# JD Edwards EnterpriseOne Applications

Inventory Management Implementation Guide Release 9.1

E15119-03

March 2013

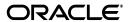

F15119-0

Copyright © 2013, Oracle and/or its affiliates. All rights reserved.

This software and related documentation are provided under a license agreement containing restrictions on use and disclosure and are protected by intellectual property laws. Except as expressly permitted in your license agreement or allowed by law, you may not use, copy, reproduce, translate, broadcast, modify, license, transmit, distribute, exhibit, perform, publish, or display any part, in any form, or by any means. Reverse engineering, disassembly, or decompilation of this software, unless required by law for interoperability, is prohibited.

The information contained herein is subject to change without notice and is not warranted to be error-free. If you find any errors, please report them to us in writing.

If this is software or related documentation that is delivered to the U.S. Government or anyone licensing it on behalf of the U.S. Government, the following notice is applicable:

U.S. GOVERNMENT END USERS: Oracle programs, including any operating system, integrated software, any programs installed on the hardware, and/or documentation, delivered to U.S. Government end users are "commercial computer software" pursuant to the applicable Federal Acquisition Regulation and agency-specific supplemental regulations. As such, use, duplication, disclosure, modification, and adaptation of the programs, including any operating system, integrated software, any programs installed on the hardware, and/or documentation, shall be subject to license terms and license restrictions applicable to the programs. No other rights are granted to the U.S. Government.

This software or hardware is developed for general use in a variety of information management applications. It is not developed or intended for use in any inherently dangerous applications, including applications that may create a risk of personal injury. If you use this software or hardware in dangerous applications, then you shall be responsible to take all appropriate fail-safe, backup, redundancy, and other measures to ensure its safe use. Oracle Corporation and its affiliates disclaim any liability for any damages caused by use of this software or hardware in dangerous applications.

Oracle and Java are registered trademarks of Oracle and/or its affiliates. Other names may be trademarks of their respective owners.

Intel and Intel Xeon are trademarks or registered trademarks of Intel Corporation. All SPARC trademarks are used under license and are trademarks or registered trademarks of SPARC International, Inc. AMD, Opteron, the AMD logo, and the AMD Opteron logo are trademarks or registered trademarks of Advanced Micro Devices. UNIX is a registered trademark of The Open Group.

This software or hardware and documentation may provide access to or information on content, products, and services from third parties. Oracle Corporation and its affiliates are not responsible for and expressly disclaim all warranties of any kind with respect to third-party content, products, and services. Oracle Corporation and its affiliates will not be responsible for any loss, costs, or damages incurred due to your access to or use of third-party content, products, or services.

# Contents

|        | mentation Accessibility                                          |  |
|--------|------------------------------------------------------------------|--|
|        | lwards EnterpriseOne Application Fundamentals                    |  |
|        | ed Documents                                                     |  |
|        | entions                                                          |  |
| Conv   |                                                                  |  |
| Introd | duction to JD Edwards EnterpriseOne Inventory Management         |  |
| 1.1    | JD Edwards EnterpriseOne Inventory Management Features           |  |
| 1.1.1  | Item Numbering and Description                                   |  |
| 1.1.2  | Stocking Features                                                |  |
| 1.1.3  | Item Cross-Referencing                                           |  |
| 1.1.4  | Item Locations                                                   |  |
| 1.1.5  | Lots                                                             |  |
| 1.1.6  | Physical Warehouses                                              |  |
| 1.1.7  | Logical Warehouses                                               |  |
| 1.1.8  | Item Counts                                                      |  |
| 1.1.9  | Item Costs                                                       |  |
| 1.1.10 | Components                                                       |  |
| 1.1.11 | 1 Supplemental Data                                              |  |
| 1.1.12 |                                                                  |  |
| 1.1.13 |                                                                  |  |
| 1.1.14 | j j                                                              |  |
| 1.2    | JD Edwards EnterpriseOne Inventory Management Business Processes |  |
| 1.3    | JD Edwards EnterpriseOne Inventory Management Integrations       |  |
| 1.3.1  | Electronic Data Interchange                                      |  |
| 1.4    | JD Edwards EnterpriseOne Inventory Management Implementation     |  |
| 1.4.1  | Global Implementation Steps                                      |  |
| Settir | ng Up the Inventory Management System                            |  |
| 2.1    | Understanding System Setup                                       |  |
| 2.2    | Setting Up Constants                                             |  |
| 2.2.1  | Understanding Constants                                          |  |
| 2.2.1. | 1 Branch/Plant ALL                                               |  |

| 2.2.1.2  | Accelerated Pricing Resolution Engine                       | 2-2  |
|----------|-------------------------------------------------------------|------|
| 2.2.2    | Prerequisites                                               | 2-3  |
| 2.2.3    | Forms Used to Set Up Constants                              | 2-3  |
| 2.2.4    | Defining Branch/Plant Constants                             | 2-4  |
| 2.2.5    | Defining Batch Control Constants                            | 2-9  |
| 2.2.6    | Setting Up ABC Analysis Codes                               | 2-10 |
| 2.2.7    | Defining Item Availability                                  | 2-11 |
| 2.2.8    | Defining System Constants                                   | 2-11 |
| 2.2.9    | Defining the Location Format                                | 2-14 |
| 2.2.10   | Defining Segments for Locations                             | 2-15 |
| 2.2.10.1 |                                                             | 2-16 |
| 2.3      | Setting Up Warehouse Locations                              | 2-17 |
| 2.3.1    | Understanding Warehouse Locations Setup                     | 2-17 |
| 2.3.2    | Understanding Multiple Location Entry                       | 2-18 |
| 2.3.2.1  | Elements                                                    | 2-18 |
| 2.3.2.2  | Steps                                                       | 2-18 |
| 2.3.3    | Prerequisites                                               | 2-19 |
| 2.3.4    | Forms Used to Set Up Warehouse Locations                    | 2-19 |
| 2.3.5    | Setting Processing Options for Location Master (P4100)      | 2-19 |
| 2.3.5.1  | Display                                                     | 2-19 |
| 2.3.6    | Entering Individual Locations                               | 2-19 |
| 2.3.7    | Entering Multiple Locations                                 | 2-20 |
| 2.4      | Setting Up Default Location Information                     | 2-22 |
| 2.4.1    | Understanding Default Location Information Setup            | 2-22 |
| 2.4.2    | Prerequisites                                               | 2-22 |
| 2.4.3    | Forms Used to Set Up Default Location Information           | 2-22 |
| 2.4.4    | Defining the Default Location and Approval Route Code       | 2-22 |
| 2.4.5    | Assigning Default Print Queues                              | 2-23 |
| 2.5      | Setting Up Standard Units of Measure                        | 2-24 |
| 2.5.1    | Understanding Standard Units of Measure                     | 2-24 |
| 2.5.1.1  | Example: Conversion Factors for Units of Measure            | 2-24 |
| 2.5.2    | Prerequisite                                                | 2-25 |
| 2.5.3    | Forms Used to Set Up Standard Units of Measure              | 2-25 |
| 2.5.4    | Defining Standard Units of Measure                          | 2-25 |
| 2.6      | Setting Up Item Cross-References                            | 2-25 |
| 2.6.1    | Understanding Item Cross-Reference Setup                    | 2-25 |
| 2.6.1.1  | Cross-References for Promotional Items                      | 2-26 |
| 2.6.1.2  | Cross-References for Related Items                          | 2-27 |
| 2.6.2    | Prerequisites                                               | 2-27 |
| 2.6.3    | Forms Used to Set Up Item Cross-References                  | 2-28 |
| 2.6.4    | Setting Processing Options for Item Cross Reference (P4104) | 2-28 |
| 2.6.4.1  | Processing                                                  | 2-28 |
| 2.6.5    | Setting Up Cross-References for Promotional Items           | 2-28 |
| 2.6.6    | Setting Up Price Cross-References for Related Items         | 2-30 |
| 2.7      | Setting Up Messages                                         | 2-31 |
| 2.7.1    | Understanding Message Setup                                 | 2-31 |
| 2.7.2    |                                                             | 2-32 |

| 2.7.3              | Setting Up Messages                                                                 | 2-32         |
|--------------------|-------------------------------------------------------------------------------------|--------------|
| 2.7.4              | Printing Messages on Program Reports                                                | 2-33         |
| 2.7.5              | Defining Document Type Exceptions                                                   | 2-33         |
| 2.8                | Setting Up Document Type Information                                                | 2-34         |
| 2.8.1              | Understanding Document Type Information                                             | 2-34         |
| 2.8.2              | Forms Used to Set Up Document Type Information                                      | 2-35         |
| 2.8.3              | Setting Up Document Types                                                           | 2-35         |
| 2.8.3.1            | Inventory                                                                           | 2-36         |
| 2.8.3.2            | Sales                                                                               | 2-37         |
| 2.8.3.3            | Procurement                                                                         | 2-38         |
| 2.8.3.4            | S/WM                                                                                | 2-38         |
| 2.8.3.5            | Work Order Definition                                                               | 2-38         |
| 2.8.3.6            | Shipping                                                                            | 2-39         |
| 2.9                | Setting Up AAIs in Distribution Systems                                             | 2-39         |
| 2.9.1              | Understanding AAIs in Distribution Systems                                          | 2-39         |
| 2.9.2              | Understanding AAIs in the JD Edwards EnterpriseOne Inventory Management System 2-40 |              |
| 2.9.3              | Prerequisites                                                                       | 2-40         |
| 2.9.4              | Forms Used to Set Up AAIs in Distribution Systems                                   | 2-41         |
| 2.9.5              | Setting Processing Options for Distribution AAIs (P40950)                           | 2-41         |
| 2.9.5.1            | Defaults                                                                            | 2-41         |
| 2.9.6              | Set Up AAIs                                                                         | 2-42         |
| 3.1                | Understanding Item Information                                                      |              |
| 3.1.1              | Prerequisites                                                                       |              |
| 3.2                | Entering Item Master Information                                                    |              |
| 3.2.1              | Understanding Item Master Information                                               |              |
| 3.2.1.1            | Item Units of Measure Information                                                   |              |
| 3.2.1.2<br>3.2.1.3 | Dual Unit of Measure                                                                |              |
| 3.2.1.4            |                                                                                     |              |
| 3.2.1.4            | Attachments                                                                         |              |
| 3.2.2.1            | Understanding Manufacturing Information  Item Grade and Potency Information         |              |
| 3.2.2.2            | Blend Management                                                                    |              |
| 3.2.2.3            | Demand Flow®                                                                        |              |
| 3.2.3              | Prerequisites                                                                       |              |
| 3.2.4              | Forms Used to Enter Item Master Information                                         |              |
| 3.2.5              | Setting Processing Options for Item Master (P4101)                                  |              |
| 3.2.5.1            | Defaults                                                                            |              |
| 3.2.5.2            | Process                                                                             |              |
| 3.2.5.3            | Global Update                                                                       |              |
| 3.2.5.4            | Versions                                                                            | 3-11         |
| 3.2.5.5            | Interop                                                                             | 3-11         |
| 3.2.5.6            | Style                                                                               | 3-12         |
|                    | •                                                                                   |              |
| 3.2.6              | Setting Up Item Information                                                         | 3-12         |
| 3.2.6<br>3.2.6.1   | Setting Up Item Information                                                         | 3-12<br>3-13 |

| 3.2.6.2  | Additional Info                                           | 3-14 |
|----------|-----------------------------------------------------------|------|
| 3.2.6.3  | Lot Processing                                            | 3-15 |
| 3.2.7    | Entering Alternate Descriptions                           | 3-17 |
| 3.2.8    | Attaching Messages to Items                               | 3-18 |
| 3.2.9    | Entering Notes for Items                                  | 3-18 |
| 3.2.10   | Adding Classification Codes to Items                      | 3-19 |
| 3.2.10.1 | Sales Classification Codes                                | 3-19 |
| 3.2.10.2 | Purchasing Classification Codes                           | 3-21 |
| 3.2.10.3 | Inventory and Transportation Classification Codes         | 3-22 |
| 3.2.10.4 | Warehouse Classification Codes                            | 3-22 |
| 3.2.11   | Entering Default Units of Measure for Items               | 3-22 |
| 3.2.11.1 | Weights and Measures                                      | 3-22 |
| 3.2.12   | Defining Item Unit of Measure Conversions                 | 3-23 |
| 3.2.13   | Specifying a Dual Unit of Measure for an Item             | 3-24 |
| 3.2.13.1 | Weights and Measures                                      | 3-24 |
| 3.2.13.2 | Additional Info                                           | 3-24 |
| 3.2.14   | Setting Up Search Sequence Using Price Units of Measure   | 3-25 |
| 3.2.15   | Setting Up Manufacturing Information                      | 3-27 |
| 3.2.15.1 | Manufacturing Data                                        | 3-27 |
| 3.2.15.2 | Grade and Potency                                         | 3-31 |
| 3.2.15.3 | Service/Warranty                                          | 3-32 |
| 3.2.15.4 | Supply Chain Planning                                     | 3-32 |
| 3.2.15.5 | Blend Management                                          | 3-33 |
| 3.2.15.6 | Demand Flow®                                              | 3-33 |
| 3.3 Ent  | 8                                                         | 3-34 |
| 3.3.1    | · · ·                                                     | 3-34 |
| 3.3.1.1  | Item Locations                                            | 3-35 |
| 3.3.1.2  | , 0                                                       | 3-36 |
| 3.3.1.3  | 0                                                         | 3-36 |
| 3.3.2    | 1                                                         | 3-36 |
| 3.3.3    | ·                                                         | 3-37 |
| 3.3.4    | Setting Processing Options for Item Branch Plant (P41026) | 3-38 |
| 3.3.4.1  |                                                           | 3-38 |
| 3.3.4.2  | Versions                                                  | 3-39 |
| 3.3.4.3  | 1                                                         | 3-39 |
| 3.3.5    |                                                           | 3-39 |
| 3.3.6    |                                                           | 3-40 |
| 3.3.7    |                                                           | 3-40 |
| 3.3.8    | ,                                                         | 3-40 |
| 3.3.9    | 8                                                         | 3-41 |
| 3.3.10   | 0                                                         | 3-41 |
| 3.3.11   | 0 ~                                                       | 3-42 |
| 3.3.12   | 8                                                         | 3-43 |
| 3.3.13   |                                                           | 3-45 |
| 3.3.13.1 |                                                           | 3-45 |
| 3.3.13.2 |                                                           | 3-45 |
| 3.3.13.3 | Process                                                   | 3-45 |

|   | 3.3.14   | Duplicating Individual Items for Multiple Branch/plants    | 3-46 |
|---|----------|------------------------------------------------------------|------|
|   | 3.3.15   | Reviewing the Item/Branch Dup-Batch Report                 | 3-46 |
|   | 3.4      | Entering Segmented Items                                   | 3-47 |
|   | 3.4.1    | Understanding Segmented Items                              | 3-47 |
|   | 3.4.2    | Forms Used to Enter a Segmented Item                       | 3-47 |
|   | 3.4.3    | Creating a Template for Segmented Items                    | 3-48 |
|   | 3.4.4    | Entering Segmented Items                                   | 3-48 |
|   | 3.5      | Working with Matrix and Parent Items                       | 3-49 |
|   | 3.5.1    | Understanding Matrix and Parent Items                      | 3-49 |
|   | 3.5.2    | Understanding Matrix Order Entry                           | 3-49 |
|   | 3.5.3    | Prerequisites                                              | 3-50 |
|   | 3.5.4    | Forms Used to Work with Matrix and Parent Items            | 3-50 |
|   | 3.5.5    | Setting Processing Options for Matrix Items (P4101E)       | 3-51 |
|   | 3.5.5.1  | Versions                                                   | 3-51 |
|   | 3.5.6    | Reviewing Matrix Items                                     | 3-51 |
|   | 3.5.7    | Setting Processing Options for Matrix Order Entry (P41902) | 3-52 |
|   | 3.5.7.1  | Display                                                    |      |
|   | 3.5.8    | Ordering Matrix Items                                      | 3-52 |
|   | 3.6      | Entering Item Cost Information                             | 3-52 |
|   | 3.6.1    | Understanding Item Cost Information                        | 3-53 |
|   | 3.6.1.1  | Item Cost Update                                           | 3-53 |
|   | 3.6.2    | Forms Used to Enter Item Cost Information                  |      |
|   | 3.6.3    | Setting Processing Options for Cost Revisions (P4105)      |      |
|   | 3.6.3.1  | Process                                                    | 3-54 |
|   | 3.6.3.2  | Interop                                                    | 3-55 |
|   | 3.6.3.3  |                                                            |      |
|   | 3.6.4    | Assigning a Cost Level to an Item                          | 3-55 |
|   | 3.6.5    | Assigning a Cost Method and Cost to an Item                |      |
|   | 3.6.6    | Entering Manufacturing Setup Cost Information              |      |
|   | 3.7      | Entering Sales Price Information                           |      |
|   | 3.7.1    | Understanding Sales Price Information                      |      |
|   | 3.7.2    | Forms Used to Enter Sales Price Information                |      |
|   | 3.7.3    | Assigning Price Levels and Price List Groups to an Item    |      |
|   | 3.7.3.1  | Additional Info                                            |      |
|   | 3.7.4    | Entering Item Prices                                       | 3-60 |
| 4 | Ma elele | on With Inventory Transactions                             |      |
| 4 |          | ng With Inventory Transactions                             |      |
|   | 4.1      | Understanding Inventory Transactions                       |      |
|   | 4.2      | Prerequisites                                              |      |
|   | 4.3      | Issuing Inventory                                          |      |
|   | 4.3.1    | Understanding Inventory Issues                             |      |
|   | 4.3.2    | Forms Used to Issue Inventory                              |      |
|   | 4.3.3    | Setting Processing Options for Inventory Issues (P4112)    |      |
|   | 4.3.3.1  | Defaults                                                   |      |
|   | 4.3.3.2  |                                                            |      |
|   | 4.3.3.3  |                                                            |      |
|   | 4.3.3.4  | Interop                                                    | 4-8  |

|   | 4.3.3.5    | Agreement                                                                       | ••• |
|---|------------|---------------------------------------------------------------------------------|-----|
|   | 4.3.4      | Issuing Inventory                                                               |     |
|   | 4.4        | Adjusting Inventory                                                             |     |
|   | 4.4.1      | Understanding Inventory Adjustments                                             |     |
|   | 4.4.2      | Forms Used to Adjust Inventory                                                  |     |
|   | 4.4.3      | Setting Processing Options for Inventory Adjustments (P4114)                    |     |
|   | 4.4.3.1    | Defaults                                                                        |     |
|   | 4.4.3.2    | Versions                                                                        |     |
|   | 4.4.3.3    | Process                                                                         |     |
|   | 4.4.3.4    | Interop                                                                         |     |
|   | 4.4.3.5    | Agreement                                                                       |     |
|   | 4.4.3.6    | Warehouse                                                                       |     |
|   | 4.4.4      | Adjusting Inventory                                                             |     |
|   | 4.5        | Transferring Inventory                                                          |     |
|   | 4.5.1      | Understanding Inventory Transfers                                               |     |
|   | 4.5.1.1    | Example: Transfer Transaction                                                   |     |
|   | 4.5.2      | Forms Used to Transfer Inventory                                                |     |
|   | 4.5.3      | Setting Processing Options for Inventory Transfers (P4113)                      |     |
|   | 4.5.3.1    | Defaults                                                                        |     |
|   | 4.5.3.2    | Versions                                                                        |     |
|   | 4.5.3.3    | Process                                                                         |     |
|   | 4.5.3.4    | Interop                                                                         |     |
|   | 4.5.3.5    | Agreement                                                                       |     |
|   | 4.5.3.6    | Warehouse                                                                       |     |
|   | 4.5.4      | Transferring Inventory                                                          |     |
| 5 | Review 5.1 | ving Item and Quantity Information  Understanding Item and Quantity Information |     |
|   | 5.1.1      | Types of Quantities                                                             |     |
|   | 5.1.2      | Commitment Methods                                                              |     |
|   | 5.1.3      | System Calculations for Supply-and-Demand Quantities                            |     |
|   | 5.1.4      | Item Balance Reconciliation with the GL                                         |     |
|   | 5.1.4      | Searching for Item Information                                                  |     |
|   | 5.2.1      | Understanding How to Locate Item Information                                    |     |
|   | 5.2.2      | Prerequisites                                                                   |     |
|   | 5.2.3      | Forms Used to Locate Item Information                                           |     |
|   | 5.2.4      | Building Item Word Search Information                                           |     |
|   | 5.2.5      | Setting Processing Options for Item Word Search Build (R41829)                  |     |
|   | 5.2.5.1    | Build Options                                                                   |     |
|   | 5.2.6      | Locating Items with Word Search                                                 |     |
|   | 5.2.7      | Locating and Returning Item Information                                         |     |
|   | 5.2.8      | Defining Search Criteria                                                        |     |
|   | 5.2.6      | Locating Quantity Information                                                   |     |
|   | 5.3.1      | • .                                                                             |     |
|   |            | Understanding Quantity Information                                              |     |
|   | 5.3.1.1    | Summary Quantity Information                                                    |     |
|   | 5.3.1.2    | Detailed Quantity Information                                                   |     |
|   | 5.3.1.3    | Quality Mode                                                                    |     |

| 5.3.2    | Prerequisites                                                               |
|----------|-----------------------------------------------------------------------------|
| 5.3.3    | Forms Used to Locate Quantity Information                                   |
| 5.3.4    | Setting Processing Options for Item Availability (P41202)                   |
| 5.3.4.1  | Versions                                                                    |
| 5.3.4.2  | Display                                                                     |
| 5.3.4.3  | Lot Options                                                                 |
| 5.3.5    | Locating Summary Quantity Information                                       |
| 5.3.5.1  | Item Availability                                                           |
| 5.3.5.2  | Additional Selections 1                                                     |
| 5.3.6    | Reviewing Detailed Quantity Information                                     |
| 5.3.7    | Setting Processing Options for Segmented Item Availability (P41206)         |
| 5.3.7.1  | Defaults                                                                    |
| 5.3.7.2  | Versions                                                                    |
| 5.3.8    | Reviewing Segmented Item Availability                                       |
| 5.3.9    | Setting Processing Options for Location Segment Inquiry (P4100142)          |
| 5.3.9.1  | Mode                                                                        |
| 5.3.10   | Reviewing Quantities in Locations with Segments                             |
| 5.3.11   | Setting Processing Options for Lot Master Availability (P41280)             |
| 5.3.11.1 | Versions                                                                    |
| 5.3.11.2 | Display                                                                     |
| 5.3.12   | Locating Quantity Information by Lot                                        |
| 5.3.13   | Setting Processing Options for Item Ledger Inquiry (CARDEX) (P4111)         |
| 5.3.13.1 | Default                                                                     |
| 5.3.13.2 | Versions                                                                    |
| 5.3.13.3 | B Display                                                                   |
| 5.3.14   | Locating On-Hand Quantity Information                                       |
| 5.3.15   | Reviewing Current Inventory Levels Online                                   |
| 5.4      | Reviewing Supply-and-Demand Information                                     |
| 5.4.1    | Understanding Supply-and-Demand Information                                 |
| 5.4.2    | Form Used to Review Supply-and-Demand Information                           |
| 5.4.3    | Setting Processing Options for Supply and Demand Inquiry (P4021)            |
| 5.4.3.1  | Process                                                                     |
| 5.4.3.2  | Display                                                                     |
| 5.4.3.3  | Versions                                                                    |
| 5.4.4    | Reviewing Supply-and-Demand Information                                     |
| 5.5      | Reviewing Performance Information                                           |
| 5.5.1    | Form Used to Review Performance Information                                 |
| 5.5.2    | Setting Processing Options for Buyer Information (P4115)                    |
| 5.5.2.1  | Versions                                                                    |
| 5.5.3    | Reviewing Performance Information                                           |
| 5.6      | Working with Transaction Records                                            |
| 5.6.1    | Understanding Transaction Records                                           |
| 5.6.2    | Forms Used to Work with Transaction Records                                 |
| 5.6.3    | Running the Item Ledger As Of Generation Program                            |
| 5.6.4    | Setting Processing Options for Item Ledger As Of Record Generation (R41542) |
| 5.6.4.1  | GENERATION                                                                  |
| 5.6.5    | Updating Balance Forward Records for Inactivity in the Fiscal Year          |

|   | 5.6.6    | Setting Processing Options for As Of Updating (R41548)               | 5-37 |
|---|----------|----------------------------------------------------------------------|------|
|   | 5.6.6.1  | Defaults                                                             | 5-37 |
|   | 5.6.7    | Entering Individual Transactions                                     | 5-37 |
|   | 5.6.8    | Reviewing Multiple Transactions and Balances                         | 5-39 |
|   | 5.6.9    | Reviewing the Item Ledger Detail Print Report                        | 5-40 |
|   | 5.6.10   | Setting Processing Options for Item Ledger Detail Print (R41540)     | 5-40 |
|   | 5.6.10.1 | REPORT DISPLAY                                                       | 5-40 |
|   | 5.6.11   | Reviewing the Item Ledger by GL Class Code Report                    | 5-40 |
|   | 5.6.12   | Setting Processing Options for Item Ledger By GL Class Code (R41541) | 5-40 |
|   | 5.6.12.1 | Report Option                                                        | 5-40 |
|   | 5.6.13   | Reviewing the General Ledger by Object Account Report                | 5-41 |
|   | 5.6.14   | Reviewing the Trial Balance by Object Account Report                 | 5-41 |
| 6 | Managing | g Physical Inventories                                               |      |
|   |          | nderstanding Physical Inventory Management                           |      |
|   |          | ocessing Cycle Counts                                                |      |
|   | 6.2.1    | Understanding Cycle Counts                                           |      |
|   | 6.2.2    | Prerequisites                                                        |      |
|   | 6.2.3    | Forms Used to Process Cycle Counts                                   |      |
|   | 6.2.4    | Running the Select Items for Count Program                           |      |
|   | 6.2.5    | Setting Processing Options for Select Items for Count (R41411)       |      |
|   | 6.2.5.1  | Print                                                                |      |
|   | 6.2.6    | Reviewing Cycle Count Status                                         |      |
|   | 6.2.7    | Printing Cycle Count Sheets                                          |      |
|   | 6.2.8    | Setting Processing Options for Print Cycle Count Sheets (R41410A)    |      |
|   | 6.2.8.1  | Print                                                                |      |
|   | 6.2.9    | Canceling Cycle Counts                                               |      |
|   | 6.2.10   | Entering Cycle Count Results                                         |      |
|   | 6.2.11   | Entering Counted Quantity on an Existing License Plate               |      |
|   | 6.2.12   | Reviewing Cycle Count Variances                                      |      |
|   | 6.2.13   | Revising Cycle Count Quantities                                      |      |
|   | 6.2.14   | Printing a Variance Report                                           |      |
|   | 6.2.15   | Setting Processing Options for the Print Variance Detail (R41403)    |      |
|   | 6.2.15.1 | Processing                                                           |      |
|   | 6.2.16   | Approving Cycle Counts                                               |      |
|   | 6.2.17   | Running the Cycle Count Update Program                               |      |
|   | 6.2.18   | Setting Processing Options for Cycle Count Update (R41413)           |      |
|   | 6.2.18.1 | Defaults                                                             |      |
|   | 6.2.18.2 | Process                                                              |      |
|   | 6.2.18.3 | Interop                                                              |      |
|   |          | ocessing Tag Counts                                                  |      |
|   | 6.3.1    | Understanding Tag Counts                                             |      |
|   | 6.3.1.1  | Tag Distribution Information                                         |      |
|   | 6.3.2    | Forms Used to Process Tag Counts                                     |      |
|   | 6.3.3    | Running the Select Items for Count Program                           |      |
|   | 6.3.4    | Printing Inventory Tags                                              |      |
|   | 6.3.5    | Setting Processing Options for Print Inventory Tags (R41607)         | 6-15 |

|   | 6.3.5.1            | Defaults                                                        | 6-15 |
|---|--------------------|-----------------------------------------------------------------|------|
|   | 6.3.6              | Recording Tag Distribution and Receipt Information              | 6-15 |
|   | 6.3.7              | Setting Processing Options for Tag Status Review (P41604)       | 6-15 |
|   | 6.3.7.1            | Defaults                                                        | 6-15 |
|   | 6.3.7.2            | Warehouse                                                       | 6-16 |
|   | 6.3.8              | Entering Tag Count Results                                      | 6-16 |
|   | 6.3.9              | Reviewing Tag Count Variances                                   | 6-16 |
|   | 6.3.10             | Running Tag Count Updates                                       | 6-17 |
|   | 6.3.10.1           | Data Sequence                                                   | 6-17 |
|   | 6.3.11             | Setting Processing Options for Tag Inventory Update (R41610)    | 6-18 |
|   | 6.3.11.1           | Process                                                         | 6-18 |
|   | 6.3.11.2           | Interop                                                         | 6-18 |
| 7 | Updating           | Costs                                                           |      |
|   | 7.1 U <sub>]</sub> | pdating Item Costs                                              | 7-1  |
|   | 7.1.1              | Understanding Item Cost Updates                                 | 7-1  |
|   | 7.1.2              | Prerequisite                                                    |      |
|   | 7.1.3              | Forms Used to Update Item Costs                                 |      |
|   | 7.1.4              | Setting Processing Options for Speed Cost Maintenance (P41051)  | 7-2  |
|   | 7.1.4.1            | Defaults                                                        |      |
|   | 7.1.4.2            | Process                                                         |      |
|   | 7.1.5              | Updating Costs for an Item Across Multiple Branch/Plants        |      |
|   | 7.1.6              | Updating Costs for Multiple Items Across Multiple Branch/Plants |      |
|   | 7.1.7              | Setting Processing Options for Batch Cost Maintenance (R41802)  |      |
|   | 7.1.7.1            | Process                                                         |      |
|   | 7.1.7.2            | Defaults                                                        |      |
|   | 7.1.7.3            | Print                                                           |      |
|   | 7.1.7.4            | Edits                                                           |      |
|   | 7.1.8              | Updating Average Costs for Items                                |      |
|   | 7.1.9              | Updating Current Item Costs with Future Costs                   |      |
|   | 7.1.10             | Setting Processing Options for Future Cost Update (R41052)      |      |
|   | 7.1.10.1           | PROCESS CNTRL                                                   |      |
|   | 7.1.10.2           | Interop                                                         |      |
|   |                    | orking with Detail Costing in Distribution                      |      |
|   | 7.2.1              | Understanding Detail Costing                                    |      |
|   | 7.2.2              | Forms Used to Work with Detail Costing in Distribution          |      |
|   | 7.2.3<br>7.2.4     | Setting Up Detail Costing in Distribution                       |      |
|   | 7.2.4<br>7.2.5     | Creating Simulated Costs for Distribution                       |      |
|   | 7.2.5<br>7.2.5.1   | Process                                                         |      |
|   | 7.2.5.1<br>7.2.5.2 | Defaults                                                        |      |
|   | 7.2.5.2            | Print                                                           |      |
|   | 7.2.5.5<br>7.2.6   | Copying Manufacturing Cost Components                           |      |
|   | 7.2.0<br>7.2.7     | Setting Processing Options for Copy Cost Components (R41891)    |      |
|   | 7.2.7.1            | From                                                            |      |
|   | 7.2.7.1            | Landed Costs                                                    |      |
|   | 7.2.7.3            | Default                                                         |      |
|   |                    |                                                                 |      |

## 8 Working With Kits

|   | 8.1     | Entering Kit Information                                          | 8-1  |
|---|---------|-------------------------------------------------------------------|------|
|   | 8.1.1   | Understanding Kit Information                                     | 8-1  |
|   | 8.1.1.1 | Kit Example                                                       | 8-2  |
|   | 8.1.1.2 | Kit Definition                                                    | 8-3  |
|   | 8.1.2   | Forms Used to Enter Kit Information                               | 8-4  |
|   | 8.1.3   | Entering Item Master Records for Kits                             | 8-4  |
|   | 8.2     | Entering a Bill of Material                                       | 8-5  |
|   | 8.2.1   | Understanding Bills of Material                                   | 8-5  |
|   | 8.2.2   | Prerequisite                                                      |      |
|   | 8.2.3   | Forms Used to Enter a Bill of Material                            |      |
|   | 8.2.4   | Setting Processing Options for Bill of Material Revisions (P3002) |      |
|   | 8.2.4.1 | Defaults                                                          |      |
|   | 8.2.4.2 | Display                                                           |      |
|   | 8.2.4.3 | Versions                                                          |      |
|   | 8.2.4.4 | Edit                                                              |      |
|   | 8.2.4.5 | Interop                                                           |      |
|   | 8.2.5   | Entering Bill of Material Information                             | 8-8  |
| 9 | Using   | Lot Processing                                                    |      |
|   | 9.1     | Understanding Lot Processing                                      | 9-1  |
|   | 9.2     | Entering Lot Information                                          | 9-2  |
|   | 9.2.1   | Understanding Lot Information                                     | 9-2  |
|   | 9.2.1.1 | Lot Information for Items                                         | 9-3  |
|   | 9.2.1.2 | Information for New Lots                                          | 9-3  |
|   | 9.2.2   | Understanding Mass Updates for Lot Expiration Dates               | 9-4  |
|   | 9.2.3   | Forms Used to Enter Lot Information                               | 9-4  |
|   | 9.2.4   | Setting Processing Options for Lot Master (P4108)                 | 9-4  |
|   | 9.2.4.1 | Process                                                           | 9-4  |
|   | 9.2.4.2 | Defaults                                                          | 9-5  |
|   | 9.2.4.3 | Lot Options                                                       |      |
|   | 9.2.5   | Entering Lot Information for Items                                |      |
|   | 9.2.5.1 | Lot Processing                                                    | 9-6  |
|   | 9.2.6   | Creating Lots                                                     |      |
|   | 9.2.7   | Entering Availability Information                                 |      |
|   | 9.3     | Working with Lot Availability                                     |      |
|   | 9.3.1   | Forms Used to Work with Lot Availability                          |      |
|   | 9.3.2   | Setting Processing Options for Lot Master Availability (P41280)   |      |
|   | 9.3.2.1 | Versions                                                          |      |
|   | 9.3.2.2 | Display                                                           |      |
|   | 9.3.3   | Viewing Lot Availability                                          |      |
|   | 9.3.4   | Reviewing Lot Quantities                                          |      |
|   | 9.3.5   | Revising Lot Activity Dates                                       |      |
|   | 9.3.6   | Assigning Lot Status Codes                                        |      |
|   | 9.4     | Setting Up Allowed Lot Status Codes                               |      |
|   | 9.4.1   | Understanding Lot Status Codes                                    |      |
|   | 942     | Forms Used to Set Up Allowed Lot Status Codes                     | 9-16 |

| 9.4.3   | Adding Allowed Lot Status Codes                               | 9-16 |
|---------|---------------------------------------------------------------|------|
| 9.5     | Viewing Lot Transactions                                      | 9-16 |
| 9.5.1   | Understanding Tracking and Tracing                            | 9-17 |
| 9.5.2   | Understanding Faulty Lot Tracing                              | 9-17 |
| 9.5.3   | Understanding Electronic and Device Quality Records           | 9-17 |
| 9.5.3.1 | Item Information                                              | 9-18 |
| 9.5.3.2 | Quality Results                                               | 9-18 |
| 9.5.3.3 | As Built Comparison                                           | 9-18 |
| 9.5.3.4 | Engineering History                                           | 9-19 |
| 9.5.3.5 | Production History                                            | 9-19 |
| 9.5.3.6 | Audit and Signature                                           | 9-19 |
| 9.5.4   | Forms Used to View Lot Transactions                           | 9-19 |
| 9.5.5   | Setting Processing Options for Track/Trace Inquiry (P41203)   | 9-20 |
| 9.5.5.1 | Display                                                       | 9-20 |
| 9.5.5.2 | Document Type                                                 | 9-21 |
| 9.5.5.3 | Defaults                                                      | 9-21 |
| 9.5.5.4 | Version                                                       | 9-22 |
| 9.5.6   | Reviewing Lot Trace and Track Information                     | 9-23 |
| 9.5.6.1 | Driver                                                        | 9-24 |
| 9.5.6.2 | Additional Filter                                             | 9-24 |
| 9.5.6.3 | Additonal Elements                                            | 9-24 |
| 9.6     | Reclassifying Lots                                            | 9-25 |
| 9.6.1   | Understanding Lot Reclassification                            | 9-25 |
| 9.6.1.1 | Effective Date Calculations                                   | 9-26 |
| 9.6.2   | Prerequisites                                                 | 9-26 |
| 9.6.3   | Forms Used to Reclassify Lots                                 | 9-27 |
| 9.6.4   | Setting Processing Options for Item Reclassifications (P4116) | 9-27 |
| 9.6.4.1 | Defaults                                                      | 9-27 |
| 9.6.4.2 | Versions                                                      | 9-27 |
| 9.6.4.3 | Process                                                       | 9-27 |
| 9.6.4.4 | Interop                                                       | 9-28 |
| 9.6.4.5 | Agreement                                                     | 9-28 |
| 9.6.5   | Reclassifying Items and Lots                                  | 9-28 |
| 9.7     | Setting Up Dates for Lots                                     | 9-30 |
| 9.7.1   | Understanding Lot Date Information                            | 9-30 |
| 9.7.1.1 | Expiration Date Calculation Method                            | 9-30 |
| 9.7.2   | Prerequisite                                                  | 9-31 |
| 9.7.3   | Forms Used to Set Up Dates for Lots                           | 9-31 |
| 9.7.4   | Entering Lot Date Information                                 | 9-31 |
| 9.7.4.1 | Lot Processing                                                | 9-32 |
| 9.7.5   | Calculating Active Components or Ingredients                  | 9-33 |
| 9.7.5.1 | Manufacturing Data                                            | 9-33 |
| 9.8     | Defining Effective Dates for Future Availability              | 9-33 |
| 9.8.1   | Understanding Future Availability Dates                       | 9-34 |
| 9.8.1.1 | Effective Days Calculations                                   | 9-35 |
| 9.8.1.2 | Availability and Commitment Calculations                      | 9-35 |
| 9.8.1.3 | Purchasing Commitments                                        | 9-35 |

|    | 9.8.1.4  | Manufacturing Commitments                                     | 9-35  |
|----|----------|---------------------------------------------------------------|-------|
|    | 9.8.1.5  | Material Requirements Planning (MRP)                          | 9-35  |
|    | 9.8.2    | Form Used to Define Effective Dates for Future Availability   | 9-37  |
|    | 9.8.3    | Defining Effective Days                                       | 9-37  |
|    | 9.8.3.1  | Lot Processing                                                | 9-37  |
|    | 9.8.4    | Running the Update Effective Lots Program                     | 9-37  |
|    | 9.8.5    | Setting Processing Options for Update Effective Lots (R41083) | 9-38  |
|    | 9.8.5.1  | Defaults                                                      | 9-38  |
|    | 9.8.5.2  | Omit                                                          | 9-38  |
|    | 9.8.5.3  | Process                                                       | 9-38  |
|    | 9.9 S    | etting Up Lot Shipment Ascending Dates                        | 9-38  |
|    | 9.9.1    | Understanding Shipment Ascending Date Rules                   | 9-38  |
|    | 9.9.2    | Prerequisites                                                 | 9-39  |
|    | 9.9.3    | Forms Used to Set Up Lot Shipment Ascending Dates             | 9-40  |
|    | 9.9.4    | Setting Up Preference Names for Advanced Lots                 | 9-40  |
|    | 9.9.5    | Attaching Preference Names to Schedules                       | 9-41  |
|    | 9.9.6    | Setting Up Lot Shipment Ascending Date Rules                  | 9-41  |
|    |          |                                                               |       |
| 10 | Managi   | ng Containers                                                 |       |
|    | 10.1 U   | Inderstanding Container Management                            | 10-1  |
|    | 10.1.1   | Prerequisite                                                  | 10-1  |
|    | 10.1.2   | Container Management Features                                 | 10-2  |
|    | 10.1.3   | Inventory and the Container Life Cycle                        |       |
|    | 10.1.4   | Container Management System Flow                              | 10-3  |
|    | 10.1.5   | Tasks That Integrate with Container Management                | 10-5  |
|    | 10.1.5.1 | Recording the Container Receipt                               |       |
|    | 10.1.5.2 | Filling the Container                                         | 10-6  |
|    | 10.1.5.3 | Processing Sales Orders                                       | 10-6  |
|    | 10.1.6   | Container Types                                               |       |
|    | 10.1.7   | Deposits and Rental Fees                                      |       |
|    | 10.1.7.1 | Deposit Layers                                                |       |
|    | 10.1.8   | Billing Methods                                               |       |
|    | 10.1.8.1 | Summary Method                                                |       |
|    | 10.1.8.2 | Transaction Method                                            |       |
|    |          | Inderstanding Setup Tasks                                     |       |
|    | 10.2.1   | Order Line Types                                              |       |
|    | 10.2.2   | Order Activity Rules                                          |       |
|    | 10.2.3   | Item Types                                                    | 10-11 |
|    | 10.2.4   | User-Defined Codes                                            |       |
|    | 10.2.5   | Print Messages                                                |       |
|    | 10.2.6   | AAIs                                                          |       |
|    | 10.2.7   | Invoice Cycle Calculation                                     |       |
|    |          | Understanding Pricing Schedules                               |       |
|    |          | etting Up Container Codes and Items                           |       |
|    | 10.4.1   | Understanding Container Codes                                 |       |
|    | 10.4.2   | Forms Used to Set Up Container Codes and Items                |       |
|    | 10.4.3   | Identifying Container Codes                                   | 10-14 |

|     | 10.4.3.           | 1 UCC 128                                                             | . 10-15 |
|-----|-------------------|-----------------------------------------------------------------------|---------|
|     | 10.4.4            | Identifying Item Numbers for Empty Containers                         | . 10-15 |
|     | 10.5              | Setting Up Container Preferences                                      | . 10-16 |
|     | 10.5.1            | Understanding Container Preferences                                   | . 10-16 |
|     | 10.5.2            | Prerequisites                                                         | . 10-17 |
|     | 10.5.3            | Forms Used to Set Up Container Preferences                            | . 10-17 |
|     | 10.5.4            | Creating a Container Deposit/Rental Preference                        | . 10-18 |
|     | 10.5.5            | Creating an Invoice Cycle Preference                                  | . 10-21 |
|     | 10.5.6            | Creating a Pricing Unit of Measure Preference                         |         |
|     | 10.5.7            | Creating a Print Message Preference                                   | . 10-22 |
|     | 10.6              | Setting Up Serial Number Tracking                                     | . 10-23 |
|     | 10.6.1            | Understanding Serial Number Processing                                | . 10-23 |
|     | 10.6.2            | Forms Used to Set Up Serial Number Tracking                           | . 10-23 |
|     | 10.6.3            | Setting Up Serial Number Information                                  | . 10-23 |
|     | 10.7              | Processing Container Transactions                                     | . 10-24 |
|     | 10.7.1            | Understanding Container Transactions                                  | . 10-24 |
|     | 10.7.2            | Prerequisites                                                         | . 10-24 |
|     | 10.7.3            | Forms Used to Process Container Transactions                          | . 10-25 |
|     | 10.7.4            | Running Container Management Extraction                               | . 10-25 |
|     | 10.7.4.           | 1 Data Selection                                                      | . 10-25 |
|     | 10.7.5            | Processing Rental Fees, Deposits, and Refunds                         | . 10-26 |
|     | 10.7.6            | Creating Sales Order Lines for Rental Fees                            |         |
|     | 10.7.7            | Creating Sales Order Lines for Deposits and Refunds                   |         |
|     | 10.7.8            | Processing Sales Order Lines for Rental Fees, Deposits, and Refunds   |         |
|     | 10.7.9            | Reviewing Container Deposits                                          |         |
|     | 10.7.10           | Reviewing Container Transactions                                      | . 10-29 |
| 11  | Mana              | ging Data Purges                                                      |         |
| • • |                   |                                                                       |         |
|     | 11.1              | Understanding Data Purges                                             |         |
|     | 11.2              | Purging Data                                                          |         |
|     | 11.2.1            | Understanding Purge Programs                                          |         |
|     | 11.2.2            | Prerequisites                                                         |         |
|     | 11.2.3            | Running the Item Master Purge                                         |         |
|     | 11.2.4<br>11.2.4. | Setting Processing Options for Item Master Purge (R4101P)             |         |
|     | 11.2.4.           |                                                                       |         |
|     | 11.2.5            | Running the Item Balance Purge                                        |         |
|     | 11.2.6.           | Setting Processing Options for Item Balance Purge (R4102P)  1 Process |         |
|     | 11.2.0.           | 1 1000000                                                             | 11-4    |
| 12  | Perfo             | rming System Updates                                                  |         |
|     | 12.1              | Prerequisite                                                          | 12-1    |
|     | 12.2              | Updating Item Information                                             |         |
|     | 12.2.1            | Understanding Item Updates                                            | 12-1    |
|     | 12.2.2            | Updating Item Master and Branch/Plant Information                     | 12-2    |
|     | 12.2.3            | Setting Processing Options for Item Master Global Update (R41804)     | 12-2    |
|     | 12.2.3.           | 1 Process                                                             | 12-2    |
|     |                   |                                                                       |         |

|   | 12.2.3.2 | Pefaults 1                                                                   | 12-2  |
|---|----------|------------------------------------------------------------------------------|-------|
|   | 12.2.3.3 | B Defaults 2                                                                 | 12-3  |
|   | 12.2.3.4 | Defaults 3                                                                   | 12-3  |
|   | 12.2.3.5 | Defaults 4                                                                   | 12-4  |
|   | 12.2.3.6 | Defaults 5                                                                   | 12-5  |
|   | 12.2.4   | Updating Category Codes and Item Numbers                                     | 12-5  |
|   | 12.2.5   | Setting Processing Options for Global Reporting Code Update (R41803)         | 12-6  |
|   | 12.2.5.1 |                                                                              | 12-6  |
|   | 12.2.5.2 | Process 2                                                                    | 12-6  |
|   | 12.2.5.3 | Process 3                                                                    | 12-6  |
|   | 12.2.5.4 | Process 4                                                                    | 12-7  |
|   | 12.2.5.5 | 5 Process 5                                                                  | 12-7  |
|   | 12.2.6   | Generating the Segment Cross-Reference                                       | 12-7  |
|   | 12.2.7   | Setting Processing Options for Segment Cross Reference Generation (R41045)   | 12-7  |
|   | 12.2.7.1 |                                                                              | 12-7  |
|   | 12.2.7.2 |                                                                              | 12-8  |
|   |          | Revising Location Format                                                     | 12-8  |
|   | 12.3.1   | Understanding Location Format Revision                                       | 12-8  |
|   | 12.3.1.1 |                                                                              | 12-8  |
|   | 12.3.2   | Understanding Table Selection                                                | 12-8  |
|   | 12.3.2.1 |                                                                              | 12-9  |
|   | 12.3.2.2 | *                                                                            | 12-9  |
|   | 12.3.3   |                                                                              | 12-10 |
|   | 12.3.4   | •                                                                            | 12-10 |
|   | 12.3.5   |                                                                              | 12-10 |
|   | 12.3.6   |                                                                              | 12-12 |
|   | 12.3.6.1 |                                                                              | 12-12 |
|   | 12.3.6.2 |                                                                              | 12-12 |
|   | 12.3.7   |                                                                              | 12-12 |
| A | Tables   | Used in the Inventory Management System                                      |       |
|   | A.1      | Inventory Management Tables                                                  | A-1   |
|   | A.1.1    | Inventory Management Tables                                                  |       |
| В | Invento  | ory Management Reports                                                       |       |
|   |          | Understanding Inventory Management Reports                                   |       |
|   |          | JD Edwards EnterpriseOne Inventory Management Reports: A to Z                |       |
|   |          | Selected JD Edwards EnterpriseOne Inventory Management Reports               |       |
|   | B.3.1    | Reviewing the Supply/Demand Report                                           |       |
|   | B.3.2    | R4051–Processing Options for the Supply/Demand Report                        |       |
|   | B.3.2.1  | Process                                                                      | B-4   |
|   | B.3.2.2  | Display                                                                      | B-5   |
|   | B.3.3    | Reviewing the Item Profile Report                                            | B-6   |
|   | B.3.4    | R410400 – Processing Options for the Item Profile Report                     | B-6   |
|   | B.3.4.1  | Processing                                                                   | B-6   |
|   | B.3.5    | Reviewing the Profile Information by Data Type Report                        | B-6   |
|   | B.3.6    | R410410 — Processing Options for the Profile Information by Data Type Report | B-7   |

| B.3.6.1  | Process                                                                  | B-7  |
|----------|--------------------------------------------------------------------------|------|
| B.3.7    | Reviewing the Inventory Turn Report                                      | B-7  |
| B.3.7.1  | Data Selection                                                           | B-7  |
| B.3.8    | R41116 — Processing Options for the Inventory Turn Report                | B-7  |
| B.3.8.1  | Selections                                                               | B-8  |
| B.3.8.2  | Dates                                                                    | B-8  |
| B.3.9    | Reviewing the Customer/Distributor Balance Report                        | B-8  |
| B.3.10   | Reviewing the Container Reconciliations Report                           | B-8  |
| B.3.10.1 | Data Selection                                                           |      |
| B.3.11   | Reviewing the Print Variance Detail Report                               | B-9  |
| B.3.11.1 | Data Selection                                                           | B-9  |
| B.3.12   | R41403 — Processing Options for the Cycle Variance Print Detail Report   | B-9  |
| B.3.12.1 | Processing                                                               | B-9  |
| B.3.13   | Reviewing the Track/Trace Print Report                                   | B-9  |
| B.3.14   | R41505 — Processing Options for the Track/Trace Print Report             | B-10 |
| B.3.14.1 | Display                                                                  | B-10 |
| B.3.15   | Reviewing the Price Book Report                                          | B-10 |
| B.3.16   | R41510 — Processing Options for the Price Book Report                    | B-10 |
| B.3.16.1 | Display Value                                                            | B-11 |
| B.3.17   | Reviewing the Buying Guide Report                                        | B-11 |
| B.3.18   | R4152 — Processing Options for the Buying Guide Report                   | B-11 |
| B.3.18.1 | Display                                                                  | B-11 |
| B.3.19   | Reviewing the Stock Status Report                                        | B-11 |
| B.3.20   | R41530 — Processing Options for the Stock Status Report                  | B-11 |
| B.3.20.1 | UOM Options                                                              | B-12 |
| B.3.20.2 | Lot Options                                                              | B-12 |
| B.3.21   | Reviewing the Item Ledger/Account Integrity Report                       | B-12 |
| B.3.21.1 | Data Sequence                                                            | B-13 |
| B.3.22   | R41543 – Processing Options for the Item Ledger/Account Integrity Report | B-14 |
| B.3.22.1 | Report Display                                                           | B-14 |
| B.3.23   | Reviewing the Item Balance/Ledger Integrity Report                       | B-14 |
| B.3.24   | R41544 — Processing Options for the Item Balance/Ledger Integrity Report | B-14 |
| B.3.24.1 | Process                                                                  | B-15 |
| B.3.25   | Reviewing the Inventory Journal Report                                   | B-15 |
| B.3.26   | R41550 — Processing Options for the Inventory Journal Report             | B-15 |
| B.3.26.1 | Print Options                                                            | B-15 |
| B.3.27   | Reviewing the Item Master Directory Report                               | B-15 |
| B.3.28   | R41560 — Processing Options for the Item Master Directory Report         | B-15 |
| B.3.28.1 | Process                                                                  | B-16 |
| B.3.29   | Reviewing the Unit Cost Warnings Report                                  | B-16 |
| B.3.30   | R41580 — Processing Options for the Unit Cost Warnings Report            | B-16 |
| B.3.30.1 | Variance                                                                 | B-16 |
| B.3.31   | Reviewing the Valuation Analysis Report                                  | B-16 |
| B.3.31.1 | Data Sequence                                                            | B-16 |
| B.3.32   | R41590 — Processing Options for the Inventory Valuation Analysis Report  | B-17 |
| B.3.32.1 | Costing Method                                                           | B-17 |
| B.3.33   | Reviewing the ABC Analysis Report                                        | B-17 |

| B.3.34   | Prerequisites                                                                | B-17 |
|----------|------------------------------------------------------------------------------|------|
| B.3.35   | R4164 — Processing Options for the ABC Analysis Report                       | B-18 |
| B.3.35.1 | Display                                                                      | B-18 |
| B.3.35.2 | Process                                                                      | B-19 |
| B.3.35.3 | Update                                                                       | B-19 |
| B.3.36   | Reviewing the Inventory Cost/Price Comparison Report                         | B-19 |
| B.3.37   | R41700 — Processing Options for the Inventory Cost/Price Comparison Report.  | B-19 |
| B.3.37.1 | Defaults                                                                     | B-19 |
| B.3.38   | Reviewing the Country of Origin Update for Items Report                      | B-19 |
| B.3.39   | R41806— Processing Options for the Country of Origin Update for Items Report | B-20 |
| B.3.39.1 | Default                                                                      | B-20 |
| B.3.40   | Reviewing the Country of Origin Update for Lots Report                       | B-20 |
| B.3.41   | R41807— Processing Options for the Country of Origin Update for Lots Report  | B-20 |
| B.3.41.1 | Default                                                                      | B-20 |
| B.3.42   | Running the Update Sellable Field Report (R41900)                            | B-20 |
| B.3.43   | R41900 — Processing Options for the Update Sellable Field Report             | B-21 |
| B.3.43.1 | Process                                                                      | B-21 |

### Index

## **Preface**

Welcome to the JD Edwards EnterpriseOne Applications Inventory Management Implementation Guide.

### **Audience**

This guide is intended for implementers and end users of the JD Edwards EnterpriseOne Inventory Management system.

# **Documentation Accessibility**

For information about Oracle's commitment to accessibility, visit the Oracle Accessibility Program website at

http://www.oracle.com/pls/topic/lookup?ctx=acc&id=docacc.

#### **Access to Oracle Support**

Oracle customers have access to electronic support through My Oracle Support. For information, visit http://www.oracle.com/pls/topic/lookup?ctx=acc&id=info or visit http://www.oracle.com/pls/topic/lookup?ctx=acc&id=trs if you are hearing impaired.

## JD Edwards EnterpriseOne Application Fundamentals

Additional, essential information describing the setup and design of the system appears in a companion volume of documentation called *JD Edwards EnterpriseOne Financial Management Application Fundamentals 9.0 Implementation Guide.* 

Customers must conform to the supported platforms for the release as detailed in the JD Edwards EnterpriseOne minimum technical requirements. In addition, JD Edwards EnterpriseOne may integrate, interface, or work in conjunction with other Oracle products. Refer to the cross-reference material in the Program Documentation at <a href="http://oracle.com/contracts/index.html">http://oracle.com/contracts/index.html</a> for program prerequisites and version cross-reference documents to assure compatibility of various Oracle products.

#### See Also:

 JD Edwards EnterpriseOne Applications Financial Management Fundamentals Implementation Guide.

### **Related Documents**

You can access related documents from the JD Edwards EnterpriseOne Release Documentation Overview pages on My Oracle Support. Access the main documentation overview page by searching for the document ID, which is 1308615.1, or by using this link:

https://support.oracle.com/CSP/main/article?cmd=show&type=NOT&id=1308615.1

To navigate to this page from the My Oracle Support home page, click the Knowledge tab, and then click the Tools and Training menu, JD Edwards EnterpriseOne, Welcome Center, Release Information Overview.

### **Conventions**

The following text conventions are used in this document:

| Convention | Meaning                                                                                  |
|------------|------------------------------------------------------------------------------------------|
| Bold       | Indicates field values.                                                                  |
| Italics    | Indicates emphasis and JD Edwards EnterpriseOne or other book-length publication titles. |
| Monospace  | Indicates a JD Edwards EnterpriseOne program, other code example, or URL.                |

# Introduction to JD Edwards EnterpriseOne **Inventory Management**

This chapter contains the following topics:

- Section 1.1, "JD Edwards EnterpriseOne Inventory Management Features"
- Section 1.2, "JD Edwards EnterpriseOne Inventory Management Business Processes"
- Section 1.3, "JD Edwards EnterpriseOne Inventory Management Integrations"
- Section 1.4, "JD Edwards EnterpriseOne Inventory Management Implementation"

### 1.1 JD Edwards EnterpriseOne Inventory Management Features

JD Edwards EnterpriseOne Inventory Management is the basis of the supply chain. You must understand how to set up and manage inventory to effectively work with other programs in the JD Edwards EnterpriseOne systems. The JD Edwards EnterpriseOne Inventory Management system defines discrete inventory items, which enables you to manipulate inventory throughout the supply chain.

### 1.1.1 Item Numbering and Description

The JD Edwards EnterpriseOne Inventory Management system provides multiple methods of identifying items. You can use actual item numbers, numbers that you designate, or a combination of both.

### 1.1.2 Stocking Features

Typically, a company maintains one or both types of inventory; stock items and non-stock items. Stock items are stored products or parts that are ready for sale. Non-stock items are items that are used by the company, such as office supplies.

You can use the JD Edwards EnterpriseOne Inventory Management system to:

- Identify, store, and track stock and non-stock items.
- Identify and track prices in multiple currencies.
- Identify and store items that require special handling such as refrigeration.
- Identify items that require quality analysis or testing.
- Determine obsolete items.
- Identify and account for broken or defective parts.

### 1.1.3 Item Cross-Referencing

Typically, customers use several methods of identification when they order inventory, such as their own part numbers and vendor's part numbers. You can establish these numbers as cross-reference numbers that are interchangeable on forms and reports or during transaction processing.

#### 1.1.4 Item Locations

The JD Edwards EnterpriseOne Inventory Management system enables you to create locations and track the items through a vast number of item locations.

#### 1.1.5 Lots

You can identify and segregate inventory by lots within locations for special lot control or layered costing. This feature enables you to provide unique descriptions, cost information, and expiration dates.

Some companies purchase or manufacture a single item from/in more than one country. In JD Edwards EnterpriseOne system, you can identify and segregate inventory by attaching country of origin to lots. Country of Origin is a code (00/CN) that identifies the country in which the item originates.

The system treats the country of origin as an attribute of the new lot in the similar manner as expiration date, which you can enter during transactions. Therefore, subsequent transactions do not update the country of origin. Updates to the country of origin after the lot has been created must occur from the Lot Master program (P4108).

The Country of Origin affects the following programs:

- Item Master (P4101).
- Item Branch (P41026).
- Lot Master (P4108).
- Inventory Adjustments (P4114).
- Item Reclassifications (P4116).
- Purchase Order Receipts (P4312).
- Supplier Self Service Receipts (P4312S).
- Work Order Completions Matrix Entry (PCW46).
- Work Order Completion Detail (P31114).
- Edit Weigh Tag Master (P31B77).

#### 1.1.6 Physical Warehouses

After you determine how to store the inventory, you must set up physical locations within the available storage space. A physical location, also known as an item location, is where you actually store an item. Using the JD Edwards EnterpriseOne Inventory Management system, you can maximize the dimensions and layout of the physical warehouse.

### 1.1.7 Logical Warehouses

If you typically receive large shipments of items that take up a lot of space, you can also distribute the item into logical warehouses. A logical warehouse is a location that does not physically exist. You designate a logical warehouse to resemble an actual physical warehouse, and define its locations in a format that fits the needs.

#### 1.1.8 Item Counts

You can use the JD Edwards EnterpriseOne Inventory Management system to identify discrepancies between the online amounts and the cycle and tag counts. You can conduct as many cycle and tag counts as you need at any time.

You can use both interactive and batch capabilities to compute reorder points and quantities.

#### 1.1.9 Item Costs

Maintaining accurate and complete records on the value of inventory is one of the major concerns of most businesses today. With automatic unit cost computation, you can maintain an unlimited number of costs by item and location. The JD Edwards EnterpriseOne Inventory Management system can automatically compute weighted average and last-in costs after goods are received or adjusted.

### 1.1.10 Kits and Components

JD Edwards EnterpriseOne Inventory Management enables you to group discrete inventory items—components—that are sold as a unit into kits. You can group these components as one kit for a specific time or purpose, and then regroup them as a different kit as necessary.

### 1.1.11 Supplemental Data

You might need to store item information that is not included in the standard master tables. This additional information is supplemental data. You can use supplemental data at either the item master level or the branch/plant level. You define types of supplemental data for inventory items to specify categories of additional information and the specific information that you want to track for each category.

See JD Edwards EnterpriseOne Applications Financial Management Fundamentals *Implementation Guide* 

### 1.1.12 Container Management

Companies frequently sell product in containers that must be returned, such as a propane tank. When a company sells propane in a returnable container, the consumer buys only the fuel and not the container. Because containers are of high value and the company maintains ownership of them even when they are in the possession of the customers, it is essential that you carefully track container transactions.

#### 1.1.13 Item Record Reservations

JD Edwards EnterpriseOne systems provide you with an item record reservation capability which allows only one user at a time to update information in the F4101 and F4102 tables. Inaccuracies can result when multiple users are updating data at the same time, therefore, you may want to limit access to the programs to preserve data integrity. You can access the UDC table (00/RR) to specify that a record reservation be activated for a particular program by entering 1 in the Special Handling field.

You can reserve item records for these programs:

- Item Master (P4101).
- Matrix Items (P4101E).
- Non Stock Item Master (P4101N).
- Item Branch (P41026).
- Item Master Unedited Transactions Inbound Processor (R4101Z1I).
- Item Balance Purge F4102 (R4102P).
- ABC Analysis (R4164).
- Global Reporting Code Update (R41803).
- Item Master Global Update (R41804).
- Item Balance Global Update (R41805).

When you reserve a record, other users receive an error for the record. You can view all reserved records from the Remove Business Object Reservation program (P00095).

### 1.1.14 Inventory Interoperability

Interoperability among different products is key to successfully implementing the seamless flow of data among the systems. The interoperability function provides an interface that facilitates exchanging transactions with external systems. Interoperability in the JD Edwards EnterpriseOne Inventory Management system includes functions for inbound and outbound transactions.

### 1.2 JD Edwards EnterpriseOne Inventory Management Business **Processes**

JD Edwards EnterpriseOne Inventory Management provides these business processes:

- Item classification.
  - The JD Edwards EnterpriseOne Inventory Management system provides for numerous purchasing, sales, and distribution classifications to report on purchasing or sales activity using many different facets of item characteristics and to determine how products move through or reside within the warehouse.
- Unit of measure conversions.
  - The JD Edwards EnterpriseOne Inventory Management system enables you to define package size and the relationships among packages and performs standard conversions, such as pounds to ounces or eaches to dozens.
- Dual units of measure.
  - The JD Edwards EnterpriseOne Inventory Management system enables you to maintain inventory and perform transactions for items in two units of measure.
- Manufacturing information.
  - The JD Edwards EnterpriseOne Inventory Management system enables you to define the elements of items to enhance inventory planning and leadtime forecasting. As companies move toward leaner inventories, such accurately forecasting is critical to successful operations.
- Item grade and potency information.

The JD Edwards EnterpriseOne Inventory Management system enables you to monitor grade and potency, which is crucial in industries such as food and drug manufacturing. In many cases, recording and tracking processes are strictly regulated, and noncompliance can result in stiff penalties. Furthermore, regulatory agencies require extensive documentation.

Issues.

Issues are typically used to remove inventory from a location. You can enter an issue for damaged goods, marketing demonstration, or internal use.

Adjustments.

Adjustments are used to reconcile discrepancies between physical inventory counts and on-hand system quantities. You can enter an adjustment for shrinkage, unrecorded gain, and initial balances.

Transfers.

Transfers are used to document the movement of an item. You can enter a transfer to record movement from location to location, from vehicle to location, or from plant to plant.

Physical inventories.

The JD Edwards EnterpriseOne Inventory Management system provides a cycle count and a tag count to conduct periodic physical inventory reconciliations.

We discuss these business processes in the business process chapters in this implementation guide.

### 1.3 JD Edwards EnterpriseOne Inventory Management Integrations

JD Edwards EnterpriseOne Inventory Management integrates with these JD Edwards EnterpriseOne products:

Procurement (43) Accounts Payable (04) Purchase orders Voucher payments Supplier information / Reports performance Supplier / itern. Relationships Approval Receiving Authorization Supply Warehouse Management (46) Putaway - fixed and random Replenishments Picking – fixed and random Utilization analysis Location specification Manufacturing General Ledger (09) Inventory Management (41) (30, 31, 32, and 34) Inventory Putaway – fixed and movement Branch/plants random Variances sales Stoking locations Replenishments returns Costs Picking – fixed and Breakage taxes Prices random Characteristics Utilization analysis Lot and serial information Location specification Prices Grade and potency Address Book (01) Customer, supplier, and warehouse address information Sales Order Management Demand (42)Accounts Receivable Sales orders (03)Returns Customer information / Invoices instructions Cash receipts Shipment confirmation Credits / collections Advanced Prices and Invoicing Statements Adjustments (42)

Figure 1–1 JD Edwards EnterpriseOne Inventory Management Integration

This table lists and describes the systems with which JD Edwards EnterpriseOne **Inventory Management integrates:** 

| JD Edwards EnterpriseOne Systems                        | Description                  |
|---------------------------------------------------------|------------------------------|
| Oracle's JD Edwards EnterpriseOne General<br>Accounting | Tracks inventory accounting. |

Pricing

| JD Edwards EnterpriseOne Systems                             | Description                                                                                                    |  |
|--------------------------------------------------------------|----------------------------------------------------------------------------------------------------|--|
| Oracle's JD Edwards EnterpriseOne<br>Procurement             | Uses item costs for purchase orders. After you receive and create vouchers for purchased goods, the system updates the general ledger and creates accounts payable entries for payment.                                         |  |
| Oracle's JD Edwards EnterpriseOne Sales<br>Order Management  | Uses item prices and costs for sales orders. The system updates the general ledger and creates accounts receivable entries to record inventory, cost of goods sold, revenue, and tax transactions for cash receipts processing. |  |
| Oracle's JD Edwards EnterpriseOne Address<br>Book            | Retrieves up-to-date customer, supplier, and warehouse address information.                                                                                                    |  |
| Oracle's JD Edwards EnterpriseOne<br>Warehouse Management    | Enables you to access information from<br>the Location Master, Item Master, Item<br>Branch File, Branch/Plant Constants, Item<br>Location File, and Item Units of Measure<br>Conversion Factors tables.                         |  |
|                                                              | <ul> <li>Suggests locations for putaway, picking,<br/>and replenishment operations.</li> </ul>                                                                                                    |  |
|                                                              | <ul> <li>Records warehouse transactions in the<br/>Item Ledger File table.</li> </ul>                                                                                                    |  |
| Oracle's JD Edwards EnterpriseOne Product<br>Data Management | Enables you to define manufacturing data, including:                                                                                                    |  |
|                                                              | ■ Bills of material                                                                                                    |  |
|                                                              | <ul> <li>Routing instructions</li> </ul>                                                                                                    |  |
|                                                              | <ul> <li>Product cost roll-ups</li> </ul>                                                                                                    |  |
|                                                              | ■ Engineering change management                                                                                                    |  |
|                                                              | JD Edwards EnterpriseOne Product Data Management is the repository for data that controls the material and product planning processes, including resource, capacity, and material planning.                                     |  |
| Oracle's JD Edwards EnterpriseOne Shop<br>Floor Management   | Enables you to transact product assembly and manufacturing activities through either work order or rate-based production processes.                                                                                             |  |
|                                                              | Shop floor transactions are the basis for these entries and updates:                                                                                                    |  |
|                                                              | <ul> <li>General ledger entries.</li> </ul>                                                                                                    |  |
|                                                              | <ul> <li>On-hand inventory quantities.</li> </ul>                                                                                                    |  |
|                                                              | <ul> <li>Payroll time entries.</li> </ul>                                                                                                    |  |
|                                                              | You use shop floor transactions to:                                                                                                    |  |
|                                                              | <ul> <li>Issue material components.</li> </ul>                                                                                                    |  |
|                                                              | <ul> <li>Record hours of direct or setup labor.</li> </ul>                                                                                                    |  |
|                                                              | <ul> <li>Track machine activity hours.</li> </ul>                                                                                                    |  |
|                                                              | <ul> <li>Enable completion of finished or semi<br/>finished items into inventory.</li> </ul>                                                                                                    |  |

| JD Edwards EnterpriseOne Systems                                    |                                                          | Description                                                                                                    |  |                                                                                                    |
|---------------------------------------------------------------------|----------------------------------------------------------|----------------------------------------------------------------------------------------------------|--|----------------------------------------------------------------------------------------------------|
| Oracle's JD Edwards EnterpriseOne<br>Equipment and Plant Management |                                                          | Enables you transact equipment and plant maintenance activities through work order activity processes.  You use maintenance transactions to:  Issue material components. |  |                                                                                                    |
|                                                                     |                                                          |                                                                                                    |  | <ul> <li>Record hours of direct or setup labor.</li> </ul>                                                                                                    |
|                                                                     |                                                          |                                                                                                    |  |                                                                                                    |
|                                                                     |                                                          |                                                                                                    |  | <ul> <li>Track and record costs to the JD Edwards<br/>EnterpriseOne Fixed Assets from Oracle<br/>and JD Edwards EnterpriseOne General<br/>Accounting systems.</li> </ul> |
|                                                                     |                                                          | <ul> <li>Update on-hand inventory quantities.</li> </ul>                                                                                                    |  |                                                                                                    |
| Oracle's JD Edwards EnterpriseOne Resource and Capacity Planning    |                                                          | Enables you to use current information about on-hand inventory quantities and demand to forecast:                                                                        |  |                                                                                                    |
| •                                                                   | Oracle's JD Edwards EnterpriseOne<br>Material Planning   | <ul> <li>Product sales or replacement parts.</li> </ul>                                                                                                    |  |                                                                                                    |
|                                                                     | Oracle's JD Edwards EnterpriseOne<br>Forecast Management | <ul> <li>Interbranch inventory needs.</li> </ul>                                                                                                    |  |                                                                                                    |
| _                                                                   |                                                          | <ul> <li>Parts requirements for equipment/plant maintenance.</li> </ul>                                                                                                  |  |                                                                                                    |
|                                                                     |                                                          | <ul> <li>Incoming item availability from purchase<br/>orders or shop floor production.</li> </ul>                                                                        |  |                                                                                                    |
|                                                                     |                                                          | These systems perform planning activities to:                                                                                                    |  |                                                                                                    |
|                                                                     |                                                          | <ul> <li>Recommend internal transfer orders.</li> </ul>                                                                                                    |  |                                                                                                    |
|                                                                     |                                                          | <ul> <li>Suggest purchase orders or<br/>blanket/contract purchase order releases.</li> </ul>                                                                             |  |                                                                                                    |
|                                                                     |                                                          | <ul> <li>Propose the release of shop floor work<br/>orders or changes to shop floor<br/>production rate schedules to meet<br/>inventory demands.</li> </ul>              |  |                                                                                                    |

We discuss integration considerations in the implementation chapters in this implementation guide. Supplemental information about third-party application integrations is located on the Oracle | Peoplesoft Customer Connection web site.

### 1.3.1 Electronic Data Interchange

Electronic Data Interchange (EDI) is the computer-to-computer exchange of business transactions, such as purchase orders, invoices, and shipping notices, in a standard format.

The Data Interface for Electronic Data Interchange is an application interface containing interface files, tables, and programs. The Electronic Data Interchange system works with third-party translation software that translates EDI standard data into a JD Edwards EnterpriseOne flat file format so that the application software can manage the data.

When you receive documents, the third-party translation software:

- Retrieves the data using network communications.
- Translates the data from EDI standard format to JD Edwards EnterpriseOne application table format.
- Moves the translated data into the JD Edwards EnterpriseOne EDI flat files.

The inbound conversion program moves the translated data into the JD Edwards EnterpriseOne EDI interface tables. The JD Edwards EnterpriseOne Electronic Commerce system then moves the data into the appropriate application tables. When you send documents, the system performs these procedures in reverse order.

### 1.4 JD Edwards EnterpriseOne Inventory Management Implementation

This section discusses the global implementation steps for the JD Edwards EnterpriseOne Inventory Management system.

In the planning phase of the implementation, you should use all sources of information, including the installation guides and troubleshooting information.

When determining which electronic software updates (ESUs) to install for JD Edwards EnterpriseOne Inventory Management, use the EnterpriseOne and World Change Assistant. EnterpriseOne and World Change Assistant, a Java-based tool, reduces the time required to search and download ESUs by 75 percent or more and enables you to install multiple ESUs at one time.

See JD Edwards EnterpriseOne Tools Software Updates Guide

For information about the Oracle Business Accelerator solution for implementing JD Edwards EnterpriseOne Inventory Management, review the available documentation at http://docs.oracle.com/cd/E24705\_01/index.htm.

#### 1.4.1 Global Implementation Steps

This table lists the implementation steps for JD Edwards EnterpriseOne Inventory Management:

- 1. Set up global user-defined codes.
  - See JD Edwards EnterpriseOne Tools System Administration Guide
- **2.** Set up companies, fiscal date patterns, and business units.
  - See "Setting Up Organizations" in the JD Edwards EnterpriseOne Applications Financial Management Fundamentals Implementation Guide.
- **3.** Set up next numbers.
  - See "Setting Up Next Numbers" in the JD Edwards EnterpriseOne Applications Financial Management Fundamentals Implementation Guide.
- **4.** Set up accounts and the chart of accounts.
  - See "Creating the Chart of Accounts" in the *JD Edwards EnterpriseOne Applications* Financial Management Fundamentals Implementation Guide.
- Set up the General Accounting constants.
  - See "Setting Up the General Accounting System" in the *ID Edwards EnterpriseOne* Applications General Accounting Implementation Guide.
- Set up multicurrency processing, including currency codes and exchange rates.
  - See "Setting Up General Accounting for Multicurrency Processing" in the JD Edwards EnterpriseOne Applications Multicurrency Processing Implementation Guide.
  - See Setting Up Exchange Rates.
- **7.** Set up ledger type rules.

See "Setting Up the General Accounting System," in the JD Edwards EnterpriseOne Applications General Accounting Implementation Guide.

**8.** Enter address book records.

See "Entering Address Book Records" in the *JD Edwards EnterpriseOne Applications* Address Book Implementation Guide.

**9.** Set up inventory information, such as branch/plant constants, default locations and printers, manufacturing and distribution automatic accounting instructions, and document types.

See Setting Up the Inventory Management System.

**10.** Set up shop floor calendars.

See "Setting Up Shop Floor Management" in the JD Edwards EnterpriseOne Applications Shop Floor Management Implementation Guide.

**11.** Set up manufacturing constants.

See "Setting Up Product Data Management" in the JD Edwards EnterpriseOne Applications Product Data Management Implementation Guide.

# **Setting Up the Inventory Management System**

This chapter contains the following topics:

- Section 2.1, "Understanding System Setup"
- Section 2.2, "Setting Up Constants"
- Section 2.3, "Setting Up Warehouse Locations"
- Section 2.4, "Setting Up Default Location Information"
- Section 2.5, "Setting Up Standard Units of Measure"
- Section 2.6, "Setting Up Item Cross-References"
- Section 2.7, "Setting Up Messages"
- Section 2.8, "Setting Up Document Type Information"
- Section 2.9, "Setting Up AAIs in Distribution Systems"

### 2.1 Understanding System Setup

This table describes the features that you must set up before using the JD Edwards EnterpriseOne Inventory Management system:

| Feature             | Description                                                                                                    |  |
|---------------------|----------------------------------------------------------------------------------------------------|--|
| Constants           | Constants provide the following types of default information:                                                                                  |  |
|                     | <ul> <li>System constants specify which functions to<br/>perform.</li> </ul>                                                                   |  |
|                     | <ul> <li>Batch control constants specify whether a<br/>program requires management approval and<br/>batch control.</li> </ul>                  |  |
|                     | <ul> <li>Branch/plant constants define the day-to-day<br/>transactions within a branch/plant.</li> </ul>                                       |  |
|                     | <ul> <li>Location format defines item storage areas in a<br/>branch/plant.</li> </ul>                                                          |  |
|                     | <ul> <li>Item availability defines how the system<br/>calculates the quantity of items that are available<br/>in each branch/plant.</li> </ul> |  |
| Warehouse locations | Warehouse locations define the locations that are available in branch/plants.                                                                  |  |

| Feature                       | Description                                                                                                    |
|-------------------------------|----------------------------------------------------------------------------------------------------|
| Default location and printers | Default location and printer settings provide the system with branch/plant, printer output queue, and approval route code information to use as default settings.                       |
| Item cross-references         | Item cross-reference numbers enable the system to associate internal and external items.                                                                                                |
| Messages                      | Messages appear depending on which programs you specify and which messages you determine should print.                                                                                  |
| Document type information     | Document type information is typically set up in a user-defined code (UDC). You can use the Document Type Maintenance program to set up and maintain this information for Distribution. |
| AAIs                          | AAIs provide accounting information and the general ledger relationships for interacting with the JD Edwards EnterpriseOne General Accounting system.                                   |

### 2.2 Setting Up Constants

This section provides an overview of constants, lists prerequisites, and discusses how to:

- Define branch/plant constants.
- Define batch control constants.
- Set up ABC Analysis codes.
- Define item availability.
- Define system constants.
- Define the location format.
- Define segments for locations.

### 2.2.1 Understanding Constants

Constants provide a basic framework for the JD Edwards EnterpriseOne Inventory Management system. Based on the business needs, you associate specific constants with either the entire system or a specific branch/plant. Branch/plant constants enable you to configure the processing of daily transactions for each branch/plant in the distribution and manufacturing systems.

#### 2.2.1.1 Branch/Plant ALL

The JD Edwards EnterpriseOne Inventory Management system includes branch/plant ALL, which is a generic branch/plant the system uses as a source of default information against which it validates certain types of entries. You can copy branch/plant ALL to create a new branch/plant. Under some circumstances, you might need to change the settings in branch/plant ALL.

#### 2.2.1.2 Accelerated Pricing Resolution Engine

To increase system performance, you can activate the Accelerated Pricing Resolution Engine feature on the System Constants form. Before you use this feature, thoroughly read the details of how the Accelerated Pricing Resolution Engine feature works.

See "Setting Up EnterpriseOne Advanced Pricing," in the JD Edwards EnterpriseOne Applications Advanced Pricing Implementation Guide.

### 2.2.2 Prerequisites

Before you complete the tasks in this section, you must:

Set up the branch/plant as a business unit. See "Setting Up Organizations" in the JD Edwards EnterpriseOne Applications

Financial Management Fundamentals Implementation Guide.

Create an address book record for the branch/plant. See "Entering Address Book Records" in the JD Edwards EnterpriseOne Applications Address Book Implementation Guide.

### 2.2.3 Forms Used to Set Up Constants

| Form Name                              | FormID  | Navigation                                                                                                    | Usage                                                                                |
|----------------------------------------|---------|----------------------------------------------------------------------------------------------------|--------------------------------------------------------------------------------------|
| Work with<br>Branch/Plant<br>Constants | W41001B | Inventory Setup<br>(G4141), Branch/Plant<br>Constants                                                                                                    | Review branch/plant constants.                                                       |
| Branch/Plant<br>Constants              | W41001H | On the Work with Branch/Plant Constants form, click Add.                                                                                                    | Define branch/plant constants.                                                       |
| Application Constants                  | W41001E | On the Work with Branch/Plant Constants form, select App. Constants from the Form menu.                                                                          | Define batch control constants.                                                      |
| ABC Codes                              | W41001I | Select a branch plant<br>on the Work With<br>Branch/Plants form,<br>and then select ABC<br>Codes from the Form<br>menu on the<br>Branch/Plant<br>Constants form. | Set up ABC analysis codes.                                                           |
| Item Availability<br>Definition        | W41001G | On the Work with Branch/Plant Constants form, select a branch/plant and select Availability from the Row menu.                                                   | Define item<br>availability.                                                         |
| System Constants                       | W41001F | On the Work with Branch/Plant Constants form, select Sys. Constants from the Form menu.                                                                          | Define system constants.                                                             |
| Branch Location<br>Definition          | W41001A | On the Work with Branch/Plant Constants form, select Location Def from the Row menu.                                                                             | <ul><li>Define the location format.</li><li>Define segments for locations.</li></ul> |

### 2.2.4 Defining Branch/Plant Constants

Access the Branch/Plant Constants form.

Figure 2-1 Branch/Plant Constants form

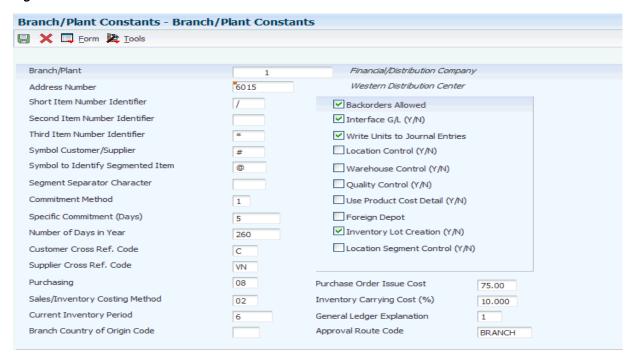

**Note:** If you use the JD Edwards EnterpriseOne Warehouse Management system, you must define the warehouse information on the Branch Location Definition form of the Branch/Plant Constants program (P41001). Otherwise, you should at least define location length information.

#### **Branch Plant**

Enter an alphanumeric code that identifies a separate entity within a business for which you want to track costs.

Before you enter a value in this field, you must set up the branch/plant as a business unit in the

#### Short Item Number Identifier

Enter a symbol that identifies the eight-character short item number when you do not want to use it as the primary number.

Leave this field blank to indicate that you want to use this item number as the primary number. That is, you use it most often to enter or review information.

If this is not the primary number, you must enter a special symbol to identify it. Use a symbol that is not significant for any other purposes of entry, such as /,\*, or &. Do not use a period or a comma as a symbol. When you enter this item number on any other form, you must include this symbol as the first character.

**Note:** Only one of the fields for item number symbols (SYM1, SYM2, SYM3, or SYM6) can be blank to identify it as the primary number. All others must include a unique symbol.

#### Second Item Number Identifier

Enter a symbol that identifies the 25 character second item number when you do not want to use it as the primary number.

Leave this field blank to indicate that you want to use this item number as the primary number. That is, you use it most often to enter or review information.

If this is not the primary number, you must enter a special symbol to identify it. Use a symbol that is not significant for any other purposes of entry such as /,\*, or &. Do not use a period or a comma as a symbol. When you enter this item number on any other form, you must include this symbol as the first character.

**Note:** Only one of the fields for item number symbols (SYM1, SYM2, SYM3, or SYM6) can be blank to identify it as the primary number. All others must include a unique symbol.

#### Third Item Number Identifier

Enter a symbol that identifies the 25 character third item number when you do not want to use it as the primary number. If you leave this field blank, this item number is used as the primary number.

If you do not want to use this number as the primary number, you must enter a special symbol to identify it. Use a symbol that is not significant for any other purposes of entry, such as /,\*, or &. Do not use a period or a comma as a symbol. When you enter this item number on any other form, you must include this symbol as the first character.

**Note:** Only one of the fields for item number symbols (SYM1, SYM2, SYM3, or SYM6) can be blank to identify it as the primary number. All others must include a unique symbol.

#### Symbol Customer/Supplier

Enter a character that identifies the customer's or supplier's number. When you enter a number preceded by this character, the system recognizes the number as the customer's or supplier's number. The system then uses the cross-reference table to match the number to the item number. You must complete this field if you want the system to perform cross-referencing.

#### Customer/Supplier Cross Ref. Code (customer/supplier cross-reference code)

Enter a code from UDC table (41/DT) that identifies the type of cross-reference setup for this customer. Examples of cross-reference types include substitutes, replacements, and customer and supplier item numbers.

#### **Segment Separator Character**

Enter the character that you want to use to separate item numbers into segments. When you define segments for items, set up a template for all items throughout the branch/plant. If you use segments across branch/plants, you must define all segments the same for all branch/plants. The character or symbol will be used to separate

segments within an item number based on the template that is associated with the

If you leave this field blank, the system displays the segments as one string of characters.

#### **Commitment Method**

Enter a code from UDC table H40/CM that specifies how the system commits lot items to inventory. Values are:

- 1: The normal commitment method for inventory. The system commits inventory from the primary location and then from secondary locations. The system commits inventory from the locations with the most inventory before committing inventory from locations with the least. The system commits backorders to the primary location.
- 2: The inventory commitment method by lot number. The system commits inventory by lot number, starting with the lowest lot number and committing orders to available lots.
- 3: The inventory commitment method by lot expiration date. The system commits inventory from the locations with the earliest expiration date first. The system considers only locations with expiration dates greater than or equal to the sales order or parts list requested date.

#### Specific Commitment (Days)

Enter a number that the system uses to determine when to commit inventory to an order in sales order processing. This value in days is added to current date and compared with the promised ship date for the order line. If the promised date is greater than the calculated date, then the order line will be future committed in the Item Location record (F41021).

Enter 999 to eliminate future commits.

#### **Number of Days in Year**

Enter the number of days in a year that your company is open for business. This field is required. You must specify a number from 252 to 365.

#### **Current Inventory Period**

Enter a number from 1 through 14 that identifies the current accounting period. The system uses this number to generate error messages, such as PBCO (posted before cutoff) and PACO (posted after cutoff).

#### **General Ledger Explanation**

Specify the default description that appears on the second line of a journal entry in the general ledger. Values are:

- 1: Item master description (default).
- 2: Primary item number.

#### **Write Units to Journal Entries**

Select this check box to indicate that the system moves units to the general ledger after the system records a journal entry.

#### Sales/Inventory/Purchasing Costing Method

Enter a code from UDC table (40/CM) to indicate the cost method that the system uses to calculate the cost of goods that are sold for the item. Cost methods 01–19 are reserved.

#### Purchase Order Issue Cost

Enter the amount that you want the JD Edwards EnterpriseOne Procurement system to use to calculate the Economic Order Quantity (EOQ). This cost should be the estimate of the cost of materials, labor, and overhead that you incur when you issue a single purchase order. The default value is 00.

This example shows how the system determines EOQ using the this value:

- S Purchase Order Issue Cost = 15.0.
- I Inventory Carrying Cost = .09 (9 percent).
- Y Annual Sales in Units = 3,000.
- C Unit cost of Item = 10.0.
- EOQ = the square root of  $((2S/I) \times (Y/C))$  = the square root of  $[(2)\times(15)/0.09] \times$ 3,000/10.0 = 316.23

# **Inventory Carrying Cost (%) (percentage)**

Enter the percentage of inventory investment that you want the JD Edwards EnterpriseOne Procurement system to use to calculate EOQ. Enter the percentage as a decimal value. The default percentage is .00.

This example shows how the system determines EOQ using the this percentage:

- S Purchase Order Issue Cost = 15.0
- I Inventory Carrying Cost = .09 (9 percent)
- Y Annual Sales in Units = 3,000
- C Unit Cost of Item = 10.0

EOQ = Square root of  $((2S/I) \times (Y/C))$  = the square root of  $(2(15) \text{ divided by } .09)) \times$ (3000/10) = 316.23

**Note:** Review the field help for the Economic Order Quantity field for more information about the EOQ formula.

### **Commitment Method**

Enter a code to indicate the method that you want the system to use to commit lot items from inventory. Values are:

- 1: The normal commitment method for inventory. The system commits inventory from the primary location and then from secondary locations. The system commits inventory from the locations with the most inventory before committing inventory from locations with the least. The system commits backorders to the primary location.
- 2: The inventory commitment method by lot number. The system commits inventory by lot number, starting with the lowest lot number and committing orders to available lots.

**Note:** The lot number is an alphanumeric value, so rules for determining lowest to highest follow alphabetical rules, not numeric rules. For example, for lots 999 and 1000, lot 1000 is committed first because 1 comes before 9.

3: The inventory commitment method by lot expiration date. The system commits inventory from the locations with the earliest expiration date first. The system considers only locations with expiration dates that are greater than or equal to the sales order or parts list requested date.

## **Specific Commitment (Days)**

Enter the number that you want the system to use to determine when to commit inventory to an order in sales order processing. This value in days is added to current date and compared with the schedule pick date for the order line. If the schedule pick date is greater than the calculated date, the order line is future committed in the F41021 table. Enter 999 to eliminate future commits.

### **Number of Days in Year**

Enter the number of days in a year that the company is open for business. This field is required. You must enter a number from 252 through 365. The JD Edwards EnterpriseOne Procurement system uses this number to calculate the EOQ.

## **Branch Country of Origin Code**

Enter a code from UDC table (40R/CO) that specifies where a part was made.

Enter a two-digit code indicating parts made outside the U.S, for example, CA equals Canada. Enter a three-digit code indicating parts that are made in the U.S. For example, U equals United States and the second and third digits are the two-digit state postal code. For example, UOH indicates made in Ohio, U.S.

### **Approval Route Code**

Enter a code that determines to whom an order is routed for approval.

### Location Control (Y/N)

Select this check box to indicate which type of location control the system requires. You should use location control if you want to use only locations that are in the F4100 table. Values are:

Y: Use only locations that are defined in the F4100 table. When the Warehouse Control option is selected, the Location Control option must be Y.

N: Do not restrict locations to those in the F4100 table. Use all locations that conform to the location format that is defined on the Branch Location Definition form.

### Warehouse Control (Y/N)

Select this check box to indicate that the system creates warehouse transactions for the branch/plant.

### Quality Control (Y/N)

Select this check box to indicate that the JD Edwards Quality Management system is enabled for the branch/plant.

In addition to activating quality control for each branch/plant that you want to include in quality tests, you need to activate quality management on the Quality Management Setup menu (G3741).

## **Use Product Cost Detail (Y/N)**

Select this check box to indicate that the Distribution programs use the total cost method or the detailed product cost method.

## Foreign Depot

Select this check box to indicate that another company owns the branch/plant.

The Bulk and Packed Load Confirmation programs use this code to determine whether the depot from which product is being loaded is a foreign depot. If it is a foreign depot, you must enter a valid borrow agreement during load confirmation.

## **Location Segment Control (Y/N)**

Select this check box to enable the Location Segment Specifications in the Location Definition program (P41001). The segment specifications determine how the system segments locations within a branch using UDC table (41/ER).

You must select this check box if you want to define segments for locations.

# 2.2.5 Defining Batch Control Constants

Access the Application Constants form.

Figure 2–2 Application Constants form

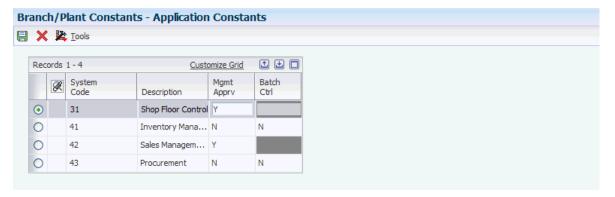

Define batch control constants to prevents changes made by unauthorized personnel to be posted to the general ledger. Also, you can define a constant that requires you to enter batch control information before the system runs a batch processing job. You might enter batch control information to compare the anticipated size of the job to the end result.

You must define management approval and batch control separately for each distribution and manufacturing system that you use.

# System Code

Review the system codes. Values include:

- 31: JD Edwards EnterpriseOne Shop Floor Control
- 41: JD Edwards EnterpriseOne Inventory Management
- 42: JD Edwards EnterpriseOne Sales Management
- 43: JD Edwards EnterpriseOne Procurement

### Mgmt Apprv(management approval)

Enter a code that indicates whether you want to require approval of batches before they can be posted to the general ledger. Values are:

Y: Assign a status of Pending to each batch that you create within the listed systems.

**N:** Assign a status of Approved to each batch.

### **Batch Ctrl (batch control)**

Enter a value that specifies whether entry of batch control information is required. Values are:

Y: Required.

**N:** Do not require entry.

For each batch, the system displays a batch control form on which you must enter information about the number of documents and the total amount of the transactions that you expect in the batch. The system uses these totals to edit and display differences from the actual transactions that you entered.

This field applies only to the JD Edwards EnterpriseOne Inventory Management system and the JD Edwards EnterpriseOne Procurement system. In the JD Edwards EnterpriseOne Inventory Management system, the value Y indicates that the system displays a batch control form before you issue, adjust, or transfer inventory. In the JD Edwards EnterpriseOne Procurement system, the value Y indicates that the system displays a batch control form before you enter receipts.

# 2.2.6 Setting Up ABC Analysis Codes

Access the ABC Codes form.

Figure 2–3 ABC Codes form

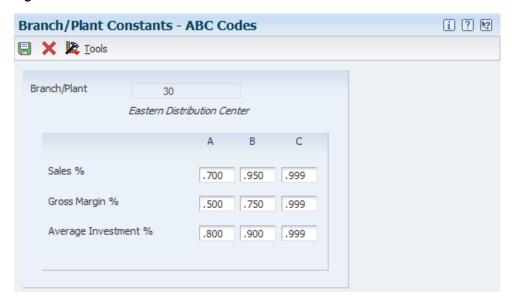

ABC analysis is based on the principle that a small number of items (A) typically accounts for the largest part of a company's business. A slightly larger number of items (B) accounts for a smaller yet significant amount of business. The remaining large number of items (C), taken together, accounts for only a small amount of business.

You can use the ABC Analysis as the basis for inventory cycle counts (in which A items are counted more often than C items). Determine the natural breaks in the inventory item listing to determine where to define the percentage breaks in the branch/plant constants.

## Sales %Gross Margin %and Average Investment % (percentage)

Enter a percentage that specifies how to define the A group, the B group, and the C group, during ABC analysis. For the A group, enter a number that is the total of the A percentage added to the percentage that you want the system to use when it assigns items to the A group.

For example, if you want items that make up the top 75 percent of the selling items in the A group and items that make up the next 20 percent in the B group, you enter .95 in this field, which is the total of 75 percent and 20 percent. You enter percentages as decimal amounts. For example, to specify 75 percent, enter .75.

During ABC analysis, the system compares the total sales of a single item to the total sales of all items to calculate the value of each item. An item's value is its percentage of the total sales. The system then arranges the values of all items from those of highest value to those of lowest value and adds the values together beginning with the highest. After it reaches the limit for A items, it continues to add values until it reaches the limit for B items. All items for which value is included in the total between the A limit and the B limit are B items. If an item's value causes the total to go over the B limit, the system assigns that item to the C group.

# 2.2.7 Defining Item Availability

Access the Item Availability Definition form.

Figure 2-4 Item Availability Definition form

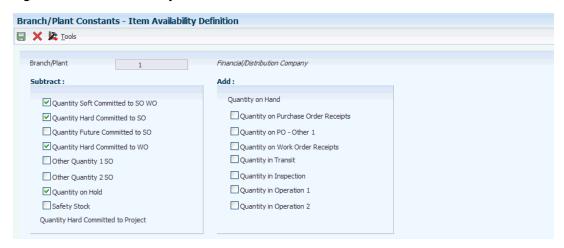

You must define how you want the system to calculate item availability for each branch/plant. Item availability affects how the system calculates back orders, cancellations, and customer delivery times.

**Note:** If you are using configuration management, you must enter 1 in the Check Availability field in the Configurator Constants program (P3209) to check availability during sales order entry. If the system finds the exact item and string match, a form displays all locations containing the specific configuration.

# 2.2.8 Defining System Constants

Access the System Constants form.

Figure 2–5 System Constants form

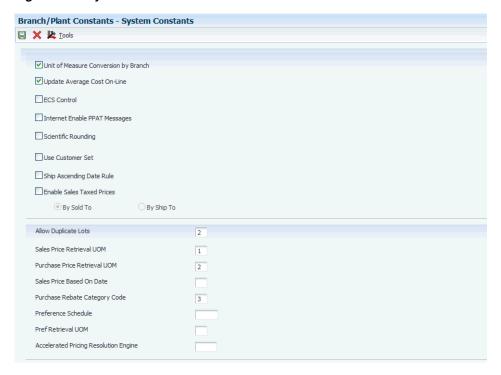

Set up system constants to specify certain system functions. For example, assume that you have several branch/plants and you use different units of measure for the items in each branch/plant. You can set a system constant to automatically convert units of measure by branch/plant.

System constants apply to all branch/plants. You cannot configure system constants for individual branch/plants.

**Note:** You must restart the system for the changes to take effect.

## **Unit of Measure Conversion by Branch**

Select this check box to indicate that the system displays the item-specific conversion table when you add an item to a specific branch/plant. If you do not select this check box, the system displays the item-specific conversion table for all branch/plants from the Item Master table (F4101).

## **Update Average Cost On-Line**

Select this check box to indicate that the system calculates a new average cost immediately after any transaction occurs that affects the average cost of an item. If you do not select this check box, the system calculates a new average cost when you run the Average Cost Update program (R41811). All processes that affect the average cost create transactions in the Average Cost Work File (F41051).

# **ECS Control (Energy and Chemical System control)**

Select this check box to indicate that the system will use the Energy and Chemical System control.

### **Internet Enable PPAT Messages**

Select this check box to indicate that the system sends email messages that are generated by distribution programs over the internet.

Clear the check box to send email messages that are generated by distribution programs to the JD Edwards EnterpriseOne mail box.

## **Scientific Rounding**

Select this check box to indicate that scientific rounding should be performed. Currently, this feature is enabled only for Quality Management Test Results.

#### **Use Customer Set**

Select this check box to indicate that the system uses the customer set.

## **Ship Ascending Date Rule**

Select this check box to indicate whether the system applies the ship ascending date rule by customer and by item. When you select this option, the system applies the ship ascending date rule during the sales order entry, and pick slip/commitment and ship confirmation processes. When the system applies the Ship Ascending Date rule, the system sorts shipping customers' lots in ascending order by expiration date, sell by date, or best before date.

### **Allow Duplicate Lots**

Enter a code to determine whether the system can assign the same lot to multiple items. Values are:

- 1: Do not enable duplicate lots. The lot is restricted to one item and one branch/plant.
- 2: Enable duplicate lots. You can create a lot that crosses multiple items and branch/plants.
- 3: Do not enable duplicate lots. The lot is restricted to one item, but it can contain quantities in multiple branch/plants.

# Sales Price Retrieval UOM(sales price retrieval unit of measure)

Enter a code from UDC table (40/SU) that specifies the unit of measure that the system uses for retrieving base prices and price adjustments for sales order processing, service and warranty management, and ship and debit processing. You can define base prices in the F4106 table and price adjustments in the F4072 table in various units of measure.

If the base price or price adjustments are not found in the specified unit of measure, the system then uses the primary unit of measure for the item.

### Purchase Price Retrieval UOM(purchase price retrieval unit of measure)

Enter a code from UDC table (40/PU) that specifies the unit of measure that the system retrieves for the purchase base price from the F41061 table during purchase order processing.

If you specify the unit of measure for transaction or pricing and the system does not find a record in that unit of measure, the system repeats the process using the primary unit of measure of the item.

#### Sales Price Based On Date

Enter a code from UDC table (40/D) that specifies how the system updates the price effective date in the F4201 and F4211 tables. The JD Edwards EnterpriseOne Sales Order Management system uses the price effective date to retrieve the base price from the F4106 table and price adjustments from the F4072 table.

### **Purchase Rebate Category Code**

Enter a code from UDC table (43/RU) that specifies which category code the system uses in the criteria for inclusion comparison.

#### Preference Schedule

Enter a code from UDC table (40/AP) that identifies the advanced preference schedule that the system uses when resolving preferences. The advanced preference schedule determines which preferences the system resolves when using the advanced preference functionality. You cannot maintain preference schedules directly through UDCs, but you can maintain preference schedules by using the Price Adjustment Schedule program (P4070).

### Pref Retrieval UOM(preference retrieval unit of measure)

Enter a code from UDC table (40/RU) that specifies the unit of measure that the system uses for retrieving advanced preference adjustments during sales order processing. The system enables you to define the advanced preference adjustments in the F4072 table in various units of measure.

If you specify the unit of measure for transaction or pricing and the system does not locate a record in that unit of measure, the system repeats the process using the primary unit of measure of the item.

# **Accelerated Pricing Resolution Engine**

Specify whether to use the Accelerated Pricing Resolution Engine and whether to use the auto load feature. Values are:

Blank or **0**: Do not use the Accelerated Pricing Resolution Engine.

- **1:** Use the Accelerated Pricing Resolution Engine.
- **2:** Use the auto load feature.

# 2.2.9 Defining the Location Format

Access the Branch Location Definition form.

Figure 2-6 Branch Location Definition form

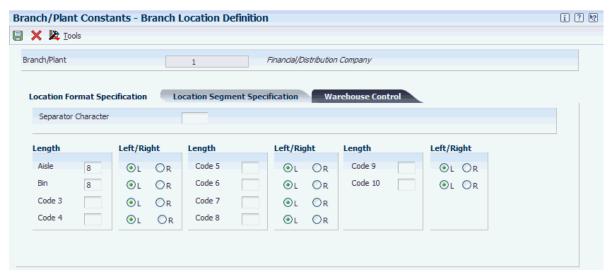

Define the location format to specify how to set up item locations. You can define elements that contain more specific information about the actual location. An element can represent an aisle, bin, shelf, or any other location that you use in a branch/plant.

You can use up to 10 different elements to define a location's format. For each element, you can define length and justification.

The total length of all elements, including separators, cannot exceed 20 characters. The system does not store separators in the tables, but uses separators to edit a location on a form or report. If you do not want to use separators, leave the separator field blank. When you do so, the system displays the location as one string of characters.

**Note:** If you use the JD Edwards EnterpriseOne Warehouse Management system, you must also define default units of measure for volumes, dimensions, and weights.

### **Separator Character**

Enter a character that divides the elements of the location when you display them on forms or reports. For example, you might use a las a separator character to divide elements such as aisle, bin, and shelf in a location code. The location code can contain up to 20 characters, including separators.

Separators are not stored in the tables, but are used to edit a location on a form or report. If you do not want to use separators, leave this field blank. However, you must enter characters and spaces to equal the correct length of each element in the location code. The system then displays the location as one string of characters. The system uses the character that you enter in this field to separate the combination of tank/owner and aisle/bin as it appears on forms or reports.

Companies commonly use a . (period) as the separator character.

### **Aisle**

Enter a number that identifies the number of characters to represent the tank (or aisle for packaged stock). Values are the numbers 1 through 8.

### Bin

Enter a number, 1 through 8, that identifies the number of characters to represent the owner for commingled bulk stock (or bin for packaged stock).

## Code 3throughCode 10

Enter the number of characters to represent codes 3 through 10 in the location format specification.

# 2.2.10 Defining Segments for Locations

Access the Branch Location Definition form.

Figure 2–7 Branch/Location Definition form

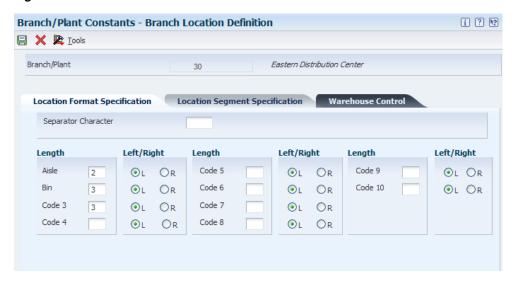

You can separate locations into segments. When you define segments for locations, you set up a template for all the locations throughout the branch/plant. If you use segments across branch/plants, you must define all segments the same for all branch/plants. Locations with segments are useful if the company handles commingled product in the same locations or works with consigned inventory for a customer or vendor.

You cannot add segment information to an existing location. You must either define the segments when you add a new record or manually add the segment information to every existing location.

A location can have up to 10 segments. Each segment is an attribute that you can use for inquiry purposes. Each segment is assigned a rule number that designates that segment as one of these:

- Address book number
- **UDC**
- Range of numbers
- Alphanumeric value

You can assign an address book number to the first two segments only. Each segment is limited to a specific length.

# 2.2.10.1 Location Segment Specification

Select the Location Segment Specification tab.

### **Blank Location Allowed**

Select check box to enable a blank location for this branch/plant.

### **Aisle**

Enter a code from UDC table (41/ER) that specifies which edit rule the system uses to validate segment 1. Values are:

Blank: The system does not perform any validation.

- **1:** The system uses an address book number for validation.
- **2:** The system uses a UDC for validation.

- **3:** The system uses a numeric range for validation.
- 4: The system uses an alphanumeric code for validation.
- 5: The system uses an item number for validation.

**Note:** You cannot use this rule with location segment specification.

If you want to assign location ownership, you must enter 1 in either the Aisle or Bin field to enable an address book number for that segment.

#### Bin

Enter a code from UDC table (41/ER) that specifies which edit rule the system uses to validate segment 2.

If you want to assign location ownership, you must enter 1 in either the Aisle or Bin field to enable an address book number for that segment.

# 2.3 Setting Up Warehouse Locations

This section provides overviews of warehouse locations setup and multiple location entry, lists prerequisites, and discusses how to:

- Set processing options for Location Master (P4100).
- Enter individual locations.
- Enter multiple locations.

# 2.3.1 Understanding Warehouse Locations Setup

The warehouse consists of locations, such as bins, spaces on a rack, pallet spaces on the floor, and so on. To locate items more easily, you can create a hierarchy of locations within the warehouse and enter information about zones. After you have defined the format for the locations, you must define all of the locations in a warehouse. Use the format that you specified on the Branch/Plant Constants form to enter each warehouse location.

You can define a primary location to store basic information about items in a warehouse. A primary location is not an actual physical location. For example, you could designate a primary location as Location A, and then assign every item in the warehouse to a location that begins with A.

You can also define a blank location as the primary location for inventory items and how the system displays the primary location depending on the location format specifications that you defined for the branch/plant.

You can define locations for:

- Damaged goods
- Demo inventory
- Consigned items
- Customer inventory
- Returns
- Rework
- **Expensed** inventory

Additionally, you can define pseudo locations that represent physical locations for products that you sell but do not stock, such as products that are stocked at the supplier's facility and shipped from there.

Location control is a feature that you activate through the branch/plant constants. Location control is required for the JD Edwards EnterpriseOne Warehouse Management system but optional for all other distribution systems.

The system stores location information in the Location Master table (F4100).

# 2.3.2 Understanding Multiple Location Entry

You can add or revise multiple locations simultaneously instead of one at a time. You specify the range of locations and the incremental value that separates each location.

The Speed Location Setup program (P4100A) enables you to set up the warehouse quickly by copying an existing location to create new locations. However, if you copy an existing location that contains errors, you duplicate the errors for each new location.

You can use an existing location as the model for creating new locations without installing the JD Edwards EnterpriseOne Warehouse Management system. However, the program copies fields such as the putaway, pick, and replenishment sequences, which are specific to the JD Edwards EnterpriseOne Warehouse Management system.

### 2.3.2.1 **Elements**

You can use up to 10 elements to define the location. These elements consist of aisle, bin, and location codes 03 through 10. Each element can consist of either alphabetic characters or numbers. You cannot combine numbers and letters in a single element. You can, however, use multiple elements, some consisting of numbers (such as aisles) and some consisting of letters (such as bins).

The system completes the spaces that precede the elements with either blank spaces or zeros, depending on the business requirements. Some bar code readers do not correctly process blank spaces. To precede elements with zeros, you must specify on the Speed Location Maintenance Revisions form that the system completes the leading spaces with zeros. If you activated location segment control in the Branch/Plant Constants program (P41001) and are using the address book numbers to validate the new locations, then the system creates locations that do not contain zeros.

### 2.3.2.2 Steps

A step is a number that the program uses to create locations from a specified range of locations. After the program creates each new location, it increments the location, either by the step number that you enter for locations that are numeric, or by 1 for locations that are alphabetic. Therefore, by entering a range of locations in combination with a step, you can enter many locations at once.

For example, assume that you want to enter new locations for a flow zone in Warehouse A. The flow zone consists of aisles and bins. Three aisles are marked A, B, and C, and six bins are marked 1 through 6.

- For aisles, the range is A through C. The program creates aisles A, B, and C because it always uses a step 1 for alphabetic locations.
- For bins, the range is 1 6 and the step number is 1.

The program creates bins 1-6 for each aisle, resulting in aisle and bin locations A1, A2, A3, A4, A5, A6, B1, B2, and so on.

In this example, if you enter a step number of 2, the program creates the bin locations of 1, 3, and 5 for each aisle, resulting in aisle and bin locations A1, A3, A5, B1, B3, B5, C1, C3, and C5.

# 2.3.3 Prerequisites

Before you complete the tasks in this section, you must:

- Set up the information on the Location Format Specification tab on the Branch Location Definition form.
- Verify that Location Control is activated on the Branch/Plant Constants form (optional).

See Setting Up Constants.

# 2.3.4 Forms Used to Set Up Warehouse Locations

| Form Name                                  | FormID  | Navigation                                                | Usage                       |
|--------------------------------------------|---------|-----------------------------------------------------------|-----------------------------|
| Work with Location<br>Master               | W4100C  | Inventory Setup<br>(G4141), Define<br>Warehouse Locations | Review locations.           |
| Enter Location<br>Information              | W4100B  | On the Work with Location Master form, click Add.         | Enter individual locations. |
| Speed Location<br>Maintenance<br>Revisions | W4100AA | Inventory Setup<br>(G4141), Speed<br>Location Maintenance | Enter multiple locations.   |

# 2.3.5 Setting Processing Options for Location Master (P4100)

Processing options enable you to specify the default processing for programs and reports.

# 2.3.5.1 Display

### 1. Location Records

Specify whether to include item location records with no available quantity or inbound/outbound quantity when reviewing availability by location.

Blank: Include item location records.

1: Do not include item location records.

# 2.3.6 Entering Individual Locations

Access the Enter Location Information form.

Figure 2–8 Enter Location Information form

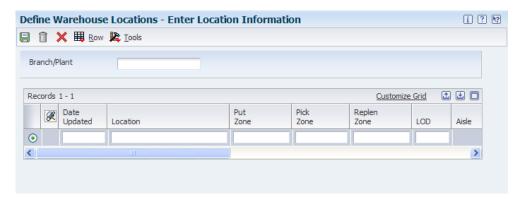

Enter locations individually if you only want to set up a few locations. You select the naming convention (a combination of numbers, letters, or both, such as A/3/4, 6/B/2/A, and so on), and use the format and separator character that you specified on the Branch/Plant Constants form. A separator character is a character such as / that you use to name locations such as A/3/4 or 3.C.9).

#### Location

Enter a location but do not use a separator character. If you enter the location identifier without the separator character, you must enter characters and spaces to equal the correct length of each element. The system displays the location with the correct separator and spaces.

## LOD(level of detail-location)

Enter a code from UDC table (H40/LL) that summarizes or classifies locations and provides a hierarchy of locations for review purposes. For example, you can assign aisles to level 2, and individual bins within the aisle as level 3.

Use the Detail Level field to specify the beginning level of detail that you want the system to display for the location.

#### Mix Item/Lot

Enter a code from UDC table (41/ML) that specifies whether to prohibit or enable the system to combine different items into one location or to combine different lot or serial numbers of the same item into one location.

# 2.3.7 Entering Multiple Locations

Access the Speed Location Maintenance Revisions form.

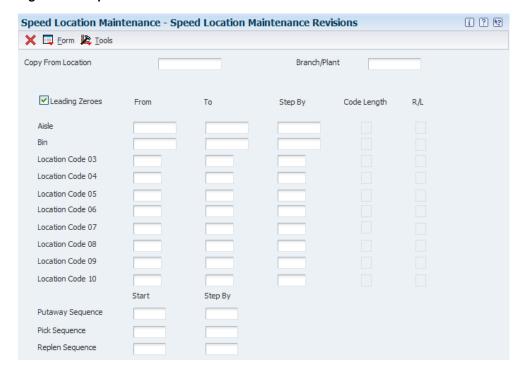

Figure 2–9 Speed Location Maintenance Revisions form

You can use the Speed Location Setup program (P4100A) to add or revise location information. The P4100A program updates the F4100 table.

After you select an operation, the system displays a line in the upper left corner of the form that indicates the number of locations that the specification will create. Verify that this number is correct before you update. You can change the specification and select the operation as often as needed to obtain the desired results before you update the table.

If you make an error when setting up the locations, you cannot delete locations in the P4100A. You must access the Work With Location Master form to delete individual locations or an entire range of locations.

### Putaway/Pick/Replen Sequence(putaway/pick/replenishment sequence)

Assign a number to a location to determine its place in the putaway sequence. Putaway is the movement of inventory to storage after receipt. A sequence of locations describes the path that warehouse employees follow through the warehouse during movement tasks. You can specify in the Movement Instructions program (P46095) whether the system uses the putaway sequence as a tiebreaker when more than one location is selected for putaway. For example, you can establish sequencing for the most efficient putaway routing.

# **Copy From Location**

Enter the area in the warehouse where you receive inventory. The format of the location is user-defined, and you enter the location format for each branch/plant.

### **Leading Zeroes**

Specify whether the system populates leading spaces with zeroes instead of blank spaces.

# 2.4 Setting Up Default Location Information

This section provides an overview of default location information setup, lists prerequisites, and discusses how to:

- Define a default location and approval route code.
- Assign default print queues.

# 2.4.1 Understanding Default Location Information Setup

A default location is the branch/plant that is assigned to the user ID or terminal ID. When you set up default location information, you assign a branch/plant and print queue to a terminal that the system uses every time you sign in. If the system uses a default location, it automatically displays the branch/plant. In addition to setting up a default branch/plant for each user who works for the organization, you can also set up a default branch/plant for each supplier and customer who uses the self-service web site to enter and review information about orders, quotes, inventory, and so on. If no branch/plant is assigned to a user ID or terminal ID, then the user must enter a branch/plant manually. When you set up a default branch/plant, you also can define an approval route code if you use approval routing for purchase orders.

A default print queue is the location where the system sends certain types of documents. You can assign a default print queue so that for each time that you print, the system sends the document to the default print queue. If you have not assigned a default print queue, the system first accesses the print queues that were assigned in the version list, and then accesses the print queue that is assigned to the user profile.

Print programs that you have automatically defined access the Default Print Queues table (F40096). To display other print programs, you must set them up as UDCs and modify them to access the F40096 table.

# 2.4.2 Prerequisites

Before you complete the tasks in this section, you must verify that branch/plants are set up.

# 2.4.3 Forms Used to Set Up Default Location Information

| Form Name                                | FormID   | Navigation                                                                                                    | Usage                                                |
|------------------------------------------|----------|----------------------------------------------------------------------------------------------------|------------------------------------------------------|
| Work With Default<br>Location & Printers | W400951A | Inventory Setup<br>(G4141), Default<br>Location & Printers                                                                         | Review default locations and printers.               |
| Default Location &<br>Approval           | W400951B | On the Work With<br>Default Location &<br>Printers form, click<br>Add.                                                             | Define the default location and approval route code. |
| Default Print Queues                     | W40096A  | On the Work With<br>Default Location &<br>Printers form, select a<br>record, and then select<br>Print Queues from the<br>Row menu. | Assign default print queues.                         |

# 2.4.4 Defining the Default Location and Approval Route Code

Access the Default Location & Approval form.

Figure 2–10 Default Location & Approval form

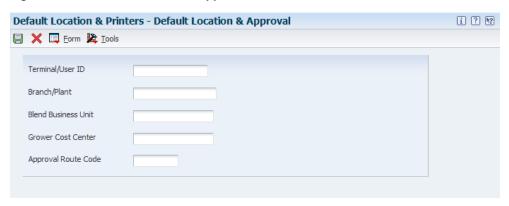

### Terminal/User ID

Enter the workstation ID number.

#### **Blend Business Unit**

Enter the default blend business unit. The system only displays this field when you are using system SY31B.

### **Grower Cost Center**

Enter the default grower cost center. The system only displays this field when you are using system SY40G.

## **Approval Route Code**

Enter a code that determines to whom an order is routed for approval.

# 2.4.5 Assigning Default Print Queues

Access the Default Print Queues form.

Figure 2-11 Default Print Queues form

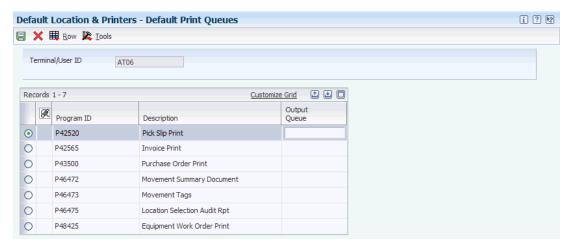

### **Output Queue**

Enter the waiting area that a job goes to after it has processed. Output queues (OUTQ) are sometimes attached to printers. If you do not enter an OUTQ, the system uses the default value from the user's job description.

**Note:** You must sign out and restart the system to see the new and changed assignments.

# 2.5 Setting Up Standard Units of Measure

This section provides an overview of standard units of measure, lists a prerequisite, and discusses how to define standard units of measure.

# 2.5.1 Understanding Standard Units of Measure

You must define units of measure for each inventory item. Use the standard unit of measure information as a template for configuring the unit of measure information. You specify the primary unit of measure and unit of measure conversions for:

- Each item or item/branch combination.
- All items using standard units of measure.

Specify the primary unit of measure information for individual items or item/branch combinations when you set up item or branch information. The system stores unit of measure information in the Item Units of Measure Conversion Factors table (F41002).

The system stores unit of measure conversions that are not item specific in the Unit of Measure Standard Conversion table (F41003). You can also use unit of measure conversion information that you set up here for non-stock items in other distribution systems.

After you enter a transaction, the system uses this hierarchy to determine the unit of measure for an item:

- The system first searches the Item Master for records that have item-specific unit of measure conversions.
- If no records are found in the F41002 table, the system checks for system-wide standard UOM conversions for the item or item/branch in the F41003 table.
- If no records are found in either the F41002 table or the F41003 table, the system displays an error message.

When you define standard units of measure, you can create any number of conversion factors for any number of units of measure, but they must all be able to convert to primary through either a direct path—for example, 1 box equals 2 each where each is primary—or an indirect path—for example, 1 crate equals 2 boxes equals 4 each. You can also set up conversion factors that associate each unit of measure with the primary unit of measure.

# 2.5.1.1 Example: Conversion Factors for Units of Measure

1 box = 2 each

1 crate = 2 boxes

1 pallet = 2 crates

To determine the primary unit of measure, the system performs this calculation:

1 box = 2 each

1 crate = 4 each

1 pallet = 8 each

# 2.5.2 Prerequisite

Before you complete the tasks in this section, you must verify that units of measure are set up in UDC table (00/UM).

# 2.5.3 Forms Used to Set Up Standard Units of Measure

| Form Name                              | FormID  | Navigation                                                           | Usage                             |
|----------------------------------------|---------|----------------------------------------------------------------------|-----------------------------------|
| Work with Standard<br>Units of Measure | W41003A | Inventory Setup<br>(G4141), Standard<br>Units of Measure             | Review standard units of measure. |
| Standard Units of<br>Measure Revisions | W41003B | On the Work with<br>Standard Units of<br>Measure form, click<br>Add. | Define standard units of measure. |

# 2.5.4 Defining Standard Units of Measure

Access the Standard Units of Measure Revisions form.

Figure 2-12 Standard Units of Measure Revisions form

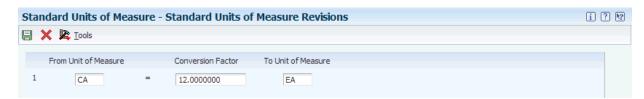

# From Unit of Measure

Enter a code from UDC table (00/UM) that identifies the unit of measure for an item. For example, units of measure can be eaches, cases, or boxes.

### **Conversion Factor**

Enter the factor that the system uses to convert one unit of measure to another unit of measure.

## To Unit of Measure

Enter a code from UDC table (00/UM) that specifies the unit of measure the value in the From Unit of Measure field is converting to.

# 2.6 Setting Up Item Cross-References

This section provides an overview of item cross-reference setup, lists prerequisites, and discusses how to:

- Set processing options for Item Cross Reference (P4104).
- Set up cross-references for promotional items.
- Set up price cross-references for related items.

# 2.6.1 Understanding Item Cross-Reference Setup

As you manage the inventory, you might decide to define relationships between the company's item information and the item information of the suppliers and customers. Additionally, you might set up substitute items, replacement items, and bar codes that are associated with an item.

Cross-references associate the internal item numbers with those from other trading partners. For example, customers can order items using their item numbers. If you set up item cross-references for a customer, you can easily convert the customer's item numbers into the company's equivalent.

This table provides examples of cross-referenced items:

| Cross-Referenced Item | Usage                                                                                                    |
|-----------------------|----------------------------------------------------------------------------------------------------|
| Vendor item numbers   | Use when vendors require their part numbers for orders or communications.                                                                                                    |
| Customer item numbers | Use when customers prefer to order using their part numbers.                                                                                                    |
| Item revision level   | Use for demand scheduling when customers order new parts for older items. In some industries, such as the automotive industry, a supplier manufactures new parts for current models and replacement parts for older models, while receiving a variety of orders for different parts. In this situation, you can use a combination of the values for customer item number and the customer item revision level. |
| Substitute items      | Use when the item that is ordered has no quantity on hand.                                                                                                    |
| Replacement items     | Use when you or your vendors discontinue an item and replace it with a new item.                                                                                                    |
| Bar codes             | Use to associate bar code input with a specific item.                                                                                                    |
| Associated items      | Use to recommend an item as part of the sale.                                                                                                    |

When setting up cross-references for electronic data interchange, you should cross-reference each possible number that the trading partners might transmit.

## 2.6.1.1 Cross-References for Promotional Items

During sales and purchase order entry, the system can automatically replace an item with a promotional item. Examples of promotional items include:

- A regular item with a coupon.
- A larger item, such as 10 percent additional quantity for free.
- An item with an additional item in the same package.

You specify prices for new items according to the price indicators that you assign using cross-reference information. You can establish only one promotional item for an item at a time.

You set up promotional item information at the customer or supplier level. For supplier promotions, you can order a regular item and replace it with the promotional item, or order the promotional item itself.

This table describes how the system handles promotional line items for sales orders and purchase orders:

| Promotional Line Item     | Description                                                                                                    |
|---------------------------|----------------------------------------------------------------------------------------------------|
| Sales Order Entry (P4210) | For sales orders, the system cancels the original line item and adds a new promotional line item. If you specify the cross-reference type SP (Sales Promotional Item) in the Promotional Items processing option on the Cross Ref tab, the system searches the F4104 table for sales promotional items. If a promotional item exists, the system cancels the original order line and adds the promotional item to the order. |
| Purchase Orders (P4310)   | For purchase orders, the system replaces the original line item with the values for the promotional line item and issues a warning. If you specify the cross-reference type PP (Purchasing Promotional Item) in the Promotional Items processing option on the Cross Ref tab, the system searches the F4104 table for promotional items and replaces the original item with the promotional item.                            |

The system uses the F4104 table to process promotional items, as well as these activity status codes in UDC table (40/AT):

- 917: Added Promotional Item.
- **990:** Canceled by Promotional Item.

### 2.6.1.2 Cross-References for Related Items

When an item is out of stock and you offer a substitute or related item, you can specify that the system should offer the best or lowest price. For example, a promotion of ten percent is given for a particular item. If the item is out of stock when ordered, and you offer the customer a substitute item, you can offer the promotional price for the substitute. This price is the lowest price after applicable promotions or discounts. It also can be the original item's price or the substitute item's price.

When you specify substitutes for items using the Item Cross Reference program (P4104), you must specify the type of base price and adjustment to use for the substitute item. If you do not specify values for the base price and adjustment indicators, the system uses the value that is specified in the Substitute Items processing option on Cross Ref tab of the Sales Order Entry program (P4210).

# 2.6.2 Prerequisites

Before you complete the tasks in this section, you must:

- Set up Purchasing Promotional Items (PP) and Sales Promotional Items (SP) cross-reference types in UDC table (41/DT).
  - Use special handling codes to prevent multiple promotional items within the same time frame.
- Verify that you entered **Y** in the Advanced Procurement Pricing field and the Advanced Sales Pricing field on the Pricing Constants form if you need to apply adjustments.
  - You can access the Pricing Constants form by selecting Price Constants from the Form menu on the Branch/Plant Constants form.

See "Setting Up EnterpriseOne Advanced Pricing," in the JD Edwards EnterpriseOne Applications Advanced Pricing Implementation Guide.

# 2.6.3 Forms Used to Set Up Item Cross-References

**Note:** Depending on how you set the processing options, the system displays either the Item Cross Reference Revisions By Address form or the Item Cross Reference Revisions By Item form.

| Form Name                                    | FormID | Navigation                                                                 | Usage                                                  |
|----------------------------------------------|--------|----------------------------------------------------------------------------|--------------------------------------------------------|
| Work with Item Cross<br>Reference            | W4104A | Inventory Inquiries<br>(G41112), Item<br>Cross-Reference                   | Review cross-references for related items.             |
|                                              |        | EDI Advanced &<br>Technical Operations<br>(G4731), Item<br>Cross-Reference |                                                        |
| Item Cross Reference<br>Revisions By Item    | W4104C | On the Work with<br>Item Cross Reference<br>form, click Add.               | Set up cross references for promotional items.         |
| Item Cross Reference<br>Revisions By Address | W4104B | On the Work with<br>Item Cross Reference<br>form, click Add.               | Set up price<br>cross-references for<br>related items. |

# 2.6.4 Setting Processing Options for Item Cross Reference (P4104)

Processing options enable you to specify the default processing for programs and reports.

# 2.6.4.1 Processing

### 1. Revise by Item or Address

Specify whether to enter cross-references by item number or by address book number. Values are:

Blank: Use the Item Cross Reference Revisions By Address form to revise by address book number.

1: Use the Item Cross Reference Revisions By Item form to revise by item number.

**Note:** This processing option does not affect the appearance of the Work with Item Cross Reference form.

# 2.6.5 Setting Up Cross-References for Promotional Items

Access the Item Cross Reference Revisions By Item form.

Figure 2–13 Item Cross Reference Revisions By Item form

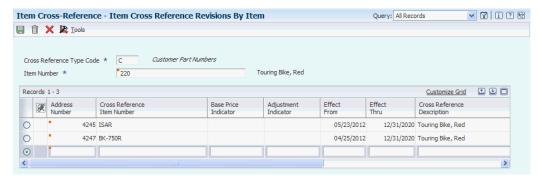

## **Cross Reference Type Code (cross-reference type)**

Enter a code from UDC table (41/DT) that identifies the type of cross-reference setup for this customer. Examples of cross-reference types include substitutes, replacements, and customer and supplier item numbers.

#### Item Number

Enter the number of the original item.

#### **Cross Reference Item Number**

Enter the cross-reference item number that the system assigns to an item number. A cross-reference number enables you to use a supplier's item number if it is different from the item number you use when you are processing an order or printing. You set up this number in the Item Cross-Reference program (P4104).

This item number is not validated against the Item Master table (F4101) because it may or may not be stored in the F4101 table.

### **Base Price Indicator**

Enter a code from UDC table (42/IP) that indicates which base price to use for related items. For example, this code can specify whether the system uses the price for the original item, the substitute item, or the best price, depending on the item's value.

Values are:

Blank: If you leave this field blank, the system uses the code that is specified in the Pricing for Substitute Items processing option on the Cross Ref tab in the Sales Order Entry program (P4210).

- **1:** Use original item price.
- 2: Use substitute item price.
- **3:** Use best price.

If you leave this field blank, you must also leave the Adjustment Indicator field blank. Likewise, if you enter a value in this field, you must also enter a value in the Adjustment Indicator field.

## **Adjustment Indicator**

Enter a code from UDC table (42/IA) that indicates which price adjustment to use for related items. These adjustments can include the original item's adjustment, a substitute item's adjustment, the best adjustment, or no adjustment, depending on the item's value.

Values are:

Blank: If you leave this field blank, the system uses the code that is specified in the Pricing for Substitute Items processing option on the Cross Ref tab in the Sales Order Entry program (P4210).

- **1:** Use original item price.
- **2:** Use substitute item price.
- 3: Use best price.
- 4: No adjustment.

### **Card Number**

Enter an OEM-assigned code from UDC table (40R/CD) that further describes the part number.

#### See Also:

- "Entering Sales Orders" in the JD Edwards EnterpriseOne Applications Sales Order Management Implementation Guide.
- "Entering Purchase Orders" in the *JD Edwards EnterpriseOne* Applications Procurement Management Implementation Guide.

# 2.6.6 Setting Up Price Cross-References for Related Items

Access the Item Cross Reference Revisions By Address form.

Item Cross-Reference - Item Cross Reference Revisions By Address Query: All Records 💌 🖫 📋 🔞 Tools Customer Part Number Cross Reference Type Code \* C Address Number 4247 **±** □ Customize Grid Item Number Item Description Cross Reference Item Number Mountain Bike, Red 210 BK-550R Touring Bike, Blue BK-750B 0 Touring Bike, Green 0 220 Touring Bike, Red BK-750R 0 1001 Touring Bike, Red CP1 0 Mountain Bike, Red 000 220 Touring Bike, Red CP2 1001 CP2 210 Mountain Bike, Red CP2 0 230 CP7 Youth Sport Bike 0 230 Youth Sport Bike 0

Figure 2–14 Item Cross Reference Revisions By Address form

Note: You can optionally enter the effective date, expired date, cross-reference description, and customer supplier item revision level.

# X-Ref Type (cross-reference type)

Enter a code from UDC table (41/DT) that identifies the type of cross-reference setup for this customer. Examples of cross-reference types include substitutes, replacements, and customer and supplier item numbers.

#### **Address Number**

Enter the address number of the customer or supplier. Leave this field blank to apply to all customers or suppliers.

### **Item Number**

Enter a number that the system assigns to an item. It can be in short, long, or third item number format. The format is determined by branch/plant ALL. The item identifier that is blank is the primary item number. Enter the primary item number.

#### Cross Reference Item Number

Enter the cross-reference item number that the system assigns to an item number. A cross-reference number enables you to use a supplier's item number if it is different from the item number you use when you are processing an order or printing. You set up this number in the Item Cross-Reference program (P4104).

This item number is not validated against the Item Master because it may or may not be stored in the Item Master.

## **Expired Date**

Enter the date on which a transaction, text message, agreement, obligation, or preference expired or was completed.

### **Cross Reference Description**

Enter a remark about an item.

## **Customer Supplier Item Revision Level**

Enter a reference number that is used to identify the revision level of the customer's item.

When using item cross-reference to translate a customer or supplier external item number to the internal short item number, the customer's number only is not always sufficient. In some instances, the customer part number must be used in conjunction with the item revision level. This combination enables the system to uniquely identify the customer's item.

# 2.7 Setting Up Messages

This section provides an overview of message setup and discusses how to:

- Set up messages.
- Print messages on program reports.
- Define document type exceptions.

# 2.7.1 Understanding Message Setup

You can define two types of messages throughout JD Edwards EnterpriseOne systems:

- Print messages, which are messages that you attach to different document types, customers, or suppliers.
- Item notes, which are messages that you attach to items.

You can easily and efficiently set up print messages and item notes by selecting an existing message as a base and modifying the description and text. You should also use a base message to define the same message or note in multiple languages.

On the Work with Print Message form, you have the option to display:

Print messages or item notes.

- Current messages.
- All messages, including those that have expired.

To print a message, you can select an existing version from the versions list or create a new version.

You also can delete a message, although you should consider that:

If you delete a message in a specific language, the system deletes only that message.

No other languages are affected.

- If you delete the base message, the system deletes all messages that are related to the base message.
- The system removes the message code, detail information, and text lines from the text tables.

# 2.7.2 Forms Used to Set Up Messages

| Form Name                   | FormID  | Navigation                                                                                        | Usage                                 |
|-----------------------------|---------|---------------------------------------------------------------------------------------------------|---------------------------------------|
| Work With Print<br>Message  | W40162D | Inventory Setup<br>(G4141), Print<br>Message Revisions                                            | Review print messages.                |
| Print Message<br>Revisions  | W40162C | On the Work with Print Message form, click Add.                                                   | Set up messages.                      |
| Document Selection          | W40162A | Select a record on the Work With Print Message form, and then select Documents from the Row menu. | Printing messages on program reports. |
| Document Type<br>Exceptions | W40162B | On the Document<br>Selection form, select<br>Doc Typ Exception<br>from the Row menu.              | Define document type exceptions.      |

# 2.7.3 Setting Up Messages

Access the Print Message Revisions form.

Figure 2-15 Print Message Revisions form

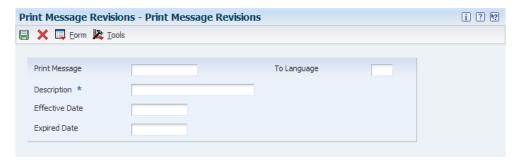

## **Print Message**

Enter a code from UDC table (40/PM) that identifies a predefined message from the Print Message Revisions form. You can print the message on sales orders, purchase orders, and so forth.

# 2.7.4 Printing Messages on Program Reports

Access the Document Selection form.

Figure 2-16 Document Selection form.

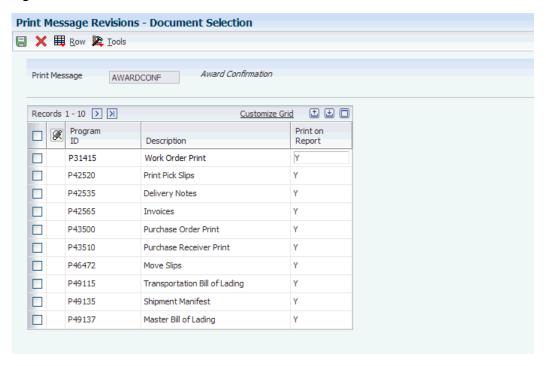

You can define the documents on which to print messages. For example, you might print special delivery instructions on every work order. You cannot define individual print programs for item notes. All item notes print on all documents.

Sometimes a print program generates a document that is used for multiple purposes. For example, you can use the Purchase Order Print program (R43500) to print both purchase orders and other documents, such as blanket orders and sales bids.

### **Print on Report**

Enter a value that specifies whether the print message/item note text should print on a specific report. Values are:

Y: Print.

N: Do not print.

# 2.7.5 Defining Document Type Exceptions

Access the Document Type Exceptions form.

Figure 2–17 Document Type Exceptions form

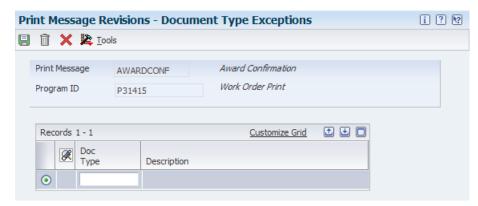

You can prevent messages from printing on specific documents. For example, in the Purchase Order Print program (R43500), you might have a message that you want to print only on blanket orders. For each print program, you can define the document types that exclude messages.

# 2.8 Setting Up Document Type Information

This section provides an overview of document type information and discusses how to set up document types.

# 2.8.1 Understanding Document Type Information

You can set up and maintain information about document types in the Document Type Maintenance program (P40040). The P0040 program updates the Document Type Master table (F40039), a single repository for information that is currently stored in various UDCs. The P0040 also updates the User Defined Codes table (F0005).

The P40040 program maintains document type information in these UDC tables:

- Trace/Track Document Types in UDC table (40/DC).
- Commitment Document Types in UDC table (40/CT).
- Blanket Order Types in UDC table (40/BT).
- Inventory Update Types in UDC table (40/IU).
- Transaction Type in UDC table (39/TT).
- Nature of Transaction in UDC table (40/NT).
- Category of Order in UDC table (40/OC).
- Other Quantity in UDC table (40/OQ).
- Interbranch Orders in UDC table (40/IB).
- Service Contract Type in UDC table (17/CM).
- Work Order Type in UDC table (48/OT).
- Carton Status in UDC table (46/RS).

**Note:** When you add information directly into any of these UDC tables, the system updates the F0005 table . The system does not updated the F40039 table.

On the Edit Document Type Exclusion form, you can specify which branch/plants to exclude from certain document types. When processing specific document types, the excluded document type does not appear in the Item History table (F4115).

# 2.8.2 Forms Used to Set Up Document Type Information

| Form Name                        | FormID   | Navigation                                                                                            | Usage                                                                            |
|----------------------------------|----------|----------------------------------------------------------------------------------------------------|----------------------------------------------------------------------------------|
| Work With Document<br>Types      | W40040A  | Inventory Setup<br>(G4141), Document<br>Type Maintenance                                              | Review document types.                                                           |
| Document Type<br>Revisions       | W40040B  | On the Work With Document Type form, click Add.                                                       | Set up document types.                                                           |
| Edit Document Type<br>Exclusions | W400391A | Select a record, and select History Exclusion from the Row menu on the Work With Document Types form. | Specify which branch/plants to exclude when processing a specific document type. |
|                                  |          | Select a record, and select History Exclusion from the Form menu on the Document Type Revisions form. |                                                                                  |

# 2.8.3 Setting Up Document Types

Access the Document Type Revisions form.

Figure 2–18 Document Type Revisions form

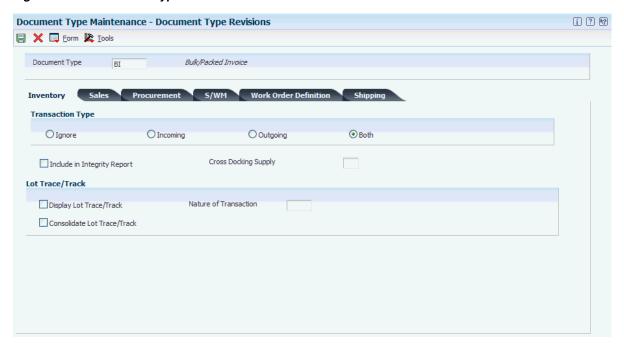

# 2.8.3.1 Inventory

Select the Inventory tab.

# Ignore, Incoming, Outgoing, and Both.

Select one of these options:

Ignore: The system selects no transactions.

Incoming: The system selects only incoming transactions.

Outgoing: The system selects only outgoing transactions.

Both: The system selects both incoming and outgoing transactions.

# **Include in Integrity Report**

Select this check box if you want the system to include transactions with the appropriate document type when you run the Item Ledger/Account Integrity report (R41543) and Item Balance/Ledger Integrity report (R41544).

**Note:** This feature is not currently activated.

# **Cross Docking Supply**

Enter a value that specifies the type of transaction the document type is used for. Values are:

Blank: Other transactions

1: Purchase order receipts

2: Work order completions

## **Display Lot Trace/Track**

Select this check box to display inventory transactions with the document type in lot tracing and tracking. If you do not select this check box, the system processes

inventory transactions with this document type, but the transactions do not appear in lot tracing and tracking.

### **Consolidate Lot Trace/Track**

Select this check box to consolidate inventory transactions.

### **Nature of Transaction**

Enter a code from UDC table (40/NT) that specifies how the system processes inventory transactions that have a From side and a To side, as well as Bottom and Top levels.

Examples of From/To transactions are inventory transfers, inventory reclassifications, and work order issues/completions. Examples of Bottom/Top transactions are sales orders and purchase receipts. An inappropriate value causes the inventory transaction to process incorrectly.

### 2.8.3.2 Sales

Select the Sales tab.

# **Order Category**

Enter a code from UDC table (40/OC) that identifies blanket order types in the JD Edwards EnterpriseOne Sales Order Management system and the JD Edwards EnterpriseOne Procurement system. Values are:

- 0: Regular order
- 1: Blanket order
- 2: Quote No quantity release
- 3: Quote QuantityrRelease

In the JD Edwards EnterpriseOne Sales Order system, when the Order Type option is selected, if the order is set up as type 2 or 3 (Quotes), a value will be hard coded into the Order Type Indicator field to specify that a particular order is a quote.

### **Interbranch Orders**

Enter a value of 1 to identify this order type as an interbranch order type. When you create an interbranch order using the Sales Order Entry program (P4210), the system processes additional order information such as cost markup. You would use an Interbranch order in a situation in which the customer places an order with a sales office, but the sales office ships the inventory to the customer from a warehouse facility. The system creates accounting transactions and intercompany invoices for interbranch sales orders during Sales Update and Invoice Print.

#### Other Quantity

In the JD Edwards EnterpriseOne Sales Order Management system, this field determines whether the Quantity on Other Sales Order 1 or 2 field in the Item Location file is updated instead of the Soft Commit field or the Hard Commit field.

In the JD Edwards EnterpriseOne Procurement system, this field determines whether the Quantity on Other Purchase Order field is updated in the Item Location file instead of the On Purchase Order field.

### Relieve On Hand Inventory at Ship Confirm

Enter a value to indicate whether the quantity that is committed to this sales order is relieved from the on hand quantity during the Shipment Confirmation process. If this option is disabled, the Shipment Confirmation process hard commits only the quantity that is shipped to the appropriate item location.

**Note:** This feature is not currently activated.

### Ship And Debit Processing

Specify whether ship and debit processing is activated.

### **Next Number System Code**

Enter a code from UDC table (98/SY) that identifies a system.

## **Document Type Next Number**

Specify which next number series to use when creating order numbers for this order type. Ten next number series are available. Use this field with purchase requisitions that carry order numbers different from bid requests and purchase orders and blanket sales orders that are numbered in a different number range from standard sales orders.

#### **Send Status Notification**

Enter a value that indicates whether to send notification of status change. Values are:

Y: Yes

N: No

### 2.8.3.3 Procurement

Select the Procurement tab.

# **Next Number System Code**

Enter a code from UDC table (98/SY) that identifies a system.

#### Commit Procurement Orders

Select this check box to automatically commits the amount on a purchase order for a service or a subcontract.

### **Publish Externally**

Select this check box to allow external publishing of a document type.

## 2.8.3.4 S/WM

Select the S/WM tab.

## **Contract Type**

Enter a code from UDC table (17/CM) that the system uses to define whether the document type relates to either a service or supplier contract. The service contract can be either a regular or quote contract.

### 2.8.3.5 Work Order Definition

Select the Work Order Definition tab.

### **Order Type**

Enter a code that the system uses to determine the type of work order, based on the value in the Order Type field. Values are:

- **01:** Unrelated to work order.
- **02:** Manufacturing work order.
- **03:** Manufacturing rework work order.

- **04:** Equipment work order.
- **05:** Service work order.
- 06: Warranty claim order.
- **07:** Supplier recovery order.
- **08:** Engineering change order.
- **09:** Engineering change request order.
- **10:** Property Management order.
- 11: Engineer to Order summary order.
- 12: Rate schedule order.

# **2.8.3.6 Shipping**

Select the Shipping tab.

#### **Carton Creation Status**

Enter a code from UDC table (46/RS) that specifies which status the system uses when creating cartons in the F4615 table.

## Carton Change Status

Enter a code from UDC table (46/RS) that specifies which status the system uses when changing cartons in the F4615 table.

### **Recommended Standard Packs**

Select this check box to indicate that standard pack carton recommendations are created.

### **Enable Shipment Sequencing**

Select this check box to enable shipment sequencing. Shipment sequencing functionality is available within the JD Edwards EnterpriseOne Transportation Management system.

# 2.9 Setting Up AAIs in Distribution Systems

This section provides overviews of AAIs in distribution systems and AAIs in the ID Edwards EnterpriseOne Inventory Management system, lists prerequisites, and discusses how to:

- Set processing options for Distribution AAIs (P40950).
- Set up AAIs.

# 2.9.1 Understanding AAIs in Distribution Systems

The system uses AAIs to determine how to distribute GL entries that the system generates. For example, in JD Edwards EnterpriseOne Inventory Management, AAIs indicate how to record the transaction after you issue inventory from a location.

When you use distribution systems, you must create AAIs for each unique combination of company, transaction, document type, and GL class that you anticipate using. Each AAI is associated with a specific GL account that consists of a business unit, an object, and a subsidiary (optional). You also can enter memo text on the generic text form for each AAI table.

After you review and revise the existing AAIs for the business needs, you might need to set up additional AAI items. The system stores AAIs in the Distribution/Manufacturing - AAI Values table (F4095).

# 2.9.2 Understanding AAIs in the JD Edwards EnterpriseOne Inventory Management **System**

This table identifies the predefined AAI items that are available in the JD Edwards EnterpriseOne Inventory Management system:

| AAI  | Description                                                                                              |
|------|----------------------------------------------------------------------------------------------------|
| 3910 | An AAI to identify the inventory account for the inflation adjustment process.                           |
| 3911 | An AAI to identify the results account, which serves as the offset to the inventory adjustments account. |
| 4122 | An inventory AAI that provides the balance sheet inventory valuation account.                            |
| 4124 | An inventory AAI that provides the expense or cost of goods sold account.                                |
| 4126 | A zero balance adjustment AAI that provides the inventory offset account.                                |
| 4128 | A zero balance adjustment AAI that provides the expense or cost of goods offset account.                 |
| 4134 | An item balance cost change AAI that determines the inventory offset account.                            |
| 4136 | An item balance cost change AAI that determines the expense or cost of goods offset account.             |
| 4141 | A standard cost variance AAI that determines the cost of goods offset account.                           |
| 4152 | A physical inventory update AAI that determines the inventory offset account.                            |
| 4154 | A physical inventory update AAI that determines the cost of goods offset account.                        |
| 4162 | An AAI that determines the average cost update-inventory                                                 |
| 4164 | An AAI that determines the average cost update-cost of goods sold                                        |
| 4172 | A batch cost maintenance AAI that determines the inventory offset account.                               |
| 4174 | A batch cost maintenance AAI that determines the expense or cost of goods offset account.                |
| 4182 | A bulk product gain/loss AAI that determines the bulk inventory offset account.                          |
| 4184 | A bulk product gain/loss AAI that determines the expense or cost of goods offset account.                |
|      |                                                                                                    |

# 2.9.3 Prerequisites

Before you complete the tasks in this section, you must:

- Set up companies.
- Verify transaction types in UDC table (00/DT).
- Set up document types in UDC table (00/DT).
- Set up GL class codes in UDC table (41/9).
- Set up accounts.

See "Setting Up Organizations" in the JD Edwards EnterpriseOne Applications Financial Management Fundamentals Implementation Guide.

See "Creating the Chart of Accounts" in the JD Edwards EnterpriseOne Applications Financial Management Fundamentals Implementation Guide.

# 2.9.4 Forms Used to Set Up AAIs in Distribution Systems

| Form Name         | FormID  | Navigation                                                                       | Usage        |
|-------------------|---------|----------------------------------------------------------------------------------|--------------|
| Work with AAIs    | W40950B | Inventory Setup<br>(G4141), Automatic<br>Accounting<br>Instructions              | Review AAIs. |
| Account Revisions | W40950D | Select a record and select Details from the Row menu on the Work with AAIs form. | Set up AAIs. |

# 2.9.5 Setting Processing Options for Distribution AAIs (P40950)

Processing options enable you to specify the default processing for programs and reports.

### 2.9.5.1 **Defaults**

### **AAI Table Number**

Specify the default value that the system displays in the Skip To AAI field.

## **Cost Type Field**

Specify whether the Cost Type field is available to these Distribution AAI tables:

4122

4124

4134

4136

4220

4240

4310

Values are:

Blank: The Cost Type field is not available.

**1:** The Cost Type field is available.

# 2.9.6 Set Up AAIs

Access the Account Revisions form.

Figure 2–19 Account Revisions form

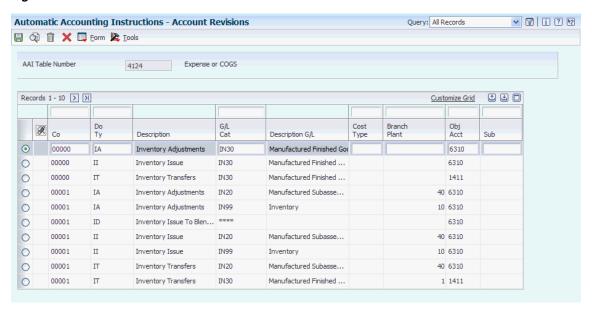

# Co (company)

Enter a code that identifies a specific organization, fund, or other reporting entity. The company code must already exist in the Company Constants table (F0010) and must identify a reporting entity that has a complete balance sheet. At this level, you can have intercompany transactions.

**Note:** You can use company 00000 for default values, such as dates and AAIs. You cannot use company 00000 for transaction entries.

### Do Ty (document type)

Enter a code from UDC table (00/DT) that identifies the origin and purpose of the transaction. The system reserves several prefixes for document types, such as vouchers, invoices, receipts, and time sheets.

## GL Cat(general ledger category)

Enter a code from UDC table (41/9) that identifies the GL offset that the system uses to search for a account to post the transaction. If you do not want to specify a class code, you can enter \*\*\*\* (four asterisks) in this field.

You can use AAIs to predefine classes of automatic offset accounts for the JD Edwards EnterpriseOne Inventory Management, the JD Edwards EnterpriseOne Procurement system, and the JD Edwards EnterpriseOne Sales Order Management systems.

The system can generate accounting entries based upon a single transaction. For example, a single sale of a stock item can trigger the generation of accounting entries similar to:

- Sales Stock (Debit) xxxxx.xx.
- AR Stock Sales (Credit) xxxxx.xx.
- Posting Category: IN80.

- Stock Inventory (Debit) xxxxx.xx.
- Stock COGS (Credit) xxxxx.xx.

The system uses the class code and the document type to locate the AAI.

#### **Branch Plant**

Enter an alphanumeric code that identifies a separate entity within a business for which you want to track costs. For example, a business unit might be a warehouse location, job, project, work center, branch, or plant.

You can assign a business unit to a document, entity, or person for purposes of responsibility reporting. For example, the system provides reports of open accounts payable and accounts receivable by business unit to track equipment by responsible department.

Business unit security might prevent you from viewing information about business units for which you have no authority.

If you leave this field blank, the system uses the business unit in the Charge to Cost Center field on the work order.

# Obj Acct (object account)

Enter a value that identifies the portion of a general ledger account that refers to the division of the cost code (for example, labor, materials, and equipment) into subcategories. For example, you can divide the cost code for labor into regular time, premium time, and burden.

**Note:** If you use a flexible chart of accounts and the object account is set to six digits, you should use all six digits. For example, 000456 is not the same as 456 because, if you enter 456, the system enters three blank spaces to fill a six-digit object.

#### Sub (subsidiary)

Enter a subset of an object account. Subsidiary accounts include detailed records of the accounting activity for an object account.

**Note:** If you are using a flexible chart of accounts and the object account is set to six digits, you must use all six digits. For example, entering 000456 is not the same as entering 456. If you enter 456, the system enters three blank spaces to fill a six-digit object.

If you leave this field blank, the system uses the value in the Cost Code field on the work order.

# **Entering Item Information**

This chapter contains the following topics:

- Section 3.1, "Understanding Item Information"
- Section 3.2, "Entering Item Master Information"
- Section 3.3, "Entering Branch/Plant Information"
- Section 3.4, "Entering Segmented Items"
- Section 3.5, "Working with Matrix and Parent Items"
- Section 3.6, "Entering Item Cost Information"
- Section 3.7, "Entering Sales Price Information"

# 3.1 Understanding Item Information

Before you can work with inventory, you must provide the JD Edwards EnterpriseOne Inventory Management system with information about the items that you stock. When you enter each inventory item, you provide the JD Edwards EnterpriseOne Inventory Management system with details such as:

- Item identifiers.
- Item descriptions (foreign and domestic).
- Item rules.
- Item costs and prices.
- Item weights and measures.

You also must provide the JD Edwards EnterpriseOne Inventory Management system with information about the location of each item, including:

- The branch/plant where each item resides.
- The locations that are used within each branch/plant.

The JD Edwards EnterpriseOne Inventory Management system uses this information to help track and process each item through the distribution and manufacturing systems. Entering an item includes two steps:

- Entering item master information, which includes basic information about an item.
- Configuring the item master information to suit each branch/plant that the item occupies.

When you enter item master information, the JD Edwards EnterpriseOne Inventory Management system creates a record in the Item Master table (F4101). This table

includes item information that applies throughout the branch, such as category codes and planner/buyer numbers. When you enter branch/plant information for an item, the JD Edwards EnterpriseOne Inventory Management system creates records in the Item Branch File (F4102) and the Item Location File (F41021), which includes item information that is specific to certain locations, such as on-hand quantities and General Ledger GL class codes.

# 3.1.1 Prerequisites

Before you complete the tasks in this chapter, you must:

- Review and modify branch/plant constants.
  - See "Setting Up Next Numbers" in the JD Edwards EnterpriseOne Applications Financial Management Fundamentals Implementation Guide.
- Set up default locations and printers.
  - See Setting Up Default Location Information.
- Set up applicable user-defined codes (UDCs), including:
  - GL class codes in UDC table (41/9).
  - Stocking type codes in UDC table (41/I).
  - Units of measure in UDC table (00/UM).
  - Classification code categories
  - Cost method codes
  - Language preference codes in UDC table (01/LP).

# 3.2 Entering Item Master Information

This section provides overviews of item master information and manufacturing information, lists prerequisites, and discusses how to:

- Set processing options for Item Master (P4101).
- Set up item information.
- Enter alternate descriptions.
- Attach messages to items.
- Enter notes for items.
- Add classification codes to items.
- Enter default units of measure for items.
- Define item unit of measure conversions.
- Specify dual unit of measures for items.
- Set up search sequence using price units of measure.
- Set up manufacturing information.

Country-specific functionality for entering item master information exists for Brazil.

#### See Also:

- "Working With Inventory Management for Brazil" in the JD Edwards EnterpriseOne Applications Localizations for Brazil Implementation Guide.
- "Setting Up Localizations for Brazil" in the JD Edwards EnterpriseOne Applications Localizations for Brazil Implementation Guide.

# 3.2.1 Understanding Item Master Information

You must enter master information for all stock and non-stock items. Item master information includes the item number, item name, description, and general information about the item. The JD Edwards EnterpriseOne Inventory Management system uses this information to identify and process each item in the distribution and manufacturing systems.

Each item can have up to three inventory item numbers:

- Primary number.
- Secondary number (for vendor, manufacturing, or industry standards).
- System-assigned number.

In addition to identifying items numerically, you can describe each item with information such as:

- Standard description.
- Technical description with specifications.
- Warning message.
- Vendor information and availability.

You can use any of the item descriptions or numbers interchangeably on forms, reports, or in transaction processing.

You cannot delete an item if any of this information exists:

- Item branch records
- Bills of material
- Item cross-reference numbers
- Supplier relationships
- Sales prices

You may want to enter one item that you use as a template for additional items. By creating an item to use as a template, you can enter field values that are common to many items that you want to add in the future. When you add the new items, you first locate the item that you entered as the template and modify field values as necessary for the new item.

When you enter a new item, the system creates an item master record in the Item Master table (F4101).

#### 3.2.1.1 Item Units of Measure Information

You must enter the item units of measure that are most common to each of the distribution processes, such as sales, purchasing, and so on. For example, you might purchase an item in pallets, stock it in boxes, and ship it in individual containers.

If you work with an item in multiple units of measure, you must specify how to convert one unit of measure to another. For example, if you stock items in boxes and crates, you must specify the number of individual items in a box and the number of boxes in a crate.

In some instances, the JD Edwards EnterpriseOne Inventory Management system must work with an item in its smallest (primary) unit of measure. The item conversions that you specify must enable the JD Edwards EnterpriseOne Inventory Management system to trace all units of measure back to the primary unit of measure.

You can set up unit of measure conversions that are specific to an item or to an item and branch/plant combination. You specify whether item conversions are specific to a branch/plant on the System Constants form. You can also set up units of measure that are standard for all items.

Units of measure for an item are stored in the Item Unit of Measure table (F41002) or the Unit of Measure Standard Conversions table (F41003). The JD Edwards EnterpriseOne Inventory Management system verifies the item unit of measure conversions before using standard unit of measure conversions.

#### 3.2.1.2 Dual Unit of Measure

You can maintain inventory and perform transactions for items in two units of measure. For example, you specify a dual unit of measure for an item that is sold by quantity but purchased by cost or priced by weight. Similarly, a transaction can use a dual unit of measure for which a standard conversion exists. For example, if an item's unit of measure is weight, you can consider a transaction in tons or pounds to be a dual unit of measure. In this case, the dual unit of measure is the unit of measure that is used on item ledger records and item balance records for the dual quantity. The JD Edwards EnterpriseOne Inventory Management system enables a dual unit of measure only for packaged, manufactured end items, not for bulk items.

When you specify a dual unit of measure, the JD Edwards EnterpriseOne Inventory Management system determines whether the item has a variable conversion between the primary unit of measure and secondary unit of measure for all inventory transactions. You must set up the item with the primary unit of measure as the costing unit of measure and the secondary unit of measure as the other unit of measure to track inventory.

These programs enable you to enter either the transaction quantity that is related to primary unit of measure, or the transaction quantity that is related to secondary, dual unit of measure; a standard conversion is used to determine the other quantity:

- Purchase Orders (P4310).
- Sales Order Entry (P4210).
- Manufacturing Work Order Processing (P48013).

You can also enable picking options and set tolerance amounts, as described in this table:

| Option    | Setup Task                                                                                                    |  |  |
|-----------|----------------------------------------------------------------------------------------------------|--|--|
| Picking   | Picking is the movement of inventory from a warehouse location to satisfy an order. You can specify at the item level whether warehouse suggestions display the primary unit of measure or the dual unit of measure. Picking with dual units of measure also specifies whether the entire quantity has been shipped for a sales order line or whether the line requires splitting.                                                                                                    |  |  |
|           | For example, if a sales order for 100 pounds and 10 cases is hard committed, the picking option enables 10 cases that weigh 98 pounds to satisfy the order without creating a line for 2 pounds. Assuming that the tolerances are met and that you are using the picking option, the system would not split the sales order.                                                                                                    |  |  |
|           | Picking with dual units of measure affects other areas of the system in these ways:                                                                                                    |  |  |
|           | The JD Edwards EnterpriseOne Warehouse<br>Management system uses the secondary quantity<br>for picking a sales order rather than the<br>transaction quantity.                                                                                                    |  |  |
|           | <ul> <li>The system uses the picking process for a sales<br/>order line during availability checking and<br/>inventory commitments.</li> </ul>                                                                                                    |  |  |
|           | ■ The JD Edwards EnterpriseOne Sales Order Management system and the JD Edwards EnterpriseOne Transportation Management system use the picking process to split a dual unit of measure item based upon the transaction quantity or the secondary quantity. The system uses the Dual Picking Process option on the Additional Info. tab in the Item Master program (P4101) to determine which quantity to use.                                                                                                    |  |  |
| Tolerance | After you specify a dual unit of measure for an item, you can specify whether the system must check for tolerance amounts during any inventory transaction. Tolerances ensure that when you enter secondary quantities on a transaction that the primary and secondary quantities are within a certain percentage of the standard conversion. For example, if a case of an item weighs approximately 100 pounds and you set the tolerance to 3 percent, the weight must be between 97 and 103 pounds to fall within the tolerance level. |  |  |
|           | The system does not check tolerances when using the Inventory Adjustments (P4114) or the Inventory Issues (P4112) programs.                                                                                                    |  |  |

The system converts the dual unit of measure using the special handling code. For a dual unit of measure item, the special handling code of the primary and secondary units of measure is different. For similar units of measure, such as ounces, pounds, and tons, the special handling code is the same. For example, weight might have pounds as the dual unit of measure. A dual transaction quantity could be entered for tons. In this case, pounds and tons must have the same special handling code.

The system uses these tables when processing information for dual units of measure:

F4101

- F4111
- F41021
- F4602

#### 3.2.1.3 Classification Codes

You can use classification codes to group items with similar characteristics so that you can work with the entire group at the same time. For example, grouping items provides good sales analysis information. You can assign classification codes to items when you enter item master information or when you enter item branch/plant information. In either case, you assign classification codes on the Category Codes

Several categories of classification codes are available, and each category represents a different item classification or property type, such as shipping conditions. From the shipping conditions category, you can select a code that indicates the condition, such as fragile, under which you ship an item.

Four types of classification codes are available. Each type relates to one or more of these systems:

- JD Edwards EnterpriseOne Sales Order Management
- JD Edwards EnterpriseOne Procurement
- JD Edwards EnterpriseOne Inventory Management
- JD Edwards EnterpriseOne Warehouse Management
- JD Edwards EnterpriseOne Transportation Management

#### 3.2.1.4 Attachments

Typically, you enter attachments for an item to provide graphical information, such as a picture or diagram. Unlike item notes, you can view and print attachments regardless of the language in which those attachments were entered. Therefore, if you attach a diagram that contains text to an item, the system displays the text only in the language in which the text was entered.

You can set up an attachment, by selecting Attachments from the Form menu of the Item Notes Revisions form or selecting Internal Attachment from the Row menu on the Work With Item Master Browse form.

# 3.2.2 Understanding Manufacturing Information

When you enter item master information, you define manufacturing information about an item, including:

- Requirements planning information to develop an inventory planning forecast that you use to run the distribution and manufacturing operations.
- Leadtime information to calculate the time frames that are necessary to assemble or manufacture items.
- Engineering information about the drawing plans for an item.

# 3.2.2.1 Item Grade and Potency Information

After you enter item master information or item branch/plant information, you specify whether grade or potency applies to an item. You enter a grade to classify items (for example, grade A eggs and grade B eggs). You enter potency to specify an active ingredient in a product (for example, the percentage of alcohol in cough syrup).

When you activate grade or potency control for an item, you can enter a standard grade or potency for the item and a range of acceptable values. If you receive or issue items that are not within the range, the system provides a warning message. You cannot complete sales transactions on items that are not within the range of acceptable values.

You can specify an acceptable grade or potency range for each of the customers using preference profiles. Item grade and potency are applicable only to items that are produced in lots. You cannot use both grade control and potency control for the same item. You can specify the grade or potency of all items in a lot on the Work With Lot Master form. If you do not specify a grade or potency, the system uses the standard grade or potency from the Additional System Information form.

# 3.2.2.2 Blend Management

One of the key processes in JD Edwards EnterpriseOne Blend Management requires mixing additive substances into a blend to achieve a desired effect. For example, when you blend wine, you can mix in malic acid to influence the flavor.

You set up additives in the system with Item Master and Item Branch records. When you set up these records, you can define operational and cumulative maximum and minimum thresholds for the active ingredients of any blend additive. The system uses the operational threshold value to evaluate the extended ingredient amount for the current operation. The cumulative threshold applies to the PPM quantity for the accumulated additives for an operation.

If the operational or cumulative ingredient quantity exceeds the maximum and minimum threshold for an active operation, the system issues a warning. If the ingredient quantity exceeds the threshold for actual and closed operations, the system issues an error. For either comparison, the system retrieves the threshold values from the Item Branch table.

# 3.2.2.3 Demand Flow®

Use the JD Edwards EnterpriseOne Demand Flow® Manufacturing system to specify that an end item belongs to the Demand Flow process. You specify a demand flow end item to suppress Material Requirements Planning (MRP) messages and to facilitate uploading DFM items to the DFM system.

If you are going to include an end item in the line design, you must specify that the end item is part of the Demand Flow® process. Multimode manufacturers who use both MRP and Demand Flow® processes must specify which end items are part of the Demand Flow® process.

#### See Also:

"Managing Additive Operations" in the *JD Edwards EnterpriseOne* Applications Blend Management Implementation Guide.

# 3.2.3 Prerequisites

Before you complete the tasks in this section, you must:

- Verify that Branch/Plant ALL is available. The system uses Branch/Plant ALL as a source of default information.
- Set up the special handling code in the UDC table (00/UM).

Specify the values for unit of measure in the Sales Price Retrieval UOM and Purchase Price Retrieval UOM fields on the System Constants form of the Branch/Plant Constants program (P41001).

See Setting Up Constants.

Specify a primary item identifier on the Branch/Plant Constants form.

# 3.2.4 Forms Used to Enter Item Master Information

| Form Name                                        | FormID   | Navigation                                                                                                    | Usage                                                                            |
|--------------------------------------------------|----------|----------------------------------------------------------------------------------------------------|----------------------------------------------------------------------------------|
| Work With Item<br>Master Browse                  | W4101E   | Inventory<br>Master/Transactions<br>(G4111), Item Master                                                                | Review items.                                                                    |
| Item Master Revisions                            | W4101A   | On the Work With<br>Item Master Browse<br>form, click Add.                                                              | <ul><li>Set up item information.</li></ul>                                       |
|                                                  |          |                                                                                                    | <ul> <li>Attach messages<br/>to items.</li> </ul>                                |
|                                                  |          |                                                                                                    | <ul> <li>Assign item responsibility.</li> </ul>                                  |
|                                                  |          |                                                                                                    | <ul> <li>Enter default<br/>units of measure<br/>for items.</li> </ul>            |
|                                                  |          |                                                                                                    | <ul> <li>Specify a dual<br/>unit of measure<br/>for items.</li> </ul>            |
| Item Master<br>Alternative<br>Description        | W41016WA | On the Work With<br>Item Master Browse<br>form, select Item Alt<br>Desc from the Row<br>menu.                           | Enter alternate descriptions.                                                    |
| Work With Item<br>Notes                          | W40163B  | On the Work With<br>Item Master Browse<br>form, select a record,<br>and then select Item<br>Notes from the Row<br>menu. | Review item notes.                                                               |
| Item Notes Revisions                             | W40163A  | On the Work With<br>Item Notes form, click<br>Add.                                                                      | Enter notes for items.                                                           |
| Category Codes                                   | W4101B   | On the Work With<br>Item Master Browse<br>form, select Category<br>Codes from the Row<br>menu.                          | Add classification codes to items.                                               |
| Work With Item Unit<br>of Measure<br>Conversions | W41002A  | Item Revisions<br>(G4112), Item Master<br>U/M Conversion                                                                | Review item unit of measure conversions.                                         |
| Item Unit of Measure<br>Conversions              | W41002D  | On the Work With<br>Item Unit of Measure<br>Conversions form,<br>click Add.                                             | <ul><li>Define item unit of measure conversions.</li><li>Set up search</li></ul> |
|                                                  |          | On the Item Master<br>Revisions form, select<br>Conversions from the<br>Form menu.                                      | sequence using price units of measure.                                           |

| Form Name                        | FormID | Navigation                                                                          | Usage                             |
|----------------------------------|--------|-------------------------------------------------------------------------------------|-----------------------------------|
| Additional System<br>Information | W4101C | On the Work With Item Master Browse form, select Add System Info from the Row menu. | Set up manufacturing information. |

# 3.2.5 Setting Processing Options for Item Master (P4101)

Processing options enable you to specify the default processing for programs and reports.

#### 3.2.5.1 Defaults

# 1. Primary Unit of Measure

Specify a user-defined code from UDC table (00/UM) that identifies the primary unit of measure that the system uses. If you leave this processing option blank, the system uses EA (each).

# 2. Weight Unit of Measure

Specify a user-defined code from UDC table (00/UM) that identifies the unit of measure for weight that the system uses. If you leave this processing option blank, the system uses LB (pounds).

#### 3. Volume Unit of Measure

Specify a user-defined code from UDC table (00/UM) that identifies the unit of measure by metric conversion for ambient volume. If you leave this processing option blank, the system uses GA (gallons).

#### 4. Template

Specify a template name to use when entering items in the Item Master program (P4101). This name is case-sensitive. If you leave this field blank, the system does not use a template.

#### 3.2.5.2 Process

#### 1. Notes From Date

Specify the effective-from date that the system uses in the Item Notes table (F4016). If you leave this processing option blank, the system uses the system date.

#### 2. Notes Thru Date

Specify the effective-through date that the system uses in the F4016 table. If you leave this processing option blank, the system uses the last day of the default century.

#### 3. Category Codes

Specify whether the system displays the Category Codes form when you add or change information on the Item Master Revisions form. Values are:

Blank: Do not display.

I: Display.

# 4. Additional System Information

Specify whether the system displays the Additional System Information form when you add or change information on the Item Master Revisions form. Values are:

Blank: Do not display.

# I: Display.

# 5. Storage/Shipping

Specify whether the system displays the Storage/Shipping form when you add or change information on the Item Master Revisions form. Values are:

Blank: Do not display.

1: Display.

# 6. Cost Revisions (Conditional)

Specify whether the system displays the Cost Revisions form when you add or change information on the Item Master Revisions form. Values are:

Blank: Do not display.

1: Display.

To display the Cost Revisions form, you must also enter 1 in the Inventory Cost Level field to on the Item Master Revisions form.

# 7. Price Revisions (Conditional)

Specify whether the system displays the Price Revisions form when you add or change information on the Item Master Revisions form. Values are:

Blank: Do not display.

1: Display.

To display the Price Revisions form, you must also enter 1 in the Sales Price Level field on the Item Master Revisions form.

#### 8. Unit Of Measure Conversions (Conditional)

Specify whether the system displays the Unit of Measure form when you add or change information and when the system performs the unit of measure conversations at the item level. Values are:

Blank: Do not display.

1: Display.

# 9. Item Branch

Specify whether the system displays the Item Branch form when you add or change information on the Item Master Revisions form. Values are:

Blank: Do not display the Item Branch form.

- **1:** Display the Item Branch form, but return to the Item Master form.
- **2:** Display and remain on the Item Branch form.

#### 10. Attachments

Specify whether the system displays the Item Notes form when you select a media object on the Work With Item Master Browse form. Values are:

Blank: Display only the internal attachments.

**1:** Display the Item Notes form.

#### 11. Use Templates

Specify whether you want to use templates for segmented items. Values are:

Blank: Do not use templates.

1: Use templates.

# 3.2.5.3 Global Update

This processing option enables you to update changes that are made to the second or third item numbers to records in selected tables.

# 1. Transfer Changes

Specify which tables the system updates when you make changes to item numbers in the item branch records. Use UDC table (40/IC) to compile the list of tables. Values

Blank: The system does not update any tables.

- 1: The system updates only those tables that contain item branch information with changes to the second and third item numbers.
- 2: The system updates only selected tables that contain item branch information with changes to the second and third item numbers.

### 3.2.5.4 **Versions**

If you leave any of the following processing options blank, the system uses version ZIDE0001.

# 1. Item Availability (P41202)

Specify the version of the P41202 program to use.

# 2. Item Branch (P41026)

Specify the version of the P41026 program to use.

# 3. Cost Revisions (P4105)

Specify the version of the P4105 program to use.

## 4. Segmented Item Availability (P41206)

Specify the version of the P41206 program to use.

#### 5. Item Segment Selection (P410015)

Specify the version of the P410015 program to use.

## 3.2.5.5 Interop

#### 1. Transaction Type

Specify a user-defined code from UDC table (00/TT) that identifies the default transaction type, such as an invoice or a sales order, the system uses. If you leave this processing option blank, the system does not perform outbound interoperability processing.

# 2. Before/After Image Processing

Specify whether the system creates a record of a transaction after the transaction is changed, or whether the system creates records of a transaction before and after a transaction is changed. Values are:

Blank: Create a record of a transaction after changes.

1: Create two records; one record before changes and one record after changes.

# 3.2.5.6 Style

#### 1. Additional Style Item Information

Specify whether the system displays the Additional Style Item Information form (WCW45A) when you add or change information on the Item Master Revisions form for a style item. Values are:

Blank: Do not display the form.

**1:** Display the form.

# 2. Composition

Specify whether the system displays the Work With Composition form (WCW44A) when you add or modify style item information on the Item Master Revisions form. Values are:

Blank: Do not display the form.

**1:** Display the form.

#### 3. Structure Definition

Specify whether the system displays the Item Structure Definition form (WCW02C) when you add information on the Item Master Revisions form (W4101A) for a style item. Values are:

Blank: Do not display the Item Structure Definition form.

**1:** Display the Item Structure Definition form.

# 3.2.6 Setting Up Item Information

Access the Item Master Revisions form.

Figure 3-1 Item Master Revisions form

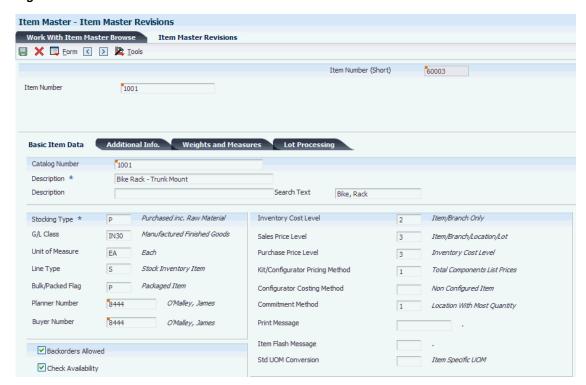

When you enter a new item, first you must enter information that identifies the item. Next, you must enter an item description and the text. The item description and text represent the information upon which you are most likely to search when trying to locate the item. Each item can have up to three identifiers that you use to locate the item. These identifiers can represent universal product codes (UPCs), bar codes, supplier numbers, or a user-defined value.

Item processing information consists of values that control how the JD Edwards EnterpriseOne Inventory Management system processes the item. These values pertain to stocking, packaging, accounting transactions, system interfaces, and so on.

**Note:** You can also translate item descriptions and search text into multiple languages to locate items using alternate languages. The system administrator can make descriptions in other languages available based on user profiles.

If you revise the second and third item identifiers, the program can transfer these changes to other selected files, depending on how you activate the related processing option.

You can also specify the persons or businesses that are responsible for the item, including the buyers, planners, and preferred carriers. Before you can assign responsible persons or businesses to an item, each person and business must have an address book number in the JD Edwards EnterpriseOne Address Book system.

#### 3.2.6.1 Basic Item Data

Select the Basic Item Data tab.

#### **Item Number**

Enter an identifier for an item.

#### **Catalog Number**

Enter an identifier for an item.

#### Description

Enter a user-defined description of the item. The system will use this value to search for items.

#### **Search Text**

Enter a user-defined phrase that describes the item. Enter specific and descriptive text that a user might enter when searching for an item. The system will use this value to search for items.

In single-byte environments, where computer storage space can hold only Latin-based language character sets, the system inserts the first 30 characters from the item's description if you do not enter search text.

In double-byte environments, where computer storage space can hold more complex language character sets (in languages such as Japanese, Chinese, and Korean), you must complete this field. It is a single-byte field that you complete with single-byte characters to phonetically represent the item description (which can be single-byte, double-byte, or both).

# Stocking Type

Enter a code from UDC table (41/I) that specifies how you stock an item, for example, as finished goods or as raw materials. Some stocking types are hard-coded and should not be changed.

In UDC table (41/I), the first character in the Description 2 field indicates whether the item is purchased, **(P)**, or manufactured, **(M)**.

#### **GL Class**

Enter a code from UDC table (41/9) that specifies which general ledger accounts receive the monetary amount of inventory transactions for this item.

#### **Planner Number**

Enter the address number of the material planner for this item.

#### **Buyer Number**

Enter the address number of the person responsible for setting up and maintaining the correct stocking levels for the item.

#### **Backorders Allowed**

Select this check box to enable backorders for this item. You can enable backorders by item in the Item Master (P4101) program or the Item Branch/Plant (P41026) program, by customer in the Customer Billing Instructions program (P03013), or by branch/plant in the Branch/Plant Constants program (P41001).

#### **Check Availability**

Select this check box to enable availability checking. You might want to enable availability checking for certain items. For other items, if you assume that an adequate supply is available, leave availability checking disabled.

#### **Inventory Cost Level**

Enter code for UDC table (H40/CL) that indicates whether the system maintains one overall inventory cost for the item, a different cost for each branch/plant, or a different cost for each location and lot within a branch/plant. The system maintains inventory costs in the Cost Ledger File (F4105). Values are:

- 1: Item level
- 2: Item/Branch level
- 3: Item/Branch/Location level

#### **Purchase Price Level**

Enter code for UDC table (H40/PP) that indicates where to retrieve the purchase price for an item when you enter a purchase order. Values are:

- **1:** Use the supplier/item price from the Purchase Price table (F41061).
- 2: Use the supplier/item/branch price from the Purchase Price table (F41061).
- 3: Use the inventory cost from the Cost Ledger File (F4105). This cost is based on the inventory cost level and the purchasing cost method you specify for the item.

The first two codes are applicable only if you set up supplier costs in the Procurement system. If you do not set up supplier costs, the system uses the inventory cost as the default for the purchase order.

#### 3.2.6.2 Additional Info

Select the Additional Info. tab.

# A Ranking, B Ranking, C Ranking, and D Ranking None

Enter a code that specifies this item's ABC ranking by sales amount. Values are:

- **A:** Assign this item to the first (largest) amount ranking.
- **B:** Assign this item to the second (intermediate) amount ranking.
- **C:** Assign this item to the third (smallest) amount ranking.
- **D:** Do not include this item when you run ABC analysis.

Three types of ABC analysis are available: sales, margin, and on-hand value. Within each type of analysis, you can have three groups: A, B, and C.

The ABC code fields contain a percentage that tells the system how to define the A, B, and C groups for categorizing items during ABC analysis. Each group measures a total within the type of analysis.

For all groups, the system compares the appropriate sales, margin, or on-hand value totals of a single item to the appropriate total for all items and calculates the value of each item. An item's value is its percentage of the appropriate total. The system then arranges the values of all items from highest to lowest value and accumulates the percentages. The next step depends on the group:

A group: If an item's value causes the accumulated total to exceed the A accumulated percentage, the system assigns the item to the B group.

B group: When the accumulated total reaches the percentage that you entered for items in the A group, the system continues adding values until it reaches the percentage that you entered for items in the B group. The system assigns all items for which the value falls between the A and B percentages to the B group.

C group: If an item's value causes the accumulated total to exceed the B accumulated percentage, the system assigns the item to the C group. The percentage that you usually enter for the C group is 999.

#### 3.2.6.3 Lot Processing

Select the Lot Processing tab.

### Serial No. Required (serial number required)

Enter the code that specifies whether you must attach a serial number to this item at receipt or sale for basic serial number processing, or whether memo lot information is required for advanced serial number processing. Advanced serial number processing enables you to use a serial number to track an item through purchasing and sales. For basic serial number processing, the values are:

Y: The system requires a serial number for all transactions pertaining to this item in related inventory, sales, and purchase order programs.

**N:** The system does not require a serial number.

To specify lots for items with serial numbers, the values are:

- **3:** Supplier lot number is required (purchasing only).
- 4: Supplier lot number is required (purchasing only). Memo lot 1 is also required.
- 5: Supplier lot number is required (purchasing only). Memo lot 1 and memo lot 2 are also required.
- **6:** Non-serialized item number.

Values 3 through 5 specify whether lot assignment is required for items with serial numbers. You can require assignment of up to three lot numbers, including supplier lot, memo lot 1, and memo lot 2.

#### **Lot Status Code**

Enter a user-defined code from UDC table (41/L) that indicates the status of the lot. If you leave this field blank, the system indicates that the lot is approved. All other codes indicate that the lot is on hold. You can assign a different status code to each location in which a lot resides on Item/Location Information or Location Lot Status Change.

# **Lot Process Type**

Enter the user-defined code from UDC table (H41/SR) that specifies whether lot or serial number is assigned. Lot and serial number processes use the F4108 table. Values

- 0: Lot assignment is optional. You can manually assign numbers. Quantity can be greater than one. (default)
- 1: Lot assignment is required. The system assigns numbers using the system date in YYMMDD format. Quantity can be greater than one.
- 2: Lot assignment is required. The system assigns numbers in ascending order using next numbers. Quantity can be greater than one.
- 3: Lot assignment is required. You must manually assign numbers. Quantity can be greater than one.
- **4:** Serial number assignment is optional except during shipment confirmation. Quantity must not exceed one.
- 5: Serial number assignment is required. The system assigns numbers using the system date in YYMMDD format. Quantity must not exceed one.
- 6: Serial number assignment is required. The system assigns numbers in ascending order using next numbers. Quantity must not exceed one.
- 7: Serial number assignment is required. You must manually assign numbers. Quantity must not exceed one.

#### **Country of Origin Required**

Select the checkbox to indicate that the system requires a country of origin when you create a new lot or serial number. The checkbox is enabled only when the value for Lot Process Type is 1-3 or 5-7.

**Note:** The system disables the Country of Origin Required checkbox when you identify an item as bulk.

#### **Commitment Date Method**

Enter a user-defined code from UDC table (H40/CD) that specifies which date the system uses to commit inventory when an item is committed by date. The default value is **01** (lot expiration date). The date fields are stored in the F4108 table.

# **Lot Expiration Date Method**

Enter the code that indicates which method the system uses for calculating the expiration date for a lot. Values are:

- 1: On-hand date plus shelf life days
- 2: Based on date plus shelf life days

# **3:** Least expiration date of active components

#### Shelf Life Days

Enter the number of days that an item can remain in inventory before it expires. The system adds this number to the date that the item is received to determine the expiration date for the item. If you do not enter a value here, you must enter an expiration date each time that you receive the lot item.

# Best Before/Sell By Default Days

Enter the number of days that an item can remain in inventory before it should be consumed. The system uses the number that you enter to calculate the best-before date using two different methods, depending on whether the number that you enter in this field is positive or negative. If the value is positive, the system adds the days to the based-on date to determine the best-before date for the lot. If the number is negative, the system subtracts the days from the lot expiration date to determine the best-before date.

# **Manufacturing Effective Days**

Enter the number of days that an item must remain in inventory before the system considers the item to be available for sales and manufacturing commitments. To calculate the lot-effective date, the system adds the number that you enter in this field to the based-on date that appears in the F4108 table.

# **Purchasing Effective Days**

Enter the number of days after a purchased item is received that a lot becomes available. The system uses this number when calculating and displaying the Effective Date field in the Purchase Orders program (P4310) and the PO Receipts program (P4312).

# User Lot Date 1-5 Default Days

Enter the number of days that the system uses to calculate the value for the User Lot Date 1 through User Lot Date 5 fields of the F4108 table. The system calculates the values using one of two methods, depending on whether the number that you enter in this field is positive or negative. If you enter a positive value, the system adds the days to the based-on date to determine the value for the fields. If you enter a negative value, the system subtracts the days from the lot expiration date to determine the value for the fields.

# 3.2.7 Entering Alternate Descriptions

Access the Item Master Alternative Description form.

Figure 3–2 Item Master Alternative Description form

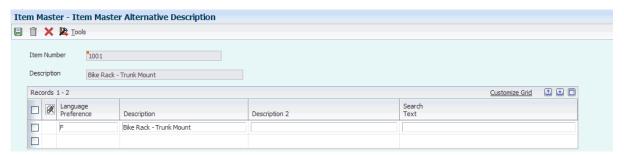

After you enter item identification and processing information, you can locate the item and enter a description and search text in one or more languages. This alternate text is available in the language setup at the system level or in the user profile.

#### Language Preference

Enter a user-defined code from UDC table (01/LP) that specifies the language to use on forms and printed reports. Before you specify a language, a code for that language must exist at either the system level or in the user preferences.

# 3.2.8 Attaching Messages to Items

Access the Item Master Revisions form.

After you enter basic item information, you can attach predefined messages to an item. Other users can also view or print this messages when working with the item. Item messages are predefined, so you can attach the same message to multiple items.

# **Print Message**

Enter a code from UDC table (40/PM) that represents a predefined message from the Print Message Revisions form. You can print the message on sales orders, purchase orders, and so forth.

# Item Flash Message

Enter a code from UDC table (40/FL) that specifies the message the system displays each time that someone works with the item.

When you work with an item that has a flash message, the message appears next to the item number or the system highlights the item number. If the number is highlighted, you can access the message by placing the cursor on the item number and performing the appropriate function called for by the program.

# 3.2.9 Entering Notes for Items

Access the Item Notes Revisions form.

Figure 3–3 Item Notes Revision form

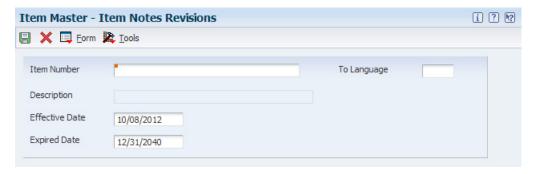

Enter item notes to provide additional information about an item, such as information about discounts or deliveries. Item notes are not predefined. If notes already exist for an item, a paper clip button appears next to the item number on the Work With Item Notes form. The JD Edwards EnterpriseOne Inventory Management system stores item notes by the language in which they are entered so that you can print the notes on documents (such as invoices and purchase orders) in multiple languages

#### **Item Number**

Enter a number that the system assigns to an item. It can be in short, long, or third-item number format.

#### **Effective Date**

Enter the date when a transaction, contract, obligation, preference, or policy rule becomes effective.

#### **Effective Date**

Enter the date on which a transaction, text message, agreement, obligation, or preference has expired or been completed.

# 3.2.10 Adding Classification Codes to Items

Access the Category Codes form.

Figure 3–4 Category Codes form

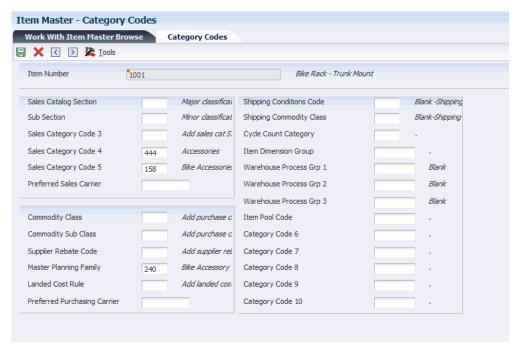

# 3.2.10.1 Sales Classification Codes

#### Sales Catalog Section

Enter a code from UDC table (41/S1) that represents an item property type or classification, such as color or material content. The system uses this code to sort and process like items.

This field is one of 10 classification categories that are available primarily for sales purposes.

## **Sub Section**

Enter a code from UDC table (41/S2) that represents an item property type or classification, such as color or material content. The system uses this code to sort and process like items.

This field is one of 10 classification categories that are available primarily for sales purposes.

# Sales Category Code 3

Enter a code from UDC table (41/S3) that represents an item property type or classification, such as color or material content. The system uses this code to sort and process like items.

This field is one of 10 classification categories that are available primarily for sales purposes.

# Sales Category Code 4

Enter a code from UDC table (41/S4) that represents an item property type or classification, such as color or material content. The system uses this code to sort and process like items.

This field is one of 10 classification categories that are available primarily for sales purposes.

# Sales Category Code 5

Enter a code from UDC table (41/S5) that represents an item property type or classification, such as color or material content. The system uses this code to sort and process like items.

This field is one of 10 classification categories that are available primarily for sales purposes.

#### **Preferred Sales Carrier**

Enter the address number for the preferred carrier of the item. The supplier or the organization might prefer to assign item responsibility to a certain carrier because of route or special handling requirements.

This value serves as the carrier default when you enter a purchase order for the item.

#### **Item Pool Code**

Enter a code from UDC table (41/P0) that represents an item property type or classification, such as commodity type or planning family. The system uses this code to sort and process like items.

This field is one of six classification categories that are available primarily for purchasing purposes.

#### Category Code 6

Enter a code from UDC table (41/S6) that represents an item property type or classification, such as color or material content. The system uses this code to sort and process like items.

This field is one of 10 classification categories that are available primarily for sales purposes.

#### Category Code 7

Enter a code from UDC table (41/S7) that represents an item property type or classification, such as color or material content. The system uses this code to sort and process like items.

This field is one of 10 classification categories that are available primarily for sales purposes.

#### Category Code 8

Enter a code from UDC table (41/S8) that represents an item property type or classification, such as color or material content. The system uses this code to sort and process like items.

This field is one of 10 classification categories that are available primarily for sales purposes.

# **Category Code 9**

Enter a code from UDC table (41/S9) that represents an item property type or classification, such as color or material content. The system uses this code to sort and process like items.

This field is one of 10 classification categories that are available primarily for sales purposes.

# **Category Code 10**

Enter a code from UDC table (41/S0) that represents an item property type or classification, such as color or material content. The system uses this code to sort and process like items.

Use this field as one of 10 classification categories that are available primarily for sales purposes.

# 3.2.10.2 Purchasing Classification Codes

# **Commodity Class**

Enter a code from UDC table (41/P1) that represents an item property type or classification, such as commodity type or planning family. The system uses this code to sort and process like items.

This field is one of six classification categories that are available primarily for purchasing purposes.

# **Commodity Sub Class**

Enter a code from UDC table (41/P2) that represents an item property type or classification, such as commodity type or planning family. The system uses this code to sort and process like items.

This field is one of six classification categories that are available primarily for purchasing purposes.

### **Supplier Rebate Code**

Enter a code from UDC table (41/P3) that represents an item property type or classification, such as commodity type or planning family. The system uses this code to sort and process like items.

This field is one of six classification categories that are available primarily for purchasing purposes.

#### **Master Planning Family**

Enter a code from UDC table (41/P4) that represents an item property type or classification, such as commodity type or planning family. The system uses this code to sort and process like items.

This field is one of six classification categories that are available primarily for purchasing purposes.

#### **Landed Cost Rule**

Enter a code from UDC table (41/P5) that indicates the landed cost rule for an item.

The landed cost rule determines purchasing costs that exceed the actual price of an item, such as broker fees or commissions. You set up landed cost rules on the Landed Cost Revisions form.

# 3.2.10.3 Inventory and Transportation Classification Codes

The JD Edwards EnterpriseOne Transportation Management system uses the Shipping Conditions Code and Shipping Commodity Class fields.

# **Shipping Conditions Code**

Enter a code from UDC table (41/C) that represents an item property type or classification, such as special shipping conditions. The system uses this code to sort and process like items.

This field is one of three classification categories that are available primarily for inventory and shipping purposes.

# **Shipping Commodity Class**

Enter a code from UDC table (41/E) that represents an item property type or classification, such as international shipment handling. The system uses this code to sort and process similar items. This field is one of three classification categories that are available primarily for inventory and shipping purposes.

# Cycle Count Category

Enter a code from UDC table (41/8) that represents the family or cycle in which an item is counted. Cycle counting means that you count different inventory items at different times. Cycle codes commonly represent item values, item locations, time frames, or product groups.

#### 3.2.10.4 Warehouse Classification Codes

# **Item Dimension Group**

Enter a code from UDC table (41/01) that identifies a group of items that share the same dimensions. An item dimension group defines the dimensions for all items that belong to the group. After you set up an item dimension group, you can assign items to the group through the Classification Codes program (P41011).

# Warehouse Process Grp 1 through Warehouse Process Grp 3 (warehouse process

Enter codes from UDC table (41/02) that identify a group of items that you want to move the same way. A process group determines what movement instructions the system uses for putaway, picking, and replenishment. You use the Classification Codes program (P41011) to assign items to process groups.

# 3.2.11 Entering Default Units of Measure for Items

Access the Item Master Revisions form.

After you enter basic item information, such as the item identifier and the item's primary unit of measure, you must provide the system with more specific unit of measure information for the different distribution processes.

#### 3.2.11.1 Weights and Measures

Select the Weights and Measures tab.

#### **Primary**

Enter a code from UDC table (00/UM) that indicates the primary unit of measure for the item. The primary unit of measure must be the smallest unit of measure in which you handle the item.

This is the PSAU of measure that the system uses to store all inventory. If you change the primary unit of measure, the conversion factors in the item-level conversion table are no longer valid.

The default value for this field is the unit of measure that you specify for the item on the Item Master Revisions form.

Enter a code from UDC table (00/UM) that indicates an alternate unit of measure for the item.

#### **Purchasing**

Enter a code from UDC table (00/UM) that identifies the unit of measure in which you usually purchase the item.

#### **Pricing**

Enter a code from UDC table (00/UM) that indicates the unit of measure in which you usually price the item.

# Shipping

Enter a code from UDC table (00/UM) that indicates the unit of measure in which you usually ship the item.

#### **Production**

Enter a code from UDC table (00/UM) that indicates the unit of measure in which you produce the item.

# Component

Enter a code from UDC table (00/UM) that indicates the unit of measure for an item when the item serves as a component, for example, for a bill of material or work order parts list.

#### Weight

Enter a code from UDC table (00/UM) that identifies the unit of measure that the system uses to indicate weight for this item. As weight standards, you can specify ounces, grams, kilograms, and so on. The system uses this unit of measure for the item or overrides it for an individual item or container.

The default value for this field is the weight unit of measure that you specify in processing options for the Item Master program.

#### Volume

Enter a code from UDC table (00/UM) that indicates the unit of measure by metric conversion for ambient volume. For example, the unit of measure code for a gallon might be GL, or for a liter it might be LT.

# 3.2.12 Defining Item Unit of Measure Conversions

Access the Item Unit Of Measure Conversions form.

Figure 3–5 Item Unit Of Measure Conversions form

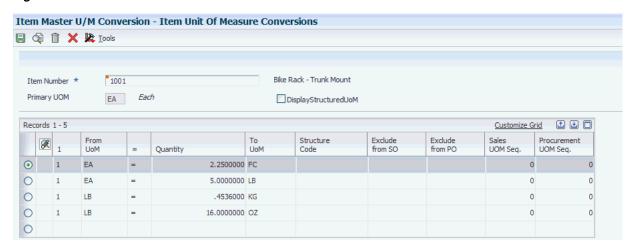

After you enter the default unit of measure information, you must provide the system with unit of measure conversion information if the item has multiple units of measure (for example, an item that you stock in boxes and in crates).

You can update conversion information only for items that already exist in the system. For new items, you must select OK to save the item, and then select the item on the Work With Item Master Browse form, and return to the Item Master Revisions form.

# From UoM (from unit of measure)

Enter a code from UDC table (00/UM) that identifies the unit of measure for an item. For example, the unit of measure can be eaches, cases, or boxes.

#### Quantity

Enter the factor that the system uses to convert one unit of measure to another unit of measure.

#### To UoM (to unit of measure)

Enter a code from UDC table (00/UM) that indicates a secondary unit of measure.

# 3.2.13 Specifying a Dual Unit of Measure for an Item

Access the Item Master Revisions form.

#### 3.2.13.1 Weights and Measures

Select the Weights and Measures tab.

# Secondary

Enter a code from UDC table (00/UM) that indicates an alternate unit of measure for the item.

#### 3.2.13.2 Additional Info.

Select the Additional Info. tab.

# **Dual Unit of Measure Item**

Use this option to specify whether the system must maintain inventory balances and record transactions for an item in a secondary unit of measure that does not have a fixed conversion to the primary unit of measure. Typically, you select this option when the item is ordered or sold by a packaged quantity and priced by weight or volume.

**Note:** For a dual unit of measure item, the system might require a tolerance check for inventory transactions (excluding inventory adjustments) between the primary unit of measure and the secondary unit of measure.

#### **Dual Picking Process**

Specify whether the system uses the primary or secondary unit of measure for a dual unit of measure item for these processes:

- Picking.
- Sales order availability checking.
- Committing inventory for sales.
- Splitting purchase order lines.

To use the primary unit of measure, do not select this option. To use the secondary unit of measure, select this option.

#### **Dual Unit of Measure Tolerance**

Specify whether the system must maintain inventory balances and record transactions for an item in a secondary unit of measure that does not have a fixed conversion to the primary unit of measure. Typically, you select this option when the item is ordered or sold by a packaged quantity and priced by weight or volume.

**Note:** For a dual unit of measure item, the system might require a tolerance check for inventory transactions (excluding inventory adjustments) between the primary unit of measure and the secondary unit of measure.

#### **Dual Tolerance Percentage**

Enter a number, expressed as a percentage, that the system uses to ensure that the primary and dual quantities on a transaction are within a certain range of the standard conversion. For example, assume that you enter 3 percent as the dual tolerance for an item and that a case of the item weighs approximately 100 pounds. When the system confirms shipment for a case of the item, you must enter a weight between 97 and 103 pounds to be within dual tolerance. The system does not check dual tolerance for inventory adjustments due to evaporation or shrinkage.

# 3.2.14 Setting Up Search Sequence Using Price Units of Measure

Access the Item Unit Of Measure Conversions form.

Figure 3–6 Item Unit Of Measure Conversions form

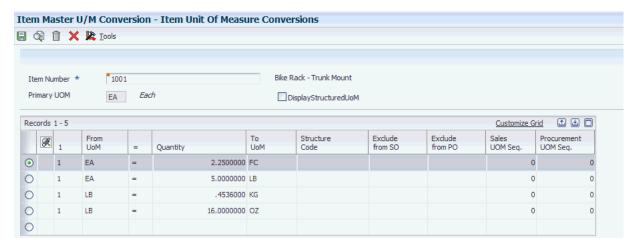

You can specify multiple units of measure to locate base prices and adjustments. For example, you can specify that pallets are the first unit of measure for the system to use when searching, then cases as the second unit of measure, and then boxes. You can set up as many as eight sequences for a specific item and the search sequences do not have to follow a certain progression.

The system uses the conversion factors to convert adjustments into the other unit of measure. For example, if the system locates an adjustment using the transaction unit of measure, the system also displays the pricing unit of measure. The system uses the unit of measure conversion factors to recalculate the adjustment in the pricing unit of measure

You can set up two price unit of measure sequences: one for sales and another for procurement.

The system uses these tables for processing search sequences using units of measure:

- F41001
- F41002
- F4072
- F4106

#### Sales UOM Seq. (sales unit of measure sequence)

Enter a code that determines which from level units of measure the system uses when searching for base prices and adjustments. This code also determines the order in which the system searches for the units of measure. The system always searches first for the unit of measure with the smallest sales price code value.

# Procurement UOM Seq. (procurement unit of measure sequence)

Enter a code that determines the units of measure for the from level that the system uses when searching for purchase prices and adjustments. This code also determines the order in which the system searches for units of measure. The system first searches for units of measure that have the lowest purchase price code value.

#### See Also:

- "Configuring the Sales Order Management System" in the *JD* Edwards EnterpriseOne Applications Sales Order Management Implementation Guide.
- "Setting Up UCC 128 Compliance" in the JD Edwards EnterpriseOne Applications Sales Order Management Implementation Guide.
- "Setting Up Bulk Items" in the *ID Edwards EnterpriseOne* Applications Bulk Stock Inventory Implementation Guide.

# 3.2.15 Setting Up Manufacturing Information

Access the Additional System Information form.

Figure 3-7 Additional System Information form

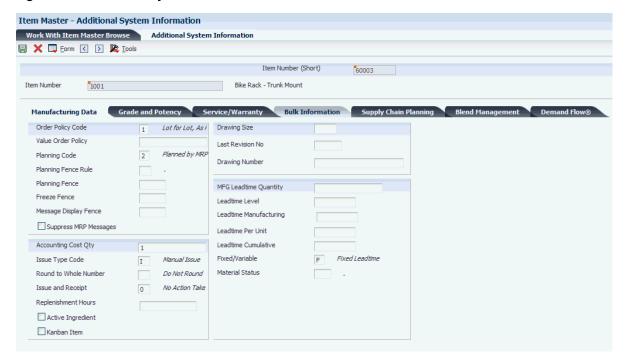

#### 3.2.15.1 Manufacturing Data

Select the Manufacturing Data tab.

#### **Order Policy Code**

Enter a user-defined code from UDC table (H41/OP) that specifies the rules for inventory reordering in the JD Edwards EnterpriseOne Requirements Planning system and the JD Edwards EnterpriseOne Procurement system. The hard-coded values are:

- 0: Reorder point [not planned by Master Production Schedule (MPS), Material Requirements Planning (MRP), or Distribution Requirements Planning (DRP)].
- 1: Lot-for-lot or as required.
- 2: Fixed order quantity.
- **3:** Economic order quantity (EOQ).
- **4:** Periods of supply.

5: Rate scheduled item.

#### Value Order Policy

Enter a hard-coded order policy code. Values are:

- 2: Fixed order quantity.
- 4: Periods of supply. This value represents the number of days of net requirements that the system uses to determine order size.
- 5: Rate scheduled item. This value represents the desired inventory level. When the ending available quantity is less than the desired inventory level, the system then issues an increase rate to message. When the ending available quantity is greater than the desired inventory level, the system then issues a decrease rate to message.

**Note:** If you enter a order policy code other than **2,4**, or **5**, the value has no significance in MRP.

# **Planning Code**

Enter a user-defined code from UDC table (H41/MP) that indicates how MPS, MRP, or DRP processes this item. The hard coded values are:

- **0:** Not planned by MPS, MRP, or DRP.
- 1: Planned by MPS or DRP.
- 2: Planned by MRP.
- **3:** Planned by MRP with additional independent forecast.
- 4: Planned by MPS, Parent in Planning Bill.
- 5: Planned by MPS, Component in Planning Bill.

### **Planning Fence Rule**

Enter a user-defined code from UDC table (34/TF) that the system uses in conjunction with the Planning Time Fence Days field to determine how forecast demand or actual customer demand is used. Values are:

- C: Customer demand before, greater of forecast or customer demand after.
- **F:** Forecast before, forecast plus customer demand after.
- **G:** Greater of forecast or customer demand before, forecast after.
- **S:** Customer demand before, forecast after.
- 1: Zero before, forecast after.
- **3:** Zero before, forecast plus customer demand after.

For example, if you enter 5 in the Planning Time Fence Days field and S in this field, then the system uses only customer demand for the regeneration for the first 5 days. After 5 days, the system uses the forecast for the regeneration.

# **Planning Fence**

Enter the number of days that the system uses in conjunction with the time fence rule to determine how the forecast is used. Enter the number of days after the start date when the time fence rule changes from the first rule to the second rule.

For example, if the planning fence rule is S, the generation start date is 01/03/05, and the planning time fence is three days, the system plans using customer demand through 01/06/05. Beginning on 01/07/05, the system plans using the forecast.

**Note:** The system does not count the generation start date; that is, the day after the generation start date is day 1.

For manufactured items, the system counts working days, as defined in the calendar in the JD Edwards EnterpriseOne Shop Floor Management system. For purchased items, the system counts calendar days.

#### Freeze Fence

Enter the number of days from the generation start date within which the system does not generate action messages.

For example, if the generation start date is 01/03/05, and the freeze time fence is three days, the planning system does not generate messages with required dates that are before or equal to 01/06/05.

**Note:** The system does not count the generation start date; that is, the day after the generation start date is day one.

For manufactured items, the system counts working days, as defined in the calendar in the JD Edwards EnterpriseOne Shop Floor Management system.

For purchased items, the system counts calendar days.

# Message Display Fence

Enter the number of days after the generation start date within which the system should display order messages.

For example, if the generation start date is 01/01/05, and the message time fence is 30 days, the system displays messages with dates before or equal to 01/31/05. The system does not display messages with dates of 02/01/05 or later. However, the planning horizon for orders continues past this date and is reflected in available-to-promise totals.

**Note:** The system does not count the generation start date; that is, the day after the generation start date is day one.

For manufactured items, the system counts working days, as defined in the calendar in the JD Edwards EnterpriseOne Shop Floor Management system.

For purchased items, the system counts calendar days.

#### Suppress MRP Messages (suppress material requirements planning messages)

Specify whether you want the system to suppress MRP messages. You can specify 0 or 1, regardless of whether the item is defined as MRP or Demand Flow. Values are:

**0:** Suppress MRP messages.

1: Do not suppress MRP messages.

#### Issue and Receipt

Specify a user-defined code from UDC table (43/IR) that indicates whether an item is received at the time of inventory issues or whether the system uses the Receipt Routing Movement and Disposition program (P43250). Values are:

- **0:** The system does not perform any actions.
- 1: The system receives an item when an inventory issue occurs.
- 2: The system uses the P43250 program when an inventory issue occurs.

#### **Replenishment Hours**

Enter the time that is required before a consuming location has a replacement kanban available from its supplying location.

This value is used only for kanban card processing in the JD Edwards EnterpriseOne Shop Floor Management system.

#### MFG Leadtime Quantity (material requirements planning leadtime quantity)

Enter the quantity that determines the leadtime level for a manufactured item. Each of the routing steps for the item are extended by this quantity. For the system to calculate the leadtime level, the quantity in this field must be a value other than zero.

#### **Leadtime Level**

Enter a value that represents the leadtime for an item at its assigned level in the production process, as defined on Plant Manufacturing Data. The system uses this value to calculate the start dates for work orders using fixed leadtimes. Level leadtime is different for purchased and manufactured items:

Purchased: The number of calendar days that are required for the item to arrive at the branch/plant after the supplier receives the purchase order.

Manufactured: The number of workdays that are required to complete the fabrication or assembly of an item after all the components are available.

You can enter level leadtime manually on the Plant Manufacturing tab of the Additional System Information form, or you can use the Leadtime Roll up program to calculate it. To calculate level leadtime using the Leadtime Roll up program, you must first enter a quantity in the Manufacturing Leadtime Quantity field in the F4102 table.

#### Leadtime Manufacturing

Enter the total number of days that are required to build an item from its lowest level components to the final assembly. This value is the total of the level leadtimes for all manufactured items, plus the highest manufacturing leadtime for all its components.

If all components are purchased, the manufacturing leadtime equals the item's level leadtime. Purchased item leadtimes are not included in the calculation of manufacturing leadtimes.

You can enter the manufacturing leadtime manually, or you can have the system calculate it when you run the Leadtime Roll up program.

#### Leadtime Per Unit

Enter the total number of hours that are required to build one unit as specified on the routing. This value is factored by the time basis code.

You can enter this value manually or you can have the system calculate it when you run the Leadtime Roll up program. The system overwrites this value when you run the Leadtime Roll up program.

The system uses this field to calculate start dates for work orders when you use variable leadtimes.

#### **Leadtime Cumulative**

Enter the total number of days that are required to build an item from its lowest level components to the final assembly. The system calculates the value differently for manufactured and purchased items.

Manufactured: The total of all level leadtimes for all manufactured items, plus the highest cumulative leadtime of all its components.

Purchased: The item's level leadtime. Purchased item leadtimes are included in the calculation of cumulative leadtimes.

You can enter this value manually, or you can have the system calculate it when you run the Leadtime Roll up program.

#### Fixed/Variable

Enter a user-defined code from UDC table (H41/MS) that determines whether the system uses fixed or variable leadtimes. This value works in conjunction with the value from either the Level Leadtime field or the Leadtime Per Unit field. Values are:

F: The system calculates work order start dates using the value from the Leadtime Level field.

V: The system calculates work order start dates using the value from the Leadtime Per Unit field.

# **Drawing Size**

Enter a code that represents the engineering drawing size. For example:

**A:** A-size drawing

D: D-size drawing

#### Last Revision No (last revision number)

Enter a subset to the drawing number. The subset provides an additional description of the drawing and is useful if the system uses an engineering drawing as a reference for this item.

#### **Drawing Number**

Enter an engineering drawing number. This number might be the same as the part or item number.

# 3.2.15.2 Grade and Potency

Select the Grade and Potency tab.

#### **Grade/Potency Pricing**

Enter a user-defined code from UDC table (41/05) that groups several items that contain the same requirements for the Stock Valuation system. Valuation methods are set up by item or pool. The items that are assigned to the pool use the pool's designated valuation methods for extracting and valuing the inventory.

#### **Potency Control**

Enter a value that specifies whether you control the item by potency. Values are:

**N:** Do not control the item by potency.

**Y**: Control the item by potency.

# **Standard Potency**

Enter the percentage of active ingredients that are normally found in an item.

# From Potency and Thru Potency

Enter a value that indicates the minimum and maximum potency or percentage of active ingredients that are acceptable for an item.

The system displays a warning message if you try to purchase or issue items that do not meet the minimum acceptable potency or exceed the maximum acceptable potency. The system does not allow you to sell items that do not meet the minimum acceptable potency or exceed the maximum acceptable potency.

#### **Grade Control**

Enter a code that indicates whether you control the item by grade.

**N**: Do not control the item by grade.

**Y**: Control the item by grade.

#### Standard Grade

Enter a user-defined code from UDC table (40/LG) that represents the normal grade for an item.

#### From Grade and Thru Grade

Enter user-defined codes from UDC table (40/LG) that indicate the minimum and maximum grades that are acceptable for an item.

The system displays a warning message if you try to purchase or issue items with grades that do not meet the minimum grade or exceed the maximum grade. The system does not allow you to sell items with grades that do not meet the minimum grade or exceed the maximum grade.

# 3.2.15.3 Service/Warranty

Select the Service/Warranty tab.

#### **Cost Type**

Enter a user-defined code from UDC table (30/CA) that designates the item. Values include:

A1: Material

**B1:** Labor

**X1:** Freight

X2: Travel

#### **Return Policy**

Enter a user-defined code from UDC table (17/RT) that specifies whether to return the part with the claim.

#### Create Equipment Master Record

Specify whether the system creates an equipment record for an item when you run the Equipment Master Update program (R17024). The system creates the equipment record during the update only if you activate this option for the item.

### 3.2.15.4 Supply Chain Planning

Select the Supply Chain Planning tab.

# Constraints Flag

Enter a user-defined code from UDC table (42/AC) that specifies whether to include an item in Supply Chain Planning (SCP). Values are:

Blank or **0**: Do not include the item.

1: Include the item.

# Sellable Item

Specify whether an item is sellable. Use the Update Sellable Flag program (R41900) to update this field for multiple items.

# 3.2.15.5 Blend Management

Select the Blend Management tab.

# **Operational Threshold**

Enter the minimum and maximum threshold values for the active ingredient of an additive that you use in the JD Edwards EnterpriseOne Blend Management system. Threshold information is not required. You can use operational thresholds, cumulative thresholds or both.

The system compares this value with the quantity of active ingredient in the current operation and issues a warning if the quantity is below the minimum value or above the maximum value in an active operation. For actual or closed operations, the system generates an error.

You enter the operational or the cumulative threshold values using a unit of measure from the Blend Management Unit of Measure UDC table (31B/UM).

#### **Cumulative Threshold**

Enter the minimum and maximum cumulative threshold values for the active ingredient of an additive that you use in the JD Edwards EnterpriseOne Blend Management system. The system compares this value with the PPM quantity of the accumulated additives for the operation and issues a warning if the quantity is below the minimum value or above the maximum value in an active operation. For actual or closed operations, the system generates an error.

#### 3.2.15.6 **Demand Flow®**

Select the Demand Flow® tab.

#### **Demand Flow® Product**

Select whether an item is an end item for Demand Flow. An item can be added to a mixed model family only if you select this option.

## **Total Product Cycle Time**

Enter a value that represents the calculated work content through the longest path of the process or processes that are required to build a product. The value is in the scenario unit of measure (hours, minutes, seconds, or whatever was used in the scenario).

#### **Primary Line**

Enter a number that you have previously set up in the F30006 table to define which product line primarily produces the end item. You can define detailed work center operations within the line or cell.

#### Explode BOM(explode bill of material)

Select whether the BOM is expanded by one subordinate level. For example, if you select this option at level one, the system displays the children at level two. The children for level two do not appear unless you select this option for level two end items, and so on.

The functionality of this option applies only when the item is a Demand Flow item and you are performing BOM explosion using the Volume Design and Product Synchronization program (PF30L201). Normal BOM explosion remains as it is in base manufacturing.

# 3.3 Entering Branch/Plant Information

This section provides an overview of branch/plant information, lists prerequisites, and discusses how to:

- Set processing options for the Item Branch Plant program (P41026).
- Assign items to a branch/plants.
- Assign a primary location to an item.
- Assign a secondary location to an item.
- Enter classification codes for branch/plants.
- Enter tax information.
- Locate item sources.
- Enter item reorder quantities.
- Enter branch/plant manufacturing information.
- Set processing options for Item Branch Duplication program (P41015).
- Duplicate item information for multiple branch/plants.

#### See Also:

"Working with Item Information and Inventory Inflation Adjustment" in the *JD Edwards EnterpriseOne Applications* Localizations for Argentina Implementation Guide.

# 3.3.1 Understanding Branch/Plant Information

Information about an item might differ from warehouse to warehouse. For example, taxes might be applicable to an item in one warehouse but not in another. You might also have different quantity requirements for items depending on the warehouse. After you enter master information for an item, you can assign the item to warehouses or branch/plants. You can then configure the item information for each branch/plant. You can also specify the item locations within the branch/plant and item processing information.

You enter item information for a branch/plant in the Item/Branch Plant program (P41026). Most fields on Item/Branch Plant Info. form are identical to those on the Item Master Revisions form. The system uses the default values from the Item Master Revisions form. You can enter item information for a single branch/plant or copy existing item information and duplicate it for multiple branch/plants.

Branch/plants can represent anything from warehouses to stores to trucks. You can define separate rules in each branch/plant, which enables you to separate divisions of universal items for which you can implement unique rules, costs, prices, and so forth. After you establish a branch/plant, you can further define it by identifying locations, such as zones, aisles, bins, and lots. By establishing item locations, you can use the information to:

Verify specific locations.

- Display item descriptions.
- Review available quantities.
- Review lot statuses.

You can also define locations by classifying them into groups that accommodate:

- Consignment items.
- Items requiring rework or repair.
- Returned items.
- Special items belonging to a particular customer.

If you have item information that applies to items in multiple branch/plants, you can enter item information for one branch/plant and then duplicate the information, such as costs, prices, and units of measure for as many as 10 other branch/plants by using either of these programs:

- Item Branch Duplication (P41015) program to select individual items for duplication.
- Item Branch Duplication (R41826) batch program to define criteria for items that you want to duplicate.

Both of these programs use the F41015 table during processing and send a message to the Employee Work Center when the duplication process is complete.

After you enter item information for a specific branch/plant, the system creates a record in the F4102 table. Every JD Edwards EnterpriseOne system that retrieves item information searches for the item branch/plant information before searching the item master information.

### 3.3.1.1 Item Locations

After you assign an item to a branch/plant, you can indicate multiple locations in which the item resides. For each branch/plant, you assign:

A primary location.

A primary location is required. The system prompts you for the primary location immediately after you assign an item to a branch/plant. The system usually processes an item through its primary location. For example, when you receive an item, the system assigns the item to its primary location unless you specify a secondary location.

Multiple secondary locations.

Secondary locations are optional. You can also assign secondary locations to an item when you enter branch/plant information. The system automatically assigns a secondary location if you enter a location other than the primary location for an item when you receive it.

In addition to assigning locations to an item and branch/plant, you can assign multiple lot numbers to each location. You can enter lot numbers manually when you enter item locations or when you receive the items.

You can change the primary location for an item. However, if any of these soft commitments exist, they need to be cleared before you change the primary location:

- Quantity Soft Committed (PCOM)
- Quantity on Backorder (PBCK)

- Quantity on Purchase Order (PREQ)
- Other on Work Order Receipt (QWBO)
- Quantity Other Purchasing 1 (OT1A)
- Quantity Work Order Soft Commit (FUN1)
- Secondary Quantity Soft Committed (SCMS)
- Secondary Quantity on Purchase Order (SREQ)
- Secondary Quantity on Work Order (SQWO)

To delete a primary location, you must first change it to a secondary location. You cannot delete locations that contain quantities.

If you specify location control on the System Constants form, you can assign an item to only those locations that are set up on the Branch/Plant Location Master form. If you do not specify location control, you can assign an item to any location.

If you use license plate processing in the JD Edwards EnterpriseOne Warehouse Management system, you activate functionality at the branch/plant level and can specify whether to automatically create a license plate number for an item or item dimension group in a specific unit of measure.

When you enter a location for an item, the system creates a record in the F41021 table.

## 3.3.1.2 Country of Origin

Enter a code (00/CN) that identifies the country in which the item originates. This information is useful to organizations that must periodically separate inventory by country of origin.

**Note:** The system disables the Country of Origin Required checkbox when you identify an item as bulk.

### 3.3.1.3 Blend Management

When you set up additive items with threshold information for JD Edwards EnterpriseOne Blend Management, you must set up the operational and cumulative threshold information for active ingredients in the Item Branch/Plant program as well. When you enter additive operations, the system retrieves the threshold information from the Item Branch table.

#### See Also:

- "Setting Up Bulk Depots" in the *JD Edwards EnterpriseOne* Applications Bulk Stock Inventory Implementation Guide.
- "Setting Up Bulk Items" in the *ID Edwards EnterpriseOne* Applications Bulk Stock Inventory Implementation Guide.
- Setting Up Allowed Lot Status Codes.
- Setting Up Manufacturing Information.

# 3.3.2 Prerequisites

Before you complete the tasks in this section, you must:

Set up the origin of imported items in UDC table (41/L9).

Set up customs codes in UDC table (41/L0).

# 3.3.3 Forms Used to Enter Branch/Plant Information

| Form Name                                                    | FormID  | Navigation                                                                                                    | Usage                                                                                                    |
|--------------------------------------------------------------|---------|----------------------------------------------------------------------------------------------------|----------------------------------------------------------------------------------------------------|
| Work With Item<br>Branch                                     | W41026E | Inventory<br>Master/Transactions<br>(G4111), Item<br>Branch/Plant                                                              | Review item branches.                                                                                                    |
| Item/Branch Plant Info.                                      | W41026A | On the Work With<br>Item Branch form,<br>click Add.                                                                            | <ul> <li>Assign items to<br/>branch/plants.</li> </ul>                                                                                                    |
|                                                              |         |                                                                                                    | <ul><li>Enter tax information.</li></ul>                                                                                                    |
|                                                              |         |                                                                                                    | <ul> <li>Locate item<br/>sources.</li> </ul>                                                                                                    |
| Primary Location                                             | W41026B | This form appears<br>automatically after<br>you assign an item to<br>a branch/plant on the<br>Item/Branch Plant<br>Info. form. | Assign a primary location to an item.                                                                                                    |
| Work With Item<br>Locations                                  | W41024B | On the Work With<br>Item Branch form,<br>select Location<br>Revisions from the<br>Row menu.                                    | Review item locations.                                                                                                    |
| Location Revisions                                           | W41024A | On the Work With Item Locations form, click Add.                                                                               | Assign a secondary location to an item.                                                                                                    |
| Category Codes                                               | W41026G | On the Work With<br>Item Branch form,<br>select Category Codes                                                                 | Enter classification codes for branch/plants.                                                                                                    |
|                                                              |         | from the Row menu.                                                                                                    | Note: Depending on<br>how you set the<br>processing options,<br>this form may appear<br>automatically after<br>you assign an item to<br>a branch/plant on the<br>Item/Branch Plant<br>Info. form. |
| Quantities                                                   | W41026C | On the Work With Item Branch form, select Quantities from the Row menu.                                                        | Enter item reorder quantities.                                                                                                    |
| Additional System<br>Info (additional<br>system information) | W41026D | On the Work with<br>Item Branch form,<br>select Addl System<br>Info. from the Row<br>menu.                                     | Enter branch/plant manufacturing information.                                                                                                    |
| Work With Item<br>Branch Duplication                         | W41015A | Inventory Advanced<br>Technical Ops<br>(G4131), Item/Branch<br>Duplication                                                     | Duplicate item information for multiple branch/plants.                                                                                                    |

# 3.3.4 Setting Processing Options for Item Branch Plant (P41026)

Processing options enable you to specify the default processing for programs and reports.

### 3.3.4.1 Process

These processing options specify whether the system displays additional Item Branch forms when you add or change information on the Item Branch/Plant Info. form.

### 1. Category Codes

Specify whether to display the Category Codes form when you add or change information. Values are:

Blank: Do not display.

1: Display.

#### 2. Quantities

Specify whether to display the Quantities form when you add or change information. Values are:

Blank: Do not display.

1: Display.

### 3. Additional System Information

Specify whether to display the Additional System Information form when you add or change information. Values are:

Blank: Do not display.

1: Display.

### 4. Item Profile Revisions

Specify whether to display the Item Profile Revisions form when you add or change information. Values are:

Blank: Do not display.

1: Display.

#### 5. Cost Revisions

Specify whether to display the Cost Revisions form when you add or change information. Values are:

Blank: Do not display.

1: Display.

### 6. Price Revisions

Specify whether to display the Price Revisions form when you add or change information. Values are:

Blank: Do not display.

1: Display.

#### 7. Unit of Measure

Specify whether to display the Unit of Measure form when the unit of measure conversions are at the branch level and you are adding or changing information. Values are:

Blank: Do not display.

## 1: Display.

#### 3.3.4.2 **Versions**

If you leave either of the following processing options blank, the system uses version ZJDE0001.

### 1. Summary Availability (P41202)

Specify the version of the P41202 program to use.

### 2. Item/Location Information (P41024)

Specify the version of the P41024 program to use.

### 3. Apparel Item Balance Purge (RCW34)

Specify the version that the system uses to access the Style Item Balance Purge program (RCW34). If you leave this processing option blank, the system uses version XJDE0001.

## 3.3.4.3 Interop

### 1. Transaction Type

Specify a user-defined code from UDC table (00/TT) that identifies the default transaction type, such as an invoice or a sales order. You can enter a transaction type or select one from the Select User Define Code form.

If you leave this processing option blank, the system does not perform export processing.

### 2. Before/After Image Processing

Specify when the system creates a record of a transaction. Values are:

Blank: Create a record of a transaction after changes.

1: Create two records. The system creates one record before changes and one record after changes.

# 3.3.5 Assigning Items to Branch/Plants

Access the Item/Branch Plant Info. form.

Figure 3-8 Item/Branch Plant info form

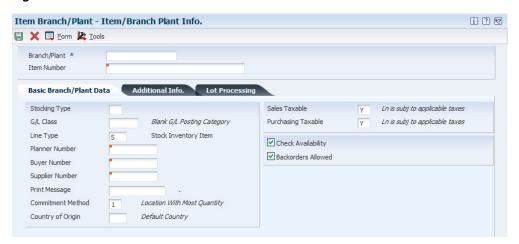

#### **Branch/Plant**

You must enter a branch/plant number that is set up in the F41001 table.

# 3.3.6 Assigning a Primary Location to an Item

Access the Primary Location form.

#### Location

Enter the area in the warehouse where you receive inventory. The format of the location is user defined, and you enter the location format for each branch/plant.

#### Lot/Serial

Enter a number that identifies a lot or a serial number. A lot is a group of items with similar characteristics.

# 3.3.7 Assigning a Secondary Location to an Item

Access the Location Revisions form.

Figure 3-9 Location Revisions form

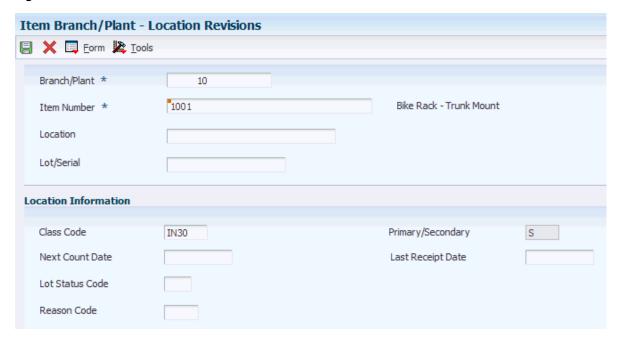

To assign a secondary location to an item, enter the location and lot/serial information.

# 3.3.8 Entering Classification Codes for Branch/Plants

Access the Category Codes form.

Figure 3–10 Category Codes form

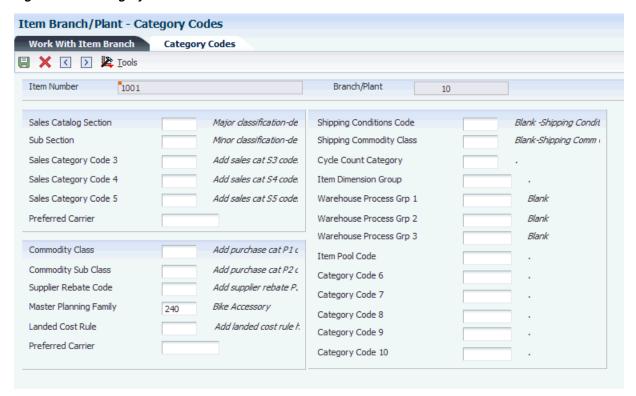

You can group items with similar characteristics so that you can work with the entire group at the same time.

See Adding Classification Codes to Items.

# 3.3.9 Entering Tax Information

Access the Item/Branch Plant Info. form.

#### Sales Taxable

Enter a code from UDC table (H00/TV) that indicates whether the item is subject to sales tax when you sell it. The system calculates tax on the item only if the customer is also taxable.

### **Purchasing Taxable**

Enter a code from UDC table (H00/TV) that indicates whether the item is subject to sales tax when you purchase it. The system calculates tax on the item only if the supplier is also taxable.

#### See Also:

"Entering Sales Orders" in the JD Edwards EnterpriseOne Applications Sales Order Management Implementation Guide.

# 3.3.10 Locating Item Sources

Access the Item/Branch Plant Info. form.

You can locate the country in which an item originates and the preferred supplier for an item. Locating these sources enables you to distinguish items based on a country or supplier. You specify this information when you enter branch/plant information for an item.

### **Supplier Number**

Enter a user-defined name or number that identifies an address book record. You can use this number to locate and enter information about the address book record. If you enter a value other than the address book number (AN8), such as the long address or tax ID, you must precede it with the special character that is defined in the Address Book constants. When the system locates the record, it returns the address book number to the field.

For example, if address book number 4100 (Total Solutions) has a long address TOTAL and an \* distinguishes it from other entries (as defined in the Address Book constants), you could type \*TOTAL into the field, and the system would return 4100.

### Country of Origin

Enter a code from UDC table (00/CN) that identifies the country in which an item originates. This information is useful to organizations that must periodically separate their inventory by source. You can specify your home country as the default value in UDC table (00/CN).

# 3.3.11 Entering Item Reorder Quantities

Access the Quantities form.

Figure 3-11 Quantities form

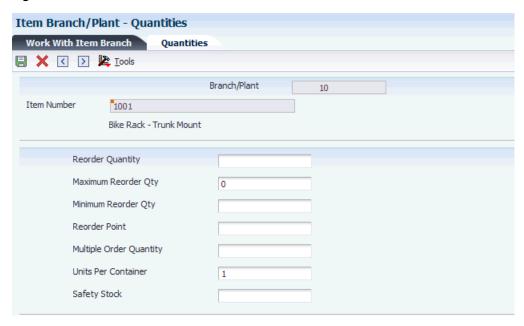

You can specify the minimum, maximum, and normal reorder quantities for an item. You can also specify the level of stock at which reordering takes place. The system uses these values in the JD Edwards EnterpriseOne Requirements Planning system.

#### **Reorder Quantity**

Enter the estimated reorder quantity for an item. You can enter this quantity if the system does not have enough sales history to accurately calculate a reorder quantity.

Maximum Reorder Qty (maximum reorder quantity) and Minimum Reorder Qty

### (minimum reorder quantity)

Enter the maximum and minimum order quantities for an item. You can calculate the quantity on factors other than usage, such as perishability, storage capacity, and so forth.

#### **Reorder Point**

Enter a quantity for an item that specifies when replenishment occurs. Typically, this occurs when the total quantity on hand plus the quantity on order fall to or lower than a specified quantity. You can enter this quantity, or the system can calculate the quantity if a sufficient sales history is available.

### **Multiple Order Quantity**

Enter a multiple for rounding up planned order quantities in MPS/MRP. The system rounds up the planned order quantity to the nearest multiple that you enter in this field.

#### **Units Per Container**

Enter the standard quantity of containers that you use in the manufacturing process, typically in a repetitive manufacturing environment. This quantity determines the number of bar code labels that you will need for shipping and modifies order release quantities.

### Safety Stock

Enter the quantity of stock that is kept on hand to cover high-side variations in demand.

# 3.3.12 Entering Branch/Plant Manufacturing Information

Access the Additional System Info. form.

Figure 3–12 Additional System Info. form

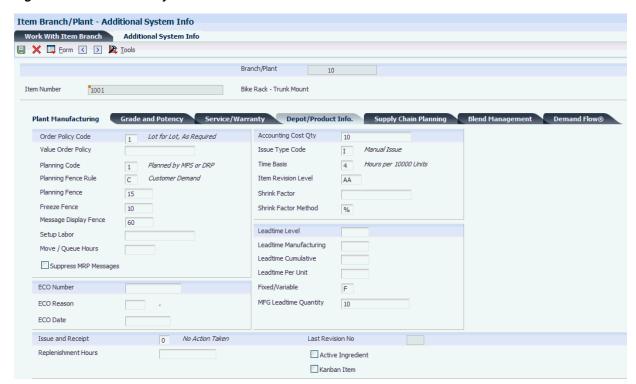

For each item, you can define manufacturing information that is specific to each branch/plant, including:

| Type of information               | Description                                                                                                    |  |
|-----------------------------------|----------------------------------------------------------------------------------------------------|--|
| Requirements planning information | Enter information about inventory shrinkage in order to plan for the quantity that you need to replace due to shrinkage. |  |
| Leadtime information              | Enter leadtime information to calculate the time frames that are necessary to assemble or manufacture an item.           |  |
| Engineering information           | Enter reference information about the drawing plans for items.                                                           |  |

Most of the items on Plant Manufacturing Data tab are identical to those on Manufacturing Data. The system uses the default values that you specified on Manufacturing Data.

#### **Shrink Factor**

Enter a fixed quantity or percentage that the system uses to determine inventory shrinkage for an item. If you are entering a percentage, enter 5 percent as 5.00 and 50 percent as 50.00.

The system increases the planned order quantity by this amount in MPS/MRP/DRP generation. The shrink factor method that you specify for the item determines whether the shrink factor is a percentage or a fixed quantity.

### **Shrink Factor Method**

Enter a value that determines whether the shrink factor that you enter for this item is a percentage or a fixed quantity. Values are:

**%:** Percentage of order or requested quantity.

**F:** Fixed amount to be added to quantity.

### **Issue and Receipt**

Enter a code that indicates whether an item is received at the time of inventory issues or whether the system uses the Receipt Routing Movement and Disposition program (P43250). Values are:

- **0:** The system does not perform any actions.
- **1:** The system receives an item when an inventory issue occurs.
- **2:** The system uses the P43250 program when an inventory issue occurs.

#### **Replenishment Hours**

Enter the time that is required before a consuming location has a replacement kanban available from its supplying location.

This value is used only for kanban card processing in the JD Edwards EnterpriseOne Shop Floor Management system.

### **Setup Labor**

Enter the standard setup hours that you expect to incur in the normal completion of this item. This value is not affected by crew size.

#### **Queue Hours**

Enter the total hours that an order is expected to be in queue at work centers and moving between work centers.

The system stores this value in the F4102 table. You can calculate this value using the Leadtime Roll up program, or you can enter it manually. When you run the Leadtime Roll up program, the system overrides manual entries and populates the table with calculated values.

#### **Time Basis**

Enter a code from UDC table (30/TB) that indicates how machine or labor hours are expressed for a product. Time basis codes identify the time basis or rate to be used for machine or labor hours that are entered for every routing step. Examples are 25 hours per 1,000 pieces and 15 hours per 10,000 pieces. You can maintain the time basis codes in Time Basis Codes.

The system uses the values in the Description-2 field for costing and scheduling calculations. The description is what the code represents, but is not used in calculations.

## **ECO Number (engineering change order number)**

Enter the number that is assigned to an engineering change order.

### ECO Reason (engineering change order reason)

Enter a code from UDC table (40/CR) that identifies the reason for the engineering change order.

### ECO Date (engineering change order date)

Enter the date of the engineering change order.

#### **Item Revision Level**

Enter the revision level for an item. If you enter a revision level in this field, verify that the revision level of the routing for an item matches the revision level on the bill of material for the item.

#### Kanban Item

Identify an item as a kanban item.

# 3.3.13 Setting Processing Options for Item Branch Duplication (P41015)

Processing options enable you to specify the default processing for programs and reports.

### 3.3.13.1 Defaults 1

## **Branch One through Branch Six**

Specify the branch/plants to which you want to duplicate the items.

## 3.3.13.2 Default 2

#### **Branch Seven through Branch Ten**

Specify the branch/plants to which you want to duplicate the items.

### 3.3.13.3 Process

Enter 1 to duplicate the file. If you leave this processing option blank, the system will not duplicate the file.

### Cost Ledger File (F4105)

Specify whether to duplicate the F4105 table.

### Base Price File (F4106)

Specify whether to duplicate the F4106 table.

### **UOM Conversion Factor (F41002)**

Specify whether to duplicate the F41002 table.

### **Bulk Depot/Product Information (F41022)**

Specify whether to duplicate the F41022 table.

### Item Profile (F46010)

Specify whether to duplicate the F46010 able.

### Item Unit of Measure Definition (F46011)

Specify whether to duplicate the F46011 table.

### Item Branch Master-Service/Warranty Extension (F41171)

Specify whether to duplicate the F41171 table.

# 3.3.14 Duplicating Individual Items for Multiple Branch/plants

Access the Work With Item Branch Duplication form.

Figure 3–13 Work With Item Branch Duplication form

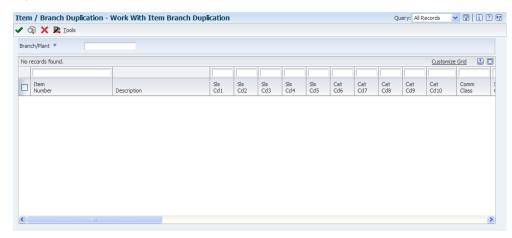

When you duplicate item information, the system does not duplicate the primary location for an item. The system uses the blank location that you have set up for the branch/plant to which you are duplicating information.

### See Also:

Setting Up Warehouse Locations.

# 3.3.15 Reviewing the Item/Branch Dup-Batch Report

Select Inventory Advanced-Technical Ops (G4131), Item/Branch Dup-Batch.

If you use the Item/Branch Dup-Batch (R41826) program to select individual items for duplication, you can set processing options to display up to four search fields to enable you to locate items for a particular branch/plant.

For matrix-controlled items, use the R41826 program to copy information about the matrix parent item to all children that you have chosen for the system to generate in the matrix. The system creates records in these tables for the children in the matrix:

- F4101
- F4102
- F41021
- F4105
- F4106
- F41002

# 3.4 Entering Segmented Items

This section provides an overview of segmented items and discusses how to:

- Create a template for segmented items.
- Enter segmented items.

# 3.4.1 Understanding Segmented Items

Many industries have base products that differ from other base products because of packaging components, packaging processes, other attributes, or other differences that can cause costing structures to differ. Each variation of the product is usually a unit that is used for order entry, and it may have:

- Manufacturing data
- Inventory management information
- **Forecasts**
- Pricing rules
- Preferences

You can use segments to accommodate these types of items, for example:

- Polo shirts with segments of size and color.
- Fruit drinks with segments of flavor, packaging, and type.

A segmented item can have up to 10 identifying characteristics or attributes.

# 3.4.2 Forms Used to Enter a Segmented Item

| Form Name                    | FormID   | Navigation                                                      | Usage                                  |
|------------------------------|----------|-----------------------------------------------------------------|----------------------------------------|
| Work With Templates          | W410014A | Inventory<br>Master/Transactions<br>(G4111), Template<br>Master | Review templates.                      |
| Template Master<br>Revisions | W410014B | On the Work With<br>Templates form, click<br>Add.               | Create a template for segmented items. |
| Item Master Revisions        | W4101A   | On the Work With<br>Item Master Browse<br>form, click Add.      | Enter segmented items.                 |

# 3.4.3 Creating a Template for Segmented Items

Access the Template Master Revisions form.

Figure 3–14 Template Master Revisions form

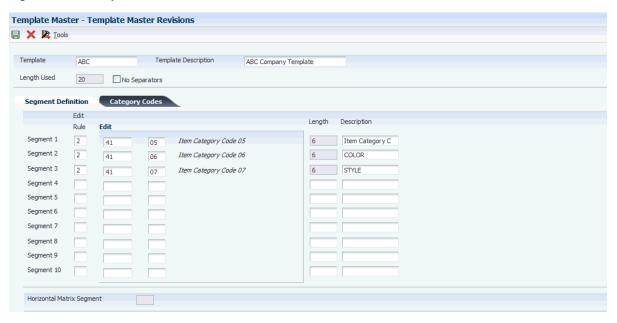

You create one or more templates for entering segmented items. If the same template is not applicable for all the segmented items, create a template for each type and name each template appropriately.

After you have created a template, you can attach it to Item Master Revisions form if you select the appropriate processing options on the Defaults and Process tabs of the Item Master program (P4101).

#### **Template**

Enter a template name that you can use when entering items on the Item Master Revisions form. This name is case-sensitive. If you use any capital letters in the template name when you add it, you must enter those letters in capitals whenever you search for or attach the template to the Item Master Revisions form.

### No Separators

Select this check box if separators are not used in this template and all 25 character spaces can be allotted to the segmented item number.

**Note:** You must also leave the Segment Separator Character field in the Branch/Plant Constants program (P41001) blank.

### **Length Used**

Enter a running total of the number of spaces, including separators, that are used in all the segments.

# 3.4.4 Entering Segmented Items

Access the Item Master Revisions form.

Set up the symbol to identify segmented items and the separator character in the Branch Plant Constants program (P41001).

# 3.5 Working with Matrix and Parent Items

This section provides overviews of matrix and parent items and matrix order entry, lists prerequisites, and discusses how to:

- Set processing options for Matrix Items (P4101E).
- Review matrix items.
- Set processing options for Matrix Order Entry (P41902).
- Order matrix items.

# 3.5.1 Understanding Matrix and Parent Items

In the Consumer Packaged Goods (CPG) industry, products often have a number of variations though they share the same basic properties. For example, the inventory might contain a beverage such as bottled water. However, customers demand a number of variations in the attributes of bottled water, including flavored water, plain water, carbonated water, plastic bottles of water, and glass bottles of water. Bottled water is available in six packs, 12 packs, and cases. Additionally, differently sized bottles are available. However, the bottled water remains the same in its basic properties, such as requirements for storage conditions, shipping, and pricing.

When you define segments in the Template Master program (P410014), you can specify the segment values to use when generating children for the matrix and how the child items appear in the matrix.

You must enter a parent item in the Item Master program (P4101) to create all of the variations (child items) of the parent item. You enter a parent item just as you would any other item in the inventory, except that you specify a template and indicate that the item is matrix-controlled or not matrix-controlled. The system uses this information to display forms that enable you to add all variations of the parent item. Select values for each segment that you defined in the template to define the attributes for the child items. The combined values that you select identify all of the variations of the parent item. As you continue the item entry process, the system displays all variations of the parent item so that you can review all of the child items to be created and remove those child items that you do not want the system to create when you run the Item Branch Duplication - Batch Selection program (R41826).

Run the R41826 program to create the child items and optionally populate the matrix with all of the variations of the parent item that you have created and chosen. If you run the R41826 program, you from having to enter individual items for each separate combination of attributes. You can also set the processing options appropriately, the system can also copy item cost, item price, and unit of measure conversion information to selected branch/plants.

See Entering Segmented Items.

See Duplicating Individual Items for Multiple Branch/plants.

# 3.5.2 Understanding Matrix Order Entry

The Matrix Order Entry (P41902) program enables you to create purchase orders and sales orders for matrix items. You also can access existing sales orders or purchase

orders to order quantities of a matrix item. When you enter a sales order or purchase order, you can access the P41902 program, which also enables you to:

- Review all of the possible variations (child items) of the parent item.
- Review the on-hand and available quantities, provided that you have set the processing option in the Matrix Order Entry program.
- Order quantities for the child items that you select (if you have already ordered quantities, you can update the quantities before placing the order again).

When you are working with an existing sales order or purchase order, you also can review both segmented item availability and summary availability. This information helps you review available quantities before you enter an order for matrix items. When you enter a sales order or purchase order for a matrix item, the system automatically creates order detail lines for the child items that you have chosen.

You can use the Matrix Maintenance (P41903) program to rearrange the sequence or modify the column headings in the matrix and to add items to the matrix. The information that you specify in the P41903 program determines how the matrix appears when you enter a sales order or purchase order for matrix items.

See "Entering Sales Orders" in the JD Edwards EnterpriseOne Applications Sales Order Management Implementation Guide.

See "Working With Procurement Processes for Brazil" in the JD Edwards EnterpriseOne Applications Localizations for Brazil Implementation Guide.

# 3.5.3 Prerequisites

Before you complete the tasks in this section, you must:

- Complete the Segment Separator Character field if you want to use all 25 characters; otherwise, this information is populated in the Branch/Plant Constants program (P41001).
- Set the appropriate processing options for the matrix version to be used in the Item Branch Duplication - Batch Selection (R41826) program to copy item cost, item price, and unit of measure conversion information.
- Create a template that contains the product attributes. See Creating a Template for Segmented Items.
- To enter orders, set the appropriate processing option in the Sales Order Entry (P4210) or the Purchase Orders (P4310) programs.

### 3.5.4 Forms Used to Work with Matrix and Parent Items

| Form Name                    | FormID  | Navigation                                                              | Usage                |
|------------------------------|---------|-------------------------------------------------------------------------|----------------------|
| Work With Matrix<br>Items    | W4101EC | Inventory<br>Master/Transactions<br>(G4111), Matrix Item                | Review matrix items. |
| Item Master Revisions        | W4101A  | On the Work With Matrix Items form, click Add.                          | Set up matrix items. |
| Work With Matrix<br>Headings | W41903A | Inventory Advanced -<br>Technical Ops<br>(G4131), Matrix<br>Maintenance | Review matrices.     |

| Form Name                       | FormID  | Navigation                                                                                | Usage                              |
|---------------------------------|---------|-------------------------------------------------------------------------------------------|------------------------------------|
| Matrix Heading<br>Maintenance   | W41903B | On the Work With<br>Matrix Headings<br>form, select a record.                             | Revise matrices.                   |
| Customer Service<br>Inquiry     | W4210E  | Sales Order<br>Processing (G4211),<br>Sales Order Detail                                  | Review customer service inquiries. |
| Sales Order Header              | W4210G  | Click OK on the<br>Customer Service<br>Inquiry form.                                      | Revise sales order header.         |
| Sales Order Detail<br>Revisions | W4210A  | Click Add on the<br>Sales Order Header<br>form.                                           | Revise sales order details.        |
| Matrix Order Entry              | W41902A | On the Sales Order<br>Detail Revisions form,<br>select Matrix Order<br>from the Row menu. | Order matrix items.                |

# 3.5.5 Setting Processing Options for Matrix Items (P4101E)

Processing options enable you to specify default processing for programs and reports.

### 3.5.5.1 **Versions**

If you leave either of the following processing options blank, the system uses version ZJDE0001.

## 1. Item Master (P4101)

Specify the version of P4101 to use.

## 2. Item Segment Selection (P410015)

Specify the version of P410015 to use.

# 3.5.6 Reviewing Matrix Items

Access the Work With Matrix Items form.

Figure 3–15 Work With Matrix Items form

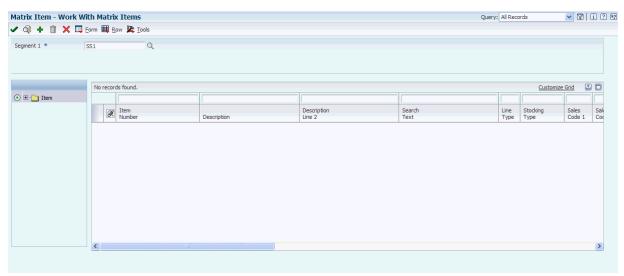

If you are working with the Matrix Order Entry (P41902) program, the value in this field specifies the defined organization of the matrix items. You can enter order amounts in this field during sales or purchase order entry. If you access the Matrix Order Entry program from the Work with Matrix Items form, the system displays the available items within the matrix item. A value of 1 in this field indicates the combination of items that is available in the parent matrix item.

# 3.5.7 Setting Processing Options for Matrix Order Entry (P41902)

Processing options enable you to specify the default processing for programs and reports.

## 3.5.7.1 Display

### 1. Display quantities

Specify whether to display quantities. Values are:

Blank: Do not display quantity on hand or available items.

- 1: Display quantity on hand.
- **2:** Display quantity available.
- 3: Display both.

# 3.5.8 Ordering Matrix Items

Access the Matrix Order Entry form.

Figure 3-16 Matrix Order Entry form

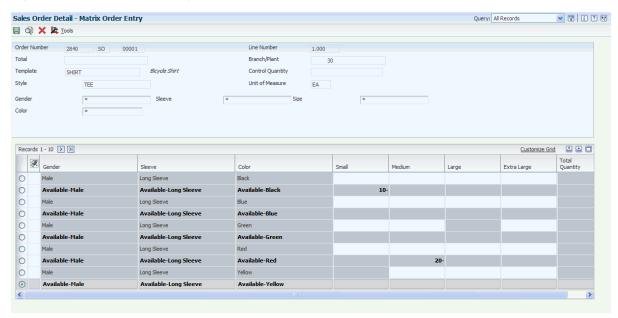

# 3.6 Entering Item Cost Information

This section provides an overview of item cost information and discusses how to:

- Set processing options for Cost Revisions (P4105).
- Assign a cost level to an item.

- Assign a cost method and cost to an item.
- Enter manufacturing setup cost information.

# 3.6.1 Understanding Item Cost Information

You must provide cost information for items in order to track inventory costs. Cost information determines:

- Whether the system maintains one overall cost for the item or a different cost based on branch/plant.
- Which cost method the system uses to track inventory costs.
- Which cost method the system uses for purchase orders.

You can also add prorated setup costs for manufacturing.

For each cost method that you assign to an item, you must also specify a cost. For example, to use the last-in cost method for an item, you must enter an initial cost for that cost method. The system updates the last-in cost based on the cost of the item as of the last receipt date.

The JD Edwards EnterpriseOne Inventory Management system, with its variety of cost bases, can also help you maintain appropriate valuation of the inventory. Various methods of valuation can help you take into account differences in value resulting from:

- Age
- Changing costs
- Design changes
- Technology changes

The system stores inventory cost records in the Cost Ledger File (F4105).

## 3.6.1.1 Item Cost Update

You can change the amount for any cost method at any time. For example, if you change the amount for the cost method that you use to track costs of goods sold, the system applies the new amount to the on-hand quantity of the item and creates journal entries to record the difference between the old and the new amounts.

Certain programs update the amount for cost methods 01 through 08. For example, the system updates the following amounts in this way:

- For last-in, or cost method 01, the system interactively updates this amount based on the last cost of the item at the time of receipt.
- For weighted average, or cost method 02, the system calculates and updates this amount by adding transaction quantities together, adding transaction costs together, and dividing the total cost by the total quantity. You cannot use the weighted average cost method (02) for the sales/inventory cost method with stocking type C or R.
- For actual cost, or cost method 09, the system calculates the cost of the product that is built on a work order or rate schedule based on the actual hours that are used and the actual quantity of parts that are issued. The system updates the cost based on the most current information. You cannot use actual cost method (09) for the sales/inventory cost method with stocking type C or R.

The system also updates these costs:

- Last-in, purchasing, and lot costs are updated by the PO Receipts program
- Purchasing cost is updated by the Voucher Match program (P4314).

If you create additional cost methods, you must update their amounts manually.

You can delete a cost method for an item if it is no longer applicable. If you try to delete the sales, inventory, or purchasing cost method, the system displays a warning message. The system does not delete the cost method, but assigns a zero cost for the cost method.

# 3.6.2 Forms Used to Enter Item Cost Information

| Form Name                        | FormID | Navigation                                                                                                    | Usage                                       |
|----------------------------------|--------|----------------------------------------------------------------------------------------------------|---------------------------------------------|
| Item Master Revisions            | W4101A | On the Work With<br>Item Master Browse<br>form, select Item<br>Revisions from the<br>Row menu.                        | Assign a cost level to an item.             |
| Work With Item Cost              | W4105B | Select a record, and<br>select Cost Revisions<br>from the Row menu<br>on the Work With<br>Item Master Browse<br>form. | Review the cost methods of an item.         |
|                                  |        | Select a record, and<br>select Cost Revisions<br>from the Row menu<br>on the Work With<br>Item Branch form.           |                                             |
| Cost Revisions                   | W4105A | On the Work With Item Cost form, select a record.                                                                     | Assign a cost method and cost to an item.   |
| Additional System<br>Information | W4101C | On the Work With<br>Item Master Browse<br>form, select Addl<br>System Info. from the<br>Row menu.                     | Enter manufacturing setup cost information. |

# 3.6.3 Setting Processing Options for Cost Revisions (P4105)

Processing options enable you to specify the default processing for programs and reports.

### 3.6.3.1 Process

### **Standard Cost**

Specify whether to change the standard cost. Values are:

Blank: Change.

1: Do not change.

## 3.6.3.2 Interop

### **Transaction Type**

Specify a user-defined code from UDC table (00/TT) that specifies the transaction type for the interoperability transaction. If you leave this processing option blank, outbound interoperability processing is not performed.

#### 3.6.3.3 Flex Acct

### Flex Accounting

Specify whether to use flexible accounting. Values are:

Blank: Do not use flexible accounting.

**1:** Use flexible accounting.

# 3.6.4 Assigning a Cost Level to an Item

Access the Item Master Revisions form.

The cost level of an item determines:

- Whether the system maintains costs at the lot, location, branch/plant, or master level.
- The method that you use to locate the item to assign cost methods and enter item costs.

### **Inventory Cost Level**

Enter a code that indicates whether the system maintains one overall inventory cost for the item, a different cost for each branch/plant, or a different cost for each location and lot within a branch/plant. The system maintains inventory costs in the F4105 table. Values are:

- 1: Item level.
- 2: Item/Branch level.
- 3: Item/Branch/Location level.

#### Purchase Price Level

Enter a code that indicates which table the system uses to retrieve the cost for an item when you enter a purchase order. Values are:

**1:** Use the supplier/item price from the F41061 table.

**2:**Use the supplier/item/branch price from the F41061 table.

3: Use the inventory cost from the F4105 table. This cost is based on the inventory cost level and the purchasing cost method that you specify for the item.

The first two codes are applicable only if you set up supplier costs in the JD Edwards EnterpriseOne Procurement system. If you do not set up supplier costs, the system uses the inventory cost as the default for the purchase order.

#### See Also:

"Generating Supplier Prices in an Alternate Currency" in the JD Edwards EnterpriseOne Applications Procurement Management Implementation Guide.

# 3.6.5 Assigning a Cost Method and Cost to an Item

Access the Cost Revisions form.

Figure 3-17 Cost Revisions form

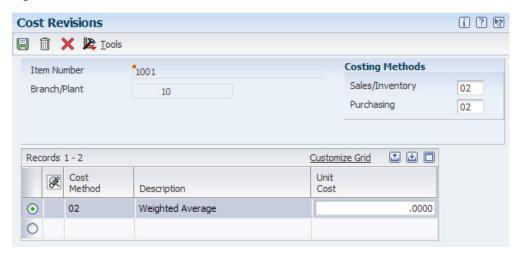

You can enter cost methods for items when you enter either item master information or item branch information. For example, you can use the weighted average cost method to determine the cost of goods that is sold for an item, and the last-in cost method to determine the item's unit cost for purchase orders.

The system provides predefined cost methods. You can add your own cost methods to UDC table (40/CM), although the cost methods 01 through 19 are reserved.

If you do not enter an item cost for the cost methods that you assign to sales, inventory, or purchasing, the system displays a warning message. If you ignore the warning, the system assigns a zero cost for the cost method.

### Sales/Inventory

Enter a code from UDC table (40/CM) that indicates the cost method that the system uses to calculate the cost of goods that is sold for the item. Cost methods 01–19 are reserved.

If you maintain costs at the item level, the system retrieves the default value for this field from the data dictionary. If you maintain costs at the item and branch/plant level, the system retrieves the default value from Branch/Plant Constants (P41001) program.

#### **Purchasing**

Enter a code from UDC table (40/CM) that indicates the cost method that the system uses to determine the cost of the item for purchase orders. Cost methods 01–19 are reserved.

If you maintain costs at the item level, the system retrieves the default value for this field from the data dictionary. If you maintain costs at the item and branch/plant level, the system retrieves the default value from Branch/Plant Constants (P41001) program.

#### **Cost Method**

Enter a code from UDC table (40/CM) that specifies the basis for calculating item costs. Cost methods 01-19 are reserved.

#### **Unit Cost**

Enter an amount for each cost method. When you review costs for the item, the system displays only those methods for which you entered an amount.

# 3.6.6 Entering Manufacturing Setup Cost Information

Access the Additional System Information form.

Figure 3–18 Additional System Information form

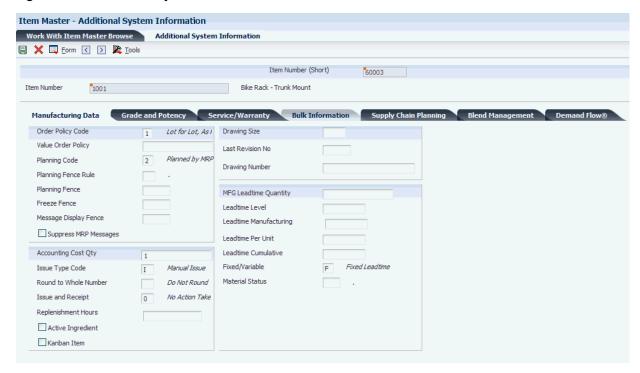

If you use JD Edwards EnterpriseOne manufacturing systems, you can prorate setup costs for an item based on the quantity of the item that you plan to produce.

### Accounting Cost Qty(accounting cost quantity)

Enter an amount that the system uses in the Cost Roll up program to determine the allocation of setup costs. The system totals the setup costs and divides the sum by this quantity to determine a unit setup cost. The default value is 1.

# 3.7 Entering Sales Price Information

This section provides an overview of sales price information and discusses how to:

- Assign price levels and price list groups to an item.
- Enter item prices.

# 3.7.1 Understanding Sales Price Information

If you use the JD Edwards EnterpriseOne Sales Order Management system with the JD Edwards EnterpriseOne Inventory Management system, you must provide sales price information for each item. You can have a different sales price for each unit of measure and currency in which you sell an item. You can also specify the effective dates for each sales price.

To change an item's price level after you have entered prices, you must use Sales Price Level Conversion.

You can assign price groups to items on the Item Master Revisions or Item Branch/Plant Info. forms. The system stores sales prices in the F4106 table.

#### See Also:

- Entering a Bill of Material.
- "Setting Up Base and Standard Pricing" in the JD Edwards EnterpriseOne Applications Sales Order Management Implementation Guide.

### 3.7.2 Forms Used to Enter Sales Price Information

| Form Name                          | FormID  | Navigation                                                                                             | Usage                                                 |
|------------------------------------|---------|----------------------------------------------------------------------------------------------------|-------------------------------------------------------|
| Item Master Revisions              | W4101A  | Inventory<br>Master/Transactions<br>(G4111), Item Master                                               | Assign price levels and price list groups to an item. |
| Work With Preference<br>Base Price | W4106J  | On the Work With<br>Item Master Browse<br>form, select a record<br>and then select Price<br>Revisions. | Review item prices.                                   |
| Preference Hierarchy<br>Selection  | W40073F | On the Work With<br>Preference Base Price<br>form, click Add.                                          | Select item and customer groups.                      |
| Base Price Revisions               | W4106K  | On the Preference<br>Hierarchy Selection<br>form, select the item<br>and customer group.               | Enter item prices.                                    |

# 3.7.3 Assigning Price Levels and Price List Groups to an Item

Access the Item Master Revisions form.

The sales price level of an item determines:

- Whether the system maintains prices at the lot, location, branch/plant, or master
- How you locate the item to assign price methods and enter item price.

### **Sales Price Level**

Enter a code that indicates whether the system maintains standard sales prices for an item, different sales prices for each branch/plant, or different sales prices for each location and lot within a branch/plant. The system maintains sales prices in the F4106 table. Values are:

- 1: Item level.
- 2: Item/Branch level.
- 3: Item/Branch/Location level.

### **Kit/Configurator Pricing Method**

Enter a code that determines how the system calculates the price for kit items or configured items. Values are:

Blank: Use for items that are neither kit items nor configured items.

- 1: The system accumulates the base prices of components with the configured price adjustments, and then discounts the total.
- 2: The system accumulates the base price of the parent item with the configured price adjustments, and then discounts the total.
- 3: The system accumulates the configured price adjustments, and then discounts the total.
- 4: The system accumulates the individually discounted price of the components with the configured price adjustments.

**Note:** Only configured price adjustments are included in the calculation for a configured item. Also, the system discounts costs only if you are using the JD Edwards EnterpriseOne Advanced Pricing system from Oracle.

This is an example of how the system uses the various methods:

Parent Item: 125 Component A: 50

Component B: 100

Configured Cost Adjustment 1: 15

Configured Cost Adjustment 2: 10

Advanced Price Discount: 10 percent

Methods:

$$1:50 + 100 = 150 + 15 + 10 = 175 - 17.50 = 157.5$$

$$2: 12 + 1510 = 150 - 15 = 135$$

$$3: 15 + 10 + 25 - 2.5 = 22.5$$

$$4: (50-5) + (100-10) = 135 + 15 + 10 = 160$$

### 3.7.3.1 Additional Info

Select the Additional Info. tab.

### **Item Price Group**

Enter a code from UDC table (40/PI) that identifies an inventory price group for an item.

Inventory price groups have unique pricing structures that direct the system to incorporate discounts or markups on items on sales and purchase orders from the JD Edwards EnterpriseOne Sales Order Management system. The discounts or markups are based on the quantity, monetary amount, or weight of the item ordered. When you assign a price group to an item, the item takes on the same pricing structure defined for the inventory price group.

You must assign an inventory price group to the supplier or customer, as well as to the item, for the system to interactively calculate discounts and markups on sales orders and purchase orders.

### **Basket Reprice Group**

Enter a code from UDC table (40/PI) that identifies a price group for an item.

Basket reprice groups have unique pricing structures that direct the system to incorporate discounts or markups for items on sales orders. The discounts or markups are based on the quantity, monetary amount, or weight of the item that is ordered. When you run the Order and Basket Level Pricing program (R42750), the system identifies ordered items that belong to a common basket reprice group and applies the appropriate discounts or markups to the price of each item.

### Order Reprice Group

Enter a code from UDC table (40/PI) that identifies a price group for an item.

Order reprice groups have unique pricing structures that direct the system to incorporate discounts or markups for items on sales orders. The discounts or markups are based on the item quantity, monetary amount, or weight on the sales order as a whole. When you run the Standard Order/Basket Reprice procedure, the system identifies ordered items that belong to a common order reprice group and implements the appropriate discount as a flat amount in a new discount line for the order.

# 3.7.4 Entering Item Prices

Access the Base Price Revisions form.

Figure 3–19 Base Price Revisions form

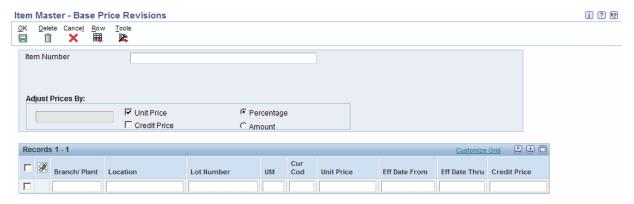

Enter sales prices for an item by entering an amount for the unit of measure, currency, and effective dates for which the price is applicable. You also can enter a currency code for a price if you use multiple currencies.

### **Unit Price**

Enter the list or base price to be charged for one unit of this item. In sales order entry, you must set up all prices in the F4106 table.

### **Credit Price**

Enter credit orders in the JD Edwards EnterpriseOne Sales Order Management system. To enter a credit order, use a line type for which the Reverse Sign Flag (RSGN) is set to **Y** in the F40205 table. The system stores all credit prices in the F4106 table.

### Percentage

Select this check box if the factor value is a multiplier (percent) when applied to an order's price.

# Amount

Select this check box if the factor value is an additional/deductible amount when applied to an order's price.

# **Working With Inventory Transactions**

This chapter contains the following topics:

- Section 4.1, "Understanding Inventory Transactions"
- Section 4.2, "Prerequisites"
- Section 4.3, "Issuing Inventory"
- Section 4.4, "Adjusting Inventory"
- Section 4.5, "Transferring Inventory"

# 4.1 Understanding Inventory Transactions

To help you manage the complex recording and accounting functions that are involved in maintaining an up-to-date inventory, you might need to record inventory movement between branch/plants and between locations in a branch/plant. For example, you can use the issue transaction to remove damaged or obsolete goods from the inventory. Occasionally, you might need to adjust inventory for damaged items or discrepancies. Alternatively, you might use the transfer transaction to move inventory from one branch/plant to another. After you move inventory, the system adjusts the quantity balance for the item and creates the appropriate general ledger (GL) entries for the transaction.

You can move inventory using these programs:

- Inventory Issues (P4112)
- Inventory Adjustments (P4114)
- Inventory Transfers (P4113)

When you issue inventory, you remove it from a location. When you adjust inventory, typically you move it from one location to another to reconcile a discrepancy between the number of items that are recorded at a location and the actual count. You might also adjust inventory out of a location when it is damaged. When you transfer inventory, you move it from one location to another.

How you enter transaction information depends on the item and the specific business environment. For example, you can issue, adjust, or transfer items by entering quantity or cost amount, or quantity and cost amount information. Entering transactions by the cost amount helps you accommodate variances that are due to different costing methods that are used in different branch/plants.

The system records each transaction in the Item Ledger File (F4111) and updates information in these tables:

F4102

- F41021
- F0911
- F4108

Every transaction affects accounting information in the system if you have set the branch/plant constant for the general ledger interface. The system uses automatic accounting instructions (AAIs) to update the general ledger with all of the accounting information that is related to transactions. AAIs direct inventory transactions to a specific account in the GL.

Use these programs to review the updated accounting information when you are working with a transaction:

| Program                         | Description                                                                                                    |
|---------------------------------|----------------------------------------------------------------------------------------------------|
| General Journal Review (P0911B) | Provides information on two levels:                                                                                                    |
|                                 | Summary or detailed batch level. The summary level displays batch information by user, status, number, and entry date. The detailed level presents batch information by journal entry, such as the transaction type for the document. |
|                                 | Individual document level. The individual document level displays information for each journal entry, such as the updated account and the amount that is posted to the account balance.                                               |
| Journal Entries (P0911)         | Displays the GL accounts that a transaction is written to before it is posted.                                                                                                    |
| Item Ledger Inquiry (P4111)     | Displays all transactions for an item.                                                                                                    |

### See Also:

Setting Up AAIs in Distribution Systems.

# 4.2 Prerequisites

Before you complete the tasks in this chapter, you must verify that the following information is set up:

- Item and branch/plant information in the Item Branch File (F4102) and the Item Location File (F41021) tables.
- General ledger accounts in the Account Master table (F0901).
  - See "Creating the Chart of Accounts" in the *JD Edwards EnterpriseOne Applications* Financial Management Fundamentals Implementation Guide.
- AAIs for distribution transactions.
  - See Setting Up AAIs in Distribution Systems.

# 4.3 Issuing Inventory

This section provides an overview of inventory issues and discusses how to:

- Set processing options for Inventory Issues (P4112).
- Issue inventory.

# 4.3.1 Understanding Inventory Issues

Issuing inventory typically involves removing items from a branch/plant or location, adjusting the inventory balance, and recording the transaction in the GL. You can also remove only the cost amounts for an inventory record to devalue the items.

Tasks that relate to issuing inventory items include:

- Recording the use of inventory items by an operating department in the company.
- Removing obsolete or damaged goods.
- Issuing inventory to a job.
- Charging inventory that is used for the repair or maintenance of equipment.
- Copying a bill of materials list for an issue.

To issue inventory, you must enter transaction, item, and accounting information. You can also enter issue-related information for each branch/plant in which an item is stored.

When you enter a transaction, the system displays a document type, batch number, and document number. Record the document number so that you can locate the transaction later.

You can select from several online formats to record and track different types of issues by setting the related processing option:

| Format                         | Description                                                                                                    |
|--------------------------------|----------------------------------------------------------------------------------------------------|
| Standard format                | Issue inventory items from a branch/plant.                                                                                 |
| Equipment format               | Record inventory that is issued to a specific piece of equipment.                                                          |
| Subledger format               | Debit a specific general ledger account for an issue.                                                                      |
| Equipment and subledger format | Record the specific piece of equipment that was issued to a job, and debit a specific general ledger account for an issue. |

If you work with a kit, you can issue all of the kit components at once by accessing the Copy Bill of Material function from the Inventory Issues form. This function enables you to issue components without affecting the parent item quantity. If you do not use this function, the parent item quantity might be affected, but the component quantities remain the same. However, never enter an issue for a kit that contains a feature.

Depending on how you set the processing options, you may be able to issue a quantity that is greater than the on-hand quantity for the parent item in a kit. The system displays the parent quantity as a negative number.

You can correct an issue that was made in error by creating a reversing entry. A reversing entry enters a positive quantity and cost amount back into the item information. Because records of each inventory transaction are kept for accounting purposes, you cannot delete the record.

# 4.3.2 Forms Used to Issue Inventory

| Form Name                     | FormID           | Navigation                                                                       | Usage                                                                                                    |
|-------------------------------|------------------|----------------------------------------------------------------------------------|----------------------------------------------------------------------------------------------------|
| Work With Inventory<br>Issues | W4112D           | Inventory<br>Master/Transactions<br>(G4111), Issues                              | Review inventory issues.                                                                                                    |
| Inventory Issues              | W4112A           | On the Work With<br>Inventory Issues form,<br>click Add.                         | Issue inventory.                                                                                                    |
| Inventory Issues              | W4112A           | To enable zero cost, select a row and select Zero Cost from the Row menu.        | For zero unit cost, the system changes the Unit Cost field to zero and the Extended Amount field to blank. The fields are not available for entry.  When you move the cursor to the next row, the program uses the default values from the Item Cost File (F4105) in the Unit Cost and Extended Amount fields. |
|                               | Cancel Zero Cost | select a row and select                                                          |                                                                                                    |
|                               |                  |                                                                                  |                                                                                                    |
| Account Information           | W4112C           | On the Inventory<br>Issues form, select<br>Subledger Info from<br>the Form menu. | Displays the document number, document type, and batch number for the transaction.                                                                                                    |

# 4.3.3 Setting Processing Options for Inventory Issues (P4112)

Processing options enable you to specify the default processing for programs and reports.

# 4.3.3.1 **Defaults**

### 1. Document Type

Specify a user-defined code from UDC table (00/DT) that specifies the document type. The default document type is typically II (inventory issues).

If you leave this processing option blank, the system does not provide a default value.

### 2. Location/Lot

Specify whether the system supplies default values for the Location and Lot Serial fields. Values are:

Blank: Do not supply default values.

**1:** Supply the default values.

**Note:** You can use the primary location as the default only if all secondary locations have a physical location (for example, aisle and bin). If any of the secondary locations has a blank location and lot, you cannot set the primary location as the default.

#### 3. Item Search and Select

Specify whether to override the standard item visual assist with the style item visual assist, when you search for an item. Values are:

Blank: Display the standard item visual assist.

1: Display the style item visual assist. The system uses the Style Item Search & Select program (PCW41011) to display the style items.

This processing option is enabled only if the Use Apparel Management Module system constant (SY41F) is enabled in the EnterpriseOne System Control program (P99410).

### 4.3.3.2 **Versions**

If you leave any of the following processing options blank, the system uses version ZIDE0001.

### 1. Journal Entries (P0911)

Specify the version of the P0911 program to use when you access the program from the Row menu on the Work With Inventory Issues form or from the Form menu on the Inventory Issues form.

### 2. Item Ledger (P4111)

Specify the version of the P4111 program to use when you access the program from the Row menu on the Work With Inventory Issues form or from the Form menu on the Inventory Issues form.

### 3. Warehouse Request (P46100)

Specify the version of the P46100 program to use when you access the program from the From menu on the Inventory Issues form.

### 4. Matrix Entry (PCW10)

Specify the version of the Matrix Entry program (PCW10) that the system uses to retrieve the style item matrix data.

If you leave this processing option blank, then the system uses ZJDE0001 as the default version.

This processing option is enabled only if the Use Apparel Management Module system constant (SY41F) is enabled in the EnterpriseOne System Control program (P99410).

### **4.3.3.3 Process**

### 1. Issue Type

Specify whether equipment and subledger information appears in the detail area of the Inventory Issues form. Values are:

Blank: Display the standard issue format, without equipment and subledger information fields. The Inventory Issues program disables the Subledger Information selection from the Form menu.

- 1: Display the Equipment field and hide the Account Number, Subledger, and Subledger Type fields in the detail area. When you select Subledger Information from the Form menu, the Account Information form displays the Equipment field but does not display fields for account number and subledger information.
- 2: Display the Account Number, Subledger, and Subledger Type fields and hide the Equipment field in the detail area. When you select Subledger Information from the

Form menu, the Account Information form displays the fields for account number and subledger information, but does not display the Equipment field.

3: Display the Equipment, Account Number, Subledger, and Subledger Type fields in the detail area. When you select Subledger Information from the Form menu, the Account Information form displays fields for equipment, account number, and subledger information.

**Note:** If you enter 2 or 3 for this processing option, you can set the Account Number processing option to require entry in the Account Number field on the Inventory Issues form.

#### 2. Account Number

Specify whether the system requires entry of account numbers (for example, business unit.object.subsidiary) in the detail area of the Inventory Issues form. This field is available only when you enter 2 or 3 in the Issue Type processing option. Values are:

Blank: Enable transactions that use the expense account from the inventory default AAI item 4124.

**1:** Require a value in the Account Number field in the detail area.

### 3. Cost Entry

Specify whether to display the Unit Cost and Extended Amount fields on the Inventory Issues form. Values are:

Blank: Display the fields.

1: Display the fields with default values from the F4105 table, but do not enable them to be updated.

**2:** Do not display the fields.

#### 4. Journal Entries

Specify whether detailed or summarized journal entries should be created from the Inventory Issues (P4112) program in the general ledger. Values are:

Blank: Create one journal entry for each detail line in an issue.

**1:** Create journal entries that are summarized by account number.

If detailed journal entries are created, the system creates one journal entry (debit and credit) for each detail line in an issue, using a batch type of N. This processing option affects journal entries in the F0911 table only. The AAIs that are most commonly used are 4122 (Inventory) and 4124 (Expense or COGS). If you use standard costs, the system might create journal entries for the variance based on AAI item 4141 (Inventory or Expense COGS). The F4111 table contains information for each detail line in each issue regardless of the value of this processing option.

If summarized journal entries by account number are created, the system creates a summarized debit total and a summarized credit total per account number for all lines in an issue.

#### 5. Issue Quantity

Specify whether to allow an issue quantity that is greater than the available quantity, which could result in a negative on-hand quantity. Values are:

Blank: Do not allow.

1: Allow.

**Note:** You cannot allow a negative on-hand quantity when using weighted average costs.

#### 6. Lots on Hold

Specify whether the system enables issues to lots that are on hold. If the Lot Status Code field on the Item/Branch Plant Information form is blank, the lot is not on hold. Values are:

Blank: Do not enable.

1: Enable.

### **Enter Allowed Lot Status Group to Validate**

Specify a lot group to process on-hold items with an allowed lot status.

### 7. Item Sales History

Specify whether to update the Item History (F4115) table if you use the JD Edwards EnterpriseOne Inventory Management system and do not use the JD Edwards EnterpriseOne Sales Order Management system. For example, a company that operates a consignment warehouse might use the P4112 program only to reduce inventory. However, the company might want to review historical information about issues by reviewing buyer information, which you can access from the Inventory Inquiries menu (G41112).

If you are using the JD Edwards EnterpriseOne Sales Order Management system, the system can update the F4115 table as a result of sales transactions that are part of the sales updating process. Values are:

Blank: Do not update the fields.

1: Update the Item Number, Branch, Fiscal Year, and Period fields in the F4115 table with information from an issue transaction.

### 8. Item Sales History

Specify whether to update the Item History table (F4115) if you use the JD Edwards EnterpriseOne Inventory Management system and do not use the JD Edwards EnterpriseOne Sales Order Management system. For example, a company that operates a consignment warehouse might use only the Inventory Issues program to reduce inventory. However, the company might want to review historical information about issues by reviewing buyer's information, which you can access from the Inventory Inquiries menu (G41112).

If you use the JD Edwards EnterpriseOne Sales Order Management system, the system can update the Item History table as a result of sales transactions that are part of the sales updating process. Values are:

1: Update the Item Number, Branch, Fiscal Year, and Period fields in the Item History table with information from an issue transaction.

Blank: Do not update the fields.

### 9. Production Number On Hand Consumption

Specify how the Inventory Issues program (P4112) selects production number on hand quantity from the Item Location Tag File table (F41021T).

Production number on hand is consumed whenever on hand quantity is not available to continue the transaction.

If you process inventory selection blindly, then the system consumes production number on hand quantity in the following order:

- **1.** Generic inventory.
- Inactive production numbers.
- Orphaned production numbers.
- Production number with the farthest end item demand date.

If you process inventory selection interactively, then you can select the production number from the options available on the Select Inventory for Consumption form (W42054A). Values are:

Blank: The program performs blind selection of inventory.

**1:** The program enables interactive selection of inventory.

### 4.3.3.4 Interop

### 1. Transaction Type

Specify a user-defined code from UDC table (00/TT) that specifies the transaction type to use when creating outbound interoperability transactions. If you leave this processing option blank, the system does not perform outbound interoperability processing.

### 4.3.3.5 Agreement

### 1. Agreement Assignment (FUTURE)

Specify how the system searches for agreements. This processing option applies only if you are using the JD Edwards EnterpriseOne Inventory Management system with the JD Edwards EnterpriseOne Agreement Management system from Oracle. Values are:

Blank: Do not search for agreements.

- 1: Display one agreement. If the system finds multiple agreements, the system displays a check mark in the row header that is located in the detail area and in the Agreement Exists column, and you must select an agreement.
- 2: Display all agreements.
- **3:** Search for and display the agreement that has the earliest expiration date.

# 4.3.4 Issuing Inventory

Access the Inventory Issues form.

Figure 4–1 Inventory Issues form

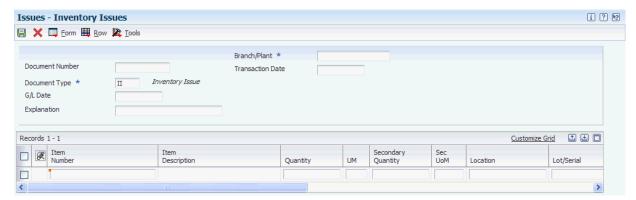

**Note:** If you attempt to issue quantity from a lot where lot master record does not have a country of origin and the item branch requires a country of origin, the system displays an error message.

### Secondary Quantity

If the secondary unit of measure option in Inventory Constants is selected, this field appears on data entry screens.

### Sec UoM (secondary unit of measure)

Enter a code from UDC table (00/UM) that indicates an alternate unit of measure for the item.

## 4.4 Adjusting Inventory

This section provides an overview of inventory adjustments and discusses how to:

- Set processing options for Inventory Adjustments (P4114).
- Adjust inventory.

## 4.4.1 Understanding Inventory Adjustments

You can enter adjustments to increase or decrease the on-hand quantity and the cost of inventory items in a branch/plant without conducting a complete physical inventory. For example, you can adjust inventory when a discrepancy exists between the number of items that are recorded for a location and the actual count.

If you are using lot processing, you can use adjustments to add lots into inventory and to place them on hold, or to override the effective date or expiration date. You can also provide a country of origin for that lot when you create it. If you are working with a kit, you typically add the entire kit into inventory by entering an adjustment for each component. The Inventory Adjustments (P4114) program enables you to enter an adjustment for the parent item, although the system does not update quantity information for the components.

If the branch/plant has license plates functionality activated, you use the processing options on the Warehouse tab, and license plate branch/plant constants, to process license plate information for addition of inventory to the location.

To adjust inventory, you must enter transaction, item, and lot information. You can enter adjustment information for each branch/plant in which an item is stored. When you enter a transaction, the system displays a document type, batch number, and

document number. Record the document number so that you can locate the transaction later.

You can correct an adjustment that was made in error by entering a reversing entry. A reversing entry enters a negative quantity and cost amount back into the item information. Because the system records each inventory transaction for accounting purposes, you cannot delete the record.

You can set up processing options to provide default values and to display cost and lot information. The lot information that appears depends on how you set up duplicate lot processing on the System Constants form.

## 4.4.2 Forms Used to Adjust Inventory

| Form Name                          | FormID | Navigation                                                                    | Usage                                                                                                    |
|------------------------------------|--------|-------------------------------------------------------------------------------|----------------------------------------------------------------------------------------------------|
| Work With Inventory<br>Adjustments | W4114B | Inventory<br>Master/Transactions<br>(G4111), Adjustments                      | Review inventory adjustments.                                                                                                    |
| Inventory<br>Adjustments           | W4114A | On the Work With Inventory Adjustments form, click Add.                       | Adjust inventory.                                                                                                    |
| Inventory<br>Adjustments           | W4114A | To enable zero cost, select the row and select Zero Cost from the Row menu.   | For zero unit cost, the system changes the Unit Cost field to zero and the Extended Amount field to blank. The fields are not available for entry.    |
|                                    |        | To disable zero cost, select the row and select Cancel Zero Cost from the Row |                                                                                                    |
|                                    |        | menu.                                                                         | When you move the cursor to the next row, the program uses the default value in the F4105 table to complete the Unit Cost and Extended Amount fields. |

## 4.4.3 Setting Processing Options for Inventory Adjustments (P4114)

Processing options enable you to specify the default processing for programs and reports.

## 4.4.3.1 Defaults

#### 1. Document Type

Specify a user-defined code from UDC table (00/DT) that identifies the default document type for inventory adjustments. Typically, the default is document type IA (inventory adjustments). If you leave this processing option blank, the system does not enter a default document type.

## 2. Location/Lot

Specify whether to the system uses a default location when entering adjustments. Values are:

Blank: Do not provide default values for the location and lot fields.

1: Use the primary location and lot as the default values. You can use the primary location as the default only if all secondary locations have a physical location (for example, aisle and bin). If any of the secondary locations have blank location or lot, you cannot set the primary location as the default.

#### 3. Item Search and Select

Specify whether to override the standard item visual assist with the style item visual assist, when you search for an item. Values are:

Blank: Display the standard item visual assist.

1: Display the style item visual assist. The system uses Style Item Search & Select program (PCW41011) to display the style items.

This processing option is enabled only if the Use Apparel Management Module system constant (SY41F) is enabled in the EnterpriseOne System Control program (P99410).

#### 4.4.3.2 Versions

If you leave any of the following processing options blank, the system uses the version ZJDE0001.

## 1. Journal Entries (P0911)

Specify the version of the P0911 program to use when you access it from the Row menu on the Work With Inventory Adjustments form or from the Form menu on the Inventory Adjustments form.

### 2. Item Ledger (P4111)

Specify the version of the P4111 program to use when you access it from the Row menu on the Work With Inventory Adjustments form or from the Form menu on the Inventory Adjustments form.

#### 3. Warehouse Request (P46100)

Specify the version of the P46100 program to use when you access it from the Form menu on the Inventory Adjustments form.

#### 4. Matrix Entry (PCW10)

Specify the version of the Matrix Entry program (PCW10) that the system uses to retrieve the style item matrix data.

If you leave this processing option blank, then the system uses ZJDE0001 as the default version.

This processing option is enabled only if the Use Apparel Management Module system constant (SY41F) is enabled in the EnterpriseOne System Control program (P99410).

#### 4.4.3.3 **Process**

#### 1. Cost Entry

Specify whether to display the Unit Cost and Extended Amount fields on the Inventory Adjustments form and whether they can be updated. Values are:

Blank: Display the fields.

- 1: Display the fields with default values from the F4105 table but do not enable them to be updated.
- **2:** Do not display the fields.

#### 2. Journal Entries

Specify whether detailed or summarized journal entries are created for the general ledger. For summarized journal entries, the system creates a summarized debit total and a summarized credit total by account number for each line in an adjustment. For detailed journal entries, the system creates one journal entry (debit and credit) for each line in an adjustment.

The Inventory Adjustments (P4114) program creates batch type N. This processing option affects journal entries for the F0911 table only. The AAIs that are most commonly used are 4122 (inventory valuation account) and 4124 (expense or cost of goods sold account). If you use standard costs, the system might create journal entries for the variance, based on AAI 4141. The F4111 table contains entries for each detail line in each adjustment regardless of how you set this processing option. Values are:

Blank: Create one journal entry (debit and credit) for each detail line in an adjustment.

1: Create journal entries that are summarized by account number.

### 3. Lot and Layering Fields

Specify whether to display the lot information fields on the forms and whether they can be updated. Values are:

Blank: Do not display the lot information fields.

- 1: Display all lot information fields and enable changes.
- 2: Display all lot information fields but do not enable changes.

### 4. Adjustment Quantity

Specify the way the system validates a transaction that results in a negative quantity. Values are:

Blank: Do not enable negative quantity available.

- **1:** Enable negative quantity available.
- **2:** Do not enable negative quantity on-hand.

**Caution:** You cannot enable a negative available quantity while using the weighted average cost function.

#### 5. Lots on Hold

Specify whether to enable adjustments to lots that are on hold. If the Lot Status Code field on the Item/Branch Plant Information form is blank, the lot is not on hold. Values are:

Blank: Do not enable adjustments.

1: Enable adjustments.

#### 6. Enter Allowed Lot Status Group to Validate

Specify the lot group, which is the name of a user-defined list of allowed nonblank lot status codes that are defined in the Allowed Lot Status Setup program (P41081). When you enter the lot group name, you are able to process an on-hold item.

## 7. Production Number On Hand Consumption

Specify how the Inventory Adjustments program (P4114) selects production number on hand quantity from the Item Location Tag File table (F41021T).

Production number on hand is consumed whenever on hand quantity is not available to continue the transaction.

If you process inventory selection blindly, then the system consumes production number on hand quantity in the following order:

- **1.** Generic inventory.
- Inactive production numbers.
- Orphaned production numbers.
- Production number with the farthest end item demand date.

If you process inventory selection interactively, then you can select the production number from the options available on the Select Inventory for Consumption form (W42054A). Valid values are:

Blank: The program performs blind selection of inventory.

**1:** The program enables interactive selection of inventory.

## 4.4.3.4 Interop

### 1. Transaction Type

Specify a user-defined code from UDC table (00/TT) that identifies the transaction type that the system uses when creating outbound interoperability transactions. If you leave this processing option blank, the system does not perform outbound interoperability processing.

## 4.4.3.5 Agreement

## 1. Agreement Assign (agreement assignment) (FUTURE)

Specify how the system searches for agreements when you are using the JD Edwards EnterpriseOne Inventory Management system with the JD Edwards EnterpriseOne Agreement Management system from Oracle. Values are:

Blank: Do not search for agreements.

- 1: Display one agreement. If the system finds multiple agreements, the system displays a check mark in the row header of the line and in the Agreement Exists column. You must select an agreement.
- 2: Search for and display all agreements.
- **3:** Search for and display the agreement that has the earliest expiration date.

## 4.4.3.6 Warehouse

These processing options determine how the system processes license plate numbers when transferring inventory.

#### 1. License Plate Number Generation Method

Specify a user-defined code from UDC table (46L/LG) that identifies what license plate number generation method should be used. Values are:

- **01:** Manual entry.
- **02:** Create user-defined formula.
- 03: Create EPC (Electronic Product Code) number.

### 2. Build Default UOM Structure (build default unit of measure structure)

Specify how the system builds the default UOM structure. Values are:

Blank: Default UOM structure.

1: Transaction UOM structure.

## 3. Assign Items to License Plate Window (P46L30)

Specify whether the system displays the Assign/Remove Items to License Plate form when transferring inventory. You use Assign/Remove Items to License Plate (P46L30) program to search across branch/plant, item, and lot information, and assign items to license plate records. You can use this program to build license plate records based on the structure of the item or to create new license plates.

## 4.4.4 Adjusting Inventory

Access the Inventory Adjustments form.

Figure 4–2 Inventory Adjustments form

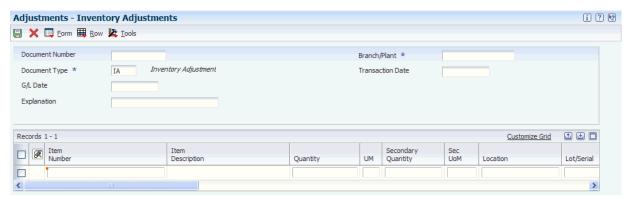

## 4.5 Transferring Inventory

This section provides an overview of inventory transfers and discusses how to:

- Set processing options for Inventory Transfers (P4113).
- Transfer inventory.

## 4.5.1 Understanding Inventory Transfers

You can use transfer transactions to record two types of inventory movement:

- Movement between different locations in the same branch/plant.
- Movement between different branch/plants.

An inventory transfer creates two journal entries in the GL. The first journal entry decreases inventory at the original location. The second entry increases inventory at the destination location.

To transfer inventory, you must enter transaction and item information for both the original and destination locations. You can set up processing options to provide default values and to display cost information. If you transfer inventory from a location that results in a quantity of zero but is still associated with an amount, the system automatically creates journal entries to the appropriate accounts to balance the amount to zero.

You can correct a transfer that was made in error by entering a reversing entry. A reversing entry enters a positive quantity and cost back into the item information at the original location and a negative quantity and amount to the item at the destination location. Because the system records each inventory transaction for account purposes, you cannot delete the record.

If you transfer a kit, you must enter a transfer for each component in the kit. The Inventory Transfers (P4113) program enables you to transfer the parent item, although the system does not update quantity information for the components.

## 4.5.1.1 Example: Transfer Transaction

If you transfer an item that costs more at one branch/plant than at another, AAIs direct the cost variance to a GL account. For example, an item that costs 25.50 is transferred from Branch/Plant A to Branch/Plant B, where it costs 25.00. This transfer creates a credit of 25.50 to Branch/Plant A, a debit of 25.00 to Branch/Plant B, and a standard cost variance of .50. The .50 difference is recorded in a variance account.

| From Branch/Plant A          | To Branch/Plant B                                                        |
|------------------------------|--------------------------------------------------------------------------|
| Credit 25.50 (standard cost) | Debit 25.00 (standard cost variance of .50 recorded in variance account) |

**Important:** The Inventory Transfers (P4113) program does not create any sales or purchase order documents. The program updates only the costing method for the branch/plant. Also, it does not provide an adequate audit trail for transferring as a result of sales or purchase orders. Use this program for inventory purposes only.

You can also enter the license plate number from which to transfer inventory. If the branch/plant in the To Branch/Plant field has license plates functionality activated, you use the processing options Warehouse Control and license plate branch/plant constants to process license plate information for the To Location value.

## 4.5.2 Forms Used to Transfer Inventory

| Form Name                        | FormID | Navigation                                             | Usage                       |
|----------------------------------|--------|--------------------------------------------------------|-----------------------------|
| Work With Inventory<br>Transfers | W4113A | Inventory<br>Master/Transactions<br>(G4111), Transfers | Review inventory transfers. |
| Inventory Transfers              | W4113B | On the Work With Inventory Transfers form, click Add.  | Transfer inventory.         |

## 4.5.3 Setting Processing Options for Inventory Transfers (P4113)

Processing options enable you to specify the default processing for programs and reports.

### 4.5.3.1 **Defaults**

If you leave these processing options blank, the system does not supply default values during transaction entry.

### 1. Document Type

Specify a user-defined code from UDC table (00/DT) that specifies the default document type for transfers. The default document type is typically IT (inventory transfers).

#### 2. FROM Location/Lot

Specify the primary location and lot as the default location for the From Location and From Lot/Serial fields when you are entering a transfer. Values are:

Blank: Do not supply default values for the From Location and From Lot/Serial fields.

1: Use the primary location and lot as the default value for the From Location field.

**Note:** You can use the primary location as the default only if all secondary locations have a physical location (for example, aisle and bin). If any of the secondary locations have blank location or lot, you cannot set the primary location as the default.

#### 3. TO Location/Lot

Specify the primary location and lot as the default location for the To Location and To Lot Number fields when you are entering a transfer. You can use the primary location as the default location only if all secondary locations have a physical location (for example, aisle and bin). If any of the secondary locations has a blank location and lot, you cannot set the primary location as the default. Values are:

Blank: Do not provide default values for the To Location and To Lot Number fields.

**1:** Use the primary location and lot as the default for the To Location field.

#### 4. Item Search and Select

Specify whether to override the standard item visual assist with the style item visual assist, when you search for an item. Values are:

Blank: Display the standard item visual assist.

1: Display the style item visual assist. The system uses Style Item Search & Select program (PCW41011) to display the style items.

This processing option is enabled only if the Use Apparel Management Module system constant (SY41F) is enabled in the EnterpriseOne System Control program (P99410).

#### 4.5.3.2 **Versions**

If you leave either of these processing options blank, the system uses the version ZIDE0001.

## 1. Journal Entries (P0911)

Specify the version of the P0911 program to use when you access it from the Row menu on the Work With Inventory Transfers form or from the Form menu on the Inventory Transfers form.

## 2. Item Ledger (P4111)

Specify the version of the P4111 program to use when you access it from the Row menu on the Work With Inventory Transfers form or from the Form menu on the Inventory Transfers form.

## 3. Matrix Entry (PCW10)

Specify the version of the Matrix Entry program (PCW10) that the system uses to retrieve the style item matrix data.

If you leave this processing option blank, then the system uses ZJDE0001 as the default version.

This processing option is enabled only if the Use Apparel Management Module system constant (SY41F) is enabled in the EnterpriseOne System Control program (P99410).

#### 4.5.3.3 Process

#### 1. Cost Entry

Specify whether to display the To Unit Cost and To Extended Amount fields on the Inventory Transfers form. Values are:

Blank: Display the fields.

- 1: Display the fields with default values from F4105, but do not enable them to be updated.
- 2: Do not display the fields.

#### 2. Journal Entries

Specify whether to use detailed or summarized journal entries in the general ledger from the Inventory Transfers (P4113) program. For summarized journal entries, the system creates a summarized debit total and credit total per account number for all lines in a transfer. For detailed journal entries, the system creates one journal entry (debit and credit) for each detail line in a transfer.

The batch type that the Inventory Transfers program creates is N. This processing option affects journal entries for the F0911 table only. The AAIs that are most

commonly used are 4122 (Inventory) and 4124 (Expense or COGS). If you use standard costs, the system might create journal entries for the variance, based on AAI 4141 (Inventory or Expense/COGS). The F4111 contains entries for each detail line in each transfer regardless of the way that you set this processing option. Values are:

Blank: Create one journal entry (debit and credit) for each detail line.

1: Create journal entries that are summarized by account number.

#### 3. Lots on Hold

Specify whether to enable transfers from and to lots that are on hold. If the Lot Status Code field on the Item/Branch Plant Information form is blank, the lot is not on hold. Values are:

Blank: Do not enable transfers.

1: Enable transfers.

#### **Enter Allowed Lot Status Group to Validate**

Specify the lot group name to process on-hold items with an allowed lot status. The system validates the lot status code against specified lot status group setup in the Allowed Lot Status Setup program (P41081).

### 4. Transfer Quantity

Specify whether to enable the transfer of quantities that results in a negative on-hand quantity. In this case, the quantity of the transfer is greater than the on-hand quantity. Values are:

Blank: Do not enable.

1: Enable.

**Caution:** Enabling a negative on-hand quantity is not compatible with using weighted average costs.

#### 5. Lot Status Default

Specify the default value for lot status when the From location and To location both have hold codes. Values are:

Blank: Update the lot status from the From location to the To location.

**1:** Do not update the lot status from the From location to the To location.

When the inventory in both locations has a hold code, the processing option determines which hold code will be used in the "To" location. When the inventory in only one location has a hold code, that hold code will be used in the "To" location.

#### 6. Production Number On Hand Consumption

Specify how the Inventory Transfers program (P4113) selects production number on hand quantity from the Item Location Tag File table (F41021T).

Production number on hand is consumed whenever on hand quantity is not available to continue the transaction.

If you process inventory selection blindly, then the system consumes production number on hand quantity in the following order:

- **1.** Generic inventory.
- Inactive production numbers.
- Orphaned production numbers.

#### Production number with the farthest end item demand date.

If you process inventory selection interactively, then you can select the production number from the options available on the Select Inventory for Consumption form (W42054A). Valid values are:

Blank: The program performs blind selection of inventory.

**1:** The program enables interactive selection of inventory.

## 4.5.3.4 Interop

### 1. Transaction Type

Specify a user-defined code from UDC table (00/TT) that identifies the transaction type that the system uses when creating outbound interoperability transactions. If you leave this processing option blank, the system does not perform outbound interoperability processing.

### 4.5.3.5 Agreement

### 1. Agreement Assignment (FUTURE)

Specify how the system searches for agreements when you are using the JD Edwards EnterpriseOne Inventory Management system with the JD Edwards EnterpriseOne Agreement Management system from Oracle. Values are:

Blank: Do not search for agreements.

- 1: Display one agreement. If the system finds multiple agreements, the system displays a check mark in the row header of the line and in the Agreement Exists column. You must select an agreement.
- 2: Search for and display all agreements.
- **3:** Search for and display the agreement that has the earliest expiration date.

#### 4.5.3.6 Warehouse

These processing options determine how the system processes license plate numbers when transferring inventory.

#### 1. License Plate Number Generation Method

Specify what license-plate number generation method is used. Values are:

- **01:** Enter manually.
- **02:** Create user-defined formula.
- 03: Create EPC number.

## 2. Build Default UOM Structure (build default unit of measure structure)

Specify how the system builds the default UOM structure. Values are:

Blank: Default UOM structure.

1: Transaction UOM structure.

#### 3. Assign Items to License Plate Window (P46L30)

Specify whether the system displays the Assign/Remove Items to License Plate form when transferring inventory. You use Assign/Remove Items to License Plate (P46L30) program to search across branch/plant, item, and lot information, and to assign items to license plate records. You can use this program to build license plate records based on the structure of the item and to create new license plates.

## 4.5.4 Transferring Inventory

Access the Inventory Transfers form.

Figure 4–3 Inventory Transfers form

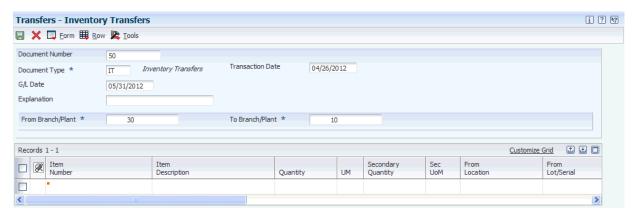

**Note:** If the Item/Branch that you are transferring this inventory to requires a country of origin, and the lot that you are transferring (From Branch/Plant) does not have a country of origin, the system displays an error message. To rectify the error, update the transferring lot with a country of origin.

# **Reviewing Item and Quantity Information**

This chapter contains the following topics:

- Section 5.1, "Understanding Item and Quantity Information"
- Section 5.2, "Searching for Item Information"
- Section 5.3, "Locating Quantity Information"
- Section 5.4, "Reviewing Supply-and-Demand Information"
- Section 5.5, "Reviewing Performance Information"
- Section 5.6, "Working with Transaction Records"

## 5.1 Understanding Item and Quantity Information

You can accurately plan for future stocking needs by reviewing item and quantity information. For example, you can:

- Access information about the stock items.
- Access summary and detailed information about on-hand, committed, and available items.
- Access and monitor supply-and-demand information to help you plan for future stocking needs.
- Access item information about previous sales, current inventory quantities, and future receipts.
- Review balance forward records for a specific fiscal year.
- Reconcile inventory balances with the general ledger (GL) and access detailed item transaction information.
- Compare the inventory balances at the end of one period with the same period end for the GL.

## 5.1.1 Types of Quantities

This table lists the types of quantities:

| Quantity                   | Definition                                                                                                    |  |
|----------------------------|----------------------------------------------------------------------------------------------------|--|
| Available                  | The number of items that you can use based on user-defined calculations. You determine how the system calculates item availability by defining the factors that subtract from or add to the available quantity of an item. This calculation can include quantities that do not immediately affect on-hand amounts.  For example, you can set up the availability calculation to subtract any quantities that are committed to sales or work orders and add any quantities that are on purchase orders or in transit. |  |
|                            |                                                                                                    |  |
| On-hand                    | The number of items (expressed in the primary unit of measure) that are physically in stock. The on-hand quantity of items is affected by:                                                                                                    |  |
|                            | <ul> <li>Variances that are recorded after a physical inventory.</li> </ul>                                                                                                    |  |
|                            | <ul> <li>Daily removals, additions, or transfers of items.</li> </ul>                                                                                                    |  |
|                            | <ul> <li>Shipment confirmations or updated sales information.</li> </ul>                                                                                                    |  |
|                            | <ul> <li>Locations with lots on hold, such as items requiring<br/>inspection or placed in quarantine.</li> </ul>                                                                                                    |  |
| Available to promise (ATP) | The number of items that are uncommitted (available for sales or distribution) until the next replenishment orders arrive.                                                                                                    |  |
|                            | You select whether to use the basic method or the cumulative method to determine ATP.                                                                                                    |  |
|                            | The basic method assumes:                                                                                                    |  |
|                            | <ul> <li>Customer demand only, such as sales orders.</li> </ul>                                                                                                    |  |
|                            | <ul> <li>Demand for all periods until the next replenishment<br/>order arrives, such as purchase orders.</li> </ul>                                                                                                    |  |
|                            | <ul> <li>Complete consumption of existing quantities during<br/>the current period, resulting in no carry-over<br/>quantities for the next period.</li> </ul>                                                                                                    |  |
|                            | When you use the cumulative method, which provides a running total, the system:                                                                                                    |  |
|                            | <ul> <li>Does not assume consumption within the current<br/>period.</li> </ul>                                                                                                    |  |
|                            | Does not enable a negative ATP within a period but<br>does enable a negative cumulative ATP.                                                                                                    |  |
| Other Quantity 1 and 2     | When you commit inventory for other quantities, the system assigns inventory to different types of sales and procurement documents, such as quote and blanket orders, that do not affect availability.                                                                                                    |  |

## **5.1.2 Commitment Methods**

You can use additional commitment methods if you are using lot processing. For example, you can define the commitment method by lot number or lot expiration date.

This diagram illustrates how the JD Edwards EnterpriseOne Inventory Management system typically commits inventory:

Fill order for a quantity of 125 of item number XYZ Soft Commitment Allocations of Item XYZ Item XYZ LOC Available 75 Primary Location 1.A.1 125 of Item XYZ to the primary location 1.A.1 Secondary Location 2.A.1 20 Secondary Location 3.A.1 40 135 **Hard Commitment** Allocations of Item XYZ

Figure 5-1 Order fulfillment process

Item XYZ

Primary Location

Secondary Location

Secondary Location

LOC

1.A.1

2.A.1

3.A.1

## 5.1.3 System Calculations for Supply-and-Demand Quantities

Available

75

20

40

The system uses supply-and-demand inclusion rules to calculate the supply-and-demand quantities for an item. A manufacturing environment uses work orders to create a supply of parts or materials, whereas a maintenance environment uses work orders to create a demand for parts.

Qty

75

40

10

Primary Location

Secondary Location

Secondary Location

1.A.1

3.A.1

2.A.1

| Туре              | Definition                                                                                                    |
|-------------------|----------------------------------------------------------------------------------------------------|
| Sources of supply | Starting with the requested date on purchase orders, the system calculates the supply quantity from these sources:                                                  |
|                   | <ul> <li>On-hand inventory, where the supply<br/>quantity is the quantity on hand less hard<br/>commitments and quantities on sales and<br/>work orders.</li> </ul> |
|                   | <ul> <li>Purchase orders, where the supply<br/>quantity is the quantity entered on<br/>purchase orders.</li> </ul>                                                  |
|                   | <ul> <li>Manufacturing work orders, where the<br/>supply quantity is the quantity entered on<br/>a work order less the quantity shipped.</li> </ul>                 |

| Туре              | Definition                                                                                                    |
|-------------------|----------------------------------------------------------------------------------------------------|
| Sources of demand | Starting with the requested date on sales orders, the system calculates the demand quantity from these sources:                                                        |
|                   | <ul> <li>Sales orders, where the demand quantity<br/>is the quantity entered on sales orders less<br/>the quantity shipped and the quantity<br/>canceled.</li> </ul>   |
|                   | <ul> <li>Safety stock, where the demand quantity<br/>is any quantity reserved as protection<br/>against fluctuations in demand and<br/>supply.</li> </ul>              |
|                   | <ul> <li>Work order requirements and parts lists,<br/>where the demand quantity for sources<br/>such as the quantity required less the<br/>quantity issued.</li> </ul> |

## 5.1.4 Item Balance Reconciliation with the GL

You can compare the inventory balances to the GL at the end of a period. Because inventory transactions continue after GL periods close, the system provides a method for you to reconcile the inventory balances to the GL for any fiscal period.

You can use this information to create:

- Summary level reports according to the GL classification code.
- Running balance information on Item Ledger Inquiry (CARDEX).
- Balance forward records.
- Integrity reports.

#### See Also:

Setting Up Constants.

## 5.2 Searching for Item Information

This section provides an overview of locating item information, lists prerequisites, and discusses how to:

- Build item word search information.
- Set processing options for Item Word Build (R41829).
- Locate items with word search.
- Locate and return item information.
- Define search criteria.

## 5.2.1 Understanding How to Locate Item Information

You might want to locate item information for a variety of reasons, such as entering changes to inventory, revising the information that is associated with inventory items, or reviewing available quantities.

You can use three methods to locate item information. The method that you select depends on the type of search criteria to use and where the method is available, as shown in this table:

| Method                                                                              | Definition                                                                                                    | Availability                                                                                                    |
|-------------------------------------------------------------------------------------|----------------------------------------------------------------------------------------------------|----------------------------------------------------------------------------------------------------|
| Locating items with word search on the Work with Item Word Search form.             | Enables you to locate items based on text stored in any of 31 fields in six tables.                                                                                                    | This search is available from a Form exit in the Item Master or any transaction entry form (Issues, Transfers, Adjustments, and Reclassifications). |
| Locating and returning item information on the Item Search Returning Quantity form. | Enables you to locate items by item number to see the available quantities, and then to return to the transaction entry form many fields of information for multiple items. If necessary, you can access the word search function to find the item number. | This search is available when you are using any transaction entry form (Issues, Transfers, Adjustments, and Reclassifications).                     |
| Locating item information with item search on the Work With Item Search form.       | Enables you to locate items by defined search text.                                                                                                    | This search is available from a search button from the Item Number field and from the Inventory Inquiries menu (G41112).                            |

You can define specific criteria for an item search. Use this type of search when you know what the item is but you want to limit the search. For example, you can limit the search for an item to a specific branch/plant and supplier. You can use search text only to locate items that have search text information in the item master records. You can set up processing options to display sales or purchasing category codes that are applicable to items.

When you define search criteria, the system searches these tables for items with matching information:

| Table  | Information Type                                                                                                    |  |
|--------|----------------------------------------------------------------------------------------------------|--|
| F4101  | ■ Search text.                                                                                                    |  |
|        | <ul> <li>Description.</li> </ul>                                                                                    |  |
|        | <ul> <li>Drawing number (when using manufacturing systems).</li> </ul>                                              |  |
| F4102  | <ul> <li>Item number (short, second, or third).</li> </ul>                                                          |  |
|        | ■ Branch/plant.                                                                                                    |  |
|        | <ul><li>Supplier.</li></ul>                                                                                         |  |
|        | <ul> <li>Purchasing or sales category codes 1–5, depending on<br/>the processing option that you select.</li> </ul> |  |
| F41021 | ■ Location.                                                                                                    |  |
|        | ■ Lot number.                                                                                                    |  |
|        | <ul> <li>Lot status code.</li> </ul>                                                                                |  |
| F4108  | ■ Lot.                                                                                                    |  |
|        | <ul> <li>Lot description.</li> </ul>                                                                                |  |
|        | <ul><li>Serial number.</li></ul>                                                                                    |  |
|        | <ul> <li>Expiration date.</li> </ul>                                                                                |  |

| Table | Information Type                        |  |
|-------|-----------------------------------------|--|
| F4100 | ■ Picking zone.                         |  |
|       | <ul><li>Putaway zone.</li></ul>         |  |
|       | <ul> <li>Replenishment zone.</li> </ul> |  |

## 5.2.2 Prerequisites

Before you complete the tasks in this section, you must verify that:

- The item cross-reference types for cross-reference numbers are set up in UDC table (41/DT).
- Any external item numbers, such as supplier or substitute numbers, are set up in the Item Cross-Reference program (P4104).
- Any internal item numbers, such as the second or third item numbers, are set up in the Item Master program (P4101).

## 5.2.3 Forms Used to Locate Item Information

| Form Name                         | FormID   | Navigation                                                                                                    | Usage                               |
|-----------------------------------|----------|----------------------------------------------------------------------------------------------------|-------------------------------------|
| Work With Item<br>Master Browse   | W4101E   | Inventory<br>Master/Transactions<br>(G4111), Item Master                                                                               | Review items.                       |
| Work with Item Word<br>Search     | W41829C  | On the Work With Item Master Browse form, select Item Word Search from the Form menu.                                                  | Locate items with word search.      |
| Item Search Returning<br>Quantity | W40ITM2F | Select Item Search<br>from the Form menu<br>on any of the<br>transaction entry<br>forms, such as the<br>Inventory<br>Adjustments form. | Locate and return item information. |
| Work With Item<br>Search          | W41200A  | Inventory Inquiries (G41112), Item Search                                                                                              | Search for items.                   |
| Work with Item Cross<br>Reference | W4104A   | On the Work With Item Search form, select a record and select Cross Reference from the Row menu.                                       | Define search criteria.             |

## 5.2.4 Building Item Word Search Information

Select Periodic Processing (G4120), Item Word Build.

You must run the Item Word Build (R41829) program to create and update the Item Word Search table (F41829). When you search for an item using item word search, the system accesses the Item Word Search table (F41829) for item information. The R41829 program extracts information from these tables:

- F4101
- F4102

- F4100
- F4108
- F4101D
- F4104

You can run the program for the entire item master or by branch/plant. When you run the report by branch/plant, the processing time is significantly reduced.

You can run the R41829 program as often as necessary. For example, you might decide to run the program monthly, depending on the number of changes to descriptions because the system does not update the F41829 table when you change any of the descriptive (text) information. You can also set a processing option to clear and completely rebuild the Item Word Search table, if appropriate. If you do not clear the table, use data selection to specify the items to update.

## 5.2.5 Setting Processing Options for Item Word Search Build (R41829)

Processing options enable you to specify the default processing for programs and reports.

## 5.2.5.1 Build Options

#### 1. Clear Item Word Search Tables

Specify whether to clear the Item Word Search tables before the build. Values are:

Blank: Do not clear.

1: Clear.

## 5.2.6 Locating Items with Word Search

Access the Work with Item Word Search form.

Figure 5-2 Work with Item Word Search form

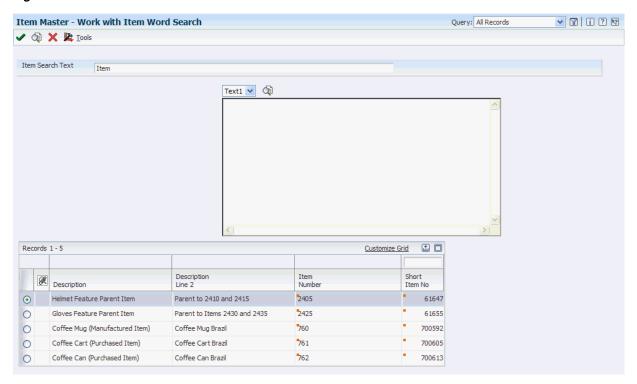

Use the Item Search Text field to locate items. You can locate items by searching for a term that describes an entire category of objects or other descriptive term. For example, to see all the types of bicycle equipment in inventory, you can locate all items that contain bike in any of 31 fields, such as the item name, description, or search text.

**Note:** If you do not know the item number when you are entering transactions, use Item Word Search Build (R41829) to locate the item number.

## 5.2.7 Locating and Returning Item Information

Access the Item Search Returning Quantity form.

Figure 5-3 Item Search Returning Quantity form

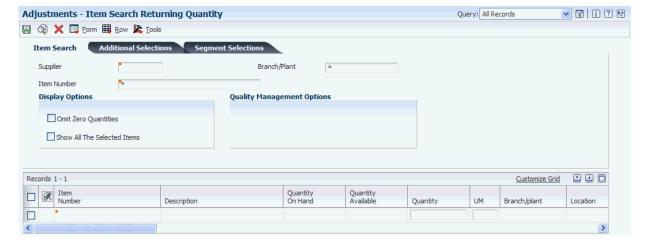

When you create inventory transactions, you can locate item information, such as location, lot number, grade, potency, expiration date, and lot status code, and return it to the transaction to save you entry time and reduce errors. Use the Item Search Returns Quantity program (P40ITM2) to locate and return the item information to the transaction. You can use the P40ITM2 program to create a transaction with multiple lines.

If you use quality mode, you can use only branch/plants and grade and potency information that is specified in the customer preferences.

## 5.2.8 Defining Search Criteria

Access the Work With Item Cross Reference form.

Figure 5-4 Work With Item Cross Reference form

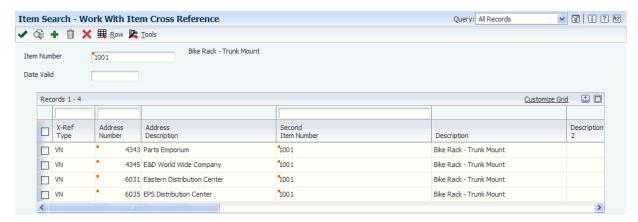

#### X-Ref Type

Enter a code from UDC table (41/DT) that identifies the type of cross-reference setup for this customer. Examples of cross-reference types include substitutes, replacements, and customer or supplier item numbers.

#### **Address Number**

Enter the address number of the customer or supplier.

### Second Item Number

Enter an identifier for an item.

#### **Cross Reference Item Number**

Enter the cross-reference item number that the system assigns to an item number. A cross-reference number enables you to use a supplier's item number if it is different from the own item number when you are processing an order or printing. You set up this number in the Item Cross-Reference (P4104) program.

#### **Cross Reference Description**

Enter a remark about an item.

#### **Card Number**

Enter a OEM-assigned value from UDC table (40R/CD) that further describes the part number.

## 5.3 Locating Quantity Information

This section provides an overview of quantity information, lists prerequisites, and discusses how to:

- Set processing options for Item Availability (P41202).
- Locate summary quantity information.
- Review detailed quantity information.
- Set processing options for Segmented Item Availability (P41206).
- Review segmented item availability.
- Set processing options for Location Segment Inquiry (P4100142).
- Review quantities in locations with segments.
- Set processing options for Lot Master (P41280).
- Locate quantity information by lot.
- Set processing options for Item Ledger Inquiry (CARDEX) (Select Items for Count-Tag Inventory).
- Locate on-hand quantity information.
- Review current inventory levels online.

## 5.3.1 Understanding Quantity Information

Quantity information includes the available and on-hand quantities for items. You use quantity information to determine the current and future inventory needs. This table lists the types of quantity calculations the system performs:

| Calculation                   | Description                                                                                                    |  |
|-------------------------------|----------------------------------------------------------------------------------------------------|--|
| Days available                | Reflects the number of days in the future that an item will be available.                                                                                          |  |
| On-hand                       | Reflects the total number of items in a particular branch/plant.                                                                                                   |  |
| Commitments                   | This calculation includes soft commitments, hard commitments, and quantities on work orders.                                                                       |  |
| Available                     | Defines how the system performs this calculation.<br>Typically, it includes on-hand quantities minus any<br>outstanding commitments, reservations, and backorders. |  |
| On receipt                    | Reflects quantities that are on open purchase orders.                                                                                                    |  |
| Reorder point                 | Specifies the minimum item quantity for which replenishment should occur, or you can have the system calculate it.                                                 |  |
| Economic Order Quantity (EOQ) | Determines a minimum quantity for an item based on an economic analysis of the cost of placing an order and keeping inventory.                                     |  |

## **5.3.1.1 Summary Quantity Information**

You can access summary quantity information about each item based on the item number and branch/plant. You can also view the total quantity of items in any of these categories:

- On-hand.
- Held.
- Hard committed and soft committed.
- Available.
- Purchase and work orders.
- Backorders.

You can set the Truncate/Round processing option to specify the rounding method to use in calculations. The program rounds the calculation result to the number of decimal places that are specified in the data item Quantity On Hand - Primary Quantity (PQOH). The default value in the Display Decimals field is no decimals. When this data item has no display decimals, you do not see decimals in the resulting quantity on hand.

For example, assume that you have an item with eaches as a primary unit of measure. This item has a unit of measure conversion of 10 eaches to one box. Currently, you have six eaches in stock. If you change the UOM (unit of measure) field in the heading area of the Work With Item Availability form from EA (eaches) to BX (boxes), you might expect to see 6 (6 eaches) displayed as the quantity on hand. However, with no display decimals specified, the system does not display decimal quantities. The quantity depends on the rounding method that you select:

- Round or round up method: 6 boxes (6 eaches) displays as 1 box.
- Truncate method: 6 boxes (6 eaches) displays as 0 (zero) boxes.

You can change the rounding method on the Work With Item Availability form (Additional Selections 1 tab). In that case, the system interactively recalculates and displays the quantity.

#### 5.3.1.2 Detailed Quantity Information

You can locate all of the items in a specific location within a branch/plant and review detailed information for each item in the location. You can review availability for an item in a specific location by accessing the Detail Availability program (P41202).

You can view detailed quantity information about an item in a specific storage area and verify the quantity committed compared to the quantity in the storage area.

In the branch/plant constants, you can define availability calculations, which include:

- Quantities that subtract from availability, such as soft commits, hard commits, and future commits.
- Quantities that add to availability, such as purchase order receipts and quantities.

## 5.3.1.3 Quality Mode

You can review availability information in quality mode if you:

- Activate the JD Edwards EnterpriseOne Quality Management system on the Quality Management Setup menu (G3741).
- Enable the Quality Control constant in the Branch/Plant Constants for each branch plant to include in quality tests.

To review only the records that passed quality testing, set the related processing option for Summary Availability. In quality mode, you can enter an address book number. The system does not enable changes to the Branch/Plant, Grade Range, or Potency Range fields, regardless of the processing options settings. The system displays only the branches that are set up in the user preferences.

You can set processing options that enable you to:

- Indicate the available quantity in both primary and requested units of measure when the requested unit of measure is not the primary unit of measure.
- Review available information in Shopping Cart mode. In this mode, the address book number appears. Not all fields that usually appear in the detail area are available in this mode.

## 5.3.2 Prerequisites

Before you complete the tasks in this section, you must:

- Set up the system to calculate availability for manufacturing processes if you are using the JD Edwards EnterpriseOne Product Data Management system.
  - See "Setting Up Product Data Management" in the JD Edwards EnterpriseOne Applications Product Data Management Implementation Guide.
- Set up location segments.
- Verify that the system is set up to calculate availability for inventory items. See Setting Up Constants.

#### See Also:

Reviewing Quantities in Locations with Segments.

## 5.3.3 Forms Used to Locate Quantity Information

| Form Name                                   | FormID    | Navigation                                                                                               | Usage                                         |
|---------------------------------------------|-----------|----------------------------------------------------------------------------------------------------|-----------------------------------------------|
| Work With Item<br>Availability              | W41202A   | Inventory Inquiries<br>(G41112), Summary<br>Availability                                                 | Locate summary quantity information.          |
| Work With Item<br>Availability              | W41202A   | Inventory Inquiries<br>(G41112), Detailed<br>Availability                                                | Locate detailed quantity information.         |
| Detail Availability                         | W41202C   | On the Work With Item Availability form, select Detail Avail. from the Row menu.                         | Review detailed quantity information.         |
| Work With<br>Segmented Item<br>Availability | W41206A   | Inventory Inquiries<br>(G41112), Segmented<br>Item Availability                                          | Review segmented item availability.           |
| Work with Shipping<br>Availability          | W41206B   | On the Work With<br>Segmented Item<br>Availability form,<br>select Shipping Avail.<br>from the Row menu. | Review shipping availability.                 |
| Location Segment<br>Inquiry                 | W4100142B | Inventory Inquiries<br>(G41112), Location<br>Segment Inquiry                                             | Review quantities in locations with segments. |

| Form Name                         | FormID  | Navigation                                                          | Usage                                   |
|-----------------------------------|---------|---------------------------------------------------------------------|-----------------------------------------|
| Work With Lot<br>Availability     | W41280B | Lot Control (G4113),<br>Lot Availability                            | Locate quantity information by lot.     |
| Work With Item<br>Ledger          | W4111A  | Inventory Inquiries<br>(G41112), Item Ledger<br>(CARDEX)            | Locate on-hand quantity information.    |
| Work With Inventory<br>Quantities | W41201A | Inventory Inquiries<br>(G41112), Supplier<br>Self-Service Inventory | Review current inventory levels online. |

## 5.3.4 Setting Processing Options for Item Availability (P41202)

Processing options enable you to specify the default processing for programs and reports.

### **5.3.4.1 Versions**

If you leave any of the following processing options blank, the system uses the ZIDE0001 version.

#### 1. Item Master

Specify which version of the Item Master (P4101) program to use.

#### 2. Item Notes

Specify which version of the Item Notes (P40163) program to use.

#### 3. Item Search

Specify which version of the Item Search (P41200) program to use.

#### 4. Purchase Order Inquiry

Specify which version of the Purchase Order Inquiry (P430301) program to use.

#### 5. Customer Service Inquiry

Specify which version of the Customer Service Inquiry (Misc. Windows) program (P42045) to use.

## 6. Open Work Orders

Specify which version of the Open Work Orders (R31400) program to use.

#### 7. Supply and Demand

Specify which version of the Supply and Demand Inquiry (P4021) program to use.

## 8. Bill of Material

Specify which version of the Bill of Material Inquiry (P30200) program to use.

#### 9. Lot Availability

Specify which version of the Lot Master Availability (P41280) program to use.

#### 10. Item Ledger

Specify which version of the Item Ledger Inquiry (CARDEX) program (P4111) to use.

## 11. Branch/Plant Item Information

Specify which version of the Branch/Plant Constants (P41001) program to use.

### 12. Location Master

Specify which version of the Location Master (P4100) program to use.

#### 13. Item Location Information

Specify which version of the Item Location Type (P41023) program to use.

## 5.3.4.2 Display

### 1. Grade Information

Specify whether the system displays grade information. Values are:

Blank: Do not display.

1: Display.

### 2. Potency Information

Specify whether the system displays potency information. Values are:

Blank: Do not display.

1: Display.

### 3. Quality Management

Specify whether the system displays information from the JD Edwards EnterpriseOne Quality Management system. Values are:

Blank: Do not display.

1: Display.

## 4. Quantity - Primary Units of Measure

Specify whether the system displays quantity information in primary units of measure. Values are:

Blank: Do not display.

1: Display.

## 5. Truncate/Round

Specify the manner in which the system truncates or rounds the information in the detail area. Values are:

Blank: Round the information in the detail area. The system uses normal mathematical rounding. For example, with no display decimals specified, 2.3 remains 2 and 2.6 is rounded up to 3.

- 1: Truncate the information in the grid. The system always removes additional positions. For example, with no display decimals specified, 2.3 and 2.6 are both truncated to 2.
- 2: Round up the information in the grid. The system always rounds to the next higher number. For example, with no display decimals specified, 2.3 and 2.6 are both rounded up to 3.

### 6. Customer Self-Service

Specify whether the system uses the standard mode or customer self-service functionality. Values are:

Blank: Bypass customer self-service functionality and use the standard mode.

**1:** Activate customer self-service functionality.

## 5.3.4.3 Lot Options

### 1. Display Percent of Life Remaining

Specify whether the system displays the Percent of Life Remaining field.

### 2. Display Number of Days Remaining

Specify whether the system displays the Number of Days Remaining field.

### 3. Calculation Date

Specify a date that the system uses to calculate the remaining number of days until a lot expires. If you leave this processing option blank, the system uses today's date.

## 5.3.5 Locating Summary Quantity Information

Access the Work With Item Availability form.

Figure 5–5 Work With Item Availability form

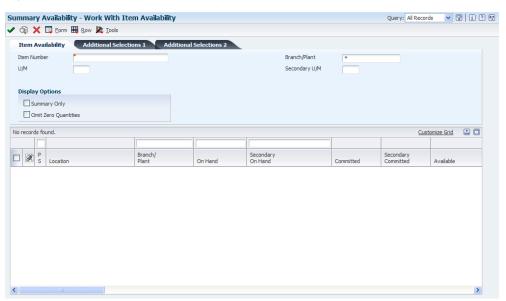

**Note:** The system does not display decimal quantities if the Display Decimals field in the Quantity On Hand-Primary Quantity (PQOH) data item has no display decimals specified (default).

#### 5.3.5.1 Item Availability

Select the Item Availability tab.

#### **Summary Only**

Select this check box to indicate that the system will display information that is summarized by item, company, currency code, and cost rule. If you do not select this check box, the system displays individual receipt records.

#### **Omit Zero Quantities**

Select this check box to indicate that the system does not display information with zero on-hand quantities. If you do not select this check box, the system displays information with zero on-hand quantities.

#### On Hand

Enter the number of units that are physically in stock. The system displays the quantity on-hand in the primary unit of measure.

#### Committed

Enter the total quantity that is committed to a specific location. The total quantity is the sum of all quantities that have been sold, soft committed, or hard committed to sales orders and work orders.

#### **Available**

Enter a number that indicates the quantity that is available. For example, the available quantity might consist of the on-hand quantity minus commitments, reservations, and backorders.

Availability is user-defined. You can set up availability in the Branch/Plant Constants (P41001) program.

#### On Receipt

Enter the total number of items that are on receipt for a specific location. The total is the sum of all quantities of an item that are on order and in route for a location.

## SO/WO Soft Commit (sales order/work order soft commitment)

Enter the number of units that are soft committed to sales orders or work orders in the primary units of measure.

### SO Hard Commit (sales order hard commitment)

Enter the number of units that are committed to a specific location and lot.

#### **Future Commit**

Enter the quantity on sales order for which the requested shipment date is beyond the standard commitment period that has been specified in the branch/plant constants for that branch. As an example, if you normally ship most orders within 90 days, then an order for an item with a requested ship date a year from now would have its quantity reflected in this field.

#### **Backorder**

Enter the number of units that are backordered in primary units of measure.

### **WO Hard Commit (work order hard commitment)**

Enter the number of units that are hard committed to work orders in the primary unit of measure.

## On SO Other 1 (on sales order other 1)

Enter the first of two quantities that can be specified as additional offsets (subtractions from on-hand) in the determination of quantities available for sale (primary unit of measure).

## On SO Other 2 (on sales order other 2)

Enter the second of two quantities that can be specified as additional offsets (subtractions from on-hand) in the determination of quantities available for sale (primary unit of measure).

#### On PO (on purchase order)

Enter the number of units specified on the purchase order in primary units of measure.

#### On PO Other 1 (on purchase order other 1)

Enter the quantity that appears on documents such as bid requests, which are not formal commitments to buy on the part of the organization.

#### In Transit

Enter the quantity that is currently in transit from the supplier.

#### In Inspection

Enter the quantity that is currently being inspected. This quantity is received, but is not considered on hand.

### In Operation 1 and In Operation 2

Enter the quantities that are currently at a user-defined operation within the dock-to-stock process. The quantity is received, but may or may not be considered to be on hand.

#### 5.3.5.2 Additional Selections 1

Select the Additional Selections 1 tab.

Figure 5–6 Work With Item Availability form.

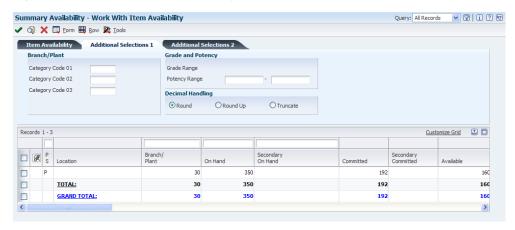

#### Grade Range

Enter a code from UDC table (40/LG) that indicates the minimum grade that is acceptable for an item.

The system displays a warning message if you try to purchase or issue items with grades that do not meet the minimum grade acceptable. The system does not enable you to sell items with grades that do not meet the minimum acceptable level.

## **Potency Range**

Enter a number that indicates the minimum potency or percentage of active ingredients that is acceptable for an item.

The system displays a warning message if you try to purchase or issue items that do not meet the minimum acceptable potency. The system does not enable you to sell items that do not meet the minimum acceptable potency.

## 5.3.6 Reviewing Detailed Quantity Information

Access the Detail Availability form.

Figure 5–7 Detail Availability form

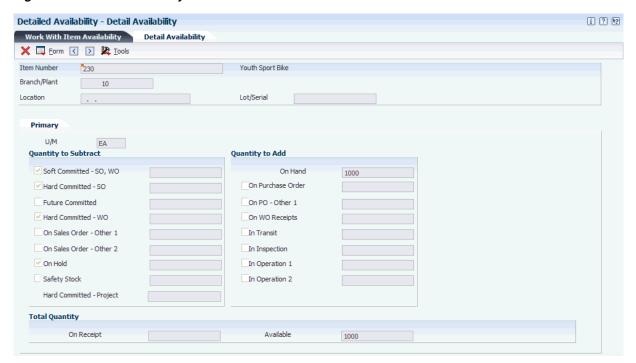

#### SO/WO Soft Commit (sales order/work order soft commitment)

Enter the number of units that are soft committed to sales orders or work orders in the primary units of measure.

#### SO Hard Commit (sales order hard commitment)

Enter the number of units that are committed to a specific location and lot.

#### **Future Commit**

Enter the quantity on sales order for which the requested shipment date is beyond the standard commitment period that has been specified in the branch/plant constants for that branch. As an example, if you normally ship most orders within 90 days, then an order for an item with a requested ship date a year from now would have its quantity reflected in this field.

#### **Backorder**

Enter the number of units that are back ordered in primary units of measure.

### WO Hard Commit (work order hard commitment)

Enter the number of units hard committed to work orders in the primary unit of measure.

#### On SO Other 1

Enter the first of two quantities that can be specified as additional offsets (subtractions from on-hand) in the determination of quantities that are available for sale (primary unit of measure).

#### On SO Other 2

Enter the second of two quantities that can be specified as additional offsets (subtractions from on-hand) in the determination of quantities that are available for sale (primary unit of measure).

## On PO (on purchase order)

Enter the number of units that are specified on the purchase order in primary units of measure.

#### On PO Other 1

Enter the quantity that appears on documents such as bid requests, which are not formal commitments to buy on the part of the organization.

#### In Transit

Enter the quantity that is currently in transit from the supplier.

#### In Inspection

Enter the quantity that is currently being inspected. This quantity is received, but is not considered on hand.

### In Operation 1 and In Operation 2

Enter the quantities that are currently at a user-defined operation within the dock-to-stock process. The quantity is received, but may or may not be considered to be on hand.

## 5.3.7 Setting Processing Options for Segmented Item Availability (P41206)

Processing options enable you to specify the default processing for programs and reports.

#### 5.3.7.1 **Defaults**

#### 1. Template

Enter a template name that you can use when entering items in the Item Master Revisions (P4101) program. The name is case sensitive.

### **5.3.7.2 Versions**

#### 1. Summary Availability (P41202)

Specify the version of the P41202 program to use. If you leave this processing option blank, the system uses version ZJDE0001.

## 5.3.8 Reviewing Segmented Item Availability

Access the Work With Segmented Item Availability form.

Segmented Item Availability - Work With Segmented Item Availability Query: All Records V V i ? 12 ✓ ۞ 🗙 🔲 Form 🗒 Row 🎉 Tools Segment 1 Segment 5 Segment 7 Segment 8 Segment 9 Segment 10 Customize Grid 🗈 🗖

Figure 5–8 Work With Segmented Item Availability form

You can view item availability from the Work With Segmented Item Availability form:

- Select Item Availability from the Row menu to access the Work With Item Availability form, which displays the item availability by segment with access to Item Availability.
- Shipping availability

Select Shipping Avail. from the Row menu to access the Work With Shipping Availability form, which displays the unit of measure structure for the warehouse and the quantity that you have available to ship for each unit of measure.

If you have many different segmented items with different templates, you might want to set up different versions of the Segmented Item Availability program (P41206) with a different template identified in each version. You can set the processing options in the Item Master program (P4101) to use a default template. You can also override the default template.

If you leave the On Hand Primary U/M field blank, the system selects the primary unit of measure for the first item found.

## 5.3.9 Setting Processing Options for Location Segment Inquiry (P4100142)

Processing options enable you to specify the default processing for programs and reports.

## 5.3.9.1 Mode

Specify the mode in which to run the program. Values are:

Blank: Client mode

1: Web mode

The system displays only the item and location information that is related to you based on the user ID and address book number. If you are signed into the system using the web, Item Availability is disabled.

## 5.3.10 Reviewing Quantities in Locations with Segments

Access the Location Segment Inquiry form.

**Location Segment Inquiry - Location Segment Inquiry** Query: All Records 🔻 🖫 | i 🔞 😢 ✓ 🖟 🗙 🖽 Row 烽 Tools Item Information Segment Information Branch/Plant \* Item Number Display Options Summary Only Omit Zero Quantities Customize Grid 🗈 🗆 No records found. Item Numbe

Figure 5–9 Location Segment inquiry form

You can review the inventory balances for items that are assigned to locations with segments by:

#### Product

You can view the balance for the current product in any or all of the segments in the location.

## Segment

You can select specific segments and view the balance for all owners within that segment of the location.

## Address book number

If you have set one of the segments as an address book record, you can view all balances for all locations and products by the specified owner or address book number.

#### **Summary Only**

Select this check box to display individual receipt records. If you do not select this check box, the system displays information that is summarized by item, company, currency code, and cost rule.

#### **Omit Zero Quantities**

Select this check box to display information with zero on-hand quantities. If you do not select this check box, the system does not display information with zero on-hand quantities.

## 5.3.11 Setting Processing Options for Lot Master Availability (P41280)

Processing options enable you to specify the default processing for programs and reports.

#### 5.3.11.1 Versions

#### 1. Trace/Track

Specify the version of the Trace/Track Inquiry (P41203) program to use.

#### 2. Item Master Revisions

Specify the version of Item Master (P4101) program to use.

#### 3. Work Order Entry

Specify the version of Work Order Entry (P48204) program to use.

#### 4. Branch/Plant Item Information

Specify the version of Item Branch/Plant (P41026) program to use.

## 5.3.11.2 Display

#### 1. Lot Status

Specify whether to update the lot status. Values are:

Blank: Update.

1: Do not update.

### 2. Grade Range

Specify whether to display the grade range. Values are:

Blank: Do not display.

1: Display.

### 3. Potency Range

Specify whether to display the potency range.

Blank: Do not display.

1: Display.

## 5.3.12 Locating Quantity Information by Lot

Access the Work With Lot Availability form.

Figure 5-10 Work With Lot Availability form

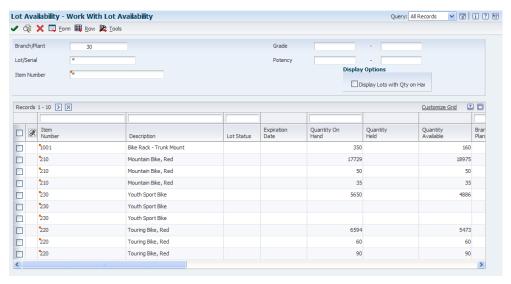

You can review the number of items that are in a specific lot, as well as the activity dates, item quantities, and hold statuses that pertain to the lot. The activity date and quantity information reflect transactions such as issues, receipts, and sales. If the same item or lot appears more than once, the item exists in multiple locations.

#### Lot/Serial

Enter the number that identifies a lot or a serial number. A lot is a group of items with similar characteristics.

#### **Item Number**

Enter the number that the system assigns to an item. The value can be in short, long, or third-item number format.

#### Grade

Enter the code that indicates the grade of a lot. The grade is used to indicate the quality of the lot. Examples include:

**A1:** Premium grade

A2: Secondary grade

The grade for a lot is stored in the F4108 table.

### **Potency**

Enter the code that indicates the potency of the lot expressed as a percentage of active or useful material (for example, the percentage of alcohol in a solution). The actual potency of a lot is defined in the F4108 table.

### Display Lots with Qty on Hand (display lots with quantity on hand)

Select whether to display all lots or with quantity on hand.

## 5.3.13 Setting Processing Options for Item Ledger Inquiry (CARDEX) (P4111)

Processing options enable you to specify the default processing for programs and reports.

## 5.3.13.1 Default

### 1. Document Type

Specify a user-defined code from UDC table (00/DT) that identifies the document type. If you leave this processing option blank, the system uses the default value\* and all document types appear.

#### 5.3.13.2 Versions

## 1. Load and Delivery Ledger Inquiry (FUTURE)

Specify the version to be used for each program. If this processing option is left blank, the system uses version ZJDE0001.

## 5.3.13.3 Display

#### 1. Quantity

Enter 1 to display quantity in primary units of measure along with quantity in transaction units of measure.

## 5.3.14 Locating On-Hand Quantity Information

Access the Work With Item Ledger form.

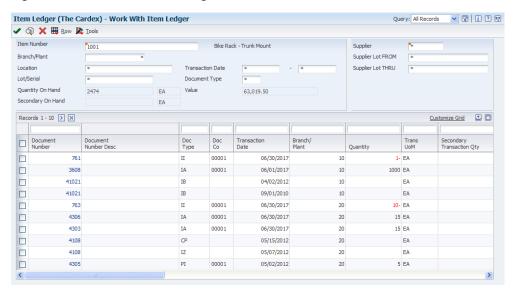

Figure 5–11 Work With Item Ledger form

On-hand quantity is the number of items that are physically in stock. You can locate on-hand quantity and accounting information for a specific transaction date and document number in the Item Ledger Inquiry (CARDEX) (P4111). The Item Ledger Inquiry (CARDEX) contains transaction history such as sales, receipts, or transfers for each item in the inventory. Each entry represents a transaction that affects the on-hand quantity of an item.

You can review a transaction to determine both item quantities and the related costs in any branch, location, or lot as of a particular date. You can also see any transactions for that item that have taken place as of a specific date and locate information about quantities that are deducted from the on-hand quantity.

#### Quantity

Enter a value that represents the available quantity, which might consist of the on-hand balance minus commitments, reservations, and backorders. This is calculated in the Branch/Plant Constants program (P41001).

#### See Also:

Working with Transaction Records.

## 5.3.15 Reviewing Current Inventory Levels Online

Access the Work With Inventory Quantities form.

Supplier Self-Service Inventory - Work With Inventory Quantities Query: All Records 🔻 🖫 | i 🔞 😢 Supplier Number 5000 A Project Management Company Item Number Rike Rack - Trunk Mount Omit Zero Quantities ODetail Customize Grid Description

Figure 5–12 Work With Inventory Quantities form

Suppliers can review inventory levels online to inquire on the items that they supply in order to maintain a predictable delivery of goods and services. Suppliers can check the availability and on-hand quantity of items so that they can determine whether to use Supplier Self-Service programs to create purchase orders or to issue quotes. Suppliers can also prepare for future activity by gathering information on particular trends and anticipating surpluses and shortages.

Using their item number, the suppliers can review information such as branch/plant, quantity on-hand, quantity on purchase order, location, lot/serial number, and short item number. Suppliers can also have the system display the information in summary to detail mode.

# 5.4 Reviewing Supply-and-Demand Information

This section provides an overview of supply-and-demand information and discusses how to:

- Set processing options for Supply and Demand Inquiry (P4021).
- Review supply and demand information.

# 5.4.1 Understanding Supply-and-Demand Information

Use the Supply/Demand Inquiry (P4021) program to review demand, supply, and available quantities for a specific item. You can review general product and item performance for a specified branch/plant, as well as past sales performance, current demand, and other item information. The information is based on inventory, purchasing, and sales history.

The highlighted available-to-promise (ATP) lines on the Supply/Demand Inquiry form indicate the company's uncommitted available inventory. Available-to-promise inventory is available for sale or distribution within a specified period.

The demand quantities are listed by date and can include safety stock, quantities on sales orders, work order parts lists, planned order demand for lower levels, and interplant and forecasted demand.

The supply quantities are listed by date and can include on-hand inventory and quantities on purchase orders, manufacturing work orders, planned orders, and rate schedules. Supply quantities without a date or order information represent current availability by branch/plant storage location.

You can also access these forms to confirm detail information:

- Work With Order Scheduling
- Parts Availability
- Work With Detail Messages
- Work With Time Series
- Work With Pegging Inquiry
- Work With Item Availability
- **Customer Service Inquiry**
- Plant Manufacturing Data

The system displays information from these tables:

- F41021
- F4211
- F4311

## 5.4.2 Form Used to Review Supply-and-Demand Information

| Form Name                      | FormID | Navigation                                            | Usage                                 |
|--------------------------------|--------|-------------------------------------------------------|---------------------------------------|
| Work With Supply<br>and Demand | W4021B | Inventory Inquiries<br>(G41112), Supply and<br>Demand | Review supply-and-demand information. |

## 5.4.3 Setting Processing Options for Supply and Demand Inquiry (P4021)

Processing options enable you to specify the default processing for programs and reports.

### 5.4.3.1 **Process**

### 1. Deduct Safety Stock From Available Quantity

Specify whether the system deducts the safety stock from the available quantity. Values are:

Blank: Do not deduct.

1: Deduct.

### 2. Receipt Routing Quantities Considered As On Hand

Specify whether to consider receipt routing quantities as on hand. Values are:

Blank: Do not consider.

1: Consider.

### **Quantity in Transit**

Specify whether the system considers the quantity in transit a part of the on-hand quantity. In a manufacturing environment, sometimes you must establish where stock is to determine whether it is available for immediate use. Values are:

Blank: The system displays the quantity in transit for the appropriate date.

**1:** The system includes quantity in transit as on-hand inventory.

### **Quantity in Inspection**

Specify whether the system considers the quantity in inspection a part of the on-hand quantity. Values are:

Blank: The system displays the quantity in inspection for the appropriate date.

**1:** The systems includes quantity in inspection in on-hand inventory.

### User-defined Quantity 1 and User-defined Quantity 2

Specify whether the system considers the user-defined quantity 1 and user-defined quantity 2 as parts of the on-hand quantity. This quantity is defined in the Update Operation 1 and Update Operation 2 fields on the Receipt Routing Definition form. Values are:

Blank: The system displays the quantities for the appropriate date.

**1:** The system includes the user-defined quantity 1 in the on-hand inventory.

### 3. Supply/Demand Inclusion Rules

Specify a user-defined code from UDC table (40/RV) that identifies the supply-and-demand inclusion-rules version for the system to use.

### 4. Subtract Expired Lot Quantities

Specify whether the system subtracts the expired lot quantities from the available quantity. Values are:

Blank: Do not subtract the expired lots.

1: Subtract expired lots.

**Note:** This processing option does not work with available-to-promise lines. If you enter 1 in this processing option, you must set the Available to Promise Line Flag processing option, under the Process 1 Tab, to either blank or 2.

#### 5. Enable Engineer to Order (ETO)

Specify whether the system enables Engineer-to-Order (ETO) functionality. Values are:

Blank: Do not enable ETO functionality.

1: Enable ETO functionality.

#### 6. Include Past Due Supply In Quantity Available

Specify whether to include past-due quantities while calculating available quantity. Values are:

Blank: Do not include.

1: Include.

### 7. Rate Based Schedule Type

Specify a user-defined code from UDC table (31/ST) that identifies the rate-based schedule type for the system to display. If you leave this processing option blank, the system does not display any rate-based schedules.

### 8. Include MPS/MRP/DRP Planned Orders

Specify whether to display planned orders from MPS/MRP/DRP generations. Values are:

Blank: Do not display.

### 1: Display.

### 9. Forecast Types (5 Types Maximum)

Specify which forecast types, up to five, the system includes in the inquiry. If you leave this processing option blank, the system does not include any forecast records.

### 10. Days From Today To Include Forecast

Specify the number of days (+ or –) from the system date that you want the system to include forecast records. If you leave this processing option blank, the system includes records from today.

#### 11. Exclude Bulk Items

Specify whether to display bulk stocking type records. Values are:

Blank: Display bulk items.

**1:** Do not display bulk stocking type records.

### 12. Include Past Due Rates as a supply

Specify whether to use open quantity from past-due rate schedules as supply. Values are:

Blank: Do not use.

**1:** Use.

**Note:** When you enter 1, the system includes past-due orders in the rate schedule unadjusted (+RSU) and rate schedule adjusted (+RS) lines in the Master Planning Schedule - Multiple Plant (R3483) and the MRP/MPS Requirements Planning (R3482) programs.

#### 13. Forecast Start Date

Specify the start date. Values are:

Blank: Use the system date.

**1:** Use the start date of the current forecast period.

**Note:** If you enter 1, the Enable Engineer to Order processing option must be blank.

### 14. Lot Hold Codes (up to 5)

Specify a maximum of five lot hold codes from UDC table (41/L) that identifies the lots to be included in the calculation of on-hand inventory. Values are:

Blank: Include no held lots in calculation of on-hand inventory.

\*: Include all held lots in calculation of on-hand inventory.

### 5.4.3.2 **Display**

### 1. Convert Quantities to Standard Potency

Specify whether to convert quantities to the standard potency. Values are:

Blank: Do not convert.

1: Convert.

### 2. Display ATP Line (display available to promise line)

Specify whether the system displays an ATP line, a cumulative available to promise line (CATP), or neither. Values are:

Blank: Do not display.

1: Display ATP line.

2: Display CATP line.

**Note:** If you enter 1, you cannot use the Subtract Expired Lot Quantities processing option.

### 3. Summarize All In Receipt Routing Steps

Specify whether the system summarizes all quantities for the In Receipt routing steps into one line. Values are:

Blank: Do not summarize.

1: Summarize.

### 4. Summarize Item Balance Quantity Records

Specify whether the system summarizes all the quantities in the item location records into one line. Values are:

Blank: Do not summarize.

1: Summarize.

### 5. Display Data In Window Mode

Specify whether the system displays the Supply & Demand Inquiry (P4021) program in the window format if it is called from another program. Values are:

Blank: Display the program in the full-form format.

1: Display the program in window format.

### 6. Summarize Pegging and Parts List Demand

Specify whether to summarize pegging and parts list demand: Values are:

Blank: Do not summarize.

1: Summarize.

### **5.4.3.3 Versions**

If you leave any of the following processing options blank, the system uses the ZJDE0001 version.

### 1. Purchase Order Entry (P4310)

Specify the version of the P4310 program to use.

### 2. Purchase Order Inquiry (P4310)

Specify the version of the P4310 program to use.

### 3. Sales Order Entry (P4210)

Specify the version of the P4210 program to use.

### 4. Sales Order Inquiry (P4210)

Specify the version of the P4210 program to use.

### 5. Scheduling Work Bench (P31225)

Specify the version of the P31225 program to use.

### 6. MPS/MRP/DRP Pegging Inquiry (P3412)

Specify the version of the P3412 program to use.

### 7. MPS/MRP/DRP Time Series (P3413)

Specify the version of the P3413 program to use.

### 8. MPS/MRP/DRP Msg Detail (P3411)

Specify the version of the P3411 program to use.

### 9. Bill of Material Inquiry (P30200)

Specify the version of the P30200 program to use.

### 10. Item Branch (P41026)

Specify the version of the P41026 program to use.

### 11. Mfg WO Processing (P48013)

Specify the version of the P48013 program to use.

### 12. Enter/Change Rate Schedule (P3109)

Specify the version of the P3109 program to use.

### 13. Item Availability (P41202)

Specify the version of the P41202 program to use.

## 5.4.4 Reviewing Supply-and-Demand Information

Access the Work With Supply and Demand form.

Figure 5–13 Work With Supply and Demand form

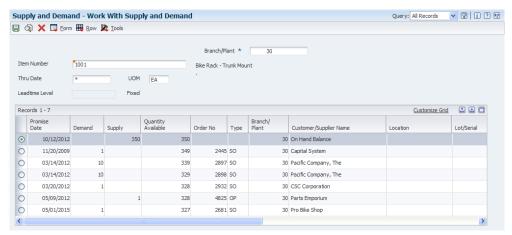

### Thru Date

Enter the date that an item is scheduled to arrive or that an action is scheduled for completion. Values include:

**Promise Date:** The planned effective date for work orders and purchase orders.

**Requested Date:** The planned effective date for sales orders.

**Lot Effective** and **Lot Expiration Date:** The planned effective date for lots.

**Forecast Date:** The planned effective date for forecast.

### **UOM** (unit of measure)

Enter a code from UDC table (00/UM) that specifies the quantity in which to express an inventory item.

#### **Demand**

Enter the number of units that are committed for shipment in Sales Order Entry. Use either the entered or the primary unit of measure that is defined for this item.

In the Manufacturing system and Work Order Time Entry, this field can indicate completed or scrapped quantities. The quantity type is determined by the type code entered.

#### Supply

Enter a value that represents the available quantity, which might consist of the on-hand balance minus commitments, reservations, and backorders. You enter this value in the Branch/Plant Constants (P41001) program.

### **Quantity Available**

Enter a number that indicates the quantity that is available. For example, the available quantity might consist of the on-hand quantity minus commitments, reservations, and backorders.

Availability is user defined. You can set up availability in the Branch/Plant Constants program (P41001).

#### Order No

Enter a number that identifies an original document. This document can be a voucher, sales order, invoice, unapplied cash, journal entry, and so on.

Enter a code from UDC table (00/DT) that identifies the type of document. This code also indicates the origin of the transaction.

# 5.5 Reviewing Performance Information

This section discusses how to:

- Set processing options for Buyer Information (P4115).
- Review performance information.

### 5.5.1 Form Used to Review Performance Information

| Form Name                             | FormID | Navigation                                              | Usage                           |
|---------------------------------------|--------|---------------------------------------------------------|---------------------------------|
| Work With Buyer's<br>Item Information | W4115A | Inventory Inquiries<br>(G41112), Buyer's<br>Information | Review performance information. |

# 5.5.2 Setting Processing Options for Buyer Information (P4115)

Processing options enable you to specify the default processing for programs and reports.

### **5.5.2.1 Versions**

If you leave any of the following processing options blank, the system uses version ZJDE0001.

### 1. Open Purchase Order Inquiry (P4310)

Specify the version of the P4310 program to use.

### 2. Item Availability (P41202)

Specify the version of the P41202 program to use.

### 3. Supplier Rating (P43230)

Specify the version of the P43230 program to use.

### 4. Supplier Catalog Maintenance (P41061)

Specify the version of the P41061 program to use.

### 5. Supply and Demand (P4021)

Specify the version of the P4021 program to use.

## 5.5.3 Reviewing Performance Information

Access the Work With Buyer's Item Information form.

Figure 5–14 Work With Buyer's Information form

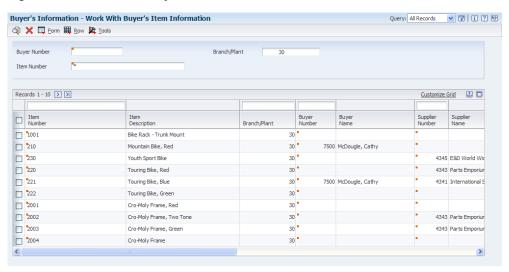

When you review performance information for an item, you can review buyer information that is related to the item, previous sales activity, and open purchase orders. This information, when used in conjunction with item availability information, helps you to plan for the inventory needs.

### **Buyer Number**

Enter the address number of the person who is responsible for setting up and maintaining the correct stocking levels for the item.

### ABC 1 SIs (ABC code 1- Sales)

Enter a code that specifies this item's ABC ranking by sales amount. Values are:

- **A:** Assign this item to the first (largest) amount ranking.
- **B:** Assign this item to the second (intermediate) amount ranking.
- **C:** Assign this item to the third (smallest) amount ranking.
- **D:** Do not include this item when you run ABC analysis.

Three types of ABC analysis are available: sales, margin, and on-hand value. Within each type of analysis, you can have three groups: A, B, and C.

The ABC Code fields contain a percentage that tells the system how to define the A, B, and C groups for categorizing items during ABC analysis. Each group measures a total within the type of analysis.

For all groups, the system compares the appropriate sales, margin, or on-hand value totals of a single item to the appropriate total for all items and calculates the value of each item. An item's value is its percentage of the appropriate total. The system then arranges the values of all items from highest to lowest value and accumulates the percentages. What happens next depends on the group:

A group: If an item's value causes the accumulated total to exceed the A accumulated percentage, the system assigns the item to the B group.

B group: When the accumulated total reaches the percentage that you entered for items in the A group, it continues adding values until it reaches the percentage that you entered for items in the B group. The system assigns all items for which the value falls between the A and B percentages to the B group.

C group: The C group consists of items for which the accumulated value exceeds the B percentage. The percentage that you usually enter for the C group is .999.

#### **Reorder Point**

Enter a quantity for an item that specifies when replenishment occurs. Typically, this occurs when the total quantity on hand plus the quantity on order fall to or lower than a specified quantity. You can enter this quantity, or the system can calculate it if a sufficient sales history is available.

### **Economic Order Qty (economic order quantity)**

Enter the estimated reorder quantity for an item. You can enter this quantity if not enough sales history is available for the system to accurately calculate a reorder quantity.

### Safety Stock

Enter the quantity of stock that is kept on hand to cover high-side variations in demand.

#### **Leadtime Level**

Enter a value that represents the leadtime for an item at its assigned level in the production process, as defined on Plant Manufacturing Data. The system uses this value to calculate the start dates for work orders using fixed leadtimes.

Level leadtime is different for purchased and manufactured items:

Purchased: The number of calendar days that are required for the item to arrive at the branch/plant after the supplier receives the purchase order.

Manufactured: The number of workdays that are required to complete the fabrication or assembly of an item after all the components are available.

You can enter level leadtime manually on Manufacturing Values Entry, or you can use the Leadtime Roll up program to calculate it. To calculate level leadtime using the Leadtime Roll up program, you must first enter a manufacturing leadtime quantity in the F4102 table.

### **Branch/Plant and Item Number**

Enter the branch/plant and item numbers.

# 5.6 Working with Transaction Records

This section provides an overview of transaction records and discusses how to:

- Run the Item Ledger As Of Generation program.
- Set processing options for Item Ledger As Of Record Generation (R41542).
- Update balance forward records for inactivity in the fiscal year.
- Set processing options for As Of Updating (R41548).
- Enter individual transactions.
- Review multiple transactions and balances.
- Review the Item Ledger Detail Print report.
- Set processing options for Item Ledger Detail Print (R41540).
- Review the Item Ledger by GL Class Code report.
- Set processing options for Item Ledger by GL Class Code (R41541).
- Review the General Ledger by Object Account report.
- Review the Trail Balance by Object Account report.

## 5.6.1 Understanding Transaction Records

You can use transaction records to:

- Keep accurate balance forward records from year to year.
- Compare and reconcile the inventory balances for different fiscal periods.
- Access information about the quantity and cost of an item in any location.

You can create balance forward records for a fiscal year by running the Item Ledger As Of Record Generation program (R41542). This program summarizes item transactions for each general ledger category code and provides the most accurate and efficient method of updating the records in the F41112 table.

When you create balance forward records, you can compare and reconcile the inventory balances at the end of one period with the same period end for the general ledger. This comparison is helpful because the system continues to record inventory transactions after the general ledger periods close.

Using the balance forward records, you can review total transactions by location and review how much of an item (both the quantity and cost amount) that you have in any specific branch, location, or lot as of a specific date. You can also review any transactions for that item that have taken place after that date.

You can keep accurate balance forward records from year to year. You create the balance forward records for item transactions by running the R41542 program. You can run this program using one of these methods:

| Method                | Description                                                                                                    |  |
|-----------------------|----------------------------------------------------------------------------------------------------|--|
| Complete regeneration | Typically, you run the R41542 program only the first time that you create the F41112 table. However, if you change the fiscal date patterns on the general ledger, you must completely regenerate this table. During a complete regeneration, the system processes the information in this way: |  |
|                       | <ol> <li>Verifies records, including those that were in<br/>the previous complete regeneration.</li> </ol>                                                                                                    |  |
|                       | <b>2.</b> Builds the table based on transactions in the F4111 table as of the current date.                                                                                                    |  |
|                       | <ol><li>Marks all transactions in the table as<br/>summarized so that they are not included in<br/>any partial regeneration.</li></ol>                                                                                                    |  |
| Partial regeneration  | When you create the F41112 table for the first time, you can run this process at the end of each GL period to enter new transactions and keep the balance forward records current.                                                                                                    |  |
|                       | If records have been purged from the F4111 table or if you do not know whether a purge has been run, use the partial regeneration method.                                                                                                    |  |

The system records a transaction for this information, using the primary unit of measure:

- Data for the entire year, based on the fiscal date pattern.
- Cumulative quantity and cost amount totals from the previous years.
- Location.
- Lot.
- GL class.
- Fiscal year.

When you enter individual transactions to the F41112 table, you create a record for each of the unique combinations of the levels. When one of these records changes, the system creates a new balance forward record at each level. However, the system bypasses the item ledger and GL transaction accounts.

Use this data sequence when you run the R41542 program:

- Item Number Short
- Branch/Plant
- Location
- Lot
- **GL Class**
- GL Date

Do not delete transactions from the F41112 table. You will lose total results if you delete transactions because:

The system updates the balance-forward information but not the Item Ledger File and other general ledger transaction accounts.

The system marks any transactions that you delete as summarized in the Item Ledger File. The system does not select the transactions again if you run a partial regeneration of the Item ASOF File table.

For the R41542 report, the system loads only the records for sales orders that have been processed through sales update. The system cannot load purged item ledger records into the F41112 table. If you load purged item ledger records, there will be inaccurate totals.

### 5.6.2 Forms Used to Work with Transaction Records

| Form Name                                   | FormID   | Navigation                                                    | Usage                                      |
|---------------------------------------------|----------|---------------------------------------------------------------|--------------------------------------------|
| Work With Direct As<br>Of Entry             | W41112AA | As Of Processing<br>(G4122), Direct As Of<br>Entry            | Review transactions.                       |
| Direct As Of Entry                          | W41112AB | On the Work With<br>Direct As Of Entry<br>form, click Add.    | Enter individual transactions.             |
| Item Ledger -<br>Running Balance<br>Summary | W41112A  | As Of Processing<br>(G4122), Item Ledger<br>(Running Balance) | Review multiple transactions and balances. |

## 5.6.3 Running the Item Ledger As Of Generation Program

Select As Of Processing (G4122), Item Ledger As Of Generation.

The Item Ledger As Of Record Generation program (R41542) creates the balance-forward records for individual transactions. Accurate balance-forward records are essential for comparing and reconciling the inventory balances. These records enable you to access information about the quantity and cost of an item in any location.

# 5.6.4 Setting Processing Options for Item Ledger As Of Record Generation (R41542)

Processing options enable you to specify the default processing for programs and reports.

### 5.6.4.1 GENERATION

### 1. Regenerate Option

Specify whether to regenerate the entire F41112 table. Values are:

Blank: The As Of file is updated with any transactions in the F4111 table that have not yet been processed by the As Of generation.

**1:** Regenerate the entire F41112 table.

### 2. Completion Report

Specify whether to print a completion report. Values are:

Blank: Print a completion report only if errors occur.

**1:** Print a completion report.

## 5.6.5 Updating Balance Forward Records for Inactivity in the Fiscal Year

To include items with no transactions in the current fiscal year in the balance forward records, select As Of Processing (G4122), As Of Updating.

The Item Ledger As Of Record Generation (R41542) program creates records in the Item ASOF File only when a record exists in the Item Ledger table. If no transaction occurs during the year for an item, the system does not create a record in the F4111 table. Therefore, the system does not subsequently create a record in the F41112 table.

To include records of prior year activity, run the As Of Updating (R41548) program after you run the R41542 program. The R41548 program searches for an item record in the Item ASOF File and then determines whether a corresponding record exists for the next year. If a record does not exist for that year, the program inserts a record, carrying forward the cumulative amounts and quantities. The program continues to fill in any gaps until processing is complete for the year that is specified in the processing options.

For example, if the first generation of the F41112 table occurs in 2007 and you specify 2010 in the processing option, the program starts with 2007 balances. If item 1001 had transactions only in 2007, the program creates records for 2008, 2009, and 2010, carrying the 2007 balances forward.

## 5.6.6 Setting Processing Options for As Of Updating (R41548)

Processing options enable you to specify the default processing for programs and reports.

#### 5.6.6.1 Defaults

### 1. Year

Enter a four-digit fiscal year (for example, 2008) through which the file is to be updated. If you leave this processing option blank, the system enter the current year as the default. The R41548 program will not run if you enter an invalid year.

## 5.6.7 Entering Individual Transactions

Access the Direct As Of Entry form.

Figure 5–15 Direct As Of Entry form

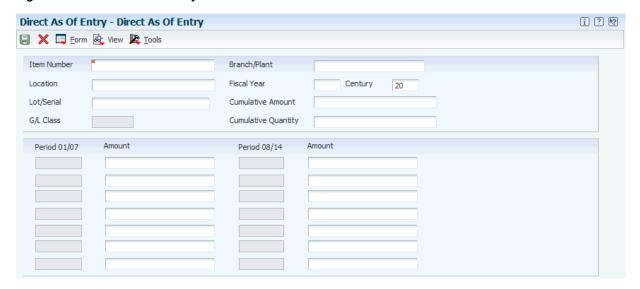

After the system generates the F41112 table, you can review item transaction and balance information for a specific fiscal period on the Work With Direct As Of Entry form. You might have to enter individual transactions if the F41112 table has been purged or if some records were damaged. You can use the R41542 program to enter these transactions.

**Important:** Enter only those item quantities that actually exist in the Item Ledger table (F4111). If you add entries that do not match records in the F4111 table, the Item Balance/Ledger Integrity report will have errors. In addition, you will not have an adequate audit trail to reconcile any differences.

### **Fiscal Year**

Enter a number that identifies the fiscal year. Generally, you can either enter a number in this field or leave it blank to indicate the current fiscal year (as defined on the Company Setup form).

Specify the year at the end of the first period rather than the year at the end of the fiscal period. For example, a fiscal year begins October 1, 2008, and ends September 30, 2009. The end of the first period is October 31, 2008. Specify the year 08 rather than 09.

#### **Item Number and Location**

Enter the item number and location information.

#### Cumulative Amount

Enter the total amount of all transactions in the item ledger for an item.

If cumulative amounts and quantities for the previous year are in the system, the system displays them after you enter the fiscal year, branch/plant, and item number on Direct As Of Entry form. If the system does not display this information because no balance-forward records exist for the previous year, you can enter them manually. However, any amounts that you enter must match the previous year's totals.

### **Cumulative Quantity**

Enter the cumulative total quantity from all transactions in the item ledger for an item.

#### **Amount**

Enter a number that represents the net amount posted during the accounting period. The system uses the accounting periods from the F0010 table. The net amount posted is the total of all debits and credits, beginning with the first day of the period through the last day of the period.

## **Reviewing Multiple Transactions and Balances**

Access the Item Ledger - Running Balance Summary form.

Figure 5-16 Item Ledger - Running Balance Summary form

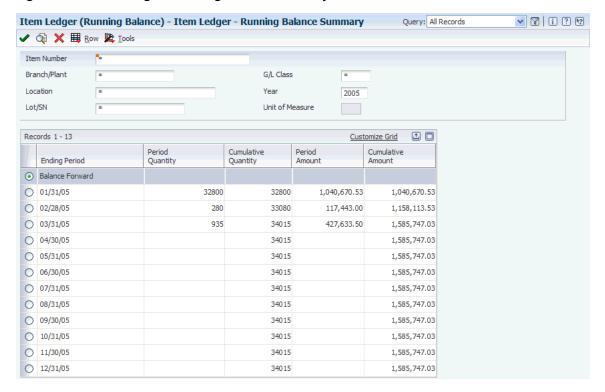

To review transaction history that is summarized by each fiscal period, you can use the running balance version of the item ledger. The summarized running-balance version enables you to review transaction history by the general ledger date rather than by the transaction date. The system displays the summarized information from the F41112 table only.

You also can review the individual transactions for each fiscal period by accessing each fiscal period's detailed information. The system displays information from the F41112 table and the F4111 table. You can review this information when you are preparing to reconcile the inventory and when you are tracking the original versus the general ledger document type for a transaction.

### **Ending Period**

Enter a user-defined name or remark.

### Period Quantity

Future use. The historical quantity, in primary units of measure, on the bill of material.

### **Cumulative Quantity**

Enter the total quantity of an item to be reworked or scrapped as a result of an engineering change order (ECO) disposition.

## 5.6.9 Reviewing the Item Ledger Detail Print Report

Select As Of Processing (G4122), Item Ledger Detail Report.

The Item Ledger Detail Print report (R41540) lists the cumulative transactions from balance forward records prior to the GL date that you select in the processing options. The GL date that you select is based on the user-defined GL dates that you set up in the processing options.

## 5.6.10 Setting Processing Options for Item Ledger Detail Print (R41540)

Processing options enable you to specify the default processing for programs and reports.

#### 5.6.10.1 REPORT DISPLAY

### 1. Beginning Date

Specify the beginning general ledger date.

#### 2. End Date

Specify the ending general ledger date.

## 5.6.11 Reviewing the Item Ledger by GL Class Code Report

Select As Of Processing (G4122), Item Ledger by GL Class Report.

Use the Item Ledger by GL Class Code report (R41541) to review the high-level totals of transactions for specific GL class and category codes. Each line of the report displays a GL classification code total for the fiscal year and period that you specify in the processing options.

The R41541 program creates the quantity and amounts for the fiscal periods that this program uses.

Do not change the sequence order of this report:

- 1. Branch/Plant
- GL Class

# 5.6.12 Setting Processing Options for Item Ledger By GL Class Code (R41541)

Processing options enable you to specify the default processing for programs and reports.

### 5.6.12.1 Report Option

### **Effective Year**

Specify the final year and period for which the item ledger by GL class code report is to be prepared. If a fiscal period and year are not entered, the financial reporting year and period are used.

### Period Number - General Ledger

Specify the final year and period for which the item ledger by GL class code report is to be prepared. If a fiscal period and year are not entered, the financial reporting year and period are used.

## 5.6.13 Reviewing the General Ledger by Object Account Report

Select As Of Processing (G4122), GL by Object Account Report.

The General Ledger by Object Account report prints the general ledger in object account sequence. You can select specific transaction documents or all transaction documents. The system accesses information for this report from the F0006 and F0901 tables. The report includes:

- Balance forward summaries
- Account mode selection
- Subledger selection
- Object account summaries

See "JD Edwards EnterpriseOne General Accounting Reports" in the JD Edwards EnterpriseOne Applications General Accounting Implementation Guide.

## 5.6.14 Reviewing the Trial Balance by Object Account Report

Select As Of Processing (G4122), T/B by Object Account Report.

The Trial Balance by Object report prints trial balances with total postings and account balances by object account sequence. The system selects information for this report from the F0006 and the F0901 tables. The report includes:

- Trial balance by object account.
- Account mode selection.
- Subledger selection.
- Object account summaries.

See "JD Edwards EnterpriseOne General Accounting Reports" in the JD Edwards EnterpriseOne Applications General Accounting Implementation Guide.

# **Managing Physical Inventories**

This chapter contains the following topics:

- Section 6.1, "Understanding Physical Inventory Management"
- Section 6.2, "Processing Cycle Counts"
- Section 6.3, "Processing Tag Counts"

# 6.1 Understanding Physical Inventory Management

To account for all items, organizations conduct a physical inventory, in which items are physically counted on a particular date and time. Accurate inventories help you to:

- Reduce backorders.
- Reduce monetary amounts that are invested in inventory.
- Reduce downtime that is attributed to stock outages.
- Increase on-time deliveries.

To reconcile the online inventory records and physical inventory, you can use both:

Cycle counts

A cycle count is the item-based method of counting inventory. Using the cycle count process, you select items to be counted at various intervals throughout the year.

Tag counts

A tag count is the location-based method of counting. It is designed for an end-of-year, wall-to-wall physical inventory.

# 6.2 Processing Cycle Counts

This section provides an overview of cycle counts, lists prerequisites, and discusses how to:

- Run the Select Items for Count program.
- Set processing options for Select Items for Count (R41411).
- Review cycle count status.
- Print cycle count sheets.
- Set processing options for Print Cycle Count Sheets (R41410A).
- Cancel cycle counts.

- Enter cycle count results.
- Enter counted quantity on an existing license plate.
- Review cycle count variances.
- Revise cycle count quantities.
- Print a variance report.
- Set processing options for Print Variance Detail (R41403)
- Approve cycle counts.
- Run the Cycle Count Update program.
- Set processing options for Cycle Count Update (R41413).

## 6.2.1 Understanding Cycle Counts

A cycle count is the item-based method of counting inventory. You record data, such as item numbers, descriptions, and locations on printed inventory count sheets, which you later use to update the online inventory records.

You can use a cycle count to:

- Group items to be counted at specific intervals throughout the year.
- Track variances.
- Reduce costs and backorders.

You can use a cycle count in conjunction with a tag count to ensure accuracy. You also can use these programs to indicate that counted quantity is on certain existing license plates.

# 6.2.2 Prerequisites

Before you complete the tasks in this section, you must:

- Verify that these automatic accounting instructions (AAIs) are set up:
  - AAI table 4152, which provides the inventory account to offset against any count variance.
  - AAI table 4154, which provides the cost of goods sold account to update.
  - AAI table 4141, which provides the variance account to update (set up only if you use standard costs).
  - AAI tables 4122, 4124, 4126, and 4128, which provide the accounts for zero-balance adjustments.
- Set up the Cycle Count Category Code field using the Item Master (P4101) and Item Branch (P41026) programs. This field must be set up for you to use the associated method of updating in the Cycle Count Update program (R41413).
  - See Adding Classification Codes to Items.
- Verify that you have not changed any printer file override information before you print cycle count sheets.
  - Any changes to information, such as report length or width, might affect the appearance of the report.

## 6.2.3 Forms Used to Process Cycle Counts

| Form Name                           | FormID  | Navigation                                                                                                    | Usage                                                                                                    |
|-------------------------------------|---------|----------------------------------------------------------------------------------------------------|----------------------------------------------------------------------------------------------------|
| Work With Cycle<br>Count Review     | W41240A | Inventory Count<br>Alternatives (G4121),                                                                        | <ul> <li>Review cycle<br/>count status.</li> </ul>                                                                                                    |
|                                     |         | Cycle Count Review                                                                                              | <ul> <li>Approve cycle counts.</li> </ul>                                                                                                    |
| Cycle Count Entry                   | W4141A  | On the Work With Cycle Count Review form, select a cycle count and select Enter Cycle Count from the Row menu.  | <ul><li>Enter cycle count results.</li><li>Revise cycle</li></ul>                                                                                                    |
|                                     |         |                                                                                                    | count quantities.                                                                                                    |
| Work With Cycle<br>Count Detail     | W41241A | On the Work With Cycle Count Review form, select a record and then select Cycle Count Detail from the Row menu. | Review cycle count variances.                                                                                                    |
| Cycle/Tag Count<br>LPN Detail Entry | W46L42A | On the Cycle Count<br>Entry form, select<br>LPN Detail Entry                                                    | Enter counted quantity on an existing license plate.                                                                                                    |
|                                     |         | from the Row menu.                                                                                              | Note: You can use the license plate processing functions only if you have the JD Edwards EnterpriseOne Warehouse Management system and when licence plate processing is activated for the branch/plant. |

## 6.2.4 Running the Select Items for Count Program

Select Inventory Count Alternatives (G4121), Select Items for Cycle Count.

Before you start the cycle count process, you must run the Select Items for Count program (R41411). The R41411 program creates a record for each inventory item to be counted and records the current on-hand quantity and cost for each item. The system then generates the Select Items for Count report, which lets you compare the actual on-hand quantity with the online records.

The system processes the information in this way:

- Selects items to be counted based on the data selection.
- Copies the current on-hand balance to the Quantity On-hand at Count field in the F4141 table.
- Creates a cycle count header in the F4140 table that contains the status codes for the processes that have been completed for Cycle Count items.
- Updates this data in the F4141 table for each item in the selected locations:
  - Item information.
  - Quantity on hand.

- Amount on hand.
- Produces the Select Items for Count report, which lists the selected items for each location and the quantity on hand at the time of the count.

You can use data selection to group items by:

- Cycle count categories (for example, monthly and semiannually).
- ABC codes (for example, count A items monthly).

You cannot change this sequence for the Select Items for Count report:

- Item number (short)
- 2. Lot
- 3. Location

#### See Also:

Running the Cycle Count Update Program.

## 6.2.5 Setting Processing Options for Select Items for Count (R41411)

Processing options enable you to specify the default processing for programs and reports.

#### 6.2.5.1 Print

### 1. Cycle Count Description

Specify a user-defined cycle count description.

### 2. Print Production Number Inventory Details

Specify whether the system prints production number inventory details on the report. Values are:

Blank: The system does not print production number inventory details on the report.

**1:** The system prints production number inventory details on the report.

## 6.2.6 Reviewing Cycle Count Status

Access the Work With Cycle Count Review form.

Figure 6–1 Work With Cycle Count Review form

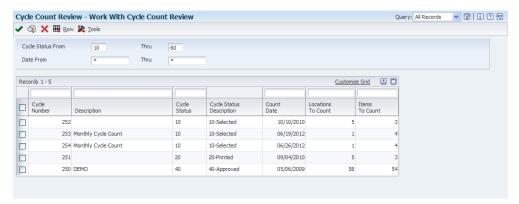

Before you perform the cycle count, review the online status of each cycle count and access detailed information, such as descriptions of each item in the count. In the processing options, you specify a range of status codes and that the program uses to select which cycle count records to view. You can change the range of status codes at any time when you are reviewing the cycle count.

Sometimes transactions occur during the time between running the Select Items for Cycle Count program and the actual count, resulting in an inaccurate value in the Quantity On Hand field in the F4141 table. Before you count items, you can use the Work With Cycle Count Review form to update the on-hand quantity to the most current number. The system refers to this procedure as resetting the frozen value.

The program updates the Quantity on Hand field in the F4141 table with the Quantity on Hand from the Item Location File table, updates the Amount field based on the new quantity, and clears the Quantity Counted field.

#### **Item Number**

Enter an identifier for an item.

#### **Quantity On Hand**

Enter the total quantity on hand in the primary unit of measure for an item at the beginning of the cycle count.

### **Quantity Counted**

Enter the total quantity that is counted for the item in all locations.

## 6.2.7 Printing Cycle Count Sheets

Select Inventory Count Alternatives (G4121), Print Cycle Count Sheets.

After you select the items to include in the cycle count and have reviewed them online, you can run the Print Cycle Count Sheets program (R41410A) to print information from the F4141 table onto the count sheets that you will use to perform the actual count. You can also print cycle count sheets from the Cycle Count Review program (P41240). The system uses the version that you specified in the processing options.

To print a specific cycle count number, specify the count number in the data selection.

Use this sequence for the R41410A report:

- 1. Cycle Count Number
- **2.** Item Number
- Branch/Plant

After you print the count sheets, the value Printed. appears in the Cycle Status field on the Work With Cycle Count Review form.

# 6.2.8 Setting Processing Options for Print Cycle Count Sheets (R41410A)

Processing options enable you to specify the default processing for programs and reports.

#### 6.2.8.1 Print

### **Print Non-canceled sheets**

Specify whether to print non-canceled sheets. Values are:

Blank: Print all cycle sheets.

1: Print non-canceled sheets.

## 6.2.9 Canceling Cycle Counts

Select Inventory Count Alternatives (G4121), Cycle Count Review.

You can cancel a cycle count at any time before you update it. For example, if several days pass between the time that you print cycle count sheets and actually perform the cycle count, you can cancel the cycle count and reprint it later.

After you cancel the cycle count number, the value **Canceled** appears in the Cycle Status field on the Work With Cycle Count Review form.

## 6.2.10 Entering Cycle Count Results

Access the Cycle Count Entry form.

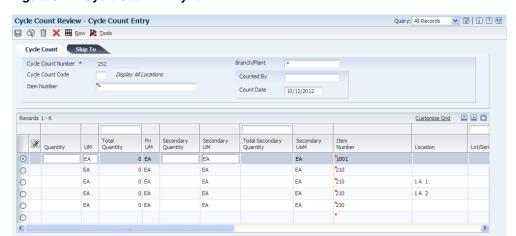

Figure 6-2 Cycle Count Entry form

After you have performed the cycle count and recorded the information on the cycle count sheets, you must enter the results in the online inventory records, even if the result of the count is zero.

If the count included an item that is found in a new location, you can add the new location on a blank line of the Cycle Count Entry form. However, if the Location Control constant is turned on, you must set up the new location in the F4100 table before you can enter the quantity on the Cycle Count Entry form.

When you enter a new location, the system creates an item location record and a variance for the entire quantity and amount after you enter the cycle count results and then run the Cycle Count Update.

#### Quantity

Enter the number of units that the system counts in the primary unit of measure.

### **UM** (unit of measure)

Enter a code from UDC table (00/UM) that indicates the quantity in which to express an inventory item, for example, CS (case) or BX (box).

### **Total Quantity**

Enter the total quantity that is counted for the item in all locations.

### **Secondary Quantity**

If the secondary unit of measure option in Inventory Constants is selected, this field will appear on data entry screens.

### Secondary UM (secondary unit of measure)

Enter a code from UDC table (00/UM) that indicates an alternate unit of measure for the item.

#### See Also:

Setting Up Warehouse Locations.

## 6.2.11 Entering Counted Quantity on an Existing License Plate

Access the Cycle/Tag Count LPN Detail Entry form.

**Note:** Before you can enter counted quantity on an existing licence plate, the advanced warehouse management functionality needs to be active, and all necessary warehouse and license plating setup must be in place.

If no license plate item detail record exists in the F46L11 table, you cannot access the Cycle/Tag Count LPN Detail Entry form. Also, the system cannot process license plate detail under these conditions:

- The branch/plant is not warehouse controlled.
- LPN processing is not activated for this branch/plant.
- LPN item detail does not exist for this location.
- The stocking type is not valid.
- The inventory interface option is not valid.
- The item is a bulk item.
- Routing is not at the on-hand step.
- Asynchronous processing is not completed.

### **License Plate Number**

Enter a value that uniquely identifies a collection of items and or other license plates. The license plate number is typically used to simplify movements and inventory transactions.

### **Quantity Counted**

Enter the total quantity that is counted for the item in all locations, in a primary unit of measure.

### **Dual Quantity Counted**

Enter the quantity that is counted in a dual unit of measure. The system displays this field only if an item is a dual unit of measure (UOM) item.

# 6.2.12 Reviewing Cycle Count Variances

Access the Work With Cycle Count Detail form.

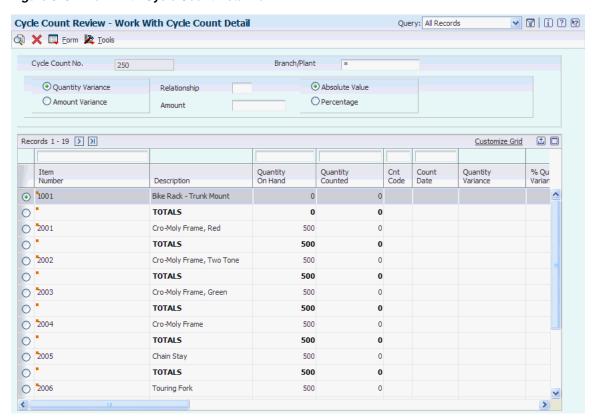

Figure 6–3 Work With Cycle Count Detail form

After you enter the results of the cycle count, the system automatically calculates variances. A variance is the difference between the on-hand quantity and the counted quantity. Variance information can help you resolve discrepancies online. The system records variances to the F41021, F4111, and F0911 tables when the system updates the count.

On the Work with Cycle Count Detail form, you can review this information for each item:

- On-hand quantity
- Counted quantity
- Variance

To help you resolve discrepancies, you can print the Print Variance Detail report to list the variances between the results of the cycle count and the inventory records. You can access this report from either the Form menu or directly from the Inventory Count Alternatives menu. When you run this report from the Form menu, the system uses the variance criteria that are set up on the form and overrides any processing option defaults. When you run the report from the Inventory Count Alternatives menu, the system uses the processing options for the version.

### **Quantity Variance and Amount Variance**

Enter the variance type that determines whether a quantity or an amount variance is calculated and displayed.

### Amount

Enter a number that identifies the amount that the system will add to the account balance of the associated account number. Enter credits with a minus sign (-) either before or after the amount.

#### **Absolute Value**

Specify whether a variance amount appears when it is greater than an absolute value or greater than a percentage of the original.

### Percentage

Specify whether a variance amount appears when it is greater than an absolute value or greater than a percentage of the original.

### Relationship

Enter a code from UDC table (00/VA) that indicates the relationship between the ranges of variances that you display. Values are:

**EQ:** Equal to

LT: Less than

**LE:** Less than or equal to

**GT:** Greater than

**GE:** Greater than or equal to

#### See Also:

Reviewing the Print Variance Detail Report.

## 6.2.13 Revising Cycle Count Quantities

Access the Cycle Count Entry form.

After you enter and review the cycle variance information, you might recount some items and subsequently revise the cycle count quantity. After you recount and revise, you can review variances again, both online and through the Print Variance Detail (R41403) program.

You can revise the cycle count quantity using one of these methods:

- Replace the count
- Add and subtract quantities

### See Also:

Reviewing the Print Variance Detail Report.

## 6.2.14 Printing a Variance Report

Select Inventory Count Alternatives menu (G4121), Cycle Variance Detail Print.

To resolve discrepancies, you can print a report of the variances between the results of the cycle count and the inventory records. Use data selection to print a variance report for a specific cycle count.

# 6.2.15 Setting Processing Options for the Print Variance Detail (R41403)

Processing options enable you to specify the default processing for programs and reports.

### 6.2.15.1 Processing

1. Enter '1' to select on Quantity Variance (default) or '2' to select on Amount

#### Variance

Specify a value that determines the type of variance the system uses. Values are:

- 1: Quantity Variance (default)
- 2: Amount Variance
- 2. Enter the Relation to use for the variance selection. (Default is greater than) Specify a user-defined code from UDC table (00/VA) that identifies the relationship between the range of variances that appear.
- 3. Enter the Quantity or Amount to use to compare with the variance for selection. Specify a value that determines the quantity or amount to use to compare with the variance for selection.
- 4. Enter '1' to compare the Percent Variance or '2' to compare the Unit Variance (default).

Specify a value that determines the type of variance to compare. Values are:

- 1: Percent Variance
- 2: Unit Variance (default)

## 6.2.16 Approving Cycle Counts

Access the Work With Cycle Count Review form.

After you enter and review the cycle count and have it approved by the appropriate person, you must update the cycle count status to indicate approval. Approving a cycle count advances the status code so that the cycle count is available for the update process. You can override counts as needed. The system stores the status in the F4140 table.

## 6.2.17 Running the Cycle Count Update Program

Select Inventory Count Alternatives (G4121), Cycle Count Update.

After the cycle count has been entered, reviewed, and approved, run the Cycle Count Update program (R41413) to update ledgers and balances. This program records variances to the F4111, F0911, and F41021 tables.

Use data selection to specify the cycle count number for the update. Cycle counts must have a cycle count status of Approved to be updated. After a successful update, the Cycle Count Update program updates the cycle count status to Complete. The program does not generate an error log if the update is not successful. In the case of an unsuccessful update, the cycle count status remains at Approved.

The program updates the next count date field in the Item Location File table in preparation for the next cycle count. A processing option determines the method that the program uses. These are the available methods:

The cycle count category codes in UDC table (41/8) define the frequency and number of days for cycle counts.

To use this method, the cycle count code that applies must be entered in the F4101 and F4102 tables.

For example, if you enter 1 in the Next Count Date processing option on the Defaults tab and the item has QTR stored in the Cycle Count Category field, the system calculates the next count date from the current date using the number of days (91) in the Description 02 field for QTR.

If you leave Next Count Date processing option on the Defaults tab blank, the ABC Codes method correlates the ABC Code 1-Sales-Inventory ranking for the item with UDC table (41/NC) to determine the next count date.

You can review this date in the Next Count Date field on the Location Revisions form, and you can specify the field as data selection in the Select Items for Count program.

#### See Also:

Reviewing the Print Variance Detail Report.

## 6.2.18 Setting Processing Options for Cycle Count Update (R41413)

Processing options enable you to specify the default processing for programs and reports.

### 6.2.18.1 Defaults

These processing options define the dates that the system will use for general ledger posting and for the next cycle count.

### 1. General Ledger Date

Specify the date that the system associates with the cycle count variances when they are posted to the F0911 table. Enter a specific date or select a date from the calendar. If you leave this processing option blank, the system uses the current date.

#### 2. Next Count Date

Specify how the system determines the date for the next cycle count. The Cycle Count Entry (P4141) program updates the Next Count Date field in the F41021 table in preparation for the next cycle count.

The system bases the date on either the cycle count category codes or on the ABC codes. Both methods depend on a set of UDCs that provide a correlation between a code and the number of days until the next cycle count. You must enter the appropriate code in the F4101 and F4102 tables during item entry or when you revise the item.

When the cycle-count category codes method is used, the system references UDC table (41/8). In addition, items must have a cycle count code in the Cycle Count Category field in the Item Master and Item Branch tables. For example, if the item has QTR in the Cycle Count Category field, the system calculates the next count date by adding the number of days (such as 91) that is stored in the Description 02 field for QTR in UDC table (41/8) to the current date.

When the ABC Codes method is used, the system references UDC table (41/NC). For this method, items must have an ABC sales code in the ABC Code 1 field (Sales -Inventory) in the Item Master and Item Branch tables.

You can review the calculated date in the Next Count Date field on the Location Revisions form, and you can specify the field as data selection in the Select Items for Count (R41411) program.

Values are:

Blank: The system bases the date on ABC codes.

1: The system bases the date on the cycle count category codes.

### 6.2.18.2 Process

### 1. Delete Detail Records from Cycle Count and Warehouse Transaction tables

Specify whether the system deletes detail records from the F4141 and F4142 tables after processing. Detail records contain the on-hand quantities and amounts that are stored in the general ledger. They also contain the quantities that were counted for locations, the unit cost, the name of the person who performed the count, and the date. Values are:

Blank: Do not delete detail records. You can use file utilities or create a batch program to delete the detail records from the Cycle Count Transaction File and Warehouse Count Transaction tables at a later time.

1: Delete detail records from the Cycle Count Transaction File table and the Warehouse Count Transaction table. You must run a variance report before you run the Cycle Count Update (R41413) program. After you run the program, no detail records will exist to calculate the variance.

### 2. Create Item Ledger Records for zero variances

Specify whether the system creates records in the F4111 table for transactions with variances of zero. Values are:

Blank: Do not create records for variances of zero.

1: Create records for variances of zero.

### 3. Dual Unit of Measure G/L Variance Offset Account

Specify how the system calculates variances and creates GL entries for an offset account for an item with a dual unit of measure. You can use this account to track losses, such as those from theft or shrinkage. The system uses AAI 4156 for the offset entries. Values are:

Blank: The system does not use AAI 4156.

1: Calculate a variance based on the difference between the primary quantity and the secondary quantity in the cycle count transaction.

2: Calculate a variance based on the secondary quantity in the cycle count transaction.

### 6.2.18.3 Interop

#### 1. Transaction Type

Specify a user-defined code from UDC table (00/TT) that identifies the transaction type that the system uses when creating outbound interoperability transactions. If you leave this processing option blank, the system does not perform outbound interoperability processing for cycle count transactions.

# 6.3 Processing Tag Counts

This section provides an overview of tag counts and discusses how to:

- Run the Select Items for Count program.
- Print inventory tags.
- Set processing options for Print Inventory Tags (R41607).
- Record tag distribution and receipt information.
- Set processing options for Tag Status Review (P41604).
- Enter tag count results.

- Review tag count variances.
- Run tag count updates.
- Set processing options for Tag Inventory Update (R41610).

## 6.3.1 Understanding Tag Counts

A tag count is the method for counting all items in a location. When you perform a tag count, you physically tag and count all items twice by location. Typically, a tag count occurs at the end of the year or any frequency that is scheduled by a company. To complete a tag count, two teams independently perform the same physical inventory and record their data on two different parts of the tag. Later, you use each team's data to compare results and resolve variances.

Consider using a tag count in conjunction with a cycle count to ensure accuracy. You also can use the following programs to indicate that counted quantity is on certain existing license plates. You can access LPN Detail Entry program (P46L42) from the Row menu on Cycle Count Entry form or from the Form menu on the Tag Count Entry form.

### 6.3.1.1 Tag Distribution Information

Before you distribute tags to the teams, you must record who is responsible for each tag number. You use this information to track:

- Who tagged each item.
- Who returned the parts of each tag.

You must inform the teams of any receipts, shipments, and item breakage that occur during the count. The counters must record by location all items that are added and moved during the count.

You cannot enter additional tags to an existing group. Print a new group of sequentially numbered tags using the Print Inventory Tags program. You also cannot delete tags on Tag Status Review because all tag numbers must be accounted for. You can, however, change the status of a tag to DS (destroyed) to indicate that the tag should not be used.

If you need to enter counts for specific location detail records, set the appropriate processing option in the Tag Status Review (P41604) program.

#### See Also:

Processing Cycle Counts.

## 6.3.2 Forms Used to Process Tag Counts

| Form Name                      | FormID  | Navigation                                                             | Usage              |
|--------------------------------|---------|------------------------------------------------------------------------|--------------------|
| Work With Tag Status<br>Review | W41604A | Inventory Count<br>Alternatives (G4121),<br>Tag Status Review          | Review tag status. |
|                                |         | Inventory Count<br>Alternatives (G4121),<br>Tag Issues and<br>Receipts |                    |

| Form Name                        | FormID  | Navigation                                                                                               | Usage                                                  |
|----------------------------------|---------|----------------------------------------------------------------------------------------------------|--------------------------------------------------------|
| Tag Issues and<br>Receipts       | W41604E | On the Work With Tag Status Review form, select a record and select Issues/Receive from the Row menu.    | Record tag<br>distribution and<br>receipt information. |
| Tag Count Entry                  | W41604P | On the Work With Tag Status Review form, select a record and select Enter Count from the Row menu.       | Enter tag count results.                               |
| Work With Tag Status<br>Summary  | W41604O | On the Work With Tag Status Review form, select a record and select Status Summaries from the Form menu. | Review tag status summaries.                           |
| Work With Tag<br>Variance Review | W41604L | On the Work With Tag Status Review form, select a row and select Variance Review from the Form menu.     | Review tag count variances.                            |

## 6.3.3 Running the Select Items for Count Program

Select Inventory Count Alternatives (G4121), Select Items for Tag Count.

Before you start the tag count process, you must run the Select Items for Count-Tag Inventory program (R416060) to build a record for each inventory item to be counted and the current on-hand quantity and cost for each item.

Before you run the R416060 program, exclude these stocking types because they represent non-stock items:

- K: Kits.
- F: Features.
- Any other user-defined stocking types.

# 6.3.4 Printing Inventory Tags

Select Inventory Count Alternatives (G4121), Tag Print.

Run the Print Inventory Tags (R41607) program to print inventory tags for each location. Although you can print tags at any time, you typically print tags at the beginning of the tag count process and distribute them to the teams who are counting items. The tag is a two-part form that includes this information:

- Tag number
- Date printed
- Branch/plant

You can vary the tag's format to accommodate the business needs. The system stores the tag number and tag status in the F4160 table.

Data selection and data sequencing are not available for the R41607 program. Instead, you use the processing options to specify the number of tags to print.

## 6.3.5 Setting Processing Options for Print Inventory Tags (R41607)

Processing options enable you to specify the default processing for programs and reports.

### 6.3.5.1 **Defaults**

### **Number of Tags**

Specify the number of tags that you want to print.

### **Branch / Plant**

Specify the branch/plant to print on the tags.

## 6.3.6 Recording Tag Distribution and Receipt Information

Access the Tag Issues and Receipts form.

Figure 6-4 Tag Issues and Receipts form

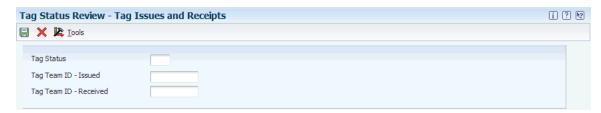

### Tag Status

Enter a code from UDC table (41/TS) for the status of a tag in the tag inventory count process.

### Tag Team ID - Issued

Enter the address book number of the individual or team to which you issued the tags.

### Tag Team ID - Received

Enter the address book number of the individual or team from which you received tags.

# 6.3.7 Setting Processing Options for Tag Status Review (P41604)

Processing options enable you to specify the default processing for programs and reports.

### **6.3.7.1 Defaults**

### Status One through Status Four

Specify user-defined codes from UDC table (41/TS) that identify the statuses that are valid for a tag change.

### **Default Primary Location and Lot**

Specify whether to use a default location and lot. Values are:

Blank: Do not use a default location and lot.

1: Use the location and lot from the primary location. (default)

If you are using blank secondary locations, this processing option is invalid.

### **Add Secondary Location**

Specify whether to allow the addition of a secondary location. Values are:

Blank: Do not allow the addition of secondary location records.

**1:** Allow the addition of secondary location records.

### 6.3.7.2 Warehouse

### **Location Detail**

Specify how to select location detail records. Values are:

Blank: The system selects the location detail records.

1: Use the Location Detail Selection Window to enter counts for specific location detail records.

## 6.3.8 Entering Tag Count Results

Access the Tag Count Entry form.

Figure 6-5 Tag Count Entry form

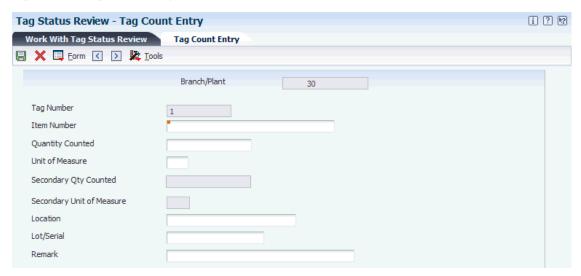

After the tag count is complete, you must enter the information from each tag into the system.

# 6.3.9 Reviewing Tag Count Variances

Access the Work With Tag Variance Review form.

Figure 6–6 Work With Tag Variance Review form

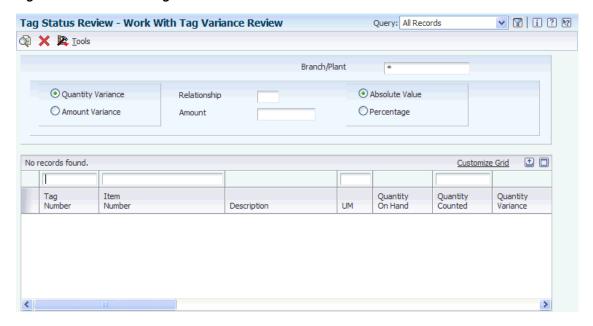

After you enter the results of the tag count, you can review the variance between the amount and cost of inventory online and the amount of inventory that the teams counted.

## 6.3.10 Running Tag Count Updates

Select Inventory Count Alternatives (G4121), Tag Update.

After you have entered the tag count results and reviewed variances, run the Tag Inventory Update program (R41610) to:

- Compare the online on-hand count to the physical count.
- Calculate the quantity and amount of variances.
- Update the new quantity information in the item location record and item ledger.
- Create entries to the general ledger based on AAIs.

The system does not accept any additional count entries for the group of tags that were used for the update. After the update, the system updates the status in the Tag Inventory table to CL (closed) or deletes the record, depending on how you set the processing options. You can verify the results of the update on Item Ledger Inquiry and General Journal Review.

#### 6.3.10.1 Data Sequence

You should use this sequence for the Tag Inventory Update program (R41610):

- Item Number-Short
- 2. Branch/Plant
- Location
- 4. Lot

## 6.3.11 Setting Processing Options for Tag Inventory Update (R41610)

Processing options enable you to specify the default processing for programs and reports.

### 6.3.11.1 Process

#### 1. Tag Delete

Specify whether the system deletes tags from the F4160 table after an update. Values are:

Blank: Do not delete.

1: Delete.

### 2. GL Date

Specify the GL date that the system associates with the tag inventory update. Enter a specific date or select a date from the calendar. If you leave this processing option blank, the system uses the current date.

### 3. Dual Unit of Measure G/L Variance Offset Account

Specify how the system calculates variances and creates GL entries for an offset account for an item with a dual unit of measure. You can use this account to track losses, such as those from theft or shrinkage. The system uses AAI 4156 for the offset entries. Values are:

Blank: The system does not use AAI 4156.

- 1: The system uses AAI 4156 based upon the difference between primary and secondary units.
- 2: The system uses AAI 4156 based upon the secondary units.

### 6.3.11.2 Interop

#### 1. Transaction Type

Specify a user-defined code from UDC table (00/TT) that identifies whether the system processes outbound interoperability transactions through the subsystem. If you leave this processing option blank, the system does not perform outbound interoperability processing.

# **Updating Costs**

This chapter contains the following topics:

- Section 7.1, "Updating Item Costs"
- Section 7.2, "Working with Detail Costing in Distribution"

# 7.1 Updating Item Costs

This section provides an overview of item cost updates, lists a prerequisite, and discusses how to:

- Set processing options for Speed Cost Maintenance (P41051).
- Update costs for an item across multiple branch/plants.
- Update costs for multiple items across multiple branch/plants.
- Set processing options for Batch Cost Maintenance (R41802).
- Update average costs for items.
- Update current item costs with future costs.
- Set processing options for Future Cost Update (R41052).

# 7.1.1 Understanding Item Cost Updates

You can use cost maintenance procedures to update costs for individual items or for multiple items in the branch/plants, locations, and lots that you select. You select the cost method to use for updating costs. For example, you can implement a percentage increase in the standard cost for a group of items. If you use the average cost method to determine inventory costs, you can update the average cost for all items. You can increase or decrease costs by a percentage or monetary amount, or you can specify a new amount. You specify the cost method for which you want to update costs. For example, you can update an item's last-in costs, average costs, and so on. Cost changes are effective immediately. You can also update average costs or future costs for all items that you select.

The system stores item costs in the Item Cost File (F4105). After you update item costs, the system updates the F4105 table. After you update costs for an item's sales/inventory cost method, the system creates general ledger (GL) and item ledger records.

#### See Also:

- Setting Up AAIs in Distribution Systems.
- Entering Item Cost Information.

### 7.1.2 Prerequisite

Before you complete the tasks in this section, you must verify that automatic accounting instructions (AAIs) for changes to inventory costs are set up.

See Setting Up AAIs in Distribution Systems.

# 7.1.3 Forms Used to Update Item Costs

| Form Name                   | FormID  | Navigation                                                                                         | Usage                                                   |
|-----------------------------|---------|----------------------------------------------------------------------------------------------------|---------------------------------------------------------|
| Work With Location<br>Costs | W41051A | Inventory Price &<br>Cost Updates (G4123),<br>Speed Cost<br>Maintenance                            | Select branch/plants to work with costs.                |
| Cost Revisions              | W4105A  | On the Work With Location Costs form, select a record and select Cost Revisions from the Row menu. | Update costs for an item across multiple branch/plants. |

# 7.1.4 Setting Processing Options for Speed Cost Maintenance (P41051)

Processing options enable you to specify the default processing for programs and reports.

#### **7.1.4.1 Defaults**

#### **Default cost method**

Specify a user-defined code from UDC table (40/CM) that indicates the cost method that the system uses to determine the cost of the item for purchase orders. The system reserves cost methods 01-19.

#### **7.1.4.2 Process**

#### **Standard Cost**

Specify whether to change the standard cost. Values are:

Blank: Change

1: Do not change.

# 7.1.5 Updating Costs for an Item Across Multiple Branch/Plants

Access the Cost Revisions form.

Figure 7–1 Cost Revisions form

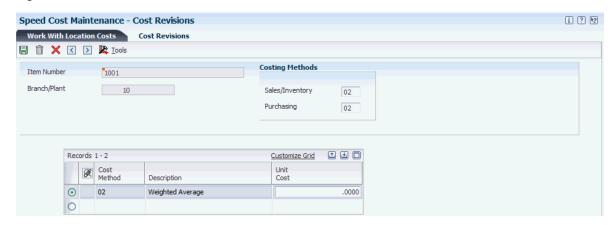

#### Sales/Inventory and Purchasing

Enter codes from UDC table (40/CM) that indicates the cost method that the system uses to calculate the cost of goods that are sold for the item. Cost methods 01–19 are reserved for use.

If you maintain costs at the item level, the system retrieves the default value for this field from the data dictionary. If you maintain costs at the item and branch/plant level, the system retrieves the default value from Branch/Plant Constants program (P41001).

## 7.1.6 Updating Costs for Multiple Items Across Multiple Branch/Plants

Select Inventory Price & Cost Updates (G4123), Batch Cost Maintenance.

# 7.1.7 Setting Processing Options for Batch Cost Maintenance (R41802)

Processing options enable you to specify the default processing for programs and reports.

#### 7.1.7.1 Process

#### **Cost Change**

Specify the cost change to use for update. If you enter a percentage, enter it as a whole number.

#### **Cost Change Type**

Specify the cost change type. Values are:

A: Amount

percent: Percent

\*: Actual

#### 7.1.7.2 Defaults

#### 1. Reason Code

Specify a user-defined code from UDC table (41/RC) that identifies a reason for a transaction.

#### 2. Document Type

Specify a user-defined code from UDC table (00/DT) that identifies a document type.

#### 3. GL Date

Specify the date for the journal entry. If you leave this field blank, the system uses the current period date.

#### 7.1.7.3 Print

#### **Print Report**

Specify whether to generate a report. Values are:

Blank: Do not generate.

1: Generate.

#### 7.1.7.4 Edits

#### Mode

Specify whether to update files. Values are:

Blank: Proof mode. Do not update files.

1: Final mode. Update files.

## 7.1.8 Updating Average Costs for Items

Select Inventory Price & Cost Updates (G4123), Update Average Cost.

Two methods exist for updating average costs for items:

Interactive.

You can set the system constants to specify that the system updates average costs interactively.

Batch

You use the Average Cost Update program (R41811).

You specify the items, branch/plants, locations, and lots for which to update average costs.

Each time that a transaction affects the current cost of an item, the system updates the Average Cost Work file. You can specify the programs that update the workfile by using Define Average Cost, which contains UDC table (40/AV). When you run the R41811 program, the system:

- Accesses current cost information from the Average Cost Work File (F41051).
- Calculates the average cost for each item.
- Updates the F4105 table.
- Deletes transactions from the workfile.

Before you run the R41811 program, you should be familiar with the cost level of the items that you want to update. You should consider that:

- For all items with a cost level of 1, you must specify ALL for the branch/plant and locations.
- For all items with a cost level of 2, you specify **ALL** for the locations only.
- If you select to run the update over items from all three cost levels, you should select by item number only.

#### See Also:

Setting Up Constants.

## 7.1.9 Updating Current Item Costs with Future Costs

Select Inventory Price & Cost Updates (G4123), Future Cost Update.

You can replace current costs with future costs by using the Future Cost Update program (R41052). You select the cost level of the items for which to update future costs. For example, you can list the future cost for the item and branch/plant on the Cost Revisions form as cost method 05. Then, in the data selection for the R41052 program, select items with a cost method of 05.

After you run the R41052, the system prints a report that lists the new costs, the old costs, and any errors that detail invalid cost methods.

# 7.1.10 Setting Processing Options for Future Cost Update (R41052)

Processing options enable you to specify the default processing for programs and reports.

### 7.1.10.1 PROCESS CNTRL

#### **Cost Method**

Specify a user-defined code from UDC table (40/UM) that identifies the cost method to be updated with a future cost.

If you leave this processing option blank, the system updates the cost that is associated with the current Inventory/Sales costing method.

#### **Document Type**

Specify a user-defined code from UDC table (00/DT) that identifies the document type to be used when writing General Ledger and Item Ledger records.

If you leave this processing option blank, the system uses document type **WD**.

#### Date - For GL (and Voucher)

Specify the general ledger date to be used when writing GL and Item Ledger records.

If you leave this processing option blank, the system uses the system date.

#### **Purge Cost Records**

Specify whether to purge cost records. Values are:

Blank: Do not purge future cost records.

1: Purge future cost records.

#### 7.1.10.2 Interop

#### **Transaction Type**

Specify a user-defined code from UDC table (00/TT) that identifies the transaction type for the interoperability transaction. If you leave this processing option blank, the system does not perform outbound interoperability processing.

# 7.2 Working with Detail Costing in Distribution

This section provides an overview of detail costing and discusses how to:

- Set up detail costing in distribution.
- Create simulated costs for distribution.
- Set processing options for Simulated Cost Update (R30840).
- Copy manufacturing cost components.
- Set processing options for Copy Cost Components (R41891).

# 7.2.1 Understanding Detail Costing

In a distribution environment, you cannot calculate costs from bills of material or routings. Instead, the Simulated Cost Update (R30840) program uses costs from the F4105 table to update costs in the Item Cost Component Add-Ons table (F30026).

Use a processing option to specify which cost component contains the costs. A, B, and C cost components are not hard coded.

## 7.2.2 Forms Used to Work with Detail Costing in Distribution

| Form Name                              | FormID  | Navigation                                                           | Usage                                  |
|----------------------------------------|---------|----------------------------------------------------------------------|----------------------------------------|
| Work With<br>Branch/Plant<br>Constants | W41001B | Inventory Setup<br>(G4141), Branch/Plant<br>Constants                | Select a branch/plant.                 |
| Branch/Plant<br>Constants              | W41001H | On the Work With Branch/Plant Constants form, select a branch/plant. | Set up detail costing in distribution. |

# 7.2.3 Setting Up Detail Costing in Distribution

Access the Branch/Plant Constants form.

Figure 7-2 Branch/Plant Constants form

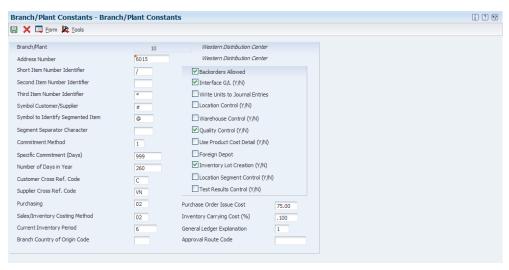

#### Use Product Cost Detail (Y/N)

Enter a code that indicates whether Distribution programs use the total cost method or the detailed product cost method. Values are:

Y: Detail costing

N: Total costing

## 7.2.4 Creating Simulated Costs for Distribution

Select Product Cost Detail - Distribution (G4125), Simulated Cost Update.

The Simulated Cost Update (R30840) program for distribution is similar to the Cost Simulation program for manufacturing. Use the R30840 program to copy costs from the F4105 table to the F30026 table.

After you update simulated costs to determine the effect of changes, you can update the frozen costs with simulated values by running a frozen update.

#### See Also:

Setting Up Constants.

# 7.2.5 Setting Processing Options for Simulated Cost Update (R30840)

Processing options enable you to specify the default processing for programs and reports.

#### 7.2.5.1 Process

#### **Purchased Cost Method**

Specify the cost method (for example, 01,02, or 03) to move from the F4105 to the F30026 table. If you leave this processing option blank, the system does not move costs.

#### **Manufactured Cost Method**

Specify the cost method (for example, 01,02, or 03) to move from the F4105 to the F30026 table. If you leave this processing option blank, the system does not move costs.

#### **Cost Type**

Specify the cost type (for example, A1 or X1) to use when bringing cost from the F4105 table.

#### 7.2.5.2 **Defaults**

#### **Cost Method to Calculate**

Specify the cost method to calculate (for example, 01,02, or 03). If you leave this processing option blank, the system uses cost method 07 (standard).

#### 7.2.5.3 Print

#### Report Selection

Specify how the report will print. Values are:

- 1: Print all the selected items.
- 2: Print only changed items.

# 7.2.6 Copying Manufacturing Cost Components

Select Inventory Price & Cost Updates (G4123), Copy Mfg. Cost Components.

The Copy Cost Components program (R41891) copies costs from the F30026 table to the F41291 table. You can copy simulated or frozen costs for the cost method that you specify.

# 7.2.7 Setting Processing Options for Copy Cost Components (R41891)

Processing options enable you to specify the default processing for programs and reports.

#### 7.2.7.1 From

#### 1. Cost Method

Specify a user-defined code from UDC table (40/CM) that identifies the cost method to copy. If you leave this processing option blank, the system does not copy costs.

#### 2. Costs to be Copied

Specify which costs should be copied. Values are:

- 1: Simulated
- 2: Frozen

#### 7.2.7.2 Landed Costs

#### 3. Effective From Date

Specify the effective from date for the cost component. The default is today's date. This date is used for effectivity checking on existing cost components and for writing new cost components.

#### 4. Effective Thru Date

Specify the effective through date for new cost components. The default is December 31st of the century change year.

### 7.2.7.3 **Default**

#### 5. GL Class Code

Specify a user-defined code from UDC table (41/9) that identifies the GL category code.

#### 6. Supplier Number

Specify an address book number for your supplier.

# **Working With Kits**

This chapter contains the following topics:

- Section 8.1, "Entering Kit Information"
- Section 8.2, "Entering a Bill of Material"

# 8.1 Entering Kit Information

This section provides an overview of kit information and discusses how to enter item master records for kits.

# 8.1.1 Understanding Kit Information

A kit is a collection of inventory items that are packaged together into a parent item and sold under a parent name. To better understand kits, consider the trend toward mass configuration in industry. Mass configuration enables consumers to configure anything, from electronic systems to automobiles, from a vast list of component parts, which offers consumers flexibility in their purchases. Each kit that is sold can be unique, even though all its component parts are standard.

A kit is typically made up of several types of inventory items:

#### Parent item

A parent item represents the assembled item. Generally, the system does not carry inventory for a parent item. You must set up a parent item in the Item Master and designate it with a stocking type of K (for kit). The Item Master determines how the system calculates the price.

#### Components

Components are the actual inventory items that are contained in the kit. You set up components in the Item Master as regular stock items. The system automatically orders components.

#### Features and options

Features and options are additional items for the kit. Feature items have a stocking type of F (for feature). The system recognizes feature items as second-level parent items because the system does not carry inventory for the feature items. You set up the actual inventory items in the bill of material.

For example, you might store several computer components together, such as a monitor, hard drive, keyboard, and mouse. When you sell the items, you sell them collectively as a computer system. In another example, you might store the same

computer components in different locations within a warehouse. By entering the items as kit components, you can easily locate each item and assemble the final product.

The bill of material lists which items are included in the kit. Bills of material can have up to 999 levels. A level consists of components, features, and options. Each level can consist of various parts. For example, you define a feature in a component of a parent kit and then enter the feature as a parent. The parent of the feature parent is the first level. The feature becomes a second level (a child of the first level). Although features can have components, when its components become part of the kit, they are simply kit components. The system only supports single-level kits, not multi-level.

After you enter each kit component and you assign a line type to the component, feature, or option, the system checks component item numbers against the Item Master table (F4101). Kits can also contain non-stock components, such as a flyer or catalog. The system does not validate the non-stock item numbers against the F4101 table.

After you enter the kit item master records, you must identify the location where the kit is stored on the Item/Branch Plant Info. form in the Item Branch program (P41026). If you have set the Item Branch Validation processing option in the Bill of Material Revisions program (P3002) so that the system does not validate the existence of an item/branch record, you do not have to set up the location of a component in the branch/plant where the kit is created.

See Entering Branch/Plant Information.

You can set the appropriate processing options to view kit components in the JD Edwards EnterpriseOne Sales Order Management system and the JD Edwards EnterpriseOne Procurement system.

### **8.1.1.1 Kit Example**

This chart illustrates an example kit:

Figure 8-1 Kit components

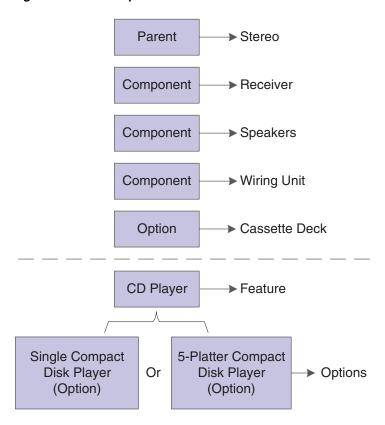

In this example, the kit consists of a stereo, which is the parent item, and these components and options:

- Wiring jacks (component)
- Receiver (component)
- Speakers (component)
- Cassette deck (option
- Five-platter CD player (option)
- Single CD player (option)

A compact disc (CD) player is a feature in the kit, and two versions of the feature are available:

- 5-platter CD player
- Single CD player

#### 8.1.1.2 Kit Definition

The word kit has a different meaning in distribution systems from what it has in the manufacturing environment:

- Distribution systems use the bill of material to locate and assemble the group of items that form the kit.
- Manufacturing systems use the bill of material to create a parts list for a work order.

When you create a work order, you are preparing to produce a product. The parts list indicates the material and quantity that you will need.

#### 8.1.2 Forms Used to Enter Kit Information

| Form Name                       | FormID | Navigation                                                 | Usage                               |
|---------------------------------|--------|------------------------------------------------------------|-------------------------------------|
| Work With Item<br>Master Browse | W4101E | Inventory<br>Master/Transactions<br>(G4111), Item Master   | Review items.                       |
| Item Master Revisions           | W4101A | On the Work With<br>Item Master Browse<br>form, click Add. | Enter item master records for kits. |

# 8.1.3 Entering Item Master Records for Kits

Access the Item Master Revisions form.

You must specify how to price kits in the item master. If you decide to price the kit at the parent level, you enter only pricing information for the parent item. To price the kit by the sum of the component prices, you enter pricing information for each component but do not enter pricing information for a feature parent item.

#### Stocking Type

Enter a code from UDC table (41/I) that indicates how you stock an item. These stocking types are hard coded and you should not change them. Examples are:

**F:** Feature

**K:** Kit parent item

The first character of Description 2 in UDC table (41/I) indicates whether the item is purchased (P) or manufactured (M).

#### **Sales Price Level**

Enter a code that indicates whether the system maintains standard sales prices for an item, different sales prices for each branch/plant, or different sales prices for each location and lot within a branch/plant. The system maintains sales prices in the F4106 table. Values are:

- 1: Item level
- 2: Item/Branch level
- 3: Item/Branch/Location level

#### **Purchase Price Level**

Enter a code that indicates where to retrieve the purchase price for an item when you enter a purchase order. Values are:

- 1: Use the supplier/item price from the F41061 table.
- **2:** Use the supplier/item/branch price from the F41061 table.
- 3: Use the inventory cost from the F4105 table. This cost is based on the inventory cost level and the purchasing cost method that you specify for the item.

The first two codes are applicable only if you set up supplier costs in the JD Edwards EnterpriseOne Procurement system. If you do not set up supplier costs, the system uses the inventory cost as the default for the purchase order.

#### Kit/Configurator Pricing Method

Enter a code that determines how the system calculates the price for kit items or configured items. Values are:

Blank: Use for items that are neither kit items nor configured items.

- 1: The system accumulates the base prices of components with the configured price adjustments and then discounts the total.
- 2: The system accumulates the base price of the parent item with the configured price adjustments and then discounts the total.
- 3: The system accumulates the configured price adjustments and then discounts the total.
- 4: The system accumulates the individually discounted price of the components with the configured price adjustments.

**Note:** Only configured price adjustments are included in the calculation for a configured item. Also, the system discounts costs only if you are using the JD Edwards EnterpriseOne Advanced Pricing system.

This is an example of how the system uses the various methods:

Parent Item: 125 Component A: 50 Component B: 100

Configured Cost Adjustment 1: 15 Configured Cost Adjustment 2: 10 Advanced Price Discount: 10 percent

Methods are:

Method 1: 50 + 100 = 150 + 15 + 10 = 175 - 17.50 = 157.5

Method 2: 125 + 15 + 10 = 150 - 15 = 135

Method 3: 15 + 10 = 25 - 2.5 = 22.5

Method 4: (50-5) + (100-10) = 135 + 15 + 10 = 160

# 8.2 Entering a Bill of Material

This section provides an overview of bills of material, lists a prerequisite, and discusses how to:

- Set processing options for Bill of Material Revisions (P3002).
- Enter bill of material information.

# 8.2.1 Understanding Bills of Material

Use the Bill of Material Revisions program (P3002) to enter a bill of material to specify how to assemble kit components to create the parent item. By entering a bill of material, you also provide the system with information such as:

The feature items and options that are included with the kit.

- The feature items that are optional.
- The number of items that you need to assemble the kit.

To enter a bill of material, you must set up the inventory kit and enter each level in the kit separately.

If you are entering a bill of material for a kit that contains a feature, you must first enter the bill of material for all of the kit components except the feature. Then you enter the bill of material for the feature using the feature as the parent item. Next, you add the individual items that are part of the feature to the bill of material.

The system stores bill of material information in the Bill of Material Master table (F3002).

# 8.2.2 Prerequisite

Before you complete the tasks in this section, you must verify that the parent, components, features, and options for the kit are set up in the Item Master (F4101).

See Entering Kit Information.

#### 8.2.3 Forms Used to Enter a Bill of Material

| Form Name                             | FormID | Navigation                                                                                                    | Usage                                |
|---------------------------------------|--------|----------------------------------------------------------------------------------------------------|--------------------------------------|
| Work with Bill of<br>Material         | W3002H | Bill of Materials<br>(G4114), Bill of<br>Materials Revisions                                                           | Review bill of material information. |
| Enter Bill of Material<br>Information | W3002A | On the Work with Bill<br>of Material form,<br>complete the<br>Branch/Plant and<br>Item Number fields<br>and click Add. | Enter bill of material information.  |

# 8.2.4 Setting Processing Options for Bill of Material Revisions (P3002)

Processing options enable you to specify the default processing for programs and reports.

#### 8.2.4.1 Defaults

#### 1. Component Branch

Specify whether to use the parent branch or a component branch as the default value in the bill of material records when you copy the bill of material to add a new bill of material. Values are:

Blank: Use the component branch.

**1:** Use the parent branch.

#### 2. Bill of Material Type

Specify a user-defined code from UDC table (40/TB) that specifies the type of bill of material to use as the default value in the Type of Bill fields. If you leave this processing option blank, the system uses **M** for manufacturing bill of material.

#### 3. As Of Date

Specify whether the system uses the current date as the default value in the As Of Date field in the header area of the Work with Bill of Material form. Values are:

Blank: The system uses all dates.

**1:** The system uses the current date.

### 4. Display Sequence

Specify how the system sorts the information on the Enter Bill of Material Information form. You can choose whether to sequence the data by component line number or by operation sequence number. The component line number indicates the sequence of the components on a bill of material. The operation sequence number indicates the sequence of the fabrication or assembly steps in the manufacture of an item. Values

Blank: The system sequences by component line number.

**1:** The system sequences by component line number.

**2:** The system sequences by operation sequence number.

#### 8.2.4.2 Display

#### 1. Bill Type

Specify whether to display the Bill Type field in the header area of both the Work With Bill of Material and Enter Bill of Material Information forms. Values are:

Blank: Do not display.

1: Display.

#### 2. Batch Quantity

Specify whether to display the Batch Quantity field in the header area of the Enter Bill of Material Information form. Batch quantity is the quantity of finished units that you expect a specific bill of material to produce. Values are:

Blank: Do not display.

1: Display.

#### 8.2.4.3 **Versions**

If you leave any of the following processing options blank, the system uses version ZJDE0001.

#### 1. Single Level BOM Print (R30460)

Specify which version of the Single Level Bill of Material Print program to use.

#### 2. Multi Level BOM Print (R30460)

Specify which version of the Multi Level Bill of Material Print program to use.

#### 3. ECO Workbench (P30225)

Specify which version of the ECO Workbench program to use.

#### 4. Component Maintenance (P3015)

Specify which version of the Component Maintenance program to use.

#### 5. ECO Header (P30BREV)

Specify which version of the ECO Header program to use.

#### 6. Bill of Material Where Used (P30201)

Specify which version of the Bill of Material Where Used program to use.

#### 7. Item Master (P4101)

Specify which version of the Item Master program to use.

#### 8. Co/By- Products Inquiry (P30211)

Specify which version of the Co/By-Products Inquiry program to use.

#### 9. Bill of Material Inquiry (P30200)

Specify which version of the Bill of Material Inquiry program to use.

#### 8.2.4.4 Edit

#### 1. Item Branch Validation

Specify whether to validate the existence of an item branch record of a component in the Item Branch table (F4102). Values are:

Blank: Do not validate.

1: Validate.

#### 8.2.4.5 Interop

#### 1. Transaction Type

Specify a user-defined code from UDC table (00/TT) that identifies the transaction type that the system uses for export processing. If you leave this processing option blank, the system does not use export processing.

#### 2. Write Image for a Change Transaction

Specify whether to store the before or after image for a change transaction. The images are stored in the Bill of Material Transaction Revisions table (F3002Z1) from the Bill of Material Master table (F3002). Values are:

Blank: Store the after image.

**1:** Store the before image.

#### 3. Interoperability Outbound (R00460)

Specify the version of the Interoperability Outbound Subsystem program that the system uses for export processing. If you leave this processing option blank, the system uses the ZJDE0001 version.

# 8.2.5 Entering Bill of Material Information

Access the Enter Bill of Material Information form.

Figure 8–2 Enter Bill of Material Information form

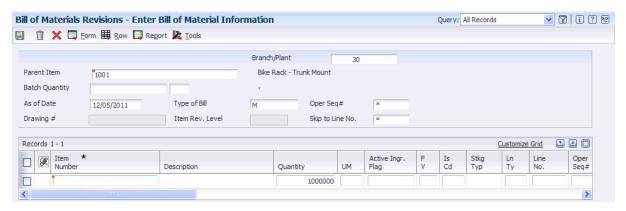

See "Setting Up Bills of Material" in the JD Edwards EnterpriseOne Applications Product Data Management Implementation Guide.

#### See Also:

Setting Up Constants.

# **Using Lot Processing**

This chapter contains the following topics:

- Section 9.1, "Understanding Lot Processing"
- Section 9.2, "Entering Lot Information"
- Section 9.3, "Working with Lot Availability"
- Section 9.4, "Setting Up Allowed Lot Status Codes"
- Section 9.5, "Viewing Lot Transactions"
- Section 9.6, "Reclassifying Lots"
- Section 9.7, "Setting Up Dates for Lots"
- Section 9.8, "Defining Effective Dates for Future Availability"
- Section 9.9, "Setting Up Lot Shipment Ascending Dates"

#### See Also:

"Working with Fixed Assets and Inventory Management for Russia" in the *JD Edwards EnterpriseOne Applications Localizations* for Russia Implementation Guide.

# 9.1 Understanding Lot Processing

Lot processing enables you to manage and maintain information about groups of items. For example, you can have the system assign lot numbers to groups of perishable items based on receipt dates to identify the items that you must sell first. You can view current information about each lot, such as the quantity of available items and the transactions that have affected the lot.

Lot control is beneficial for identifying groups of items that are components of a final product. For example, if you assign lot numbers to both bicycle tires and bicycles that are assembled from the tires, you can:

- Identify the lot number for the tires that were used to build a specific bicycle.
- Identify all bicycles that were assembled from a specific lot of tires.

If you later find that a particular lot of tires is defective, you can immediately identify and recall all bicycles that were assembled with the defective tires.

A lot usually contains one type of item, but you can set up system constants to enable different types of items in the same lot. If a lot contains different items, the system maintains lot information for each lot number and item. You can also set up system

constants to restrict a lot to one type of item and still enable that lot to exist in multiple warehouses.

You can use one of these methods to assign lot number to items:

- Allow the system assign lot numbers.
- Assign the owner lot numbers.
- Assign supplier lot numbers.

After you create a lot, the system adds a record to the Lot Master table (F4108).

#### See Also:

Setting Up Constants.

# 9.2 Entering Lot Information

This section provides overviews of lot information and mass updates for lot expiration dates and discusses how to:

- Set processing options for Lot Master (P4108).
- Enter lot information for items.
- Create lots.
- Enter availability information.

# 9.2.1 Understanding Lot Information

By assigning items to lots, the system enables you to manage and maintain information about groups of items. For example, you can have the system assign lot numbers to groups of perishable items based on receipt dates to identify the items that you must sell first. You can view current information about each lot, such as the quantity of available items and the transactions that have affected the lot.

Using lots, you can:

Assign a lot number to an item or have the system assign it upon receipt of the item.

Lot numbers are frequently used to track inventory items. Tracking by lot numbers enables a company to manage inventory in situations such as a manufacturer's recall or to rotate perishable product.

- Place a lot on hold when a problem occurs within the lot.
- Assign a status to a lot, for example, to indicate that it is in quarantine or inspection.
- Review transactions by lot.
- Identify perishable lots so that you can sell the oldest goods first.
- Track items that were bought or produced at the same time in case you have to retrieve those goods from the customers.

Lot control is beneficial for identifying groups of items that are components of a final product. For example, if you assign lot numbers to both bicycle tires and bicycles that are assembled from the tires, you can:

- Identify the lot number for the tires that were used to build a specific bicycle.
- Identify all bicycles that were assembled from a specific lot of tires.

If you later find that a particular lot of tires is defective, you can immediately identify and recall all bicycles that were assembled with the defective tires.

A lot usually contains one type of item, but you can set up system constants to enable different types of items in the same lot. If a lot contains different items, the system maintains lot information for each lot number and item. You can also set up system constants to restrict a lot to one type of item and still enable that lot to exist in multiple warehouses.

You can use one of these methods to assign lot number to items:

- Allow the system assign lot numbers.
- Assign the owner lot numbers.
- Assign supplier lot numbers.

You must determine how to identify item locations and lots in the system to enable you to locate items quickly and perform daily operations efficiently. After you create a lot, the system adds a record to the Lot Master table (F4108).

#### 9.2.1.1 Lot Information for Items

When you enter master information or branch/plant information for an item, you can specify:

- Whether the item requires a lot number at the time of receipt.
- The method by which lot numbers are assigned to the item.
- Whether the system commits the inventory for the item based on lot numbers.
- The number of days that the item can remain in inventory before expiring.

You can further specify lots by assigning serial numbers to items within the lots.

#### 9.2.1.2 Information for New Lots

After you assign a new lot number to an item, the system creates a lot. You can enter information for the new lot on the Lot Master Revisions form of the Lot Master (P4108) program. You also can assign new lot numbers to items when you receive purchase order receipts, adjust inventory, and complete work orders. You can also assign new lot numbers for items on the Locations Revisions form of the Location Revisions (P41024) program.

You can also create a lot for items that you expect to receive in the future. Lot information can include the expiration date, grade and potency values, supplier information, and so on. You can also assign up to 10 category codes to each lot for reporting purposes.

The system maintains separate lot information for each type of item in a lot. For example, if Lot 1 contains Item A and Item B, you can enter separate lot information for each item. A lot can contain multiple items only if you set up system constants to enable more than one type of item in a lot.

Also, you can set up system constants to process a lot that contains only one type of item, but those quantities are located in multiple warehouses. For example, Lot 234 consists of one type of item; bicycle tires. In addition, Warehouse A represents the bulk warehouse, where the majority of the tires are stored. However, Warehouses B and C receive partial quantities of the same item so that Warehouse A has adequate space. When you receive the tires at Warehouses B and C, you can assign them to Lot 234 and track them through the unique lot number.

## 9.2.2 Understanding Mass Updates for Lot Expiration Dates

You can update lot dates for all branch/plant records when any date of any lot changes. When you enter a lot date, the system synchronizes that date across all the branches in which the item and lot reside. The system issues a warning if the lot exists in other branches or displays a window with all the dates and branches that will be changed, depending on how you set the processing option value.

You use Lot Master program (P4108) to update lot dates. Depending on how you set the Mass Update of Lot Dates processing option on the Process tab, the system updates the lots in the branch/plant records. For example, if you set the processing option to 1, all branch/plants with a specified item and specified lot are updated with the new dates. If you set the processing option to 2, the system enables you to select one or more of the date records to be updated. If you leave the processing option blank, the system updates only one of the branch/plant records that you select and does not perform a mass update.

**Note:** For the system to update all lot dates in all branches, you must set the Enable Duplicate Lots option for the branch/plant record in the system constants to 2, which enables you to have the same item and lot number in multiple branch plants. The system does not update a lot that exists in multiple branches if the item numbers that are associated with that lot are different.

#### 9.2.3 Forms Used to Enter Lot Information

| Form Name                       | FormID | Navigation                                                                                              | Usage                            |
|---------------------------------|--------|----------------------------------------------------------------------------------------------------|----------------------------------|
| Work With Item<br>Master Browse | W4101E | Inventory<br>Master/Transactions<br>(G4111), Item Master                                                | Review items.                    |
| Item Master Revisions           | W4101A | On the Work With<br>Item Master Browse<br>form, click Add.                                              | Enter lot information for items. |
| Work With Lot<br>Master         | W4108B | Lot Control (G4113),<br>Lot Master Revisions                                                            | Review lots.                     |
| Lot Master Revisions            | W4108A | On the Work With Lot<br>Master form, click<br>Add.                                                      | Create lots.                     |
| Lot Dates and<br>Quantities     | W4108F | On the Work With Lot<br>Master form, select a<br>lot and then select<br>Qty/Dates from the<br>Row menu. | Enter availability information.  |

# 9.2.4 Setting Processing Options for Lot Master (P4108)

Processing options enable you to specify the default processing for programs and reports.

#### 9.2.4.1 Process

#### 1. Update lot status

Specify whether to update the lot status. Values are:

Blank: Update.

1: Do not update.

#### 2. Update lot grade

Specify whether to update the lot grade. Values are:

Blank: Update.

1: Do not update.

#### 3. Update lot potency

Specify whether to update the lot potency. Values are:

Blank: Update.

1: Do not update.

#### 4. Mass update of lot dates

Specify whether and how the system performs mass updates on lot dates. Values are:

Blank: The system does not perform mass updates.

- 1: The system automatically updates all modified dates in all branch/plants.
- 2: The system displays all branch/plants and enables selection of dates and branch/plants to update.

#### 5. Update Country of Origin

Specify whether the system updates the Country of Origin field. Updating the Country of Origin field after the lot has been created poses an integrity risk. This processing option allows you to minimize the integrity risk posed by updates to the country of origin value after you create a lot. Values are:

Blank: The system allows updates to the Country of Origin field. Leave this option blank if you do not want to use Country of Origin.

- 1: The system issues a warning before allowing updates to the Country of Origin field.
- 2: The system issues a warning before allowing update to the Country of Origin field only when there is a quantity on hand for the lot.
- **3:** The system disables the Country of Origin field for any changes.
- 4: The system disables the Country of Origin field for any changes only when there is a quantity on hand for the lot.

#### 9.2.4.2 Defaults

#### 1. Document type to be used when updating lot grade

Specify a user-defined code from UDC table (00/DT) that identifies the document type to use when updating lot grade. If you leave this processing option blank, the system uses default document type CG.

#### 2. Document type to be used when updating lot potency

Specify a user-defined code from UDC table (00/DT) that identifies the document type to use when updating lot potency. If you leave this processing option blank, the system uses default document type **CP**.

### 9.2.4.3 Lot Options

#### 1. Display Percent of Life Remaining

Specify whether to display the percent of life remaining. Values are:

Blank: Do not display.

1: Display.

#### 2. Display Number of Days Remaining

Specify whether to display the number of days remaining. Values are:

Blank: Do not display.

1: Display.

#### 3. Calculation Date

Specify the calculation date. If you leave this processing option blank, the system uses today's date.

## 9.2.5 Entering Lot Information for Items

Access the Item Master Revisions form.

Figure 9–1 Item Master Revisions form

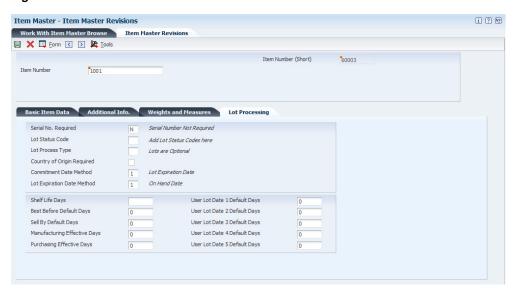

### 9.2.5.1 Lot Processing

Select the Lot Processing tab.

### Serial No. Required (serial number required)

Enter a code that specifies whether you must attach a serial number to this item at receipt or sale for basic serial number processing, or whether memo lot information is required for advanced serial number processing. Advanced serial number processing enables you to use a serial number to track an item through purchasing and sales. For basic serial number processing, values are:

Y: The system requires a serial number for all transactions pertaining to this item in related inventory, sales, and purchase order programs.

**N**: The system does not require a serial number.

To specify lots for items with serial numbers, the values are:

- **3:** Supplier lot number is required (purchasing only).
- 4: Supplier lot number is required (purchasing only). Memo lot 1 is also required.
- 5:: Supplier lot number is required (purchasing only). Memo lot 1 and memo lot 2 are also required.
- 6: Nonserialized item number

Values 3 through 5 specify whether lot assignment is required for items with serial numbers. You can require assignment of up to three lot numbers, including supplier lot, memo lot 1, and memo lot 2.

#### Lot Status Code

Enter a code from UDC table (41/L) that indicates the status of the lot. If you leave this field blank, the lot is approved. All other codes indicate that the lot is on hold.

You can assign a different status code to each location in which a lot resides on the Item/Location Information form or the Location Lot Status Change form.

#### **Lot Process Type**

Enter a code that indicates whether lot or serial number is assigned. Lot and serial number processes use the F4108 table. Values are:

- 0: Lot assignment is optional. You can manually assign numbers. Quantity can be greater than one. (default.)
- 1: Lot assignment is required. The system assigns numbers using the system date in YYMMDD format. Quantity can be greater than one.
- 2: Lot assignment is required. The system assigns numbers in ascending order using Next Numbers. Quantity can be greater than one.
- 3: Lot assignment is required. You must manually assign numbers. Quantity can be greater than one.
- **4:** Serial number assignment is optional except during shipment confirmation. Quantity must not exceed one.
- 5: Serial number assignment is required. The system assigns numbers using the system date in YYMMDD format. Quantity must not exceed one.
- 6: Serial number assignment is required. The system assigns numbers in ascending order using Next Numbers. Quantity must not exceed one.
- 7: Serial number assignment is required. You must manually assign numbers. Quantity must not exceed one.

#### **Commitment Date Method**

Enter a code from UDC table (H40/CD) that specifies which date the system uses to commit inventory when an item is committed by date. The default value is 01 (lot expiration date). The date fields are stored in the Lot Master table (F4108).

#### **Shelf Life Days**

Enter the number of days that an item can remain in inventory before it expires. The system adds this number to the date that the item is received to determine the expiration date for the item. If you do not enter a value here, you must enter an expiration date each time that you receive the lot item.

## 9.2.6 Creating Lots

Access the Lot Master Revisions form.

Figure 9–2 Lot Master Revisions form

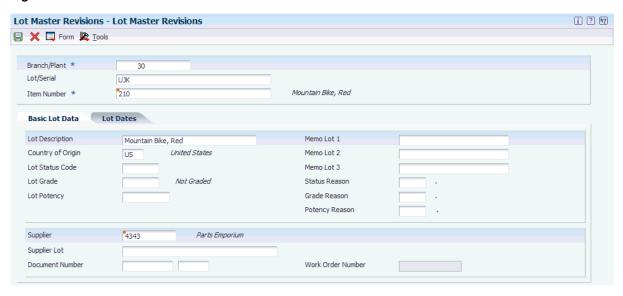

#### Lot / Serial

Enter a number that identifies a lot or a serial number. A lot is a group of items with similar characteristics.

#### **Lot Expiration Date**

Enter the date on which a lot of items expires.

The system automatically enters this date if you have specified the shelf life days for the item on Item Master Information form or Item Branch/Plant Information form.

The system calculates the expiration date by adding the number of shelf life days to the date that you receive the item.

You can commit inventory based on the lot expiration date for items. You select how the system commits inventory for an item on the Item Master Information or Item Branch/Plant Information forms.

#### Lot Grade

Enter a code that indicates the grade of a lot. The grade indicates the quality of the lot. Examples include:

**A1:** Premium grade

A2: Secondary grade

The grade for a lot is stored in the F4108 table.

#### Lot Potency

Enter a code that indicates the potency of the lot expressed as a percentage of active or useful material (for example, the percentage of alcohol in a solution). The actual potency of a lot is defined in the F4108 table.

Enter the address book number of the preferred provider of this item.

## 9.2.7 Entering Availability Information

Access the Lot Dates and Quantities form.

Figure 9–3 Lot Dates and Quantities form

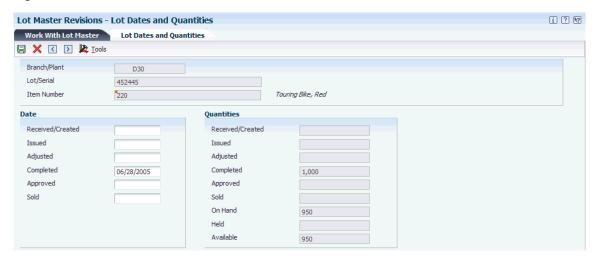

After you create a lot and enter lot control information, you can enter and modify dates, such as when the item was received.

#### Received/Created

Enter a type of quantity. This field represents quantity category 1. You specify the document types that update this category in UDC table (40/LQ).

The system updates user-defined quantities in the F4111 table.

#### Issued, Sold, Adjusted, Completed, and Approved

Enter the last date that a particular activity occurred. You determine the type of activity that the category represents (for example, issues to work orders).

This field represents date category 2. You specify the document types that update this category in UDC table (40/LD).

# 9.3 Working with Lot Availability

This section discusses how to:

- Set processing options for Lot Master Availability (P41280).
- View lot availability.
- Review lot quantities.
- Revise lot activity dates.
- Assign lot status codes.

# 9.3.1 Forms Used to Work with Lot Availability

| Form Name                     | FormID  | Navigation                               | Usage                  |
|-------------------------------|---------|------------------------------------------|------------------------|
| Work With Lot<br>Availability | W41280B | Lot Control (G4113),<br>Lot Availability | View lot availability. |

| Form Name                     | FormID | Navigation                                                                                                    | Usage                                          |
|-------------------------------|--------|----------------------------------------------------------------------------------------------------|------------------------------------------------|
| Lot Dates and<br>Quantities   | W4108F | Lot Control (G4113),<br>Lot Master Revisions                                                                      | <ul> <li>Review lot quantities.</li> </ul>     |
|                               |        | On the Work With Lot<br>Master form, select a<br>lot and then select<br>Qty/Dates from the<br>Row menu.           | <ul> <li>Revise activity<br/>dates.</li> </ul> |
| Location Lot Status<br>Update | W4108C | On the Work With Lot<br>Master form, select a<br>lot and then select<br>Location Lot Status<br>from the Row menu. | Assign lot status codes.                       |

# 9.3.2 Setting Processing Options for Lot Master Availability (P41280)

Processing options enable you to specify the default processing for programs and reports.

#### **9.3.2.1 Versions**

#### 1. Trace/Track Inquiry

Specify the version of the Trace/Track Inquiry program to use.

### 2. Item Master Revisions

Specify the version of Item Master Revisions program to use.

#### 3. Work Order Entry

Specify the version of Work Order Entry program to use.

#### 4. Item Branch/Plant Item

Specify the version of Branch/Plant Item Information program to use.

#### 9.3.2.2 **Display**

#### 1. Lot Status

Specify whether to update the lot status. Values are:

Blank: Update.

1: Do not update.

#### 2. Grade Range

Specify whether to display the grade range. Values are:

Blank: Do not display.

1: Display.

#### 3. Potency Range

Specify whether to display the potency range. Values are:

Blank: Do not display.

1:: Display.

# 9.3.3 Viewing Lot Availability

Access the Work With Lot Availability form.

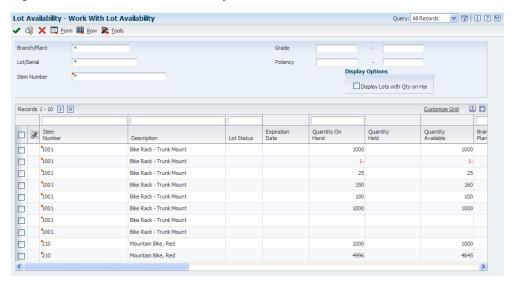

Figure 9–4 Work With Lot Availability form

You can view the availability of items in a lot as well as the activity dates, item quantities, and hold statuses that pertain to the lot. Activity dates and item quantities reflect receipts, issues, sales, and so on for items in a lot

You can view lot availability for:

- All items in a lot.
- All lots that contain a specific item.

You can select to view only those items or lots for which on-hand balances are available. If the same item or lot appears more than once, each item or lot exists in a different location.

#### Display Lots with Qty on Hand (display lots with quantity on hand)

Enter an option that indicates whether the system displays all lots or lots with quantity on hand. A check mark indicates that the system displays only lots with quantity on hand.

#### **Lot Status**

Enter a code from UDC table (41/L) that indicates the status of the lot. Leaving this field blank indicates that the lot is approved. All other codes indicate that the lot is on hold.

You can assign a different status code to each location in which a lot resides on Item/Location Information or Location Lot Status Change.

#### **Expiration Date**

Enter the date on which a lot of items expires.

The system automatically enters this date if you specified the shelf life days for the item on the Item Master Information or Item Branch/Plant Information forms.

The system calculates the expiration date by adding the number of shelf life days to the date that you receive the item.

You can commit inventory based on the lot expiration date for items. You select how the system commits inventory for an item on the Item Master Information or Item Branch/Plant Information forms.

#### **Quantity On Hand**

Enter the number of units that are physically in stock. The system displays the quantity on-hand in the primary unit of measure.

#### **Quantity Available**

Enter a number that indicates the quantity that is available. For example, the available quantity might consist of the on-hand quantity minus commitments, reservations, and backorders.

Availability is user-defined. You can set up availability in the Branch/Plant Constants (P41001) program.

## 9.3.4 Reviewing Lot Quantities

Access the Lot Dates and Quantities form.

Figure 9–5 Lot Dates and Quantities form

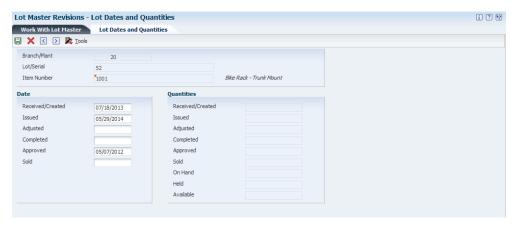

You can view the on-hand quantity, the available quantity, and the quantity that is held for each lot. You can also view up to six other quantity types, which you set up in UDC table (40/LQ). These quantity types might reflect the quantity of items:

- Received
- Issued
- Adjusted
- Completed
- Approved
- Sold

You set up UDC table (40/LQ) to indicate for which document types the system tracks lot quantities. You must associate each document type with one of the quantity type categories in the Lot Master (P4108) program.

For example, if you specify the Received category for document type OP (purchase orders) each time that you receive items on a purchase order, the system records the quantity to the Received category for the lot.

For certain items, you should enter grade and potency information. If you do not specify a grade or potency for items that require this information, the system uses the standard grade or potency from the Grade & Potency Profile Revisions form.

# 9.3.5 Revising Lot Activity Dates

Access the Lot Dates and Quantities form.

You can view up to six activity dates for a lot that you set up in UDC table (40/LD). These activity dates might reflect the last time that activities such as these occurred for an item:

- Received/Created
- **Issued**
- Adjusted
- Completed
- Approved
- Sold

You set up UDC table (40/LD) to indicate for which document types that the system tracks lot activity dates. You must associate each document type with one of these date categories.

For example, you specify the Sold category for the document type SO (sales orders). Then, each time that you confirm shipments for a sales order, the system records the date to the Sold category for the lot.

You can also enter lot activity dates manually instead of having the system track them for you.

# 9.3.6 Assigning Lot Status Codes

Access the Location Lot Status Update form.

Figure 9-6 Location Lot Status Update form

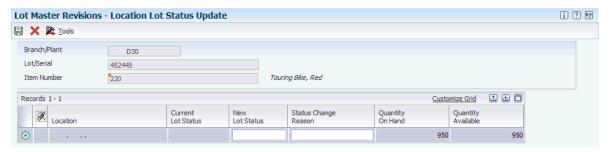

Set up lot status codes to identify the reasons that a lot is on hold. After you set up the codes, you can assign them to items and lots on Item Master Revisions, Work With Item Branch, Lot Master Revisions, and other forms. You cannot process items from lots on hold.

Assign different status codes to a single lot based on the different locations in which the lot resides. ou can assign status codes to locations as well as lots. The system verifies that a lot is on hold before verifying that the location is on hold. The system might process items out of locations on hold, depending on the program in which you are working and the way that processing options are set.

Run the Hold Expired Lots program (R41082) to place expired lots on hold. You can preview a list of all lots that will be placed on hold by running the program in proof mode.

#### **New Lot Status**

Enter a code from UDC table (41/L) that indicates the status of the lot. If you leave this field blank, it indicates that the lot is approved. All other codes indicate that the lot is on hold.

You can assign a different status code to each location in which a lot resides on Item/Location Information or Location Lot Status Change forms.

# 9.4 Setting Up Allowed Lot Status Codes

This section provides an overview of lot status codes and discusses how to add allowed lot status codes.

# 9.4.1 Understanding Lot Status Codes

You can define a set of allowed, nonblank lot status codes using the Allowed Lot Status Setup program (P41081). The allowed lot status code enables you to manage lot status processes manually to consume the inventories from the lots that are on hold. The system uses the Allowed Lot Status table (F41081) to process allowed lot status information when you run these programs:

| Program                                                                                                    | Description                                                                                                    |  |
|----------------------------------------------------------------------------------------------------|----------------------------------------------------------------------------------------------------|--|
| Shipment Confirmation (P4205)                                                                                           | You can ship on-hold items that have an allowed lot status assigned. Use the Enter Allowed Lot Status Group to Validate processing option on the Edits tab to validate the lot status group. |  |
| <ul> <li>Print Pick Slips (R42520)</li> <li>Package Pick Slips (R42521)</li> <li>Control Pick Slips (R42522)</li> </ul> | You can commit items with an allowed lot status. Use the Enter Allowed Lot Status Group processing option on the Edits tab to specify the lot status group.                                  |  |
| Location Selection Driver (R46171)                                                                                      | You can transfer on-hold items that have the allowed lot status. Use the Enter Allowed Lot Status Group processing option on the Edits tab to specify the lot status group.                  |  |
| Warehouse Movement Confirmations (P4617)                                                                                | You can move items with an allowed lot status in Warehouse. Use the Enter Allowed Lot Status Group processing option on the Edits tab to specify the lot status group.                       |  |
| Backorder Release (P42117)                                                                                              | You can release backorder items with allowed lot status. Use the Enter Allowed Lot Status Group processing option on Edits to specify the lot status group.                                  |  |
| Backorder Release and Report (R42118)                                                                                   | You can release backorder items with allowed lot status. Use the Enter Allowed Lot Status Group processing option on the Edits tab to specify the lot status group.                          |  |
| Sales Order Entry (P4210)                                                                                               | You can process an on-hold item with allowed lot status. Use the Enter Allowed Lot Status Group processing option on the Commitment tab to specify the lot status group.                     |  |
| Kit Selection (P41351)                                                                                                  | You can use sales orders to process on-hold kit components with allowed lot status. The system uses the same processing option that was specified in the Sales Order Entry (P4210) program.  |  |

| Program                                    | Description                                                                                                    |
|--------------------------------------------|----------------------------------------------------------------------------------------------------|
| Configured Item Revisions (P3210)          | You can validate the lot status code against specified lot status group. You can use sales orders to process configured on-hold components with allowed lot status. The system uses the same processing option that was specified in the Sales Order Entry (P4210) program. |
| Configured Item Segment Search (P32202)    | You can use sales orders to process configured on-hold components with allowed lot status. The system uses the same processing option that was specified in Sales Order Entry (P4210) program.                                                                              |
| Select Configured Items (P32053)           | You can use sales orders to process configured on-hold components with allowed lot status. The system uses the same processing option that was specified in the Sales Order Entry (P4210) program.                                                                          |
| Order Processing (R31410)                  | You can release on-hold items with allowed lot statuses. Use the Enter Allowed Lot Status Group processing option on the Edits tab to specify the lot status group.                                                                                                    |
| WO Component Shortage List Report (R31418) | The system uses the same processing option that was specified in the Order Processing (R31410) report.                                                                                                    |
| Work Order Inventory Issue (P31113)        | You can issue on-hold items with allowed lot statuses to a work order. Use the Enter Allowed Lot Status Group processing option on the Edits tab to specify the lot status group.                                                                                           |
| Work Order Parts List (P3111)              | You can hard commit on-hold items with allowed lot statuses. Use the Enter Allowed Lot Status Group processing option on the Edits tab to specify the lot status group.                                                                                                    |
| Work Order Completions (P31114)            | You can require the user to enter a nonblank lot status code for a finished lot when on-hold items were consumed. Use the Hold Code Requirement processing option on the Edits tab to specify the lot status group.                                                         |
| Item/Branch Locations (P41LOCN)            | You can enable item/branch locations to display available quantity for items with an allowed lot status.                                                                                                    |
| Inventory Transfers (P4113)                | You can process on-hold items with allowed lot statuses. Use the Enter Allowed Lot Status Group processing option on the Process tab to specify the lot status group.                                                                                                    |
| Inventory Issues (P4112)                   | You can process on-hold items with allowed lot statuses. Use the Enter Allowed Lot Status Group processing option on the Process tab to specify the lot status group.                                                                                                    |
| Inventory Adjustments (P4114)              | You can process on-hold items with allowed lot statuses. Use the Enter Allowed Lot Status Group processing option on the Process tab to specify the lot status group.                                                                                                    |

During the print pick slip, ship confirmation, and warehouse location selection processes, the system validates the nonblank lot status codes against the user-defined status code values. If nonblank lot status codes exist in the F41081 table, the system considers the user-defined lot status codes as blank and the on-hold item continues through these processes.

## 9.4.2 Forms Used to Set Up Allowed Lot Status Codes

| Form Name                             | FormID  | Navigation                                              | Usage                         |
|---------------------------------------|---------|---------------------------------------------------------|-------------------------------|
| Work With Allowed<br>Lot Status Setup | W41081A | Lot Control (G4113),<br>Allowed Lot Status<br>Setup     | Locate lot status codes.      |
| Allowed Lot Status<br>Setup Revision  | W41081B | On Work With<br>Allowed Lot Status<br>Setup, click Add. | Add allowed lot status codes. |

## 9.4.3 Adding Allowed Lot Status Codes

Access the Allowed Lot Status Setup Revision form.

Figure 9–7 Allowed Lot Status Setup Revision form

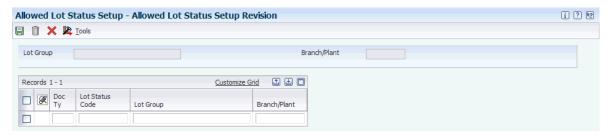

#### **Lot Status Code**

Enter the code from UDC table (41/L) that indicates the status of the lot. If you leave this field blank, the system indicates that the lot is approved. All other codes indicate that the lot is on hold. You can assign a different status code to each location in which a lot resides on Item/Location Information or Location Lot Status Change.

#### **Lot Group**

Enter a lot group. This value is the name of a user-defined list of allowed nonblank lot status codes. If you enter a value in this processing option, the system uses the Allowed Lot Status table (F41081) to validate lots for which lot status code is nonblank against the specified lot group name.

#### **Branch/Plant**

Enter the alphanumeric code that identifies a specific entity within a business, such as a warehouse location, branch, or plant.

# 9.5 Viewing Lot Transactions

This section provides overviews of tracking and tracing and faulty lot tracing and discusses how to:

- Set processing options for Trace/Track Inquiry (P41203).
- Review lot trace and track information.

# 9.5.1 Understanding Tracking and Tracing

You might want to view the transactions that have affected a lot, such as:

- The receipts and inventory issues that were generated as a result of assigning items to the lot.
- The inventory issues, work order completions, and sales that were generated as a result of removing items from the lot.

Use lot tracing to view the transactions in which items were assigned to the lot. If the lot contains kit or assembled items, you can identify the parts that were used to assemble items in the lot and the lots from which the parts came.

Use lot tracking to view the transactions in which items were removed from the lot. You can identify items that have been assembled using parts from the lot and the lots to which the assembled items were assigned.

You provide information about how you want the system to trace and track lots. For example, you specify the document types that the system monitors to trace and track lots. You also specify whether you want to view transactions for assembled items or nonassembled items by specifying a trace and track mode.

# 9.5.2 Understanding Faulty Lot Tracing

You can trace a component or ingredient lot back to the immediate supplier in those cases in which faults are found with the lot. You also must identify active orders that are associated with lots containing faulty or recalled components, assess the impact, and process product recalls effectively. This procedure lets you reduce unnecessary scrap or recalls on orders that were already shipped to customers.

The Lot Management Workbench form in the Track/Trace Inquiry program (P41203) enables you to search from an internal lot, supplier lot (recall situation), or memo lot. After you locate active orders that are associated with the faulty lot, you can assess the impact of the product recall. You can also access respective order management programs from the order tabs on this form and make necessary changes to the order.

The system stores the supplier and supplier lot number along with other purchase order receipt information to the F4111 table and displays this information on these forms:

- Work with Item Ledger
- Lot Supplier Inquiry
- Transaction Information

The system also uses the F4108 table for processing information.

# 9.5.3 Understanding Electronic and Device Quality Records

Products such as pharmaceuticals, biotech, and medical devices require an audit trail for each batch, work order, or medical device manufactured.

An audit trail traces the manufacture of an item from design approval through manufacturing. The audit trail includes engineering changes introduced during the manufacture of the product. A quality assurance group must review the product prior to its release for sale or use.

You can review production records for a specific product and track defects. When you review records that are out of conformance, you can open a case for internal personnel to resolve the conformance issue.

You can use any value in the Enter Trace/Track processing option on the Display tab of the Track/Trace Inquiry program (P41203) as it is not significant if you trace or track an item when performing a product audit.

The system uses the document type entered in the Enter WO Document Type to Inquire processing option on the Defaults tab to determine whether to enable the As Built Comparison, Engineering History, and Production History buttons when you select a row on the Lot Management Workbench form. For example, the system enables all three buttons when the processing option is set to **WO** for work order.

When you access the Lot Management Workbench form for the first time, the system disables all buttons except the Signature and Audit button. On the Lot Management Workbench form, you enter an item number and lot/serial number to trace or track a specific item. You then select the parent line for the Lot B/P (lot branch/plant) and the system enables the Item Information and Quality Results buttons.

You next select the line that contains an inventory completion (IC). The system enables the As Built Comparison, Engineering History, and Production History buttons based on the document type setting in the Enter WO Document Type to Inquire processing option on the Defaults tab.

#### 9.5.3.1 Item Information

On the Lot Management Workbench form, you click the Item Information button to access the Item Master Revisions form. The system calls the version of the Item Master program (P4101) specified in the Enter Item Master (P4101) Version processing option on the Version tab of the Track/Trace Inquiry program. You review the item information and then click OK to return to the Lot Management Workbench form.

### 9.5.3.2 Quality Results

On the Lot Management Workbench form, you click the Quality Results button to access the Test Results Revisions form. The system calls the version of the Enter Test Results program (P3711) specified in the Enter Test Results Revisions (P3711) Version processing option on the Version tab of the Track/Trace Inquiry program.

The system populates the Branch/Plant, Document Number, Order Type, Item Number, Lot/SN, and Location fields on the Test Results Revisions form with the values from the Lot Management Workbench form.

After you review the test information, click OK to return to the Lot Management Workbench form.

#### 9.5.3.3 As Built Comparison

On the Lot Management Workbench form, you click the As Built Comparison button to access the Work With Comparisons form. The system calls the version of the Bill of Material Comparison program (P30204) specified in the Enter Bill of Material Comparison (P30204) Version processing option on the Version tab of the Track/Trace Inquiry program.

The system populates the Order Number, Item Number, and Branch/Plant fields on the PL to BOM tab of the Work With Comparisons form with the values from the Lot Management Workbench form.

**Note:** The version of the Bill of Material Comparison program specified in the Enter Bill of Material Comparison (P30204) Version processing option on the Version tab of the Track/Trace Inquiry program must specify that the PL to BOM tab displays as the default tab. The ZJDE0003 version of the Bill of Material Comparison program is configured for this requirement.

You click Find and evaluate the comparison on the Display Comparisons form. You click Close on both the Display Comparisons and Work With Comparisons forms to return to the Lot Management Workbench form.

### 9.5.3.4 Engineering History

On the Lot Management Workbench form, you click the Engineering History button to access the Work With ECO Workbench by Item form. The system calls the version of the ECO Workbench program (P30225) specified in the Enter ECO Workbench (P30225) Version processing option on the Version tab of the Track/Trace Inquiry

The system populates the Item Number and Branch/Plant fields on the Work With ECO Workbench by Item form with the values from the Lot Management Workbench

You click Find and review the engineering history. You click Close to return to the Lot Management Workbench form.

# 9.5.3.5 Production History

On the Lot Management Workbench form, you click the Production History button to access the Production Cost Inquiry form. The system calls the version of the Production Cost Inquiry program (P31022) specified in the Enter Production Cost Inquiry (P31022) Version processing option on the Version tab of the Track/Trace Inquiry program.

The system populates the Document Number field on the Production Cost Inquiry form with the order number from the Lot Management Workbench form.

You click Find and review the work order information. You click Close to return to the Lot Management Workbench form.

### 9.5.3.6 Audit and Signature

On the Lot Management Workbench form, you click the Audit and Signature button. The system displays the Work with Audit and Signature Information form which enables you to access specific audit information. You click Cancel to return to the Lot Management Workbench form.

See JD Edwards EnterpriseOne Tools Auditing Administration Including 21 CFR Part 11 Administration Guide.

### 9.5.4 Forms Used to View Lot Transactions

| Form Name                   | FormID  | Navigation                                  | Usage                                   |
|-----------------------------|---------|---------------------------------------------|-----------------------------------------|
| Lot Management<br>Workbench | W41203D | Lot Control (G4113),<br>Trace/Track Inquiry | Review lot trace and track information. |

| Form Name                                    | FormID    | Navigation                                                                              | Usage                                               |
|----------------------------------------------|-----------|-----------------------------------------------------------------------------------------|-----------------------------------------------------|
| Lot Supplier Inquiry                         | W41203C   | On the Lot Management Workbench form, select Supplier Lot Inquiry from the Form menu.   | Search for lots by supplier or supplier lot number. |
| Item Master Revisions                        | W4101A    | On the Lot<br>Management<br>Workbench form,<br>click the Item<br>Information button.    | Review item information.                            |
| Test Results Revisions                       | W3711B    | On the Lot<br>Management<br>Workbench form,<br>click the Quality<br>Results button.     | Review test results.                                |
| Work With<br>Comparisons                     | W30204A   | On the Lot<br>Management<br>Workbench form,<br>click the As Built<br>Comparison button. | Review the bill of material comparison.             |
| Work With ECO<br>Workbench by Item           | W30225A   | On the Lot<br>Management<br>Workbench form,<br>click the Engineering<br>History button. | Review engineering history.                         |
| Production Cost<br>Inquiry                   | W31022A   | On the Lot<br>Management<br>Workbench form,<br>click the Production<br>History button.  | Review work order information.                      |
| Work with Audit and<br>Signature Information | W9500005A | On the Lot<br>Management<br>Workbench form,<br>click the Audit and<br>Signature button. | Review audit information.                           |

# 9.5.5 Setting Processing Options for Track/Trace Inquiry (P41203)

Processing options enable you to specify the default processing for programs and reports.

# 9.5.5.1 **Display**

### 1. Enter Track/Trace

Specify which method the system uses to trace or track lot usage. If you select to trace the lot, the system traces, from the time of shipment to the time of manufacture, all of the items that made up the current item. If you select to track the item, the system determines all of the assemblies of which this item is to be a component, from the time of manufacture to the time of shipment. Values are:

Blank: Trace lot usage.

1: Track lot usage.

#### 2. Enter Display Level

Specify the level at which the trace/track result appears. Values are:

Blank: Display all transactions, but exclude IB, IX, and IZ types.

1: Display only those transactions that may have created new derivative lot.

### 9.5.5.2 Document Type

Specify a user-defined codes from UDC table (00/DT) in the following processing options:

### 1. Enter WO Issue Document Types

If you leave this processing option blank, the system uses default document type IM.

### 2. Enter WO Completion Document Types

If you leave this processing option blank, the system uses default document type IC.

### 3. Enter WO Scrap Document Types

If you leave this processing option blank, the system uses default document type IS.

### 4. Enter PO Receipt Document Types

If you leave this processing option blank, the system uses default document type **OV**.

### 5. Enter Invoice Sales Document Types

If you leave this processing option blank, the system uses default document type RI..

### 6. Enter Transfer Order (Sales) Document Types

If you leave this processing option blank, the system uses default document type ST.

# 7. Enter Transfer Order (Purchase) Document Types

If you leave this processing option blank, the system uses default document type **OT**.

# 8. Enter Inventory Reclass Document Types(enter inventory reclassification document types)

If you leave this processing option blank, the system uses default document type IR.

### 9.5.5.3 **Defaults**

#### 1. Enter PO Document Type to Inquire

Specify a user-defined code from UDC table (00/DT) that identifies the purchase order document type on which to inquire. If you leave this processing option blank, the system uses default document type **OP**.

### 2. Enter PO Last Status FROM THRU

Specify a user-defined codes from UDC table (40/AT) that identify order status range for the purchase order inquiry. Use this processing option to specify the beginning status. If you leave this processing option blank, the system uses all.

### 3. Enter PO Received Date FROM THRU

Specify date range for the purchase order inquiry. Use this processing option to specify the beginning date. If you leave this processing option blank, the system uses all.

### 4. Enter Work Order Document Type to Inquire

Specify a user-defined code from UDC table (00/DT) that specifies the work order document type on which to inquire. If you leave this processing option blank, the system uses default document type WO.

#### 5. Enter WO Status FROM THRU

Specify a user-defined code from UDC table (00/SS) that identifies the order status range for the work order inquiry. Specify the beginning status. If you leave this processing option blank, the system uses all.

### 6. Enter WO Request Date FROM THRU

Specify the date range for the work order inquiry. If you leave this processing option blank, the system uses all.

### 7. Enter SO Document Type to Inquire

Specify a user-defined code from UDC table (00/DT) that identifies the sales order document type on which to inquire. If you leave this processing option blank, the system uses default document type **SO**.

### 8. Enter SO Last Status FROM THRU

Specify a user-defined code from UDC table (40/AT) that identifies the status range for the sales order inquiry. If you leave this processing option blank, the system uses all.

### 9. Enter SO Request Date FROM THRU

Specify the date range for sales order inquiry. If you leave this processing option blank, the system uses all.

### 10. Enter Number of Prior Transaction Days

Specify the number of prior transaction days. To limit the scope of the lot trace or track, the system uses transaction FROM and THRU dates. As a default value, THRU date is today's date and FROM date is calculated using this value. Values are:

Blank: 360 days.

User Entry: Enter a value that is a positive integer number.

### 9.5.5.4 Version

### 1. Enter Lot Master (P4108) Version

Specify a version of the Lot Master program to use. If you leave this processing option blank, the system uses version ZJDE0001.

#### 2. Enter Purchase Receipts Inquiry (P43214) Version

Specify a version of the Purchase Receipts Inquiry program to use. If you leave this processing option blank, the system uses version ZJDE0001.

### 3. Enter Manufacturing Work Order Processing (P48013) Version

Specify a version of the Manufacturing Work Order Processing program to use. If you leave this processing option blank, the system uses version ZJDE0001.

### 4. Enter Sales Order Entry (P4210) Version

Specify a version of the Sales Order Entry program to use. If you leave this processing option blank, the system uses version ZJDE0001.

### 5. Enter Warehouse Putaway Request Inquiry (P4600) Version

Specify a version of the Warehouse Putaway Request Inquiry program to use. If you leave this processing option blank, the system uses version ZJDE0001.

### 6. Enter Warehouse Pick Request Inquiry (P4600) Version

Specify a version of the Warehouse Pick Request Inquiry program to use. If you leave this processing option blank, the system uses version ZJDE0002.

### 7. Enter Item Master (P4101) Version

Specify a version of the Item Master program (P4101) to use when you click the Item Information button. If you leave this processing option blank, the system uses version ZJDE0001.

### 8. Enter Test Results Revisions (P3711) Version

Specify a version of the Test Results Revisions program (P3711) to use when you click the Quality Results button. If you leave this processing option blank, the system uses version ZJDE0001.

### 9. Enter Bill of Material Comparison (P30204) Version

Specify a version of the Bill of Material Comparison program (P30204) to use when you click the As Built Comparison button. If you leave this processing option blank, the system uses version ZJDE0003.

### 10. Enter ECO Workbench (P30225) Version

Specify a version of the ECO Workbench program (P30225) to use when you click the Engineering History button. If you leave this processing option blank, the system uses version ZJDE0001.

### 11. Enter Production History (P31022) Version

Specify a version of the Production Cost Inquiry program (P31022) to use when you click the Production History button. If you leave this processing option blank, the system uses version ZJDE0001.

# 9.5.6 Reviewing Lot Trace and Track Information

Access the Lot Management Workbench form.

Trace/Track Inquiry - Lot Management Workbench ▼ [ i ? ] Query: All Records Supplier Lot Inquiry Form Izols Item Number Bike Rack - Trunk Mount Branch/Plant ● System Supplier Memo1 Trans Date FROM 12/10/2010 12/05/2011 Customize Grid Records 1 - 1 Expand All | Collapse All Node ID ● Item:60003 60003 Lot Audit Quality Results As Built Comparison Engineering History Production History Audit and Signature PO Receipt Find Last Status FROM THRU PO Receipt Inquiry Related Warehouse Putaway Request **1** Records 1 - 1 Records 1 - 1 Lot Serial Number

Figure 9-8 Lot Management Workbench form

You can use the PO Receipt, Work Order, and Sales Order tabs to inquire on orders that have the selected item, branch, location, and lot in the detail line.

### 9.5.6.1 Driver

### **Trace Backward**

Select to trace specified lot backward across multiple branch plants and multiple levels within manufacturing and transfer process to the initial purchase receipt.

#### **Trace Forward**

Select to track specified lot forward across multiple branch plants and multiple levels within manufacturing and transfer process to last shipment made.

### System/Supplier/Memo1

Enter the type to indicate that the lot that you entered is a supplier lot, or select Memol type to indicate that it is a lot memo 1. The system type indicates that it is internal lot number.

### 9.5.6.2 Additional Filter

#### Detail

Select to specify the level at which the system displays track/trace results. The system displays all transactions except IB, IX, and IZ types.

### **Derivative Lots Only**

Select to display only those transactions that created new lot numbers out of specified item/lot. Examples of these transactions are transfer orders, reclassifications, and WO completions.

### **Branch/Plant**

Enter the branch/plant as an additional filter.

#### Trans Date FROM/THRU

Enter the date that an order was entered into the system.

### 9.5.6.3 Additional Elements

### Item Information

Click to access the Item Master Revisions form.

#### **Quality Results**

Click to acces the Test Results Revisions form.

#### As Built Comparison

Click to access the Work With Comparisons form.

#### **Engineering History**

Click to access the Work With ECO Workbench by Item form.

#### **Production History**

Click to access the Production Cost Inquiry form.

### **Audit and Signature**

Click to access the Work with Audit and Signature Information form.

See JD Edwards EnterpriseOne Tools Auditing Administration Including 21 CFR Part 11 Administration Guide.

# 9.6 Reclassifying Lots

This section provides an overview of lot reclassification, lists prerequisites, and discusses how to:

- Set processing options for Item Reclassifications (P4116).
- Reclassify items and lots.

# 9.6.1 Understanding Lot Reclassification

You can reclassify an item and any associated lot when the item properties change. You can reclassify only uncommitted quantities of items and lots. You can review uncommitted quantity information for the item and related lot in the Item Availability (P41202) program. When you reclassify in the Reclassifications Transactions program (P4116), you create new item numbers and combine or split existing lots within locations.

For example, property changes that occur over time in technical grade sulfuric acid can result in a less potent grade of acid. You can create a new lot for this acid by specifying a different potency and grade. Similarly, if you blend several lots of sulfuric acid together and dilute them with water, you can create a new lot with a new potency and grade.

You can change a lot and any of the associated items in these ways:

- Change the item number, location, lot, and lot status.
- Create a new lot from an existing lot.
- Combine several lots into a single lot.
- Split one lot into several lots.
- Combine several lots and create several new lots.

**Important:** Use the Reclassifications Transactions program (P4116) only for reclassifying items and lots. Using any other programs to reclassify items or lots can adversely affect information throughout the JD Edwards EnterpriseOne Sales Order Management system and the JD Edwards EnterpriseOne Procurement system.

After you reclassify an item and lot, the system displays the document type, batch number, and document number that you use to locate the transaction. The system then adjusts inventory balances and performs related tracking and accounting tasks. The system updates these tables with item and lot change information:

- F4111
- F0911
- F41021
- F4602 (if you are using the JD Edwards EnterpriseOne Warehouse Management system)

You can view detailed or summarized journal entries for these transactions on the Journal Entries and the Item Ledger Inquiry forms.

After you enter several reclassifications, you can group them together for processing. After you group transactions, the system assigns the same number to each transaction in the group and processes all of the From and To lines with the same transaction number. Depending on how you have set the processing options, the system validates that the From and To quantities balance.

If you make an error when you reclassify an item or lot, you can correct the mistake by entering a reversing entry. The system reverses the item in the same document number and batch as the original reclassification. Because the system stores records of each reclassification for accounting purposes, you cannot delete the record.

**Note:** You cannot use the P4116 program to reclassify bulk inventory.

See "Setting Up Bulk Items" in the JD Edwards EnterpriseOne Applications Bulk Stock Inventory Implementation Guide.

### 9.6.1.1 Effective Date Calculations

When reclassifying lots, you can manually override or enter an effective date. If you do not specify an effective date, the system automatically calculates the effective date using the default values from the Manufacturing Effective Days and Purchasing Effective Days fields in the Item Branch table (F4102).

To calculate the value in the Lot Effective Date field, the system determines the stocking type of the item being reclassified. If the item has a manufactured stocking type, the system uses the value from the Manufacturing Effective Days field and adds those days to the on-hand date to calculate the effective date. If the item has a purchased stocking type, the system uses the value from the Purchasing Effective Days field and adds those days to the on-hand date to calculate the effective date.

The system calculates effective dates differently when you split, blend, and combine lots:

| Description   | Calculation of Effective Dates                                                                                                    |
|---------------|----------------------------------------------------------------------------------------------------|
| Split a lot   | When splitting a lot, you create multiple lots from a single parent lot. Each child lot inherits the effective date and lot creation date from the parent lot. If some properties of the lot have changed to necessitate a different effective date, you can override this date. |
| Blend a lot   | When blending multiple lots into a single lot, you can specify whether the new lot inherits the on-hand date or the effective date.                                                                                                    |
| Combine a lot | When combining lots, child lots can inherit the on-hand date and the effective date. For example, when combining lots, you can specify whether child Lot 1 and Lot 2 inherit information from Lot A or Lot B.                                                                    |

# 9.6.2 Prerequisites

Before you complete the tasks in this section, you must verify that:

The general ledger accounts are set up in the F0901 table.

See "Creating the Chart of Accounts" in the JD Edwards EnterpriseOne Applications Financial Management Fundamentals Implementation Guide.

AAIs for distribution are set up.

# 9.6.3 Forms Used to Reclassify Lots

| Form Name                           | FormID | Navigation                                                        | Usage                      |
|-------------------------------------|--------|-------------------------------------------------------------------|----------------------------|
| Work With Item<br>Reclassifications | W4116A | Inventory<br>Master/Transactions<br>(G4111),<br>Reclassifications | Review items and lots.     |
| Item Reclassifications              | W4116B | On the Work With Item Reclassifications form, click Add.          | Reclassify items and lots. |

# 9.6.4 Setting Processing Options for Item Reclassifications (P4116)

Processing options enable you to specify the default processing for programs and reports.

### 9.6.4.1 **Defaults**

### 1. Document Type

Specify a user-defined code from UDC table (00/DT) that identifies the default document type. If you leave this processing option blank, the system does not provide a document type.

### 2. Assign Expiration Dates

Specify how expiration dates are assigned to new lots. Enter 1 to use the transaction date plus the shelf life to calculate the expiration date for new lots. If you leave this processing option blank, you must manually assign the expiration date to new lots.

### 9.6.4.2 **Versions**

If you leave any of the following processing options blank, the system uses version ZJDE0001.

### 1. Journal Entries (P0911)

Specify the version of the Journal Entries program to use.

### 2. Item Search (P40ITM2)

Specify the version of the Item Search program to use.

### 3. Item Ledger (P4111)

Specify the version of the Item Ledger program to use.

### 4. Warehouse Request (P46100) (FUTURE)

Future use.

### 9.6.4.3 Process

### 1. Cost Entry

Specify whether the system displays and protects costs. Values are:

Blank: Display cost and enable the cost to be updated.

- **1:** Display cost, but do not enable the cost to be updated.
- 2: Do not display cost.

#### 2. Journal Entries

Specify how the system processes GL accounts. Values are:

Blank: Run in detail mode.

**1:** Summarize by account number.

#### 3. Lots on Hold

Specify whether the system enables transfers from held lots. Values are:

Blank: Do not enable transfers from held lots.

1: Enable transfers from held lots.

### **Enter Allowed Lot Status Group to Validate**

Specify the lot group. The lot group is the name of a user-defined list of allowed nonblank lot status codes. Entry of a lot group name enables the system to process lots for which the lot status code is defined within the specified lot group name. If the nonblank lot status codes exist in the F41081 table, then the system treats the user-defined lot status codes as blank and the on-hold item continues through the reclassification process.

### 4. Reclassification Quantity

Specify whether the system enables the reclassification of a quantity to be greater than the quantity that is available. Values are:

Blank: Do not enable the reclassification of quantity to be greater than the quantity that is available.

1: Enable the reclassification of quantity to be greater than the quantity that is available.

### 5. Quantity Validation

Specify which method of quantity validation the system uses for from and to quantities in a transaction. Values are:

Blank: Do not validate quantities.

- **1:** Display a warning if the quantity is out of balance.
- **2:** Display an error if the quantity is out of balance.

### 9.6.4.4 Interop

### 1. Transaction Type

Specify a user-defined code from UDC table (00/TT) that identifies a type of transaction, such as an invoice or a sales order. If you leave this processing option blank, the system does not perform export processing.

### 9.6.4.5 Agreement

# 1. Agreement Assignment (FUTURE)

Future use.

# 9.6.5 Reclassifying Items and Lots

Access the Item Reclassifications form.

Figure 9–9 Item Reclassifications form

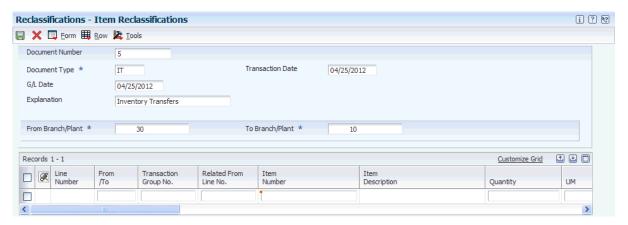

The system processes the transaction and displays a document number, document type, and the batch number for the transaction.

#### **Transaction Date**

Enter the date that the transaction occurred.

#### From Branch/Plant

Enter the lowest value of the range that a given user is authorized to view and process data. This value is used in conjunction with the Business Unit Through Code, which defines highest value. If no record exists for a user and file, the user is completely authorized to the file. If the file name is blank for a given user, the business unit range applies to all users of the file.

#### To Branch/Plant

Enter an alphanumeric code that identifies a separate entity within a business for which you want to track costs. For example, a business unit might be a warehouse location, job, project, work center, branch, or plant.

### From/To

Enter a code that indicates whether a line in a transaction is a From line or a To line. This field enables you to combine multiple existing products or locations into a single product or location. For example, you can create three From lines and one To line. You can also split one existing product or location into several new products or locations. Or, you can create one From line and two To lines. The information that is contained in a From transaction line is always existing item location information.

### **Transaction Group No.**

Enter a value that identifies the lines that were grouped when the system performed multiple reclassification transactions.

#### Related From Line No.

Enter the number of the line item from which this line inherits lot and quality data.

### Lot Effectivity Date

Enter the date on which a lot becomes available. The system uses this date for availability and commitment processing to indicate that the lot is available on or after the date that you specify. You must complete this field when inventory first becomes an on-hand quantity for the lot. If you leave this field blank, the system calculates the effective date of the lot by using the value for effective days in the F4102 table or the current date if the value for effective days is zero.

# 9.7 Setting Up Dates for Lots

This section provides an overview of lot date information, lists a prerequisite, and discusses how to:

- Enter lot date information.
- Calculate active components or ingredients.

# 9.7.1 Understanding Lot Date Information

You can track various types of dates that are associated with a lot and select which date to use for committing inventory and tracking availability. These dates include expiration date, sell by date, best before date, effective date, and depending on industry standards, lot date information for user-defined purposes. For example, certain materials may require that a lot be retested for potency or integrity. Other types of materials might need to be reagitated or compounded. You can define a date type, such as retest date, and store that information in the supplemental database by item and lot.

Similarly, you can specify which date to use during the sales commitment. For example, you can define customer preferences that specify whether a customer wants inventory based on the sell by date or the expiration date.

Establish the default dates on the Item Master Revisions form. The system uses these tables to process multiple lot dates:

- F4108
- F4101
- F4102
- F4801
- F4311
- F43121
- F4211
- F4111

### 9.7.1.1 Expiration Date Calculation Method

You can select the calculation method for lot expiration dates. Typically, the system calculates the lot expiration date using shelf life days when a product is completed. Another type of lot expiration date calculation is based on the active components of a parent item. For example, a parent lot can inherit the lowest expiration date of the active components.

If an item begins to expire during manufacturing, you can assign expiration date based on routing steps of that item. The Based On Date field represents the point from which shelf life days should be used to calculate the expiration date for the item.

This table presents the three methods for calculating a lot expiration date:

| Method                                                                         | Description                                                                                                    |
|--------------------------------------------------------------------------------|----------------------------------------------------------------------------------------------------|
| Shelf Life Days + Work Order<br>Completion Date                                | If you use this method, the expiration date of the item is calculated by adding the date that it was completed plus the shelf life days that are defined for the item. If Shelf Life Days field is blank, then the default value for the Lot Expiration Date is the latest system date. You can override this value during work order completions. |
| Shelf Life Days + Based On Date                                                | If you use this method, the expiration date of the item is calculated by adding the shelf life days plus the based-on date. You can specify the based-on date when you run the Work Order Completions (P31114) program. This type of calculation is required when the end product starts to expire before the last step of the routing process.    |
| Shelf Life Days + Least Expiration Date of<br>Active Ingredients or Components | If you use this method, the expiration date of the item is calculated for the manufactured parent lot based on a lower-level component. For example, if milk is used to produce ice cream, the expiration date for the lot of ice cream can be based on the expiration date of milk.                                                               |
|                                                                                | Use this method in conjunction with the Active Ingredient option on the Additional System Information form (Manufacturing Data or Plant Manufacturing), where you specify whether the component is an active ingredient.                                                                                                    |

### See Also:

- Setting Up Dates for Lots.
- Defining Effective Dates for Future Availability.

# 9.7.2 Prerequisite

Before you complete the tasks in this section, you must verify that UDC table (40/VF) contains the value 03 CPGLC with a special handling code of Y.

# 9.7.3 Forms Used to Set Up Dates for Lots

| Form Name                        | FormID | Navigation                                                                           | Usage                                       |
|----------------------------------|--------|--------------------------------------------------------------------------------------|---------------------------------------------|
| Item Master Revisions            | W4101A | Select an item on the<br>Work With Item<br>Master Browse form.                       | Enter lot date information.                 |
| Additional System<br>Information | W4101C | On the Work With Item Master Browse form, select Addl System Info from the Row menu. | Calculate active components or ingredients. |

# 9.7.4 Entering Lot Date Information

Access the Item Master Revisions form.

Figure 9–10 Item Master Revisions form

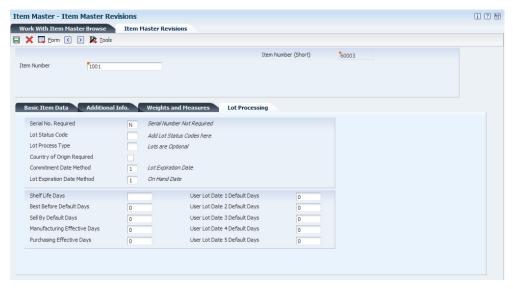

### 9.7.4.1 Lot Processing

Select the Lot Processing tab.

#### Commitment Date Method

Enter a code from UDC table (H40/CD) that specifies which date the system uses to commit inventory when an item is committed by date. The default value is 01 (lot expiration date). The date fields are stored in the F4108 table.

#### **Lot Expiration Date Method**

Enter a code that indicates which method the system uses for calculating the expiration date for a lot. Values are:

- 1: On-hand date + shelf life days.
- 2: Based-on date + shelf life days.
- **3:** Least expiration date of active components.

If you enter 3, you must also activate the Active Ingredients option at the branch level.

#### Shelf Life Days

Enter the number of days that an item can remain in inventory before it expires. The system adds this number to the date that the item is received to determine the expiration date for the item. If you do not enter a value here, you must enter an expiration date each time that you receive the lot item.

### **Best Before Default Days**

Enter the number of days that an item can remain in inventory before it should be consumed. The system uses the number that you enter to calculate the best before date using two different methods, depending on whether the number that you enter in this field is positive or negative. If the value is positive, the system adds the days to the based-on date to determine the best before date for the lot. If the number is negative, the system subtracts the days from the lot expiration date to determine the best before date.

#### Sell By Default Days

Enter the number of days that an item can remain in inventory before it should be sold. The system uses the number that you enter to calculate the sell by date using two different methods, depending on whether the value that you enter in this field is positive or negative. If you enter a positive value, the system adds the days to the based-on date to determine the sell by date for the lot. If you enter a negative value, the system subtracts the days from the lot expiration date to determine the sell by date.

### User Lot Date 1 Default Days through User Lot Date 5 Default Days

Enter the number of days that the system uses to calculate the value for these fields of the Lot Master table (F4108). The system calculates the value for these fields using one of two methods, depending on whether the number that you enter in this field is positive or negative. If you enter a positive value, the system adds the days to the based-on date to determine the value for the field. If you enter a negative value, the system subtracts the days from the lot expiration date to determine the value for the field.

# 9.7.5 Calculating Active Components or Ingredients

Access the Additional System Information form.

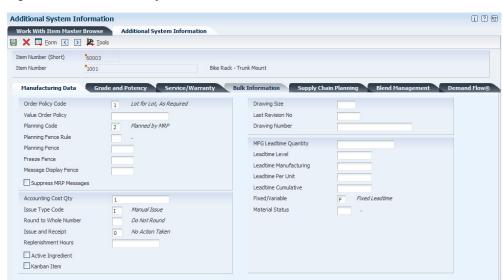

Figure 9–11 Additional System Information form

# 9.7.5.1 Manufacturing Data

Select the Manufacturing Data tab.

### **Active Ingredient**

Select this check box to indicate that an item is an active component of a parent item. When the item is an active component, the system can calculate a parent item's expiration date by comparing all component expiration dates and choosing the earliest date. Values are:

Blank: The item is not an active component of a parent item.

**1:** The item is an active component of a parent item.

# 9.8 Defining Effective Dates for Future Availability

This section provides an overview of future availability dates and discusses how to:

Define effective days.

- Run the Update Effective Lots program.
- Set processing options for Update Effective Lots (R41083).

# 9.8.1 Understanding Future Availability Dates

You can use an effective date to indicate the future availability of a lot. For example, in the wine industry, a certain type of wine may need to ferment for 600 days before it is sellable to the winery's distributors or to customers. In this case, the effective days for the batch of wine is 600 days. If you work with conformance lots that require acceptable quality assurance testing before becoming available, the inventory can be held with a future availability date.

Future availability dates enable you to know information such as:

- The quantity of finished goods that are expected from work order completions.
- The quantity of purchased goods from purchase orders.
- The quantity of inventory that is currently committed to sales and work orders.
- The quantity of inventory that is available for commitment to new sales and work orders.

With this information, you can negotiate realistic delivery dates for sales orders by calculating the expected quantity available and accounting for commitments on existing on-hand inventory.

**Note:** For a lot to be considered available by the system, the effective date must be the current or a past date, and the lot must not have a hold code associated with it. You can remove a lot status code either manually or automatically using the Hold Expired Lots (R41082) or Update Effective Lots (R41083) programs.

You can view or override a lot's effective date in these programs:

- Lot Master (P4108)
- Inventory Adjustments (P4114)
- Item Reclassifications (P4116)
- Work Order Completions (P31114)
- Work Order Process Resource Revisions (P3111P)
- Work Order Inventory Issues (P31113)
- Co/By Product Completion Window (P31115)
- Manufacturing Work Order Processing (P48013)
- Purchase Orders (P4310)
- PO Receipts (P4312)
- MRP/MPS Detail Message Revisions (P3411)
- Supply and Demand Inquiry (P4021)
- MPS Time Series (P3413)

The system uses the F4108 table to store and process effective dates.

# 9.8.1.1 Effective Days Calculations

Effective days are the number of days (including weekends) that you estimate before a lot will be available for commitments to sales or work orders when the lot is placed in on-hand inventory. For the system to calculate a future effective date to a lot, you must define the number of days before the lot becomes effective. You can override the system-calculated effective date as necessary.

When calculating effective days, the system assigns to all lots an effective date that is equal to the lot on-hand date, plus the number of days that is defined in the Manufacturing Effective Days or Purchasing Effective Days fields. If you create a lot using a purchase order receipt, the effective date equals the purchase order receipt date, plus the number of days that is specified in the Purchasing Effective Days field. If the lot is created through a work order completion, the effective date equals the work order completion date plus the number of days that is specified in the Manufacturing Effective Days field.

You assign and maintain default values for the manufacturing and purchasing effective days in both the Item Master (P4101) and Item Branch (P41026) programs. When you specify this value in the Item Master, the system updates the value in the item branch. However, when calculating the effective date for a lot, the system retrieves effective days values only from the item branch/plant record.

### 9.8.1.2 Availability and Commitment Calculations

The system calculates inventory availability using on-hand inventory, purchase orders, and work orders. During calculation, the system validates the effective date against the transaction date. That is, the system ensures that the transaction or requested date is greater than or equal to the effective date and less than the expiration date. If the lot is on hold and has an effective date assigned to it, the system does not process the lot.

### 9.8.1.3 Purchasing Commitments

When calculating effective days, the system assigns to all lots an effective date that is equal to the lot on-hand date, plus the number of days specified in the Purchasing Effective Days field. If you create a lot using a purchase order receipt, the effective date equals the purchase order receipt date, plus the number of days specified in the Purchasing Effective Days field.

# 9.8.1.4 Manufacturing Commitments

When committing items from a lot for manufacturing processes, the system compares the parts list request date (the default value from the work order start date) to the effective date and expiration date for the lot. For automatic commitments, if the request date is less than the effective date or greater than the lot expiration date, the system cycles to another lot and performs the same validation on a new lot. This process continues until the system locates a lot that meets the date criteria and is available to be committed.

For manual commitments, the system checks the part list request date against the effective date and the expiration date when the request is committed. If the lot does not meet the criteria, the system generates a warning.

### 9.8.1.5 Material Requirements Planning (MRP)

To accurately reflect inventory status, the system accounts for a lot's effective date when calculating time-phased supply inventory and the ability of that supply to satisfy demand during time periods. This table describes this process for MRP:

| MRP Element       | Use of Effective Dates                                                                                                    |
|-------------------|----------------------------------------------------------------------------------------------------|
| On-Hand Inventory | When calculating the available quantities from on-hand inventory, the system uses the effective date of the lot to determine whether the quantity that is associated with the lot is available. If the lot effective date is greater than the period in which supply is being calculated, then the system does not consider the quantity that is associated with the lot to be available for planning purposes in that period.                                                                                                    |
|                   | However, if the effective date is less than or equal to<br>the planning period, the system considers the quantity<br>of item that is available to satisfy demand in that<br>period. The quantity in the lot continues to be able to<br>satisfy demand in subsequent periods until the<br>quantity in the lot reaches zero or the lot expires.                                                                                                    |
| Purchase Orders   | If the lot's effective date is greater than the period in which supply is being calculated, then the system does not consider the quantity that is associated with the lot to be available for planning purposes in that period. However, if the effective date is less than or equal to the planning period, then the quantity of item in the lot is considered available to satisfy demand in that period. The quantity in the lot continues to be able to satisfy demand in subsequent periods until the quantity in the lot reaches zero or the lot expires. At this time, the system no longer considers the lot available for any purpose.                                                                                                    |
|                   | The system searches for an effective date on all purchase order lines. If a purchased item is not lot controlled, the item's purchasing effective days equal zero or blank. In this case, the system adds zero to the promised delivery date, and the planned effective date is equal to the promised delivery date.                                                                                                    |
| Work Orders       | The system uses the value in the Planned Effective Date field (DPL) to calculate planned supply availability from work orders. This calculation is based on the work order request date and the manufacturing effective days for the item on the work order as defined in the F4102 table.                                                                                                    |
|                   | The system adds the item's manufacturing effective days to the work order's planned completion date to obtain the planned effective date. If the planned effective date is greater than the period in which supply is being calculated, then the quantity of inventory that is associated with the lot is not considered available to satisfy demand in that period. However, if the planned effective date is less than or equal to the planning period, then the system considers the quantity of inventory that is associated with the lot to be available to satisfy demand in that period. The quantity in the lot will continue to satisfy demand in subsequent periods until the quantity in the lot reaches zero or the lot expires. At this time, the system no longer considers the lot available for any purpose. |

| MRP Element Use of Effective Dates |                                                                                                    |
|------------------------------------|----------------------------------------------------------------------------------------------------|
| Time Series                        | The system considers the effective date when performing the netting operation for planning and when applying supply inventory to the appropriate date. For example, if a lot of 100 of Part A is created on August 1, but does not become effective until August 15, the system does not display the lot as part of the inventory until August 15.                                                                                   |
| Supply/Demand Inquiry              | The system considers the inventory as available based on the planned effective date of the items on the order. When calculating supply from a purchase order, the system calculates availability based on the value in the expected effective date on the purchase order detail line. When calculating supply inventory from a work order, the system calculates availability based on the planned effective date of the work order. |

### See Also:

- Running the Update Effective Lots Program.
- Reclassifying Lots.

# 9.8.2 Form Used to Define Effective Dates for Future Availability

| Form Name             | FormID | Navigation                                                      | Usage                  |
|-----------------------|--------|-----------------------------------------------------------------|------------------------|
| Item Master Revisions | W4101A | On the Work With<br>Item Master Browse<br>form, select an item. | Define effective days. |

# 9.8.3 Defining Effective Days

Access the Item Master Revisions form.

### 9.8.3.1 Lot Processing

Select the Lot Processing tab.

### **Manufacturing Effective Days**

Enter the number of days that an item must remain in inventory before the system considers the item to be available for sales and manufacturing commitments. To calculate the lot effective date, the system adds the number that you enter in this field to the based-on date that appears in the F4108 table.

### **Purchasing Effective Days**

Enter the number of days after a purchased item is received that a lot becomes available. The system uses this number when calculating and displaying the effective date in the Purchase Orders (P4310) and the PO Receipts (P4312) programs.

# 9.8.4 Running the Update Effective Lots Program

Select Lot Control (G4113), Update Effective Lots.

You can remove a lot status code either manually or automatically using Update Effective Lots (R41083) batch program. This batch program controls whether the system removes a lot status code from a lot if the effective date has been reached, and which lot hold codes to remove.

# 9.8.5 Setting Processing Options for Update Effective Lots (R41083)

Processing options enable you to specify the default processing for programs and reports.

#### 9.8.5.1 **Defaults**

#### 1. Lot Effective Date

Specify the effective date. If the effective date of a lot is less than or equal to the date that you enter here, the system changes the status code of the lot to the new lot status code. If you leave this processing option blank, the system uses the current date.

#### 2. New Lot Status Code

Specify a user-defined code from UDC table (41/L) that identifies the new lot status code that the system uses to update effective lots.

#### 3. Reason Code

Specify a user-defined code from UDC table (42/RC) that identifies the reason code for changing the lot status. If you leave this processing option blank, the system does not provide a default reason code.

#### 9.8.5.2 Omit

#### 1.-5. Excluded Lot Status Code

Specify a user-defined code from UDC table (41/L) that identifies the lot status code that the system omits while updating the effective lots.

#### 9.8.5.3 Process

#### 1. Proof/Final Mode

Specify whether to run the program in proof or final mode. Values are:

Blank: Proof mode.

1: Final mode.

### 2. Print Mode

Specify whether to generate a report. Values are:

Blank: Do not generate.

1: Generate.

# 9.9 Setting Up Lot Shipment Ascending Dates

This section provides an overview of shipment ascending date rules, lists prerequisites, and discusses how to:

- Set up preference names for advanced lots.
- Attach preference names to schedules.
- Set up lot shipment ascending date rules.

# 9.9.1 Understanding Shipment Ascending Date Rules

Shipment ascending date rules enable you to ship product based on lot dates that are greater than or equal to the dates of the last shipment. These dates include the

expiration date, best before date, or sell by date. You can specify date ascending rules for any combination of customer, customer group, product, or product group.

You can use these criteria to review recent shipments to a customer:

- Last lot number
- Last expiration date
- Last best before date
- Last sell by date
- Highest lot number
- Highest expiration date
- Highest sell by date
- Highest best before date

The system uses values from the expiration date, sell by date, best before date, or user-defined date options 1 through 5 in the F4239 table to compare the dates on the item that is being hard committed, depending upon the commitment date method that is specified on Item Master Revisions form or the Preference Values Revisions form. When you hard commit a lot, the system edits the ship ascending rules with the specified lot using the Last Customer Shipment table during these events:

- Sales order entry
- Pick confirmation override
- Manual planner
- Ship confirmation

The system stores ascending rules in the F49211 table. The system might also use these tables when processing information:

- F40721
- F4009
- F4600

**Note:** After you set up ascending date rules for lot shipment, verify that Lot Shipment Ascending Dates is enabled in the system constants, as well as the Display Warning/Error for Ascending Date Rule Check processing option on the Process tab in Sales Order Entry program (P4210). The system displays a warning when you manually enter a lot number on the order. You can also override the schedule for advanced preferences on the Preferences tab in processing options for the P4210 program.

### See Also:

Setting Up Dates for Lots.

# 9.9.2 Prerequisites

Before you complete the tasks in this section, you must:

Select the Ship Ascending Date Rule check box for the branch/plant and assign the preference schedule in UDC table (40/AP) on the System Constants form.

See Setting Up Constants.

Enter 1in the Preference Profile Processing processing option on the Preference tab in the Sales Order Entry (P4210) program.

See "Entering Sales Orders" in the JD Edwards EnterpriseOne Applications Sales Order Management Implementation Guide.

# 9.9.3 Forms Used to Set Up Lot Shipment Ascending Dates

| Form Name                          | FormID  | Navigation                                                                                                    | Usage                                            |
|------------------------------------|---------|----------------------------------------------------------------------------------------------------|--------------------------------------------------|
| Work with Preference<br>Types      | W4071B  | Advanced Preferences<br>(G40311), Advanced<br>Preferences Name<br>Revisions                                     | Review preference types.                         |
| Preference Definition<br>Revisions | W4071A  | On the Work with Preference Types form, click Add.                                                              | Set up preference<br>names for advanced<br>lots. |
| Work with Preference Schedules     | W4070A  | Advanced Preferences<br>(G40311), Advanced<br>Preferences Schedule<br>Revisions                                 | Review preference schedules.                     |
| Preference Schedule<br>Revisions   | W4070C  | On the Work with<br>Preference Schedules<br>form, select a<br>schedule.                                         | Attach preference names to schedules.            |
| Work with Preference<br>Detail     | W4072B  | Advanced Preferences<br>(G40311), Advanced<br>Preferences Detail<br>Revisions                                   | Enter an adjustment name.                        |
| Preference Hierarchy<br>Selection  | W40073F | On the Work with<br>Preference Detail<br>form, enter a<br>preference name and<br>click Add.                     | Select a preference description.                 |
| Preference Detail<br>Revisions     | W4072A  | On the Preference<br>Hierarchy Selection<br>form, select a<br>preference type.                                  | Enter preference details.                        |
| Preference Values<br>Revisions     | W4072D  | On the Preference<br>Detail Revisions form,<br>select a record and<br>select Pref Details<br>from the Row menu. | Set up lot shipment ascending date rules.        |

# 9.9.4 Setting Up Preference Names for Advanced Lots

Access the Preference Definition Revisions form.

# **Advanced Preference Type**

Enter a code from UDC table (40/AP) that specifies how the system processes an advanced preference price adjustment. Use advanced preference type 23 for advanced lots.

# 9.9.5 Attaching Preference Names to Schedules

Access the Preference Schedule Revisions form.

### Seq No.(sequence number)

The system uses a default sequence number if one is not entered. This number determines the order in which the system resolves the preferences.

#### **Preference Name**

Enter a code from UDC table (40/TY) that specifies an adjustment definition. You define adjustments on Price Adjustment Names.

# 9.9.6 Setting Up Lot Shipment Ascending Date Rules

Access the Preference Values Revisions form.

Figure 9–12 Preference Values Revisions form

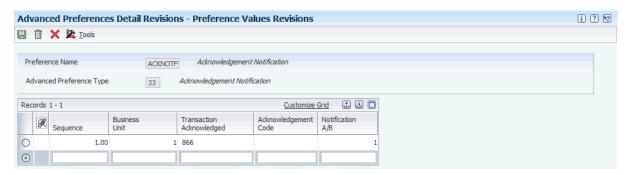

### **Check Best Before Date**

Enter an option that specifies whether the system ensures that the lot that you are shipping to a customer has a value in the Best Before Date field that is greater than or equal to the value for the last lot that you shipped.

#### **Commitment Date Method**

Enter a code from UDC table (H40/CD) that specifies which date the system uses to commit inventory when an item is committed by date. The default value is 01 (lot expiration date). The date fields are stored in the F4108 table.

#### **Check Expiration Date**

Enter an option that determines whether the system ensures that a lot be shipped in ascending order in relation to other lots that have already been shipped. When you select this option, the system enforces the ship ascending lot rule based on the expiration date to ensure that the lot that is being shipped has an expiration date that is greater than that of the lots that have been previously shipped.

### Check Sell By Date

Enter an option that indicates whether the system ensures that a lot that is being shipped to a customer is shipped in ascending order by the sell by date. If you select this option, the system ensures that each lot that is being shipped has a sell by date that is greater than or equal to the date on which the last lot was shipped.

# **Managing Containers**

This chapter contains the following topics:

- Section 10.1, "Understanding Container Management"
- Section 10.2, "Understanding Setup Tasks"
- Section 10.3, "Understanding Pricing Schedules"
- Section 10.4, "Setting Up Container Codes and Items"
- Section 10.5, "Setting Up Container Preferences"
- Section 10.6, "Setting Up Serial Number Tracking"
- Section 10.7, "Processing Container Transactions"

# 10.1 Understanding Container Management

This section lists a prerequisite and discusses:

- Container management features.
- Inventory and the container life cycle.
- Container management system flow.
- Tasks that integrate with container management.
- Container types.
- Deposits and rental fees.
- Billing methods.

# 10.1.1 Prerequisite

Before you complete the tasks in this chapter, you must verify that container information and container transactions have been entered and processed through the JD Edwards EnterpriseOne Procurement system and the JD Edwards EnterpriseOne Sales Order Management system.

### See Also:

Entering Item Master Information.

# 10.1.2 Container Management Features

You must carefully track container transactions because containers are valuable and the company maintains ownership of them even when they are in the possession of the customers.

Container management integrates with the JD Edwards EnterpriseOne Procurement system and the JD Edwards EnterpriseOne Sales Order Management system to:

- Extract all information concerning container transactions from the other systems and maintain this information in tables that are specific to container management.
- Track the movement of both empty and full containers.
- Track customer deposit or rental charges for containers.
- Determine when customers need to be invoiced for deposits and credited for the return of containers.
- Print invoices for deposit and rental fees and credit memos for refunds.
- Review container balance and customer deposit information and print the necessary reports.

When companies conduct this type of transaction with other companies, the buying company generally does not provide the initial tanks or containers. The selling company provides the containers and charges a deposit for them. As containers move back and forth as full and then empty, the deposits are tracked and increased or decreased as necessary. Over time, additional deposits and varying deposit prices contribute to the complexity of the transactions.

# 10.1.3 Inventory and the Container Life Cycle

Companies usually carry an extremely large inventory of containers, most of which are in constant circulation with customers. The sale of products in containers involves a unique inventory process. You loan containers to the customers to store the product that they purchase until the product is depleted. The customers then return the containers to you, usually in exchange for full containers. You maintain ownership of the containers while they are in the possession of the customer. These outgoing and incoming transactions, in which containers are not sold, present two main issues for the company:

- The containers are valuable.
  - You retain responsibility for them while they are in the customer's possession. You must always be able to track and account for these containers.
- The customer pays a deposit fee or rental fee for each container. You must track these fees separately from the invoicing for the product.

You can use container management to manage the regular exchange of containers and the payment of deposit and rental fees and refunds.

This chart illustrates the container life cycle:

Figure 10-1 Container life cycle

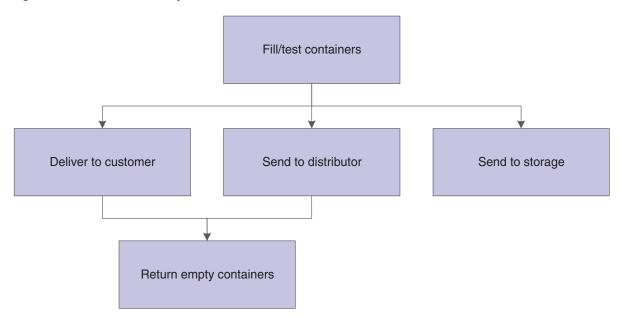

Normally, the supplying company purchases the container and introduces it into the cycle at the filling plant. After you fill and test the container, you either deliver it to the customer or send it to storage for future delivery. You can also send the full container to a distributor who, in turn, delivers it to the customer. The customer and distributor return the empty container to you after the product that it contains is depleted.

As the container repeats this cycle for a period of time, it eventually requires maintenance. Maintenance is critical for storing the product safely in the container. You must inspect the container after every cycle through the filling plant. After a number of cycles, you can no longer use the container because it is damaged beyond repair, and you must scrap it.

You use container management to track the container through the cycles and manage the deposits and refunds that must be generated for these exchanges.

# 10.1.4 Container Management System Flow

You use container management only after you have processed the container through the JD Edwards EnterpriseOne Procurement system and the JD Edwards EnterpriseOne Sales Order Management system.

This chart illustrates how container management fits into the overall flow of JD Edwards EnterpriseOne systems:

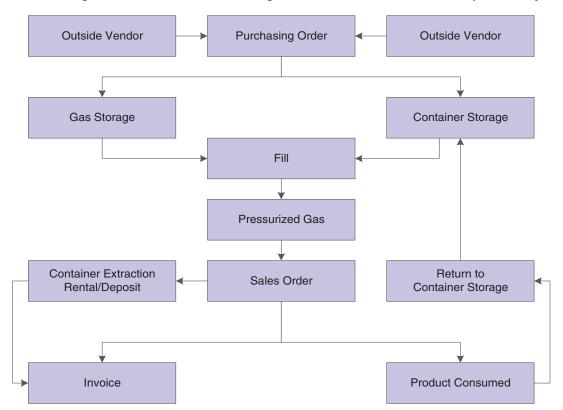

Figure 10–2 Integration between Container Management and other JD Edwards EnterpriseOne systems

This chart illustrates the processing in container management and the associated tables:

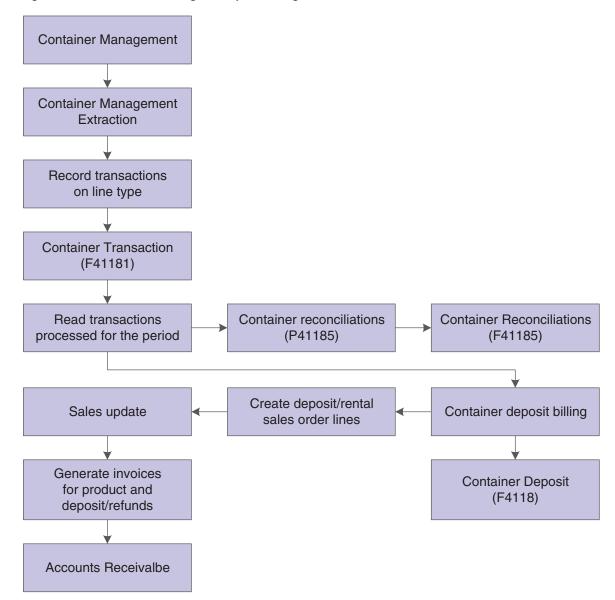

Figure 10-3 Container management processing

# 10.1.5 Tasks That Integrate with Container Management

You must perform a number of tasks before you can use container management.

# 10.1.5.1 Recording the Container Receipt

You purchase empty containers only in limited quantities when they are needed to replace scrapped containers or to meet increased demand. You enter purchase orders in the JD Edwards EnterpriseOne Procurement system to record the ordering of new containers.

When the containers arrive, you record the receipt of the new containers to write a record to the F4111 table and to update the general ledger (GL) accounts. The Item Ledger File table is the central repository of all inventory and cost movements. Programs in all other JD Edwards EnterpriseOne systems that have inventory update records to this table whenever inventory and cost are affected. You then compare the receipt for the containers to the purchase order. If the JD Edwards EnterpriseOne

Procurement system detects a variance, it writes a new record to the Item Ledger table and updates the GL accounts.

Usually, you enter the empty container in the JD Edwards EnterpriseOne Procurement system with no cost so that when it is filled with the bulk product, the cost of the full container will equal the cost of the bulk product. You can process the empty container as either an expenditure or a fixed asset. If you select the latter, you can use the JD Edwards EnterpriseOne Fixed Asset system to track the empty container.

# 10.1.5.2 Filling the Container

You record the filling of containers in the JD Edwards EnterpriseOne Inventory Management system and, optionally, the JD Edwards EnterpriseOne Bulk Stock Management system. When you fill an empty container with a bulk product, you create a new packaged item, which is the full container. When you fill a container, the JD Edwards EnterpriseOne Inventory Management system:

- Reduces the inventory of empty containers.
- Reduces the inventory of bulk product.
- Increases the inventory of full containers.

# 10.1.5.3 Processing Sales Orders

You enter a sales order when a customer requests to purchase product from the company. You enter the full container on the sales order as the item that is sold to the customer. If the customer is returning empty containers at the same time as taking delivery of full ones, you also enter a credit for the number of empty containers on the sales order.

You record the shipping of items to confirm the reduction in inventory or to confirm the return of empty or full, undelivered containers to inventory. You perform this additional task in the JD Edwards EnterpriseOne Sales Order Management system. When you perform a load confirmation using the JD Edwards EnterpriseOne Transportation Management system, the system then reduces the inventory of full containers.

You must enter and confirm a credit order to record empty containers that the customers return. The JD Edwards EnterpriseOne Sales Order Management system processes these credit orders and increases the number of empty containers in the Item Ledger File table.

Container management interacts with the other systems to extract container transaction information and maintain it in tables that are specific to container management.

# 10.1.6 Container Types

You can use container management to track any type of container such as pallets, metal cylinders, or railroad cars. In the energy and chemical industry, the most common type of container is the metal cylinder. These two types of products are usually sold in metal cylinders:

Liquid propane gas (LPG).

In some countries and remote locations where natural gas is not piped to houses, LPG stored in metal cylinder containers is the main source of fuel for cooking and heating. LPG also has industrial applications, such as for cutting torches or as a propellant for packaged spray products.

### Environmental gases.

The environmental gases that are supplied in metal cylinder containers can be oxygen, argon, helium, nitrogen, hydrogen, and carbon dioxide. Because government agencies such as the US Environmental Protection Agency (EPA) require specific storage and transportation procedures for these gases, an even greater need to track them exists.

Metal cylinders do not have significant structural differences. They vary primarily in size and capacity but are typically of the same design. They are built to be portable for the specialized uses that are required by each customer.

# 10.1.7 Deposits and Rental Fees

The company should set up a separate account to record customer deposit and rental fees. You draw against this account only for container refunds. Deposit, rental fee, and refund invoices should not affect a customer's normal revenue and cash accounts. In the case of a bad risk customer who returns containers but does not pay for the product, you can use the refunds issued for the returned containers to pay outstanding invoices.

# 10.1.7.1 Deposit Layers

The initial payment by the customer, the deposit, limits the customer to the number of containers that you enable for exchange without charging additional deposits. Container management stores each deposit that is received from a customer as a layer. Container management creates additional deposit layers when the customer takes delivery of containers exceeding the number that is allowed by the initial deposit.

For example, if a customer initially deposits 100,000.00 USD for 10,000 containers at a rate of 10.00 USD each and then takes delivery of 11,000 containers, you charge the customer for the 1,000 extra containers at the current deposit rate. When you receive the additional payment for the 1,000 containers, container management creates a new layer for the deposit.

Container management uses the first in/first out (FIFO) method of accounting to calculate refunds. With this method, container management depletes the oldest deposit layer first when issuing refunds. If the deposit rate for a customer changes, the rate that is used to calculate the refund is the rate that is used in the oldest, undepleted layer.

This example demonstrates how the system depletes deposit layers using the FIFO method for the period ending 02/28/05. In this case, you refund the deposit for the 3,000 containers from the earliest layer, which is the layer that was created on 01/01/00. This reduces the balance for that layer's deposit to 2,000 containers at 20.00 USD each.

This table displays the initial activity:

| Description     | Quantity | Rate (USD) | Amount (USD) |
|-----------------|----------|------------|--------------|
| 1-Jan-00        | 5,000    | 20.00      | 100,000.00   |
| 15-Dec-03       | 3,000    | 30.00      | 90,000.00    |
| 10-Feb-05       | 1,000    | 40.00      | 40,000.00    |
| Opening Balance | 9,000    | na         | 230,000.00   |

This table displays deliveries and returns:

| Description            | Quantity |
|------------------------|----------|
| Quantity Delivered     | 5,000    |
| Quantity Returned      | 8,000    |
| Net Delivered/Returned | -3,000   |
| Closing Balance        | 6,000    |

Based on this activity, the deposit is adjusted in this way:

| Description          | Quantity | Rate (USD) | Amount (USD) |
|----------------------|----------|------------|--------------|
| Net Adjusted Deposit | -3,000   | 20.00      | (60,000.00)  |
| 1-Jan-00             | 2,000    | 20.00      | 40,000.00    |
| 15-Dec-03            | 3,000    | 30.00      | 90,000.00    |
| 10-Feb-05            | 1,000    | 40.00      | 40,000.00    |
| Closing Balance      | 6,000    | n/a        | 170,000.00   |

# 10.1.8 Billing Methods

To determine how a customer is billed for deposits and rentals, container management uses these two methods:

- Summary method (deposits only).
- Transaction method.

# 10.1.8.1 Summary Method

With the summary method, container management calculates the net quantity and amount for the transactions that occur in a period and issues an invoice or refund based on the total outcome.

In this example, the first return and delivery is an even exchange for the customer. The second exchange (on 01/15/03) is not. The summary method enables the customer to make these exchanges without being charged. The only criteria for being charged an additional deposit is that the delivered quantity is more than 5,000 containers.

This table displays a customer transaction record:

| Description     | Date      | Quantity | Rate (USD) | Amount (USD) |
|-----------------|-----------|----------|------------|--------------|
| Initial Deposit | 1-Jan-00  | 5,000    | 20.00      | 100,000.00   |
| Returned        | 10-Jan-00 | (500)    | na         | na           |
| Delivered       | 10-Jan-00 | 500      | na         | na           |
| Returned        | 15-Jan-00 | (1,000)  | na         | na           |
| Delivered       | 15-Jan-00 | 800      | na         | na           |
| Returned        | 25-Jan-00 | (800)    | na         | na           |
| Delivered       | 25-Jan-00 | 1,000    | na         | na           |
| Balance         | na        | 5,000    | na         | 100,000.00   |

### 10.1.8.2 Transaction Method

With the transaction method, container management processes each transaction that is recorded for the customer. You refund for each return and charge for each delivery. This method varies significantly from the summary method when the deposit rate changes.

This example demonstrates the results when the system uses the transaction method in conjunction with the FIFO accounting method. In this case, you charge the customer even though the customer does not surpass the initial number of containers on deposit.

This table displays a customer transaction record:

| Description     | Date      | Quantity | Rate (USD) | Amount (USD) |
|-----------------|-----------|----------|------------|--------------|
| Initial Deposit | 1-Jan-00  | 5,000    | 20.00      | 100,000.00   |
| Returned        | 10-Jan-00 | (500)    | 20.00      | (10,000.00)  |
| Delivered       | 10-Jan-00 | 500      | 20.00      | 10,000.00    |
| Returned        | 15-Jan-00 | (1,000)  | 20.00      | (20,000.00)  |
| Delivered       | 15-Jan-00 | 800      | 30.00      | 24,000.00    |
| Returned        | 25-Jan-00 | (800)    | 20.00      | (16,000.00)  |
| Delivered       | 25-Jan-00 | 1,000    | 30.00      | 30,000.00    |
| Balance         | na        | 5,000    | na         | 118,000.00   |

# 10.2 Understanding Setup Tasks

Before you can use container management, you must set up a number of features to define the information that the system uses to process container transactions. This section discusses:

- Order line types
- Order activity rules
- Item types
- User-defined codes (UDCs)
- Print messages
- Automatic accounting instructions (AAIs)
- Invoice cycle calculation

# 10.2.1 Order Line Types

You set up order line types to define how the system processes a sales order detail line. The Container Management Extraction program (R41189) extracts information from the sales order by line types that identify containers. For example, these line types enable the correct processing of container transactions:

- CT (Container Transactions) for full containers.
- A (Asset Movements) for empty containers.
- EC (Container Deposit/Refund) for deposit/refund sales order lines.

- CA (Carton) to enable inventory to be relieved but be excluded in the data selection for the Advanced Ship Notice (ASN) to prevent the carton charge from being extracted.
- CI (Carton Inventory) to enable inventory relief at sales update and exclusion from the ASN extraction. The system writes these lines using the sales order entry version for carton-based quantities. This order type and line type combination must be excluded from UDC table (49/SD) to prevent the system from assigning the line a new shipment number.
- CC (Carton Charge) to write the sales order lines that are holding the carton charges. This order type and line type combination must be excluded from UDC table (49/SD) to prevent the system from assigning the line a new shipment

In addition, you might want to set up each line type in these ways to interact accurately with other systems:

| Line Type                            | Description                                                                                                    |
|--------------------------------------|----------------------------------------------------------------------------------------------------|
| Full container line type             | You should set up full containers, such as basic stock items, to interact with the GL and the JD Edwards EnterpriseOne Inventory Management, JD Edwards EnterpriseOne Accounts Receivable, and JD Edwards EnterpriseOne Accounts Payable systems.                                                                                                    |
| Empty container line type            | You should set up empty containers to interact only with the JD Edwards EnterpriseOne Inventory Management system, without writing to the GL, the JD Edwards EnterpriseOne Accounts Receivable system, or the JD Edwards EnterpriseOne Accounts Payable system. You should also enter a Y in the Reverse Sign field because all sales order entries containing empty containers will be credit entries for returns. |
| Deposit/refund sales order line type | You should set up the line type for container deposit sales order lines to interact only with the GL and the JD Edwards EnterpriseOne Accounts Receivable system.                                                                                                    |
|                                      | <b>Note:</b> For a line type of EC, you must select the Edit Item Master for Non-Stock Item check box on the Line Type Constants Revisions form.                                                                                                    |

### See Also:

"Configuring the Sales Order Management System" in the *ID* Edwards EnterpriseOne Applications Sales Order Management *Implementation Guide.* 

# 10.2.2 Order Activity Rules

You set up order activity rules to define a series of status codes that tells the system which processes each type of order must go through. You must create order activity rules for each order type and line type combination that you use.

If you set up line types and order types for empty and full containers, you must set up order activity rules for the combination of each line type and order type. If you set up a different order type for container deposit sales orders, you use this order type. Otherwise, you use the regular order type for sales orders, such as SO.

You should set up order activity rules for each line type to be processed in these ways:

| Line Type                                  | Order Activity Rules                                                               |  |
|--------------------------------------------|------------------------------------------------------------------------------------|--|
| Empty containers                           | To process empty containers:                                                       |  |
|                                            | 1. Enter a return order.                                                           |  |
|                                            | <b>2.</b> Ship confirm the return order.                                           |  |
|                                            | <b>3.</b> Run extraction.                                                          |  |
|                                            | <b>4.</b> Update the sales journal.                                                |  |
| Full containers                            | To process full containers:                                                        |  |
|                                            | 1. Follow the normal steps for processing a sales order.                           |  |
|                                            | <b>2.</b> Add an additional step for container extraction after ship confirmation. |  |
| Container deposit/refund sales order lines | To process container deposit/refund sales order lines:                             |  |
|                                            | 1. Create deposit/refund order.                                                    |  |
|                                            | <b>2.</b> Print invoices.                                                          |  |
|                                            | 3. Sales journal update.                                                           |  |

### See Also:

"Configuring the Sales Order Management System" in the *ID* Edwards EnterpriseOne Applications Sales Order Management Implementation Guide.

# 10.2.3 Item Types

You perform standard item entry to define these three items for container management:

- Empty containers.
- Full containers.
- Product, which can be a packaged item or, if you have installed the JD Edwards EnterpriseOne Bulk Stock Inventory system, a bulk item.

You use the Item Master program to enter item information, such as the item number and description, price and costing methods, and availability and commitment rules. You also enter the line types for full and empty containers that you set up on the Order Line Type form.

When you define container units of measure, you should set up empty containers with a weight close to zero (for example, 1 EA = 0.00002 LT or 0.00002 KG) so that the system will not factor in the weight of the container during unit of measure conversion to determine the price of the full container.

If you have installed the JD Edwards EnterpriseOne Bulk Stock Inventory system, you can set up bulk items, tanks, and default tank information.

You follow the normal procedures for setting up a tank using the Tank Master Maintenance and Default Tank Information Revision forms. You do this to specify structural information about the tanks that are used to store the bulk product. The system retrieves this information when processing transactions to calculate volume.

### See Also:

- "Configuring the Sales Order Management System" in the *ID* Edwards EnterpriseOne Applications Sales Order Management Implementation Guide.
- "Setting Up Bulk Items" in the JD Edwards EnterpriseOne Applications Bulk Stock Inventory Implementation Guide.

### 10.2.4 User-Defined Codes

You can optionally set up UDCs to configure several features of container management, such as:

- Document types
- Status codes
- Line types

Each system has its own UDC types. UDCs are referenced by the system number and type. For example, container management is coded to system 41, and the UDC type for document types is DT.

The JD Edwards EnterpriseOne Inventory Management system already has some codes set up in the UDC table. When a UDC is referred to as hard coded, you should not change it because the system has specific uses for hard coded UDCs. If you change a hard coded UDC, the system might not process the information correctly. You can, however, add new UDCs to meet the own specific business needs.

You can define these document types to simplify the tracking of container transactions:

- Deposit, rental, and refund invoice types.
- Deposit, rental, and refund sales order types.

You must enter the document types for deposit, rental, and refund sales orders in UDC 40/IU so that these orders update inventory when you confirm shipments.

# 10.2.5 Print Messages

You set up print messages to produce configured messages on any documents that you print. For example, you might want to configure the invoice for container deposits and refunds. You can set up a print message to give this invoice a Container Deposit Invoice title. You might also want to set up different print messages for deposit and rental invoices.

To set up print messages, you must first add a code for the print message in UDC table (40/PM). You then create the print message and add it to the document on which you want it to appear.

If you have both deposit and rental customers and use different print messages for them, the best place to specify the appropriate print message to use is in the Print Message preference. This preference will enable you to print different messages for different customers.

### See Also:

- "Setting Up Bulk Items" in the *ID Edwards EnterpriseOne* Applications Bulk Stock Inventory Implementation Guide.
- Setting Up Container Preferences.

### 10.2.6 AAIs

AAIs are the user-defined bridge between the day-to-day functions, the chart of accounts, and financial reports. The system uses AAIs to determine how to distribute the GL entries that it generates.

For distribution systems, you must create AAIs for each unique combination of company, document type, and GL class that you anticipate using. Each AAI points to a specific GL account consisting of a business unit, an object, and a subsidiary.

After you define AAIs, the system knows how to record the transactions. When you run the Sales Update program, the system creates entries in the appropriate accounts.

You should set up the document type that you defined for container deposit/refund sales orders in combination with AAI number 4230 (Revenue). You should set up this AAI to create records in a separate liability account for customer deposits and rentals, rather than the revenue account. You draw against this account only for container refunds.

#### See Also:

Setting Up AAIs in Distribution Systems.

### 10.2.7 Invoice Cycle Calculation

You set up invoice cycles to control how the Scheduling Invoice Cycle program (R49700) calculates scheduled invoice dates. When you set up invoice cycles, you apply different invoice rules and schedules to different customer and item combinations. For example, one customer might prefer an invoice at the end of the month for all shipments that are made during that month, and another customer might want a weekly invoice for specific items.

You set up an invoice cycle calculation rule to define the type of calculation that the system uses to compute an invoice date. You can then enter test dates to review the calculated invoice dates and ensure that you have set up the calculation correctly. If the calculation rules are biweekly, semimonthly, or at the end of each month, you must also set up scheduled invoice date ranges.

After you set up invoice cycles, you can assign them to customer and item combinations with the Invoice Cycle preference. You can later revise scheduled invoice dates, if necessary.

#### See Also:

- Setting Up Container Preferences.
- "Invoicing" in the *JD Edwards EnterpriseOne Applications Sales* Order Management Implementation Guide.

## 10.3 Understanding Pricing Schedules

You normally set up the deposit and rental rates that a customer pays for the use of containers before you start business with that customer. You can use the standard method of setting up base pricing in the JD Edwards EnterpriseOne Sales Order Management system to define the deposit or rental rates for any combination of customers, customer groups, items (containers), or item groups. If you install the JD Edwards EnterpriseOne Advanced Pricing system from Oracle, you can also set up pricing schedules for deposits and rentals in that system.

You can set up the base price of the empty container to equal the deposit or rental rate if you are not using the JD Edwards EnterpriseOne Advanced Pricing system. The system uses this price only when processing deposit and refund sales order lines. You can set up the base price of the full container to equal the price of the product. This amount is the customer invoice amount for the sale of the product.

#### See Also:

"Setting Up Base and Standard Pricing" in the JD Edwards EnterpriseOne Applications Sales Order Management Implementation

### 10.4 Setting Up Container Codes and Items

This section provides an overview of container codes and discusses how to:

- Identify container codes.
- Identify item numbers for empty containers.

### 10.4.1 Understanding Container Codes

Container management tracks only empty container types. You set up both empty and full containers on the Item Master Revisions form. For the full container, you identify a container code. The record for the container code, which you set up on the Container and Carton Codes Revisions form, includes the item number of the empty item.

You can use the Container Management Extraction program (R41189) to extract transactions for full and empty containers and store this information to the Container Transaction File table (F41181).

### 10.4.2 Forms Used to Set Up Container Codes and Items

| Form Name                               | FormID  | Navigation                                                                                                    | Usage                                       |
|-----------------------------------------|---------|----------------------------------------------------------------------------------------------------|---------------------------------------------|
| Work With Item<br>Master Browse         | W4101E  | Inventory<br>Master/Transactions<br>(G4111), Item Master                                                                                  | Review items.                               |
| Storage/Shipping                        | W4101D  | On the Work With Item Master Browse form, select the item number of a full container, and then select Storage/Shipping from the Row menu. | Identify container codes.                   |
| Work With Container<br>and Carton Codes | W46091A | Container<br>Management Setup<br>(G41184), Container<br>and Carton Codes                                                                  | Review containers and carton codes.         |
| Container and Carton<br>Codes Revisions | W46091B | On the Work With<br>Container and Carton<br>Codes form, select a<br>container.                                                            | Identify item numbers for empty containers. |

### 10.4.3 Identifying Container Codes

Access the Storage/Shipping form.

Item Master - Storage/Shipping i ? M? Work With Item Master Browse Storage/Shipping Eorm ( ) La Tools Item Number (Short) 60003 Item Number Bike Rack - Trunk Mount UCC 128 Shipping LIOM LICC Code Item Weight Required Y/N 1111111654323 SCC(PI=0) Default Aggregate UPC UOM SCC(PI=1) 11111111654320 21111111654327 SCC(PI=3) SCC(PI=4) SCC(PI=5) SCC(PI=6) SCC(PI=7) SCC(PI=8)

Figure 10-4 Storage/Shipping form

You must enter items for both the full and the empty container codes. For all items that container management will track as full containers, you must identify a container code. For example, if item F11 represents a full container, you might assign a container code of C1 to that item.

#### 10.4.3.1 UCC 128

Select the UCC 128 tab.

#### **Container Code**

Enter a code from UDC table (46/EQ) that identifies a storage container or a shipping carton. A storage container can be an open container where items are stored on the container (for example, a pallet) or a closed container where items are stored in the container (for example, a box). You use the Container and Carton Codes program (P46091) to define storage containers.

### 10.4.4 Identifying Item Numbers for Empty Containers

Access the Container and Carton Codes Revisions form.

Container and Carton Codes - Container and Carton Codes Revisions [] ? N? 📳 💢 📮 Form 🧸 Tools Branch/Plant \* Box Type #1 - 30 CI BOX1 Container Code \* Dimensionless Container Dimension UM Width 12.00 IN Depth 12.00 Height 12.00 1.00 Cubes Cubes UM FC Weight UM Weiaht LB Maximum Weight **Associated Item** Cartonization Ship Notice Tolerance % 85.00 90.00 Shipping Container Ship Priority O Tote Container ✓ Available Carton ○ None

Figure 10–5 Container and Carton Codes Revisions form

Select the Associated Item tab, enter a value in the Item Number field, and select OK.

To set up the relationship between the full container and the empty container, you enter the item number of the empty container in the record of the container code that you identified for the full container. For example, assume that item F11 is a full container with a container code of C1. You might use item number E11 for the corresponding empty container. To set up the relationship, you enter item number E11 in the record for container code C1 on the Container and Carton Codes Revisions form.

### 10.5 Setting Up Container Preferences

This section provides an overview of container preferences, lists prerequisites, and discusses how to:

- Create a container deposit/rental preference.
- Create an invoice cycle preference.
- Create a pricing unit of measure preference.
- Create a print message preference.

### **10.5.1 Understanding Container Preferences**

You use preferences to configure the way that sales orders are processed. For container management, you set up preferences for customers and customer and item combinations to define:

- The type of container transactions, deposits or rentals, for which you bill the
- The type of invoice, summary or transaction, that you send the customer for container transactions.
- The billing cycle for the customer and container item combination.
- The pricing unit of measure.

To create preferences, you must activate preferences, define the preference hierarchy, and then create the specific preferences.

Before you can create a preference, you must make sure it exists on the preference master. If it does not exist, you must add it to the preference master. When the preferences exist in the preference master, you activate all of the preferences that you need to use in container management. You then define the preference hierarchy to indicate the order in which you want the system to apply the preferences. You must also set the appropriate processing options for specific programs, such as the Sales Order Entry program (P4210), to use preference information.

### 10.5.2 Prerequisites

Before you complete the tasks in this section, you must:

- Verify that the GL offset account for container deposits or rentals has been created before creating a container deposit/rental preference.
- Verify that the invoice cycle calculation rule has been set up before creating an invoice cycle preference.
  - See "Invoicing' in the *JD Edwards EnterpriseOne Applications Sales Order* Management Implementation Guide.
- Verify that a base price record exists for the pricing unit of measure to be entered in this preference before creating a pricing unit of measure preference.
  - See "Setting Up Base and Standard Pricing" in the JD Edwards EnterpriseOne Applications Sales Order Management Implementation Guide.
- Verify that print messages have been created before creating a print message preference.

See Understanding Setup Tasks.

### 10.5.3 Forms Used to Set Up Container Preferences

| Form Name                                     | FormID  | Navigation                                                                                                    | Usage                         |
|-----------------------------------------------|---------|----------------------------------------------------------------------------------------------------|-------------------------------|
| Work With Preference<br>Master                | W40070C | Container<br>Management Setup<br>(G41184), Preference<br>Master                                                                                   | Review container preferences. |
| Work With Container<br>Deposit Rental Profile | W40317A | On the Work With<br>Preference Master<br>form, select a row<br>with container<br>preferences (17) in the<br>Pref Type (preference<br>type) field. | Add container preferences.    |

| Form Name                                        | FormID  | Navigation                                                                                                    | Usage                                         |
|--------------------------------------------------|---------|----------------------------------------------------------------------------------------------------|-----------------------------------------------|
| Preference Hierarchy<br>Selection                | W40073F | On the Work With<br>Container Deposit<br>Rental Profile form,<br>click Add.                                                                           | Select a preference level.                    |
| Container Deposit<br>Rental Profile<br>Revisions | W40317C | On the Preference<br>Hierarchy Selection<br>form, select a<br>description.                                                                            | Create a container deposit/rental preference. |
| Work With Invoice<br>Cycle                       | W40315A | On the Work With<br>Preference Master<br>form, select a row<br>with an invoice cycle<br>(15) in the Pref Type<br>(preference type)<br>field.          | Add invoice cycles.                           |
| Invoice Cycle<br>Revisions                       | W40315B | On the Work With<br>Invoice Cycle form,<br>click Add.                                                                                                 | Create an invoice cycle preference.           |
|                                                  |         | On the Preference<br>Hierarchy Selection<br>form, select a<br>description.                                                                            |                                               |
| Work with Pricing<br>UoM Profiles                | W40302B | On the Work With<br>Preference Master<br>form, select a row<br>with a pricing unit of<br>measure (02) in the<br>Pref Type (preference<br>type) field. | Add a pricing unit of measure profile.        |
| Pricing Unit of<br>Measure Revisions             | W40302C | On the Working With<br>Pricing UoM Profiles<br>form, click Add.                                                                                       | Create a pricing unit of measure preference.  |
|                                                  |         | On the Preference<br>Hierarchy Selection<br>form, select a<br>description.                                                                            |                                               |
| Work With Print<br>Message Profiles              | W40305A | On the Work With<br>Preference Master<br>form, select a row<br>with a print message<br>(05) in the Pref Type<br>(preference type)<br>field.           | Add print message profiles.                   |
| Print Message Profile<br>Revisions               | W40305B | On the Work With<br>Print Message Profiles<br>form, click Add.                                                                                        | Create a print message preference.            |
|                                                  |         | On the Preference<br>Hierarchy Selection<br>form, select a<br>description.                                                                            |                                               |

## 10.5.4 Creating a Container Deposit/Rental Preference

Access the Container Deposit Rental Profile Revisions form.

Preference Master - Container Deposit Rental Profile Revisions i ? % Tools Customer Number Customer Group Item Number Item Group Customize Grid 🗘 🕒 🗖 Sequence No.

Figure 10–6 Container Deposit Rental Profile Revisions form

Create a Container Deposit/Rental preference to define these three options for customer and item combinations:

- Whether the customer should be charged deposit or rental fees for the use of containers.
- Whether to send the customer a summary or transaction type invoice for container deposits or rentals.
- Which GL offset is used.

The system can use the GL offset that is defined in the preference rather than the one that is defined in the Item Master table so that you can separate potential sales of empty containers from the actual deposits.

**Note:** On the Work With Preference Master form, you must ensure that the effective quantities fields for the Container Deposit/Rental preferences are not enabled. If the effective quantities fields are enabled, the system does not process credit orders.

**Note:** Information about advanced serial number processing and the values 3 through 5 for the Serial Number Required field do not apply to container management.

#### Customer Group

Enter a code from UDC table (40/17) that identifies a group to which you can assign customers for the Container Deposit/Rental preference. Enter a customer group when the customers are similar and you want to group them together to define preferences quickly and easily.

You can define the preference for this group alone or for a combination of customer group and item or item group.

If you leave both the Customer Number and Customer Group fields blank, the system applies the preference to all customers. If you select a hierarchy using a customer number or group, you must enter a value for them.

#### Item Group

Enter a code from UDC table (40/17) that identifies a group to which you can assign items for the Container Deposit/Rental preference when you have a group of similar items.

You can define the preference for this group alone or for a combination of item group and customer or customer group.

If you leave both the Item Number and Item Group fields blank, the system applies the preference to all items. If you select a hierarchy using a customer number or group, you must enter a value for them.

#### Effect From (effective from)

Enter the date when a transaction, contract, obligation, preference, or policy rule becomes effective.

#### Effect Thru (effective through)

Enter the date on which a transaction, text message, agreement, obligation, or preference has expired or been completed.

#### Dep/ Rent (deposit/rental)

Enter a value to designate whether a customer pays a deposit fee or a rental charge for empty containers. Values are:

- 1: Deposit fee.
- 2: Rental charge.

#### Tran/ Summ (transaction/summary)

Enter a value to indicate whether container deposits are charged or refunded for each transaction or summarized over a billing period. Values are:

- 1: Transaction.
- **2:** Summarized. When you set this code, you do not affect rental transactions.

#### **GL Offset**

Enter a code that determines the trade account that the system uses as the offset when you post invoices or vouchers. The system concatenates the value that you enter to the AAI item RC (for accounts receivable) or PC (for accounts payable) to locate the trade account. For example, if you enter TRAD, the system searches for the AAI item RCTRAD (for receivables) or PCTRAD (for payables).

You can assign up to four alphanumeric characters to represent the GL offset, or you can assign the three-character currency code (if you enter transactions in a multicurrency environment). You must, however, set up the corresponding AAI item for the system to use; otherwise, the system ignores the GL offset and uses the account that is set up for PC or RC for the company that is specified.

If you set up a default value in the GL Offset field of the customer or supplier record, the system uses the value during transaction entry unless you override it.

**Note:** Do not use code 9999. It is reserved for the post program and indicates that offsets should not be created.

#### Serial No. Required (serial number required)

Enter a code that specifies whether you must attach a serial number to this item at receipt or sale for basic serial number processing, or whether memo lot information is required for advanced serial number processing. Advanced serial number processing enables you to use a serial number to track an item through purchasing and sales. For basic serial number processing, the values are:

Y: The system requires a serial number for all transactions pertaining to this item in related inventory, sales, and purchase order programs.

**N:** The system does not require a serial number.

To specify lots for items with serial numbers, the values are:

- 3: Supplier lot number is required (purchasing only).
- 4: Supplier lot number is required (purchasing only). Memo lot 1 is also required.
- 5: Supplier lot number is required (purchasing only). Memo lot 1 and memo lot 2 are also required.
- 6: Nonserialized item number.

Values 3 through 5 specify whether lot assignment is required for items with serial numbers. You can require assignment of up to three lot numbers, including supplier lot, memo lot 1, and memo lot 2.

### 10.5.5 Creating an Invoice Cycle Preference

Access the Invoice Cycle Revisions form.

Figure 10-7 Invoice Cycle Revisions form

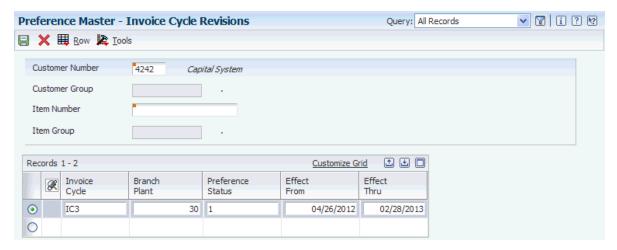

You create an invoice cycle preference for the customer and container item combination to define when invoices for deposit or rental fees are sent to the customer. For example, one customer might prefer a monthly invoice at the end of the month for all shipments that are made during that month. Another customer might want a daily invoice.

After orders are confirmed for delivery, the orders are processed by the Cycle Billing program. The program accesses the invoice cycle preference and calculates the scheduled invoice date based on the invoice cycle calculation rules and scheduled invoice date ranges. Generally, you set up invoice cycle calculation rules and scheduled invoice date ranges during the install process. At a minimum, you should revise scheduled invoice dates on an annual basis.

You can access the invoice cycle calculation rules from the Work With Invoice Cycle form. You do not have to set up invoice cycle calculation rules each time that you add a preference.

#### **Invoice Cycle**

Specify the method of invoicing that is used (for example, daily, weekly, monthly, and so forth).

### 10.5.6 Creating a Pricing Unit of Measure Preference

Access the Pricing Unit of Measure Revisions form.

You use the Pricing Unit of Measure preference to override the pricing unit of measure on the sales order. The system determines the pricing unit of measure for a sales order detail line based on the information on the Item Master Revisions form. The Sales Price Retrieval Unit of Measure field determines which units of measure are used to retrieve the lines price, but it is not used to supply default units of measure to the line. You can use this preference to assign a different pricing unit of measure for customer and item combinations based on the branch/plant.

The Pricing Unit of Measure preference also overrides the sales price based-on date in the system constants. The sales price based-on date determines how the price effective date in the Sales Order Header File and Sales Order Detail File tables will be updated.

You can use the Pricing Unit of Measure preference to determine the daily rental rate for a specific customer and container combination. This preference enables the system to calculate either a deposit rate or a rental rate for a container. If you create a unit of measure UDC for a rental rate per day in UDC table (00/UM), you can use this code in the Pricing Unit of Measure preference for a customer and container combination.

For example, you can set up an empty container with a deposit price of 30 USD. If customer 502 pays a rental fee for this container, you can set up a unit of measure UDC for a rental rate of 2.00 USD per day and enter this code in the Pricing Unit of Measure preference for this customer and container combination. The preference overrides the pricing unit of measure in the sales order for this customer. Customer 502 is charged 2.00 USD per day for the use of this container, while another customer is charged the usual deposit rate of 30 USD.

#### Pricing UoM (pricing unit of measure)

Enter a code from UDC table (00/UM) that indicates the unit of measure in which you usually price the item.

When you specify a unit of measure on the Pricing Unit of Measure preference form, the system fills or overrides the pricing unit of measure that is attached to the item through the item master for the customers and items to which this preference applies. If you leave this field blank on the Pricing Unit of Measure preference form, the system does not override the default value that is supplied by the item master.

The system applies this preference in order entry.

### 10.5.7 Creating a Print Message Preference

Access the Print Message Profile Revisions form.

Use the print messages preference to select the messages that you want to automatically print on documents for a particular customer and item combination. The system applies this preference when a document is printed, not during order entry. The Print Messages preference does not override any other messages that you set up in the Customer Billing Instructions and Item/Branch Plant Info forms.

**Note:** If you leave any of the key fields blank, you are specifying all values for that field. For example, a blank in the Business Unit field causes the system to apply the Print Messages preference to all business units.

#### **Print Message**

Enter a code from UDC table (40/PM) to assign to each print message. An example of text that is used in messages is hours of operation during holiday periods.

Unlike other preferences, the system does not use the Print Message preference to override fields. The system adds the print message that you enter here to any other print messages that you have selected.

## 10.6 Setting Up Serial Number Tracking

This section provides an overview of serial number processing and discusses how to set up serial number information.

### 10.6.1 Understanding Serial Number Processing

You use the Container Serial Number program (P41184) to set up serial number processing which enables you to record the location of a specific container as it moves from the warehouse to the customer and back, and to other customers. If you set container preferences to require serial number, the system displays the pack confirmation form for entry of the serial number.

### 10.6.2 Forms Used to Set Up Serial Number Tracking

| Form Name                              | FormID  | Navigation                                                           | Usage                                          |
|----------------------------------------|---------|----------------------------------------------------------------------|------------------------------------------------|
| Work With Container<br>Serial Tracking | W41184A | Container<br>Management (G4118),<br>Container Serial<br>Tracking     | Review containers with serial number tracking. |
| Container Serial<br>Tracking Revisions | W41184B | On the Work With<br>Container Serial<br>Tracking form, click<br>Add. | Set up serial number information.              |

### 10.6.3 Setting Up Serial Number Information

Access the Container Serial Tracking Revisions form.

Figure 10–8 Container Serial Tracking Revisions form

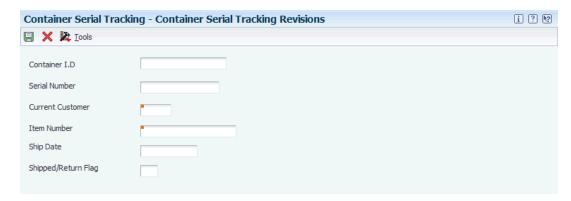

You can also select a container on the Work With Customer Serial Tracking form to review and revise serial number information periodically.

### 10.7 Processing Container Transactions

This section provides an overview of container transactions, lists prerequisites, and discusses how to:

- Run container management extraction.
- Process rental fees, deposits, and refunds.
- Create sales order lines for rental fees.
- Create sales order lines for deposits and refunds.
- Process sales order lines for rental fees, deposits, and refunds.
- Review container deposits.
- Review container transactions.

### 10.7.1 Understanding Container Transactions

When you process container transactions, information about containers and container rental fees and deposits is recorded in the Container Transaction File (F41181), Container Reconciliation File (F41185), and Container Deposit File (F4118) tables.

You typically run the Container Management Extraction program at the end of the day to extract container transaction information for full and empty containers from the F4211 table. You then run the container deposit billing batch programs to create sales order lines for rental fees or deposits on containers that the company has delivered to customers and to create credits for refunds on containers that the customers have returned. The program copies this information to the F41181 table.

You can generate reports to review the container transaction activity for each customer and the number of containers that you have on hand. You can also use the inquiry programs in container management to review the deposit layers for each customer and analyze container transactions.

### 10.7.2 Prerequisites

Before running container management extraction, you must verify that:

- The order line types and order activity rules are set up.
- The container codes and items are set up.
- The container deposit/rental and invoice cycle preferences are set up.

Before processing rental fees, deposits, and refunds, you must verify that:

- The container deposit/rental and invoice cycle preferences are set up.
- The processing options for the container billing programs are set up to use the correct version of the preferences, depending on which ones you created for the company.
- A sales order line type for container rentals and deposits is set up.
- A separate document type for container rentals and deposits is set up.

#### 10.7.3 Forms Used to Process Container Transactions

| Form Name                                  | FormID  | Navigation                                                           | Usage                          |
|--------------------------------------------|---------|----------------------------------------------------------------------|--------------------------------|
| Work With Container<br>Deposit Inquiry     | W4118A  | Container<br>Management (G4118),<br>Container Deposit<br>Inquiry     | Review container deposits.     |
| Work With Container<br>Transaction Inquiry | W41181B | Container<br>Management (G4118),<br>Container Transaction<br>Inquiry | Review container transactions. |

### 10.7.4 Running Container Management Extraction

Select Container Management (G4118), Container Extraction.

To update the Container Transaction File (F41181), the R41189 program:

- Extracts information for items with line types that you have set up for full and empty containers.
- Verifies item cross-references.
- Retrieves preferences by customer and item to determine whether the customer pays a deposit or rental fee for containers and whether a customer is invoiced by the summary or transaction method.
- Calculates the scheduled invoice dates of orders.
- Updates the status of orders involving container transactions based on the processing options or the order activity rules.

The program stores container transaction information in the F41181 table so that the system can track container movements and invoicing separately from other systems. For example, when the JD Edwards EnterpriseOne Sales Order Management system moves sales order lines to the Sales Order History File table (F42119), the container transaction information remains intact in the F41181 table.

When the R41189 program reads a record that already exists in the F41181 table, it checks the status codes of the record in the Sales Order Detail File table to determine whether you have processed the record through the container billing programs. The R41189 program updates the record only if you have not already processed it through the container billing programs.

When you set the appropriate processing option for the R41189 program, the program produces a report indicating each of the records that were added to the F41181 table.

#### 10.7.4.1 Data Selection

You must set the data selection to include user-defined line types for both full and empty containers.

Set the data selection for this program to reflect the information that you have set up for order line types and order activity rules. You should identify the line types for full and empty containers. For each line type, you must select the correct next status for container extraction. For example, if you set up line type A to perform container extraction at Next Status equal to 620, then these must be the settings in the data selection for this program.

### 10.7.5 Processing Rental Fees, Deposits, and Refunds

You run the container billing batch programs to create sales order lines for rental fees or deposits on containers that the company has delivered to customers and to create credits for refunds on containers that the customers have returned.

The container billing programs create sales order lines based on the scheduled invoice date that is calculated by the Container Management Extraction program. If the scheduled invoice date is on or before today's date, the container billing programs create sales order lines. You then process these sales order lines through the normal flow of invoicing and customer sales update.

Depending on how you set up the customer's preferences, the programs perform either transaction billing or summary billing.

With the transaction method, the programs create a rental fee, deposit, or refund detail line on the sales order for each container transaction that is recorded for the customer. If the customer has received containers in addition to those covered by the present deposit or rental fee, the system generates a new sales order detail line for the additional deposit or rental fee required. If the customer has returned containers, the system generates a credit order.

With the summary method, the programs summarize all transactions for a single combination of branch/plant, customer, and item that occurred over a specified period. The programs create a single sales order detail line to record this summary. During invoicing, the system issues an invoice or credit memo based on this summary of transactions.

When the transaction or summary quantity is greater than zero, the system records it as a deposit charge. Each time that you invoice the customer for a new deposit charge, the system creates a new deposit layer record in the F4118 table.

When the transaction or summary quantity is less than zero, the system records it as a deposit refund. Each time you issue a credit order for a refund, the system depletes the deposit layers based on the FIFO accounting method. The system depletes the oldest deposit layer first. The unit price of the refund equals the deposit rate from the layer that is currently being depleted.

For example, if the deposit rate for the first deposit layer is 20.00 USD, the deposit rate for the second deposit layer is 30.00 USD, and you have not fully depleted the first deposit layer, the refund rate on returned containers is 20.00 USD. When you deplete the first deposit layer, the refund rate is 30.00 USD. If an insufficient quantity is in the deposit layers to satisfy the entire refund quantity, the system prices the remaining refund quantity using the standard pricing methods.

### 10.7.6 Creating Sales Order Lines for Rental Fees

Select Container Management (G4118), Container Rental Billing.

The Container Management Rental/Billing program (R41186) uses information from the F41181 table to create sales order detail lines for rental fees for customers who are scheduled to be invoiced. The R41186 program creates records in the F4118 table that correspond to each rental fee and also creates records in the F49211 table.

When you set the appropriate processing option, the R41186 program prints a report of the records it has created and updated.

## 10.7.7 Creating Sales Order Lines for Deposits and Refunds

Select Container Management (G4118), Container Deposit/Refund Billing.

The Container Management Deposit/Refund Billing program (R41187) uses information from the F41181 table to create sales order detail lines for deposit charges or refunds for customers who are scheduled to be invoiced. The R41187 creates records in the F4118 table that correspond to each deposit charge and refund and also creates records in the F49211 table.

When you set the appropriate processing option, the R41187 program prints a report of the records that it has created and updated.

### 10.7.8 Processing Sales Order Lines for Rental Fees, Deposits, and Refunds

After you have created container deposit charge, rental fee, and refund sales order lines, you can print invoices for customers who are due to be billed and update all applicable records. Sales order lines for deposit charges, rental fees, and refunds are sent through the normal invoicing process and customer sales updates in the JD Edwards EnterpriseOne Sales Order Management system.

The customer sales update posts entries to the GL and updates these tables with container transaction information:

- Sales Order Header File (F4201)
- Sales Order Detail File (F4211)
- Item Location File (F41021)
- Account Ledger (F0911)
- Customer Ledger (F03B11)
- Item Ledger File (F4111)

When you process rental fees, deposit charges, or refunds through invoicing, the system will generate either a transaction or summary invoice, depending on whether the container billing programs created transaction or summary sales order detail lines. The transaction invoice contains separate lines for each container transaction that is recorded for the customer. The summary invoice summarizes all transactions over a specified period for a single combination of branch/plant, customer, and item.

#### See Also:

- "Setting Up Base and Standard Pricing" in the JD Edwards EnterpriseOne Applications Sales Order Management Implementation Guide.
- "Updating Prices" in the *ID Edwards EnterpriseOne Applications* Sales Order Management Implementation Guide.

### 10.7.9 Reviewing Container Deposits

Access the Work With Container Deposit Inquiry form.

Container Deposit Inquiry - Work With Container Deposit Inquiry Query: All Records 🔻 🖫 | i 🔞 😢 ✓ 🖟 🗙 🖽 Row 隆 Tools AB Commor Branch/Plant Item Number Currency Code Records 1 - 3 Customize Grid **1** 0 TOTAL TOTAL

Figure 10–9 Work With Container Deposit Inquiry form

Use the Container Deposit Inquiry program to display the container deposit balances for a customer. You can view the deposit layers and the deposit balance as each transaction was processed.

#### **Customer Number**

Enter a user-defined name or number that identifies an address book record. You can use this number to locate and enter information about the address book record. If you enter a value other than the address book number (AN8), such as the long address or tax ID, you must precede it with the special character that is defined in the Address Book constants. When the system locates the record, it returns the address book number to the field.

For example, if address book number 4100 (Total Solutions) has a long address TOTAL and an \* distinguishes it from other entries (as defined in the Address Book constants), you could type \*TOTAL into the field, and the system would return 4100.

#### **Item Number**

Enter a number that the system assigns to an item. This number can be in short, second, or third-item number format.

#### **Branch/Plant**

Enter the appropriate symbol identifier for the nonprimary format for the branch/plant that is entered. Branch/Plant \*ALL will be used if no branch/plant is entered.

#### **Quantity Ordered**

Enter the quantity of units that are affected by this transaction.

#### **Current Quantity**

Enter the current quantity of containers that are owned by the supplying company the customer possesses.

#### **UM** (unit of measure)

Enter a code from UDC table (00/UM), such as eaches or boxes, that identifies the unit of measure for an item.

#### **Deposit Rate**

Enter the current rate for the deposits that must be paid by the customer for a container in their possession.

#### **Current Amount**

Enter the amount that the customer must pay for the containers in this transaction, determined by multiplying the current quantity by the deposit rate.

#### **Document Number**

Enter a number that identifies a secondary purchase order, sales order, or work order that is associated with the original order. This number is for informational purposes only.

### 10.7.10 Reviewing Container Transactions

Access the Work With Container Transaction Inquiry form.

Figure 10-10 Work With Container Transaction Inquiry form

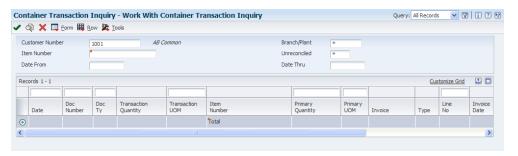

Use the Container Transaction Inquiry program (P41181) to review the container transactions and container balances for each customer. You can select to view only the container transactions that the system has not reconciled or all container transactions.

#### Unreconciled

Select whether the system displays only the container transactions that have not been reconciled, or all container transactions. Values are:

Blank: Display all transactions.

**1:** Display only transactions that have not been reconciled.

| Processing Container | Transactions |
|----------------------|--------------|
|----------------------|--------------|

## **Managing Data Purges**

This chapter contains the following topics:

- Section 11.1, "Understanding Data Purges"
- Section 11.2, "Purging Data"

### 11.1 Understanding Data Purges

You can use purge programs to remove data from files when the data becomes obsolete or you need more disk space. You can use data selection to create a configured purge. For example, you could specify a range of fiscal years so that the system would purge only records that fall within that date range instead of all dates.

To purge data, you must:

- Determine the data that you want to purge.
- Run the purge program.
- Run the file reorganization program to rebuild file structure.

**Important:** You must know the proper procedures and consequences of purging data to avoid serious damage to the system and data.

## 11.2 Purging Data

This section provides an overview of purge programs, lists prerequisites, and discusses how to:

- Run the item master purge.
- Run the item balance purge.
- Set processing options for Item Balance Purge (R4102P).

### 11.2.1 Understanding Purge Programs

Every JD Edwards EnterpriseOne Distribution system is shipped with special purge programs. In the JD Edwards EnterpriseOne Inventory Management system, the special purge programs are:

- Item Master Purge (R4101P), which removes data from F4101.
- Item Balance Purge (R4102P), which removes data from F4102.

Special purges have built-in criteria that the system checks before removing any data. For example, you might want to purge an item master record that has an associated record in the F41021 table. The built-in selection criterion prevents the system from purging the item location file record.

You can set processing options to save purged records, which enables you to recover data that was inadvertently purged.

You can also purge interoperability transactions.

See "Processing Interoperability for Inventory Management" in the ID Edwards EnterpriseOne Applications Interoperability Fundamentals Implementation Guide.

### 11.2.2 Prerequisites

Before you complete the tasks in this section, you must:

- Save copies of the files that will be affected in the purge.
- Verify that no users are working with the data that you want to purge.

### 11.2.3 Running the Item Master Purge

Select Global Updates & Purges (G41311), Item Master Purge (F4101).

The Item Master Purge (R4101P) program enables you to select and purge specific information from the Item Master table (F4101). Before purging the records from the F4101 table, the system verifies that the records are not associated with these tables:

- Item Location File F41021
- Item Branch File (F4102)
- Item Cost File (F4105)
- Lot Master (F4108)
- Bill of Material Master File (F3002)
- Routing Master File (F3003)

The system does not purge any item information from these tables.

## 11.2.4 Setting Processing Options for Item Master Purge (R4101P)

Processing options enable you to specify the default processing for programs and reports.

#### 11.2.4.1 Process

#### **Purge Library - FUTURE**

Specify whether to save purged records. Values are:

Blank: Do not save any purged records.

**1:** Save the purged records to a special purge library.

#### **Reorganize Purged Files- FUTURE**

Specify whether to reorganize purged files. Values are:

Blank: Do not reorganize.

1: Reorganize.

### 11.2.5 Running the Item Balance Purge

Select Global Updates & Purges (G41311), Item Balance Purge (F4102).

The Item Balance Purge (R4102P) program enables you to select and purge records from the Item Branch File (F4102). Before you purge the specified records from the F4102 table, the system verifies the records using this criteria. The system does not purge the records if:

- Work orders exist in the Work Order Master File (F4801).
- A parts list exists in the Work Order Parts List (F3111).
- A bill of material exists in the Bill of Material Master File (F3002).
- Any secondary locations exist in the Item Location File (F41021).
- Information is in any of these fields for the item location record:
  - On-hand
  - Hard Commitments
  - Soft Commitments
  - **Back Order Quantity**
  - On Order Quantity
  - Quantity Outbound (EDI)
  - Quantity Inbound (EDI)

The system also checks all quantity fields for primary and secondary locations.

After the system determines which Item Balance records are to be purged, the system verifies that the records exist in the Item Branch File and that all records in the Item Location File F41021 with the same item and branch have zero quantities.

The system purges Item Balance records in this order:

- The Item Branch File record.
  - If the cost level for this item is 2, the system purges the cost records for this item and branch.
- The Unit of Measure Standard Conversion records for this item and branch.
- The Item Location File records.

If the cost level for this item is 3, the system purges the cost records for this item, branch, location, and lot.

If you set the ALL Item Branch processing option to delete all item branch information, the system checks the Item Branch File table and verifies in the Item Location File F41021 that records with the same item and branch have zero quantities and are not primary bins. If these conditions exist, the system purges the cost records for item, branch, location, and lot if the cost level for this item is 3.

If you set the processing option to save purged records, purges that are performed on the same table and on the same day are added to the existing library and table.

## 11.2.6 Setting Processing Options for Item Balance Purge (R4102P)

Processing options enable you to specify the default processing for programs and reports.

#### 11.2.6.1 Process

#### **Purge Library - FUTURE**

Specify whether to save purged records. Values are:

Blank: Do not save any purged records.

**1:** Save the purged records to a purge library.

#### **Reorganize Purged Files- FUTURE**

Specify whether to reorganize purged files. Values are:

Blank: Do not reorganize.

1: Reorganize.

#### Delete the Item/ Branch Record

Specify whether to purge all eligible Item Branch information. Values are:

Blank: Purge only the Item Location records with all quantities zero.

1: Purge all eligible Item Branch information.

#### **Print Mode**

Specify whether to print records. Values are:

Blank: Print all purged records. (default)

1: Print deleted records.

2: Print errors.

# **Performing System Updates**

This chapter contains the following topics:

- Section 12.1, "Prerequisite"
- Section 12.2, "Updating Item Information"
- Section 12.3, "Revising Location Format"

### 12.1 Prerequisite

Before you complete the tasks in this chapter, you must verify that only the users who have been designated to perform system updates have security access to system update programs.

### 12.2 Updating Item Information

This section provides an overview of item updates and discusses how to:

- Update item master and branch/plant information.
- Set processing options for Item Master Global Update (R41804).
- Update category codes and item numbers.
- Set processing options for Global Reporting Code Update (R41803).
- Generate the segment cross-reference.
- Set processing options for Segment Cross Reference Generation (R41045).

### 12.2.1 Understanding Item Updates

You use the JD Edwards EnterpriseOne system updates to make system-wide changes. For most updates, you enter changes through processing options and then run an update for the entire system.

When you make changes to item or branch/plant information, you are often required to run global updates to the system. You can make global updates in any of these ways:

- Update item master and branch/plant information.
- Update category codes and item numbers.
- Generate the segment cross-reference.

### 12.2.2 Updating Item Master and Branch/Plant Information

Use one of the following navigations:

- Select Global Updates & Purges (G41311), Item Master Fields Update.
- Select Global Updates & Purges (G41311), Item Branch Fields Update.

Item Master Global Update and Item Balance Global Update programs update fields in the F4101 and F4102 tables.

The processing options are the same for the Item Master Global Update and Item Balance Global Update programs. You can select a version of either program from the version list. Modify the selection criteria by specifying in the processing options which fields you want to update. You also can change the value for the field.

### 12.2.3 Setting Processing Options for Item Master Global Update (R41804)

Processing options enable you to specify the default processing for programs and reports.

#### 12.2.3.1 Process

#### **Proof Mode**

Enter Y to run the program in proof mode. The system does not update the Item Master.

#### 12.2.3.2 Defaults 1

If you leave any of the following processing options blank, the field retains the current value.

#### Sales Catalog Section

Specify a user-defined code from UDC table (41/S1) that is used for sales coding purposes. These codes can represent such classifications as color, material content, or use. Examples are:

- 2: Premium selections.
- 4: Bargain area.

#### **Replace Sales Catalog Section**

If you enter \* in this field and a value in the Sales Catalog Section processing option, the system clears the Sales Catalog Section processing option.

#### **Sub Section**

Specify a user-defined code from UDC table (41/S2) that is used for sales coding purposes. These codes can represent such classifications as color, material content, or use.

#### **Replace Sub Section**

If you enter \* in this field and a value in the Sub Section processing option, the system clears the Sub Section processing option.

#### Sales Category Code 3

Specify a user-defined code from UDC table (41/S3) that is used for sales coding purposes. These codes can represent such classifications as color, material content, or use.

#### Replace Sales Cat Code 3

If you enter \* in this field and a value in the Sales Category Code 3 processing option, the system clears the Sales Category Code 3 field.

#### 12.2.3.3 Defaults 2

If you leave any of the following processing options blank, the field retains the current value.

#### Sales Category Code 4

Specify a user-defined code from UDC table (41/S4) that is used for sales coding purposes. These codes can represent such classifications as color, material content, or use.

#### Replace Sales Cat Code 4

If you enter \* in this field and a value in the Sales Category Code 4 processing option, the system clears the Sales Category Code 4 field.

#### Sales Category Code 5

Specify a user-defined code from UDC table (41/S5) that is used for sales coding purposes. These codes can represent such classifications as color, material content, or use.

#### Replace Sales Cat Code 5

If you enter \* in this field and a value in the Sales Category Code 5 processing option, the system clears the Sales Category Code 5 processing option.

#### **Commodity Class**

Specify a user-defined code from UDC table (41/P1) that represents an item property type or classification, such as commodity type, planning family, and so forth. The system uses this code to sort and process like items.

#### **Replace Commodity Class**

If you enter \* in this field and a value in the Commodity Class processing option, the system clears the Commodity Class processing option.

#### 12.2.3.4 Defaults 3

If you leave any of the following processing options blank, the field retains the current

#### **Commodity Sub Class**

Specify a user-defined code from UDC table (41/P2) that represents an item property type or classification, such as commodity type, planning family, and so forth. The system uses this code to sort and process like items.

#### **Replace Commodity Sub Class**

If you enter \* in this field, the system clears the Commodity Sub Class field. If a value is in the Commodity Sub Class field and a \* in this field, the system clears the Commodity Sub Class field.

#### **Vendor Rebate Code**

Specify a user-defined code from UDC table (41/P3) that represents an item property type or classification, such as commodity type, planning family, and so forth. The system uses this code to sort and process like items.

#### Replace Vender Rebate Code

If you enter \* in this field, the system clears the Replace Vender Rebate Code field. If a value is in the Replace Vender Rebate Code field and a \* in this field, the system clears the Replace Vender Rebate Code field.

#### **Master Planning Family**

Specify a user-defined code from UDC table (41/P4) that represents an item property type or classification, such as commodity type, planning family, and so forth. The system uses this code to sort and process like items.

#### **Replace Master Planning Family**

If you enter \* in this field, the system clears the Master Planning Family field. If a value is in the Master Planning Family field and a \* in this field, the system clears the Master Planning Family field.

#### 12.2.3.5 Defaults 4

If you leave any of the following processing options blank, the field retains the current value.

#### **Purchasing Category Code 5**

Specify a user-defined code from UDC table (41/P5) that indicates the landed cost rule for an item. The landed cost rule determines purchasing costs that exceed the actual price of an item, such as broker fees or commissions. You set up landed cost rules on the Landed Cost Revisions form.

#### **Replace Purchasing Cat Code 5**

If you enter \* in this field, the system clears the Purchasing Category Code 5 field. If a value is in the Purchasing Category Code 5 field and a \* in this field, the system clears the Purchasing Category Code 5 field.

#### **Buyer Number**

Specify the address number of the person who is responsible for setting up and maintaining the correct stocking levels for the item.

#### **Replace Buyer Number**

If you enter \* in this field, the system clears the Buyer Number field. If a value is in the Buyer Number field and a \* in this field, the system clears the Buyer Number field.

#### **Leadtime Level**

Specify a value that represents the leadtime for an item at its assigned level in the production process, as defined on Plant Manufacturing Data. The system uses this value to calculate the start dates for work orders using fixed leadtimes.

Level leadtime is different for purchased and manufactured items:

- Purchased: The number of calendar days that are required for the item to arrive at your branch/plant after the supplier receives your purchase order.
- Manufactured: The number of workdays that are required to complete the fabrication or assembly of an item after all the components are available.

You can enter level leadtime manually on Manufacturing Values Entry, or you can use the Leadtime Rollup program to calculate it. To calculate level leadtime using the Leadtime Rollup program, you must first enter a quantity in the Manufacturing Leadtime Quantity field in the Item Branch table (F4102).

#### **Replace Leadtime Level**

If you enter \* in this field, the system clears the Leadtime Level field. If a value is in the Leadtime Level field and a \* in this field, the system clears the Leadtime Level

#### 12.2.3.6 Defaults 5

If you leave any of the following processing options blank, the field retains the current value.

#### **Planner Number**

Specify the address number of the material planner for this item.

#### Replace Planner Number

If you enter \* in this field, the system clears the Planner Number field. If a value is in the Planner Number field and a \* in this field, the system clears the Planner Number field.

#### **Order Policy Code**

Specify a user-defined code from UDC table (41/OP) that identifies the rules for inventory reordering in the JD Edwards EnterpriseOne Requirements Planning system and the JD Edwards EnterpriseOne Procurement system.

#### **Replace Order Policy Code**

If you enter \* in this field, the system clears the Order Policy Code field. If a value is in the Order Policy Code field and a \* in this field, the system clears the Order Policy Code field.

#### **Issue Type Code**

Specify a user-defined code from UDC table (41/IT) that indicates how the system issues each component in the bill of material from stock.

#### Replace Issue Type Code

If you enter \* in this field, the system clears the Issue Type Code field. If a value is in the Issue Type Codefield and a \* in this field, the system clears the Issue Type Code field.

## 12.2.4 Updating Category Codes and Item Numbers

Select Global Updates & Purges (G41311), Global Category Codes Update.

**Important:** When you use this update, you are changing values that may affect processing and history.

Run the Global Reporting Code Update program (R41803) to update:

- Category codes from the F4101 table to the F4102 table.
- Second (product number) and third (catalog number) item numbers from the F4101 table to these tables:
  - F4102
  - F3002
  - F3003
  - F4108

#### - F4105

Use data selection to specify whether the scope of the update is:

- A single warehouse only.
- A combination of warehouses.
- All except one warehouse.

Verify the changes on the Item/Branch Plant Info. form.

### 12.2.5 Setting Processing Options for Global Reporting Code Update (R41803)

Processing options enable you to specify the default processing for programs and reports.

#### 12.2.5.1 Process 1

#### 1. Update Sales Report Code 1 through 6. Update Sale Report Code 5

Enter 1 to duplicate these processing options into the Item Branch record.

#### 6. Update Inventory Pricing Rule

Enter 1 to duplicate this processing option into the Item Branch record.

#### 12.2.5.2 Process 2

#### 7. Update Reprice Rule

Enter 1 to duplicate this processing option into the Item Branch record.

#### 8. Update Order Reprice Rule

Enter 1 to duplicate this processing option into the Item Branch record.

#### 9. Update Purchasing Report Code 1 through 11. Update Purchasing Report Code 3

Enter 1 to duplicate this processing option into the Item Branch record.

#### 12. Update MPS Planning Family

Enter 1 to duplicate this processing option into the Item Branch record.

#### 12.2.5.3 Process 3

#### 13. Update Purchasing Report Code 5

Enter 1 to duplicate this processing option into the Item Branch record.

#### 14. Update Buyer Number

Enter 1 to duplicate this processing option into the Item Branch record.

#### 15. Update Shipping Condition Code

Enter 1 to duplicate this processing option into the Item Branch record.

#### 16. Update Shipping Commodity Class

Enter 1 to duplicate this processing option into the Item Branch record.

#### 17. Update Cycle Count Category

Enter 1 to duplicate this processing option into the Item Branch record.

#### 18. Update General Ledger Class Code

Enter 1 to duplicate this processing option into the Item Branch record.

#### 12.2.5.4 Process 4

#### 19. Update Backorders Allowed

Enter 1 to duplicate this processing option into the Item Branch record.

#### 20. Update Print Message

Enter 1 to duplicate this processing option into the Item Branch record.

#### 21. Update Stocking Type through 23. Update ABC Code 3

Enter 1 to duplicate this processing option into the Item Branch record.

#### 12.2.5.5 Process 5

#### 25. Update ABC Override Indicator

Enter 1 to duplicate this processing option into the Item Branch record.

#### 26. Update Second And Third Item Number

Enter 1 to duplicate this processing option into the Item Branch record.

### 12.2.6 Generating the Segment Cross-Reference

Select Global Updates & Purges (G41311), Segment Cross Reference Generation.

You can use the Segment Cross Reference Generation (R41045) program to create cross-reference records for segmented items. Do this when you want to associate a segmented item with its segmented substitute item. You can cross-reference and substitute by any of the items' attributes or characteristics that have been set up as segments.

You must specify in the processing options the cross-reference type and the segment number to cross-reference. The system generates the cross-reference records based on the value in the segment that is used to cross-reference items in the data selection.

**Note:** You can generate a segment cross-reference based only on one item at a time. If you want to further limit the number of cross-reference records, use the data selection.

Do not use this program to cross-reference nonsegmented items. Instead, you must enter cross-reference records for nonsegmented items in the Item Cross Reference (P4104) program.

### 12.2.7 Setting Processing Options for Segment Cross Reference Generation (R41045)

Processing options enable you to specify the default processing for programs and reports.

#### 12.2.7.1 Defaults

#### **Cross Reference**

Specify a user-defined code from UDC table (41/DT) that identifies the cross-reference

If you leave this field blank, the system will use default value **S.** 

### 12.2.7.2 Process

#### **Seament Number**

Specify the segment number on which to cross-reference. Values are 1 through 10.

### 12.3 Revising Location Format

This section provides overviews of location format revision and table selection, lists prerequisites, and discusses how to:

- Define the new location format for the model branch.
- Set processing options for Location Field Update (R41821).
- Update the location format.

### 12.3.1 Understanding Location Format Revision

When business requirements change, you sometimes need to restructure warehouse locations. Redefining the structure of warehouse locations might include adding or removing data elements, increasing or decreasing the size of location segments, changing the justification of one or more segments from right to left or vice versa, and so forth. The warehouse location can consist of up to 10 different location segments for a maximum of 20 characters.

You can change the location formats that are set up in branch/plant constants. Using the location field update programs, you can globally update the location format for multiple tables rather than having to update the location format in each table individually. The programs that update location fields include an interactive program, Location Field Update (P41822), and a batch program, Location Field Update (R41821), that you run from the interactive program.

You can use these programs to update tables that are supplied by the JD Edwards EnterpriseOne system. You can also update custom tables if those tables meet the criteria that are defined in the update procedures.

**Important:** The Location field is a key field in many tables. When you run the R41821 program in final mode, you must not enable other users on the system.

Depending on the number of tables that you are updating, the batch program might require a substantial amount of time. Therefore, schedule this program accordingly.

#### 12.3.1.1 Process for Revising Location Format

You must set up a model branch with the new location format before you can change the location format in other branch/plants. Using normal setup procedures, you might create a new business unit to use as the model branch.

After you update the location format for the model branch in the branch plant constants, map the existing format to the new format.

## 12.3.2 Understanding Table Selection

The first task in the process is to identify the application tables to update when you run the location redefinition program. Application tables that are provided by the system and contain the Location field are listed in UDC table (41/LU). The location redefinition program references UDC table (41/LU) to determine the application tables to include.

#### 12.3.2.1 Field Specifications for UDC 41/LU

Typically, you update only the Location field in the tables. However, you can update other fields that are related to location if UDC 41/LU contains the appropriate specifications. The fields in UDC table (41/LU) and their descriptions are:

| Fields to Update | Description                                                                                                    |  |
|------------------|----------------------------------------------------------------------------------------------------|--|
| Codes            | The identifier for the table that contains location information (for example, F4105 for the Item Cost table).                                              |  |
| Description 01   | The table name (for example, Item Cost).                                                                                                    |  |
| Description 02   | The data dictionary identifier (DTAI) for the field or fields to update, entered according to these rules:                                                 |  |
|                  | <ul> <li>Use four characters per DTAI.</li> </ul>                                                                                                    |  |
|                  | <ul> <li>Enter first the DTAI of the field that contains the extra<br/>fields that are defined in position 2 of the Special<br/>Handling field.</li> </ul> |  |
|                  | <ul> <li>If a DTAI has fewer than four characters, follow the<br/>DTAI with the number of blanks that are needed to<br/>equal four characters.</li> </ul>  |  |
|                  | ■ Enter a maximum of seven DTAIs (28 characters).                                                                                                    |  |
|                  | Sample specifications and their appearances in the Description 02 field might include:                                                                     |  |
|                  | <ul> <li>Fields named LOCN, STGR, and STGP:<br/>LOCNSTGRSTGP.</li> </ul>                                                                                   |  |
|                  | <ul> <li>Fields named LOC and STGR: LOC STGR.</li> </ul>                                                                                                   |  |
| Special Handling | Define the table and field layout for the Location Field Update batch program in this way:                                                                 |  |
|                  | <ul> <li>Position 1: Enter 1 to include the table in the update.</li> </ul>                                                                                |  |
|                  | Enter <b>0</b> to omit the table from the update.                                                                                                    |  |
|                  | <ul> <li>Position 2: Enter 1 to indicate that this table includes<br/>all 10 fields (aisle, bin, and location codes 03–10).</li> </ul>                     |  |
|                  | Enter <b>0</b> to indicate that the table has fewer than 10 fields (typically, only aisle and bin, or perhaps none).                                       |  |
|                  | If you do not use 10 fields, enter <b>0</b> in position 2 to reduce processing time for the batch program.                                                 |  |

### 12.3.2.2 Requirements for Including Custom Tables

You can add one or more custom tables to UDC table (41/LU) and use the location redefinition program to update them, if the tables meet these criteria:

- The primary key for the table can include only one field to update.
- The table must be initially created in the JD Edwards EnterpriseOne tools through Object Management Workbench.
  - This method saves the specifications that are required by the Location Field Update (R41821).
- The table must contain the field MCU, and the field name must be MCU.
- The field names to update cannot exceed four characters.

### 12.3.3 Prerequisites

Before you complete the tasks in this section, you must:

- Save a version of all of the tables.
- Update the location format for the model branch in the branch/plant constants and on the Branch Location Definition form, as needed to redefine the new size and format of the location.

### 12.3.4 Forms Used to Revise Location Format

| Form Name                               | FormID  | Navigation                                                                | Usage                                                                                |
|-----------------------------------------|---------|---------------------------------------------------------------------------|--------------------------------------------------------------------------------------|
| Work With Location<br>Redefinition      | W41822A | Global Updates &<br>Purges (G41311),<br>Location Field Update             | Review branch/plants.                                                                |
| Location Field<br>Redefinition Revision | W41822B | On the Work With Location Redefinition form, select a model branch/plant. | <ul> <li>Define the new<br/>location format<br/>for the model<br/>branch.</li> </ul> |
|                                         |         |                                                                           | <ul> <li>Update the location format.</li> </ul>                                      |

### 12.3.5 Defining the New Location Format for the Model Branch

Access the Location Field Redefinition Revision form.

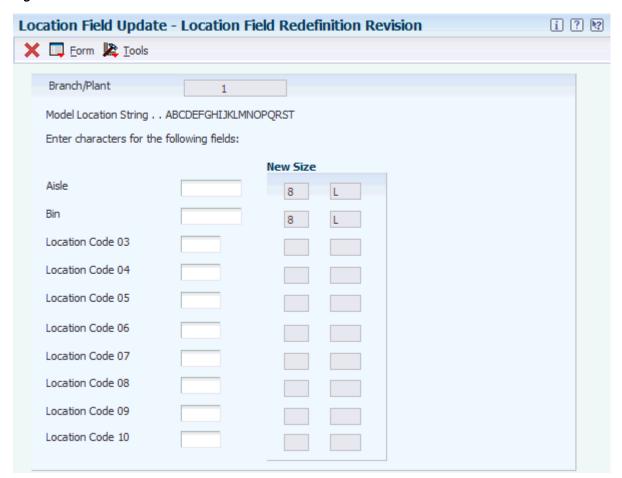

Figure 12-1 Location Field Redefinition Revision form

#### **Aisle**

Enter a code that identifies a location in a warehouse. This code is used in conjunction with a bin and lot identifier to indicate a specific, tangible storage area within a warehouse or yard.

### Bin

Enter a specific storage location within a warehouse or store. The system uses the bin with an aisle location to identify a storage area for which width, depth, and height can be readily measured.

#### Location Code 03throughLocation Code 10

Enter a code that the system uses for one of two purposes:

- To identify a specific location within a branch/plant as part of the location identifier.
- To use as a general reporting code for location information.

Complete as many of these fields as necessary.

#### **New Size**

Displays the number of characters that you can enter in the adjacent location code field, as defined in the branch/plant constants.

Use the letters A through T to represent the positional values, including separator characters, in the new location field. The location redefinition batch program starts with the character at the left of the existing information and moves it to the position that you indicate. The program continues sequentially, character by character, for a maximum of 20 characters.

For example, if you enter FG (the sixth and seventh letters in the alphabet) in the Aisle field, the batch program moves the character at the left to the sixth position and the next character to the seventh position.

#### For example:

- The program moves the contents of the first and second positions in the existing format to the sixth and seventh positions (as defined by F and G).
- The program moves the contents of the third, fourth, and fifth positions in the existing format to the same positions (third, fourth, and fifth, as defined by C, D, and E).
- The program moves the contents of the sixth and seventh positions in the existing format to the first and second positions (as defined by A and B).

For example, if the existing format contains the data AABBBCC, the program changes the format of the data to CCBBBAA.

### 12.3.6 Setting Processing Options for Location Field Update (R41821)

Processing options enable you to specify the default processing for programs and reports.

#### 12.3.6.1 Batch Re-Format

#### Location

Enter 1 to update the location fields in the selected files. If you leave this processing option blank, the program runs in proof mode.

#### 12.3.6.2 Location Code

#### **Aisle**

Enter 1 to clear the value in the aisle. If you are using the location code for general reporting purposes and you do not want it to be cleared, leave this processing option blank.

Enter 1 to clear the value in the bin. If you are using the location code for general reporting purposes and you do not want it to be cleared, leave this processing option blank.

#### Code 3through Code 10

Enter 1 to clear the value in the location code. If you are using the location code for general reporting purposes and you do not want it to be cleared, leave this processing option blank.

### 12.3.7 Updating the Location Format

Access the Location Field Redefinition Revision form.

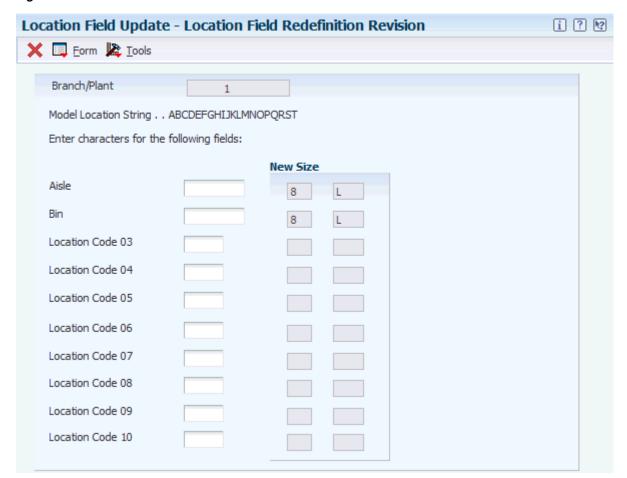

Figure 12–2 Location Field Redefinition Revision form

After you identify the tables to include and define the format for the model branch, run Location Field Update batch program (R41821) by selecting Submit from the Form menu.

The batch program changes the format of the location field in the specified tables according to the model. Run the program in proof or final mode (specified by the version that is used for the Location Field Update program). Run the program in proof mode as many times as needed until the program finishes without errors. To correct errors when you run the program in proof mode, check the information that you defined for the model branch and in UDC table (41/LU), correct as needed, and run in proof mode again.

**Important:** When you run the R41821 batch program in final mode, do not enable other users on the system.

In either proof or final mode, the system sends messages to the employee work center to report a successful completion or to indicate errors that the program found. The system terminates the program if it finds more than 100 errors.

If errors occur during final mode, the procedure that you use to correct errors depends on the table in which the error occurred. Generally, the procedure is:

- Restore all tables that were selected for the run.
- Correct the problem.

**3.** Rerun the program for the selected tables.

Use a processing option to specify whether to replace existing values in location segments with the new values. You might not want to clear location segments that you use for general reporting purposes.

# **Tables Used in the Inventory Management Š**ystem

This appendix contains the following topics:

Section A.1, "Inventory Management Tables"

# **A.1 Inventory Management Tables**

This section lists the tables used in the JD Edwards EnterpriseOne Inventory Management system.

# **Inventory Management Tables**

The JD Edwards EnterpriseOne Inventory Management system uses these tables:

| Table | Description                                                                                                    |  |
|-------|----------------------------------------------------------------------------------------------------|--|
| F4100 | Stores basic information about each warehouse location, such as zones and level of detail.                                                                             |  |
| F4101 | Stores basic information about each item, including:                                                                                                    |  |
|       | <ul><li>Item number</li></ul>                                                                                                    |  |
|       | <ul> <li>Description</li> </ul>                                                                                                    |  |
|       | <ul> <li>Search keys</li> </ul>                                                                                                    |  |
|       | <ul> <li>Category codes</li> </ul>                                                                                                    |  |
|       | <ul> <li>Default units of measure</li> </ul>                                                                                                    |  |
|       | <ul> <li>Process groups for the JD Edwards EnterpriseOne<br/>Warehouse Management system</li> </ul>                                                                    |  |
|       | <ul> <li>Item dimension group</li> </ul>                                                                                                    |  |
| F4102 | Stores default item information, including each item's process and dimension groups, and other parameters that are common to every unit of that item in the warehouse. |  |
| F4104 | Stores item descriptions that the Item Search program (P41200) uses.                                                                                                   |  |
| F4105 | Stores inventory cost records.                                                                                                    |  |
| F4106 | Stores inventory price records.                                                                                                    |  |
| F4108 | Stores information used in lot processing                                                                                                    |  |
| F4111 | Stores a history of all inventory movements.                                                                                                    |  |
| F4115 | Stores item master history.                                                                                                    |  |

| Table           | Description                                                                                                    |  |
|-----------------|----------------------------------------------------------------------------------------------------|--|
| F4140 and F4141 | Stores information about physical inventories using the cycle count method.                                                                          |  |
| F4160           | Stores information about physical inventories using the tag count method.                                                                            |  |
| F4170           | Stores information about activity rules for lot statuses.                                                                                            |  |
| F41001          | Stores information for day-to-day transactions, including:                                                                                           |  |
|                 | <ul> <li>Location number definition</li> </ul>                                                                                                    |  |
|                 | <ul> <li>Warehouse control data</li> </ul>                                                                                                    |  |
|                 | <ul> <li>Default units of measure</li> </ul>                                                                                                    |  |
|                 | <ul> <li>Inclusion rule, which determines the document types<br/>and status codes to process through the system</li> </ul>                           |  |
| F41002          | Stores the unit of measure conversion equations that are unique to the warehouse item and its default unit of measure structure information.         |  |
| F41003          | Stores the unit of measure conversion equations that are common to all warehouse items.                                                              |  |
| F41006          | Stores information required to print the Inventory Turn Report (R41116).                                                                             |  |
| F41013          | Stores information about product numbers.                                                                                                    |  |
| F41021          | Stores each item's quantity information, general ledger class, and lot status in each location.                                                      |  |
| F41023          | Stores definitions for item locations.                                                                                                    |  |
| F41081          | Stores information about lot statuses.                                                                                                    |  |
| F41112          | Stores information summarized from the Item Ledger File table (F4111), which the Item Ledger - Running Balance program (P41112) creates and updates. |  |
| F41113          | Stores information about lot ledgers.                                                                                                    |  |
| F41829          | Stores information that the Item Word Build program extracted from the F4101, F4102, F4100, F4108, F4101D, and F4104 tables.                         |  |

The JD Edwards EnterpriseOne Inventory Management system also uses these tables from other systems:

| Table                       | Description                                                                                                    |
|-----------------------------|----------------------------------------------------------------------------------------------------|
| F4009                       | Stores information that specifies whether the item unit of measure conversions are unique for each item or applicable to each item in the warehouse. |
| F4016 and F4017             | Stores predefined messages that print on documents such as sales orders and purchase orders.                                                         |
| F4095                       | Stores the AAIs used by JD Edwards<br>EnterpriseOne Logistics and Manufacturing<br>systems.                                                          |
| F00090, F00090D, and F00091 | Stores information used by the Supplemental Data Setup program (P00091).                                                                             |

| Table  | Description                                                                                                    |
|--------|----------------------------------------------------------------------------------------------------|
| F00092 | Stores information used by the Supplemental Data by Item or by Item/Branch program (P00092).                                                                                                    |
| F34004 | Stores the order types (sales, procurement, and so on) and the order statuses at which the system will create a request.                                                                                                    |
| F40039 | Stores information about document types for the JD Edwards EnterpriseOne Inventory Management system, the JD Edwards EnterpriseOne Sales Order Management system, the JD Edwards EnterpriseOne Procurement system, and the JD Edwards EnterpriseOne Customer Service Management system. |
| F40095 | Stores the default warehouse code (branch/plant) and the default printer output queue for transactions that you process through the subsystem.                                                                                                    |

| Inventory | Management | Tables |
|-----------|------------|--------|
|-----------|------------|--------|

# **Inventory Management Reports**

This appendix contains the following topics:

- Section B.1, "Understanding Inventory Management Reports"
- Section B.2, "JD Edwards EnterpriseOne Inventory Management Reports: A to Z"
- Section B.3, "Selected JD Edwards EnterpriseOne Inventory Management Reports"

# **B.1 Understanding Inventory Management Reports**

You can generate inventory reports to review and analyze information about the inventory. The three categories of inventory reports are:

- Inventory status reports.
  - Use these reports to review the status of the inventory by location, time period, and so on.
- Inventory analysis reports.
  - Use these reports to review the profitability, turnover, demand, and so on, for the inventory.
- Inventory integrity reports.
  - Use these reports to review discrepancies between item information and accounting information.

# B.2 JD Edwards EnterpriseOne Inventory Management Reports: A to Z

This table lists the Inventory Management reports, sorted alphanumerically by report ID:

| Report ID and Report Name | Description                                                                                     | Navigation                                                            |
|---------------------------|-------------------------------------------------------------------------------------------------|-----------------------------------------------------------------------|
| R4051<br>Supply/Demand    | Prints information about an item's demand, supply, and available quantities.                    | Select Inventory Reports<br>(G41111), Supply/Demand<br>Report.        |
| R410400<br>Item Profile   | Prints the supplemental data associated with items.                                             | Select Item Supplemental<br>Data/CIF (G4124), Item<br>Profile Report. |
| R41116<br>Inventory Turn  | Prints the inventory for a cost center, an item, and a date range combination that you specify. | Select Inventory Reports (G41111), Inventory Turn Report.             |

| Report ID and Report Name                  | Description                                                                                                    | Navigation                                                                         |
|--------------------------------------------|----------------------------------------------------------------------------------------------------|------------------------------------------------------------------------------------|
| R41182<br>Customer Distributor Balance     | Prints a report of the customer's or distributor's deposits and container transactions for a given period.                                   | Select Container Management<br>(G4118), Customer<br>Distributor Balance.           |
| R41185 Container Reconciliations           | Prints information about the transactions for each item with a line type for full containers.                                                | Select Container Management (G4118), Container Reconciliations.                    |
| R41403<br>Cycle Variance Print Detail      | Prints the variances between<br>the results of the cycle count<br>and the inventory records to<br>resolve discrepancies.                     | Select Inventory Count<br>Alternatives (G4121), Cycle<br>Variance Detail Print.    |
| R410410<br>Items by Data Type              | Prints the item supplemental data associated with data types.                                                                                | Select Item Supplemental<br>Data/CIF (G4124), Items By<br>Data Type Report.        |
| R41505<br>Trace/Track Print                | Prints trace and track information.                                                                                                    | Select Lot Control (G4113),<br>Trace/Track Print.                                  |
| R41510<br>Price Book                       | Prints a list of the current prices for the inventory.                                                                                       | Select Inventory Reports (G41111), Price Book Report.                              |
| R4152<br>Buying Guide                      | Prints a list of the product and item performance information.                                                                               | Select Inventory Reports (G41111), Buying Guide Report.                            |
| R41530<br>Stock Status                     | Prints a list of the location and status of the inventory items in a specific branch, plant, or warehouse.                                   | Select Inventory Reports (G41111), Stock Status Report.                            |
| R41543<br>Item Ledger/Account<br>Integrity | Prints a list of discrepancies between the F4111 and F0911 tables.                                                                           | Select Inventory Reports (G41111), Item Ledger/Account Integrity Report.           |
| R41544<br>Item Balance/Ledger<br>Integrity | Prints a list of discrepancies for both quantity and amount between the F41021 and F4111 tables.                                             | Select Inventory Reports<br>(G41111), Item<br>Balance/Ledger Integrity<br>Report . |
| R41550<br>Inventory Journal                | Prints a list of transactions to compare against the inventory.                                                                              | Select Inventory Reports (G41111), Inventory Journal Report.                       |
| R41560<br>Item Master Directory            | Prints a list of item master records.                                                                                                    | Select Inventory Reports<br>(G41111), Item Master<br>Directory Report.             |
| R41580<br>Cost Report                      | Prints a list of items with a transaction cost that is different from the current average cost that you specified in the processing options. | Select Inventory Reports (G41111), Cost Report.                                    |
| R41590<br>Valuation Report                 | Prints information about the extended value of on-hand inventory.                                                                            | Select Inventory Reports (G41111), Valuation Report .                              |

| Report ID and Report Name                       | Description                                                                                                    | Navigation                                                                                                    |
|-------------------------------------------------|----------------------------------------------------------------------------------------------------|----------------------------------------------------------------------------------------------------|
| R4164<br>ABC Report                             | Prints a list that ranks inventory items with a letter grade of A, B, or C (where A represents the items with highest total sales, largest gross margin, or largest on-hand value). | Select Inventory Reports (G41111), ABC Report.                                                                 |
| R41806<br>Country of Origin Update for<br>Items | Activates the Country of Origin Required flag on the Item Master (F4101) and Item Branch (F4102) records and then set the Country of Origin field in the Item Branch records.       | Select Global Updates and<br>Purges (G41311), Country of<br>Origin Update for Items<br>Report.                 |
| R41807<br>Country of Origin Update for<br>Lots  | Updates the country of origin in Lot Master                                                                                                    | Select Global Updates and<br>Purges (G41311), Country of<br>Origin Update for Lots<br>Report.                  |
| R41700<br>Margin Report                         | Prints current information to identify profit margin.                                                                                                    | Select Inventory Reports (G41111), Margin Report.                                                              |
| R41900<br>Update Sellable Field                 | Populates the sellable flag in the F4101 and F4102 tables.                                                                                                    | Enter <b>bv</b> in the fast path to access Batch Versions. Enter <b>R41900</b> in the Batch Application field. |

# **B.3 Selected JD Edwards EnterpriseOne Inventory Management Reports**

Some reports include a more detailed description, as well as information about processing options. These reports are listed alphanumerically by report ID in this appendix.

# **B.3.1 Reviewing the Supply/Demand Report**

Select Inventory Reports (G41111), Supply/Demand Report.

Supply and Demand Report provides information about an item's demand, supply, and available quantities. The report lists:

- Quantities on hand
- Safety stock
- Sales orders
- Purchase orders
- **Forecasts**
- Work orders

You can print a report for supply and demand information using this criteria:

- Branch/plant
- Item number
- Date

# B.3.2 R4051-Processing Options for the Supply/Demand Report

Processing options enable you to specify the default processing for programs and reports.

#### B.3.2.1 Process

#### 1. Deduct Safety Stock From Available Quantity

Specify whether to deduct safety stock from available quantity. Values are:

Blank: Do not deduct.

1: Deduct.

## 2. Receipt Routing Quantities Considered On Hand for the following fields: Quantity in TransitQuantity in InspectionUser-Defined Quantity 1User-Defined Quantity 2

Values are:

Blank: Do not consider.

1: Consider.

### 3. Supply/Demand Inclusion Rules

Specify a user-defined code from UDC table (40/RV) that identifies the inclusion rule that you want the system to use for this branch/plant.

### 4. Subtract Expired Lot Quantities

Specify whether to subtract expired lot quantities. Values are:

Blank: Do not subtract.

1: Subtract.

#### 5. Enable Engineering Project Management (EPM)

Specify whether to enable engineering project management. Values are:

Blank: Do not enable.

1: Enable.

### 6. Include Past Due Supply In Quantity Available

Specify whether past due quantities are considered while calculating available quantity. Values are:

Blank: Do not include

i: Include.

#### 7. Rate Based Schedule Type (Future)

Specify a user-defined code from UDC table (31/ST) that identifies the type of schedule, for example, AC for actual schedule and PL for planned schedule. If you leave this processing option blank, the system does not include rate based items.

## 8. Include MPS/MRP/DRP Planned Orders

Specify whether to include MPS/MRP/DRP planned orders. Values are:

Blank: Do not include.

1: Include.

### 9. Forecast Types (5 Types Maximum)

Enter the forecast type(s).

### 10. Days From Today To Include Forecast

Enter the number of days that the system uses in conjunction with the time fence rule to determine how the forecast is used. Enter the number of days after the start date when the time fence rule changes from the first rule to the second rule. If you leave this processing option blank, the system will count the number of days from today.

For example, if the time fence rule is S (customer demand before the time fence, forecast after the time fence), the generation start date is 01/03/05, and the planning time fence is 3 days, the system plans using customer demand through 01/06/05. Beginning on 01/07/05, the system plans using the forecast.

#### 11. Exclude Bulk Items

Specify whether to exclude bulk items. Values are:

Blank: Do not exclude.

1: Exclude.

### 12. Lot Hold Codes (up to 5)

Specify the lots to be included in the calculation of on-hand inventory. You can enter a maximum of 5 lot hold codes from UDC table (41/L). Values include:

Blank: Include no held lots in calculation of on-hand inventory.

\*: Include all held lots in calculation of on-hand inventory.

### B.3.2.2 Display

### 1. Display Unit Of Measure

Specify a user-defined code from UDC table (00/UM) that identifies the unit of measure in which to express an inventory item, for example, CS (case) or BX (box).

If you leave this field blank, the system uses the primary unit of measure.

#### 2. Convert Quantities To Standard Potency

Specify whether to convert quantities to standard potency. Values are:

Blank: Do not convert.

1: Convert.

### 3. Effective Thru Date

Specify the effective thru date.

#### 4. Display ATP Line

Specify whether the system displays an ATP line, a cumulative available to promise line (CATP), or neither. Values are:

Blank: Do not display.

1: Display ATP line.

2: Display CATP line.

#### 5. Summarize All In Receipt Routing Steps

Specify whether to summarize all in the receipt routing steps. Values are:

Blank: Do not summarize.

1: Summarize.

#### 6. Summarize Item Balance Quantity Records

Specify whether to summarize item balance quantity records. Values are:

Blank: Do not summarize.

1: Summarize.

# **B.3.3** Reviewing the Item Profile Report

Select Item Supplemental Data/CIF (G4124), Item Profile Report.

Run the Item Profile report (R410400) to print the supplemental data associated with items. The report lists the supplemental data in this order:

- Branch/plant
- Short item number
- Data type
- UDC
- Effective date

# **B.3.4 R410400 – Processing Options for the Item Profile Report**

Processing options enable you to specify the default processing for programs and reports.

## **B.3.4.1 Processing**

#### **Print Text**

Specify if test information will be printed on the report. Values are:

Blank: Print. (default)

1: Do not print.

#### **Supplemental Database Code**

Specify the supplemental database code for the level at which data was stored. Values are:

I: Item level.

IB: Item and Branch level.

# B.3.5 Reviewing the Profile Information by Data Type Report

Select Item Supplemental Data/CIF (G4124), Items By Data Type Report.

Run the Profile Information by Data Type report to print the item supplemental data associated with data types. You can print two versions of the Profile Information by Data Type report. The sort sequence and the report format differ. The sort sequences for the versions are as follows:

XJDE0001 version.

Sort by branch/plant, then data type, UDC, short item number, and effective date.

XJDE0002 version.

Sort by branch/plant, then data type, short item number, UDC, and effective date.

Because the formats differ, copy the version that you want to print (instead of using the Add function).

# B.3.6 R410410 — Processing Options for the Profile Information by Data Type Report

Processing options enable you to specify the default processing for programs and reports.

#### B.3.6.1 Process

#### **Print Text**

Specify if test information will be printed on the report. Values are:

Blank: Print. (default)

1: Do not print.

### **Supplemental Database Code**

Specify the Supplemental Database Code for the level at which the supplemental data was stored. Values are:

I: Item level.

IB: Item and Branch level.

# **B.3.7 Reviewing the Inventory Turn Report**

Select Inventory Reports menu (G41111), Inventory Turn Report.

You can print this report for a cost center, an item, and a date range combination that you specify.

The Inventory Turn Report (R41116):

- Retrieves records from the F4111 table.
- Clears the existing workfile, rebuilds it, and accesses records to produce the report.

The system calculates beginning, ending, and average inventory as follows:

- Beginning inventory is the amount for all transactions prior to the first date that you specified in data selection.
- Ending inventory is the amount of the beginning inventory plus or minus the amount of the item ledger transactions for the period that you specified in the processing options.
- Usage is the amount of all the item ledger records that match the transaction family document types that you specify in the processing options for the report.

#### B.3.7.1 Data Selection

You must use this data sequence:

- Transaction date
- Branch/plant
- Item number short

# B.3.8 R41116 — Processing Options for the Inventory Turn Report

#### **B.3.8.1 Selections**

### Enter the Transaction Family Document Types to Include: Based on the UDC 41/TT

Transaction Family 1

Transaction Family 2

Transaction Family 3

Transaction Family 4

Transaction Family 5

Transaction Family 6

#### **B.3.8.2 Dates**

Enter the date range to be used in calculating the beginning and ending inventories.

From Date

To Date

# B.3.9 Reviewing the Customer/Distributor Balance Report

Select Container Management (G4118), Customer Distributor Balance.

The Customer/Distributor Balance report (R41182) reads the Container Deposit and Container Transaction tables and prints a report of the customer's or distributor's deposits and container transactions for a given period. The report includes the deposit balance for the customer or distributor and the deposit and refund amounts by layer. You can use the R41182 report as a statement of account activity to send to the customer or distributor.

You can run this program in proof or final mode. When you run it in final mode, the program updates the Container Deposit and Container Transaction tables.

The program prints transaction level or summary level invoice statements, depending on how you set up the preferences for the customer. The transaction level invoice statement displays the deposit charge or refund sales order lines for each container transaction recorded for the customer. The summary level invoice statement summarizes all transactions over a specified period for a single combination of branch/plant, customer, and item.

# **B.3.10** Reviewing the Container Reconciliations Report

Select Container Management (G4118), Container Reconciliations.

The Container Reconciliations Report (R41185) analyzes the transactions for each item with a line type for full containers, finds the cross-referenced empty containers for each of the full containers, and calculates the ending balance of containers in each branch. This report includes:

- Quantity delivered and returned for each container
- Quantity on hand by branch for each container
- Total quantity in the company for each container
- Grand total of all containers in the company

You can also set the appropriate processing option to print the totals for the company only.

You can run the R41185 program in proof or update mode. If you run the program in update mode, it creates records by item and branch/plant in the Container Reconciliation table. It also places a 1 in the reconciliation flag field in the Container Transaction table. The next time you run the Container Reconciliations program, it will not read these transactions.

#### B.3.10.1 Data Selection

The line type must equal the line type for full containers only.

# **B.3.11 Reviewing the Print Variance Detail Report**

Select Inventory Count Alternatives (G4121), Cycle Variance Detail Print.

Alternatively, select Print Variance from the Form menu on the Work With Cycle Count Detail form.

You can print a report of the variances between the results of the cycle count and the inventory records to resolve discrepancies.

#### **B.3.11.1 Data Selection**

Use data selection to print a variance report for a specific cycle count.

# B.3.12 R41403 — Processing Options for the Cycle Variance Print Detail Report

Processing options enable you to specify the default processing for programs and reports.

## B.3.12.1 Processing

#### Variance type

Specify which variance type to use. Values are:

- 1: Quantity Variance. (default)
- 2: Amount Variance.

#### Relation

Specify a user-defined code from UDC table (00/VA) that identifies the relation to use for the variance selection.

### **Quantity/Amount**

Specify a number that identifies the amount that the system will add to the account balance of the associated account number. Enter credits with a minus sign (-) either before or after the amount.

### **Variance Comparison**

Specify which variance to compare. Values are:

- **1:** Compare the percent variance.
- **2:** Compare the unit variance. (default)

# **B.3.13** Reviewing the Track/Trace Print Report

Select Lot Control (G4113), Trace/Track Print.

The Track/Trace Print Report (R41505) provides trace and track information, such as the level by which the system traces or tracks lots. You determine whether the report displays tracing or tracking information by using processing options for the report.

# **B.3.14 R41505** — Processing Options for the Track/Trace Print Report

Processing options enable you to specify the default processing for programs and reports.

## **B.3.14.1** Display

#### 1. Enter Track/Trace

Specify which method the system uses to trace or track lot usage. If you trace the lot, the system traces from the time of shipment to the time of manufacture all of the items that made up the current item. If you track the item, the system determines all of the assemblies of which this item is to be a component from the time of manufacture to the time of shipment. Values are:

Blank: Trace lot usage.

**1:** Track lot usage.

#### 2. Mode

Specify the processing mode that the system uses to indicate when specific orders are being processed. Values are:

- 1: Use single level track or trace. The system displays only top level items that can be tracked or traced.
- 2: Use no intermediates. The system displays only top level items that cannot be tracked or traced.
- **3:** Use multilevel track or trace. The system displays all items from all levels that can be tracked or traced.
- 4: Use multilevel indented track or trace. The system displays all items from all levels that can be tracked or traced and indents all of the levels based on their value.

# B.3.15 Reviewing the Price Book Report

Select Inventory Reports (G41111), Price Book Report.

The Price Book report (R41510) lists the current prices for the inventory.

The system retrieves this information from these tables:

- F4106
- F4207
- F4208

# B.3.16 R41510 — Processing Options for the Price Book Report

### B.3.16.1 Display Value

#### **Price Group**

Specify a user-defined code from UDC table (40/PI) that identifies an inventory price group for an item.

Inventory price groups have unique pricing structures that direct the system in incorporate discounts or markups on items on sales and purchase orders. The discounts or markups are based on the quantity, amount, or weight of the item ordered. When you assign a price group to an item, the item takes on the same pricing structure defined for the inventory price group.

You must assign an inventory price group to the supplier or customer, as well as to the item. The system interactively calculates discounts and markups on sales orders and purchase orders.

# B.3.17 Reviewing the Buying Guide Report

Select Inventory Reports (G41111), Buying Guide Report.

The Buying Guide report (R4152) lists product and item performance information.

# B.3.18 R4152 — Processing Options for the Buying Guide Report

Processing options enable you to specify the default processing for programs and reports.

### **B.3.18.1** Display

#### **Reorder Point**

Specify the reorder point. Values are:

- 1: Print all items.
- 2: Print only items at/or lower than the reorder point.

#### **Item Notes**

Enter 1 to print item notes.

# **B.3.19 Reviewing the Stock Status Report**

Select Inventory Reports (G41111), Stock Status Report.

The Stock Status report (R41530) lists the location and status of the inventory items in a specific branch, plant, or warehouse, including:

- Inventory on hold by location
- Commitments by location
- Cost information by location
- Percentage of life remaining for a lot
- Number of days before lot expiration

# B.3.20 R41530 — Processing Options for the Stock Status Report

### B.3.20.1 UOM Options

#### **Unit of Measure**

Specify a user-defined code from UDC table (00/UM) that identifies which unit of measure will appear on the report. If the chosen unit of measure is not defined for an item or if you leave this field blank, the system will use the primary unit of measure.

### B.3.20.2 Lot Options

### 1. Display Percent of Life Remaining

Specify whether to displays the Percent of Life Remaining field. If you leave this processing option blank, the system does not display a value in this field.

### 2. Percent of Life Remaining Threshold

Specify a value (expressed as a percentage) that the system uses as a threshold for determining which lots to display. If the percentage of life that remains for a lot is less than or equal to the value in this field, then the system displays the lot.

### 3. Display Number of Days Remaining

Specify whether to display the number of days remaining. If you leave this processing option blank, the system does not display the number of days remaining for a lot.

### 4. Number of Days Remaining Threshold

Specify a value that the system uses to determine which lots to display. If the number of days remaining in the life of a lot is less than or equal to the value in this field, the system displays the lot.

#### 5. Calculation Date

Specify the date the system uses to calculate the remaining number of days until the lot expires.

# B.3.21 Reviewing the Item Ledger/Account Integrity Report

Select Inventory Reports (G41111), Item Ledger/Account Integrity Report.

The Item Ledger/Account Integrity report (R41543) displays these types of discrepancies between the F4111 and F0911 tables:

- Item ledger detail records exist with no corresponding general ledger detail records.
- Item ledger does not balance with the corresponding general ledger detail.

The report displays summary lines that represent specific totals by:

- Document type
- Document number
- Key company

The report also displays the solutions to the discrepancies. A blank report indicates that no discrepancies exist. You can run this report as many times as needed because no tables are updated.

If you use summarized journal entries for work orders, the program ignores material issue transactions (IM), completions (IC), and scrap transactions (IS) against those summarized work orders because they are not actual work orders.

Certain types of general ledger (GL) batches, such as procurement and sales, require exceptions to the basic program logic that the system uses to create the report. These batches contain multiple types of journal entries that are not appropriate for the report. To ensure that the program selects only the inventory entries, you set up exception rules in UDC table (41/IN). The exception rules must be entered in the Description-1 field for the document types that the organization uses. This table explains the types of exception rules:

| Rule                                                 | Description                                                                                                    |
|------------------------------------------------------|----------------------------------------------------------------------------------------------------|
| Rule 0: Used for Manufacturing Issues of<br>Material | Exception rule 0 is necessary because the F0911 table uses frozen standard costs and the F4111 table uses the inventory costing method that the user has chosen. If the methods are not the same, set up this code.                                                                                       |
|                                                      | For documents to which the integrity check applies, this rule ensures that if records exist in the Item Ledger table, they also exist in the Account Ledger table.                                                                                                    |
| Rule 1: Used for Sales Invoices                      | Exception rule 1 is necessary because journal entries such as revenue or loss entries, taxes, freight, and intercompany settlements are written to the Account Ledger table when sales transactions take place.                                                                                           |
|                                                      | The program checks AAI 4240 from the F4095 table to determine which object accounts to include. The program compares only journal entries with these object accounts in the Account Ledger table to the journal entries in the Item Ledger table.                                                         |
| Rule 2: Used for Purchase Vouchers                   | Exception rule 2 is necessary because journal entries such as favorable or unfavorable price variances, taxes, and freight are written to the Account Ledger table when purchase transactions take place.                                                                                                 |
|                                                      | The program checks AAI items 4330, 4340, and 4350 from the Distribution/Manufacturing - AAI Values table to determine which object accounts to include. The program compares only journal entries with these object accounts in the Account Ledger table to the journal entries in the Item Ledger table. |
| Rule 3: Default Rule                                 | This is the default rule used by all other inventory transactions. If the Document Type is not defined as a Rule 1 or Rule 2 type in 41/IN UDC table, Rule 3 applies.                                                                                                    |

**Note:** If the exception rules in UDC table (41/IN) are set up correctly, the report prints only incorrect transactions.

## **B.3.21.1 Data Sequence**

You must use this data sequence:

- Document type
- Document
- Document company

# B.3.22 R41543 – Processing Options for the Item Ledger/Account Integrity Report

Processing options enable you to specify the default processing for programs and reports.

### B.3.22.1 Report Display

#### 1. Enter from GL Date and 2. Enter thru GL Date

Specify the from and through GL date. If you leave this processing option blank, the system uses the current date.

### 3. Enter Work Order Completion Document Type

Specify a user-defined code from UDC table (00/DT) that identifies the work order completion document type. If you leave this processing option blank, the system uses default document type IC.

### 4. Enter Work Order Issue Document Type

Specify a user-defined code from UDC table (00/DT) that identifies the work order issue document type. If you leave this processing option blank, the system uses default document type IM.

### 5. Enter Lean Transaction Completion Document Type

Specify a user-defined code from UDC table (00/DT) that identifies the lean transaction completion document type. If you leave this processing option blank, the system uses default document type LC.

### 6. Enter Lean Transaction Issue Document Type

Specify a user-defined code from UDC table (00/DT) that identifies the lean transaction issue document type. If you leave this processing option blank, the system uses default document type LM.

# B.3.23 Reviewing the Item Balance/Ledger Integrity Report

Select Inventory Reports (G41111), Item Balance/Ledger Integrity Report.

The Item Balance/Ledger Integrity report (R41544) displays discrepancies for both quantity and amount between the F41021 and F4111 tables, in combination with the F41112 table.

The report displays summary lines that represent specific totals by:

- Branch/plant
- Item number
- Location
- Lot number

Unless you set the processing option to print all records, a blank report indicates that no discrepancies exist.

# B.3.24 R41544 — Processing Options for the Item Balance/Ledger Integrity Report

#### **B.3.24.1 Process**

#### **Printed Flag**

Specify which items to print on the report. Values are:

**Y:** Print all items on the report.

**N:** Print only those items with the variance. (default)

### Percentage - Acceptance

Specify the amount variance percentage which will cause only items with an amount variance higher than this percentage to print. If you leave this processing option blank, the system will print all amount variances. Items with a quantity variance will always be printed.

#### **Cost Method**

Specify a user-defined code from UDC table (40/CM) that identifies the costing method to use to calculate the unit cost for each item. If you leave this processing option blank, the costing method for each item will be retrieved from the F4105 table.

# **B.3.25** Reviewing the Inventory Journal Report

Select Inventory Reports (G41111), Inventory Journal Report.

The Inventory Journal report (R41550) enables you review the transactions against the inventory. The information on the report is grouped by the source of the transactions over a specific period of time. This report lists all the basic information about the items in a specific branch, plant, or warehouse. You can also use this report to verify the amount of the inventory against the general ledger.

The R41550 retrieves records from the F4111 table.

# B.3.26 R41550 — Processing Options for the Inventory Journal Report

Processing options enable you to specify the default processing for programs and reports.

#### **B.3.26.1 Print Options**

### 1. Beginning Date

Specify the date that an order is entered into the system. This date determines which effective level the system uses for inventory pricing.

### 2. Ending Date

Specify the date of the batch. If you leave this processing option blank, the system date is used.

# **B.3.27 Reviewing the Item Master Directory Report**

Select Inventory Reports (G41111), Item Master Directory Report.

The Item Master Directory report (R41560) lists the item master records.

# B.3.28 R41560 — Processing Options for the Item Master Directory Report

#### **B.3.28.1 Process**

#### **Item Notes**

Specify whether to include item notes on the report. Values are:

Blank: Do not include item notes.

1: Include item notes.

### **Print Message**

Specify whether to include print message on the report. Values are:

Blank: Do not include print message.

1: Include print message.

# **B.3.29 Reviewing the Unit Cost Warnings Report**

Select Inventory Reports (G41111), Cost Report.

The Unit Cost Warnings report (R41580) lists items with a transaction cost that is different from the current average cost that you specified in the processing options. The R41580 report retrieves records from the F4111 and F4105 tables. Print this report at least once a month so that you are aware of transactions that vary significantly in costs from the average cost per item.

# B.3.30 R41580 — Processing Options for the Unit Cost Warnings Report

Processing options enable you to specify the default processing for programs and reports.

### B.3.30.1 Variance

#### **Variance Percentage**

Specify the variance percentage. For example, if you enter 5 in this processing option, the system will select any transaction where transaction cost was 5 percent greater or 5 percent less than the current average cost for the item.

# **B.3.31 Reviewing the Valuation Analysis Report**

Select Inventory Reports (G41111), Valuation Report.

Use the Inventory Valuation Analysis report (R41590) to review the extended value of on-hand inventory. The report is based on these cost bases:

- Weighted average unit cost
- Last-in unit cost
- Lot cost (associated with each storage area for an item)

You can compare these costs to the inventory account or the inventory accounts in the general ledger. You can create a version of this report using the GL class code to produce totals that correspond directly to the accounts in the general ledger.

### B.3.31.1 Data Sequence

You must use this data sequence:

- 1. Warehouse
- **2.** Sales reporting code 1

### **3.** Sales reporting code 2

# B.3.32 R41590 — Processing Options for the Inventory Valuation Analysis Report

Processing options enable you to specify the default processing for programs and reports.

### B.3.32.1 Costing Method

#### **Cost Number 1**

Specify a user-defined code from UDC table (40/CM) that identifies which costing method to print for the first cost number.

Weighted - 02: Default

#### **Cost Number 2**

Specify a user-defined code from UDC table (40/CM) that identifies which costing method to print for the second cost number.

Last In - 01: Default

#### **Cost Number 3**

Specify a user-defined code from UDC table (40/CM) that identifies which costing method to print for the third cost number.

Layer - 06: Default

# **B.3.33 Reviewing the ABC Analysis Report**

Select Inventory Reports (G41111), ABC Report.

The ABC Analysis report (R4164) is based on the principle that a small number of items will account for the largest part of a company's business. A slightly larger number of items will account for a smaller but significant amount of business. The remaining large number of items, taken together, will account for only a small amount of business.

You can generate the R4164 report based on an item's total sales, gross margin, or on-hand value. The R4164 report ranks inventory items with a letter grade of A, B, or C (where A represents the items with highest total sales, largest gross margin, or largest on-hand value). You can also use different ranking percentages in each category. For example, the system could rank Item A based on percentage of sales and Item C based on gross margin. The R4164 report helps you determine which items control the inventory costs and profits.

You can use the R4164 as the basis for inventory cycle counts (in which A items are counted more often than C items).

You can run this report in proof or final mode based on how you set up the processing options. The first time you run the ABC Analysis report, you should run it in proof mode. Proof mode enables you to review the information without updating the item master and branch/plant records with the new ABC ratings.

# **B.3.34 Prerequisites**

Before reviewing the ABC Analysis report, you must:

Set up the ABC code percentage breaks in the branch/plant constants.

- If you plan to run the sales version or the gross margin version of the ABC Analysis report, verify that you have set the processing options for the Sales Update program (R42800) so that the system updates the F4115 table.
- If you decide to include forecasted records in the ABC calculations, you must first run DRP (Distribution Requirements Planning).
- Determine which inventory items to exclude from the ABC analysis rankings. To exclude an item when you run this report, you must set the code on Branch/Plant Information to bypass the item.
- Determine which inventory items to exclude from the ABC analysis rankings. To exclude an item when you run this report, you must set the code on Branch/Plant Information to bypass the item.

Before reviewing the Supply and Demand report, you must:

- Ensure that you have correctly identified all sources of supply and demand and have specified all sources in the supply and demand inclusion rules.
- Review the formula for determining supply and demand.
- Review the formula for available to promise.

Before reviewing the Item Ledger/Account Integrity report, verify that you have set up exception rules in UDC table (41/IN).

Before printing the Customer/Distributor Balance report, verify that the correct items and container codes have been set up for full and empty containers.

# B.3.35 R4164 — Processing Options for the ABC Analysis Report

Processing options enable you to specify the default processing for programs and reports.

### **B.3.35.1** Display

Specify how to rank and display the items. Values are:

Blank or 1: Rank and display the items by Sales Amount.

- 2: Rank and display the items by Gross Margin.
- **3:** Rank and display the items by On Hand Value.

#### Quantities

Blank: The Item History file will be used for past quantities.

1: Retrieve forecasted quantities from the MPS Summary file if you are displaying the items by Sales or Gross Margin.

(FUTURE - Forecasting)

### From Date and Thru Date

Specify the date range to be selected for processing.

If displaying the items by Sales or Gross Margin, enter the Date Range for Periods to be selected for processing. If you leave this processing option blank, the system date will be used.

#### **B.3.35.2 Process**

#### **Amount Totals**

Enter 1 to consolidate the amount totals of multiple cost centers. The ABC codes are based on the ABC percentages for the Branch/Plant ALL.

### **B.3.35.3** Update

### **Update Files**

Specify whether to update files. Values are:

Blank: No files will be updated.

1: Update files with the new ABC Codes.

# B.3.36 Reviewing the Inventory Cost/Price Comparison Report

Select Inventory Reports (G41111), Margin Report.

The Inventory Cost/Price Comparison report (R41700) identifies profit margin based on current information. This report enables you to periodically analyze the cost and price values. It also identifies margin exception items.

The R41700 report retrieves records from the F4105 and F4106 tables.

The two asterisks (\*\*) next to the unit of measure indicate that the margin percentage does not meet the minimum margin that you specified in the processing options.

# B.3.37 R41700 — Processing Options for the Inventory Cost/Price Comparison Report

Processing options enable you to specify the default processing for programs and reports.

### B.3.37.1 Defaults

#### **Override Code**

Specify a user-defined code from UDC table (40/CM) that identifies an override sales costing code. This field is mandatory for costing.

#### Minimum Margin

Specify warning minimum margin percentage. Items lower than this percentage will be denoted with \*\*.

#### **Print**

Specify which items to print on the report. Values are:

Blank: Print all items. (default)

1: Only print those items that fall lower than the warning minimum margin percent.

# **B.3.38 Reviewing the Country of Origin Update for Items Report**

Select Global Updates and Purges (G41311), Country of Origin Update for Items Report.

You can use the Country of Origin Update for Items report to activate the Country of Origin Required flag on the Item Master (F4101) and Item Branch (F4102). You can then enter a value for the Country of Origin in the Item Branch.

The report only updates item master and item branch records that have the lot process type of 1-3 or 5-7. You cannot use this report to update the Country of Origin field if it is already populated for the item branch.

See: Section 3.2.6.3, "Lot Processing" for more information on Lot Process Types.

# B.3.39 R41806— Processing Options for the Country of Origin Update for Items Report

Processing options enable you to specify the default processing for programs and reports.

#### **B.3.39.1 Default**

### Turn on the Country of Origin Required Flag in the Item Master Record

Specify whether to turn on the Country of Origin Required flag in the item master record. Values are:

Blank: Do not turn on the Country of Origin Required flag.

1: Turn on the Country of Origin Required flag.

## Enter a Value to be Updated to Item Branch Records with a Blank Country of Origin Enter the value of country of origin to update the field in item master record. If you leave the field blank, the system turns on the Country of Origin Required flag in item master but leaves the value of country of origin field blank.

# B.3.40 Reviewing the Country of Origin Update for Lots Report

Select Global Updates and Purges (G41311), Country of Origin Update for Lots Report.

You can use the Country of Origin Update for Lots report to update the country of origin in lot master records.

You can use the report to update lot master records for item branch records that have the Country of Origin required flag on, but have a blank or \* in the Country of Origin field in the lot master.

# B.3.41 R41807— Processing Options for the Country of Origin Update for Lots Report

Processing options enable you to specify the default processing for programs and reports.

#### **B.3.41.1 Default**

#### Enter the Value to be Updated to the Country of Origin in the Lot Master

Enter a value (00/CN) to update the country of origin in the lot master records. If you leave this field blank, the system uses the value of country of origin from item branch record to update the lot master.

# **B.3.42 Running the Update Sellable Field Report (R41900)**

Use the Update Sellable Field Report (R41900) to populate the sellable flag in the Item Master (F4101) and Item Branch (F4102) tables. The Sellable field on the Item Master Revisions and Item Branch/Plant Revisions form indicates whether an item is sellable. This report enables you to update multiple item master records with a sellable value.

# B.3.43 R41900 — Processing Options for the Update Sellable Field Report

Processing options enable you to specify the default processing for programs and reports.

### **B.3.43.1 Process**

### **Update Sellable Field**

Specify a user-defined code from UDC table (34A/SA) that identifies whether to update the Sellable field in the F4101 and F4102 tables. This functionality is for SCP integrations. Values are:

Blank or **0**: Do not update.

1: Update.

# **Glossary**

#### **Item Number**

A number to be assigned to an item. The number can be in short, long, or third item number format.

### **Line Type**

A user-defined code (UDC) that controls how the system processes lines on a transaction. The line type controls the systems with which the transaction interacts, such as JD Edwards EnterpriseOne Job Cost, JD Edwards EnterpriseOne Accounts Payable, JD Edwards EnterpriseOne Accounts Receivable, and JD Edwards EnterpriseOne Inventory Management. It also specifies the conditions under which a line prints on reports, and it is included in calculations. Values include:

S: Stock item

J: Job cost

N: Non-stock item

F: Freight

T: Text information

M: Miscellaneous charges and credits

W: Work order

### **Order Type**

A user-defined code that the system uses to determine the type of work order, based on the value in the Order Type field. Values are:

01: Unrelated to work order.

02: Manufacturing work order.

03: Manufacturing rework work order.

04: Equipment work order.

05: Service work order.

06: Warranty claim order.

**07:** Supplier recovery order.

08: Engineering change order.

09: Engineering change request order.

10: Property Management order.

- 11: Engineer to Order summary order.
- 12: Rate schedule order.

### **Document Type**

A user-defined code from UDC table (00/DT) that identifies the origin and purpose of the transaction. The system reserves several prefixes for document types, such as vouchers, invoices, receipts, and time sheets. The reserved document type prefixes for codes are:

- **P:** Accounts payable documents.
- **R:** Accounts receivable documents.
- T: Time and Pay documents.
- **I:** Inventory documents.
- O: Purchase order documents.
- S: Sales order documents.

#### **Lot/Serial Number**

A number that identifies a lot or a serial number. A lot is a group of items with similar characteristics.

### **Stocking Type**

A user-defined code from UDC table (41/I) that indicates how you stock an item, for example, as finished goods or as raw materials. These stocking types are hard coded and you should not change them:

- **F:** Feature
- K: Kit parent item

The first character of Description 2 in UDC table (41/I) indicates if the item is purchased (P) or manufactured (M).

#### **Unit of Measure**

Enter a user-defined code from UDC table (00/UM) that indicates the primary unit of measure for the item. The primary unit of measure must be the smallest unit of measure in which you handle the item.

This is the primary stock accounting unit (PSAU) of measure that the system uses to store all inventory. If you change the primary unit of measure, the conversion factors in the item level conversion table are no longer valid.

The default value for this field is the unit of measure that you specify for the item on the Item Master Revisions form.

# Index

| A                                                    | Base Price Revisions (P4106), 3-60                                     |
|------------------------------------------------------|------------------------------------------------------------------------|
| AAIs, 2-2, 2-39                                      | Base Price Revisions form, 3-60                                        |
| container management, 10-13                          | Batch Cost Maintenance (R41802), 7-3                                   |
| AAIsAutomatic Accounting Instructions, 2-39          | Batch Cost Maintenance report, 7-3                                     |
| ABC analysis report (R4164), B-17                    | Bill of Material Master table (F3002), 8-5                             |
| ABC Codes form, 2-10                                 | Bill of Material Revisions (P3002), 8-6, 8-8                           |
| Accelerated Pricing Resolution Engine, 2-2           | bill of materials, 8-1                                                 |
| Account Revisions form, 2-42                         | Blend Management                                                       |
| accounting, 4-1                                      | additive threshold values, 3-7                                         |
| Additional System Info. form, 3-43                   | Branch Location Definition form, 2-14, 2-15                            |
| Additional System Information form, 3-27, 3-57, 9-33 | Branch Plant Constants (P41001), 3-48                                  |
| adjustments, 4-9                                     | branch/plant ALL, 2-2                                                  |
| allowed lot status codes, 9-14                       | branch/plant constants                                                 |
| Allowed Lot Status Setup (P41081), 9-16              | setting up constants, 2-2, 2-14                                        |
| Allowed Lot Status Setup Revision form, 9-16         | Branch/Plant Constants form, 2-4, 7-6                                  |
| Allowed Lot Status table (F41081), 9-14              | Branch/Plant Constants program (P41001), 7-6                           |
| Application Constants form, 2-9                      | branch/plant information                                               |
| application tables, 12-8                             | duplication, 3-34                                                      |
| as of processing                                     | entering item reorder quantities, 3-42                                 |
| creating balance forward records, 5-36               | item locations, 3-35, 3-36                                             |
| defined, 5-34                                        | locating item sources, 3-41                                            |
| deleting records from table, 5-35                    | overview, 3-34                                                         |
| GL by Object Account, 5-41                           | reorder quantities, 3-42                                               |
| As Of Updating (R41548), 5-37                        | buyer information, 5-25                                                |
| As of Updating (R41548), 5-37                        | Buyer Information (P4115), 5-31, 5-32                                  |
| ATP, 5-25                                            | Buying Guide report (R4152), B-11                                      |
| audit trails, 9-17                                   |                                                                        |
| automatic accounting instructions (AAIs)             | C                                                                      |
| setting up automatic accounting instructions         |                                                                        |
| (AAIs), 2-39                                         | calculating lot expiration dates, 9-30                                 |
| setting up standard units of measure, 2-24           | Category Codes form, 3-19, 3-40                                        |
| availability                                         | classification codes                                                   |
| detail, 5-11                                         | inventory and transportation, 3-22                                     |
| item, 5-10                                           | purchasing, 3-21                                                       |
| summary, 5-10                                        | sales, 3-19                                                            |
| availability and commitment calculations, 9-35       | warehouse, 3-22                                                        |
| available quantity, 5-1                              | Co/By Product Completion Window (P31115), 9-34                         |
| available to promise quantity, 5-1                   | commitment date method, 9-30                                           |
| available-to-promise, 5-25                           | commitment methods, 5-2                                                |
| average costs, 7-4                                   | components, 1-3, 8-1                                                   |
|                                                      | Configurator Constants program (P3209), 2-11                           |
| B                                                    | constants, 2-1, 2-2                                                    |
| <u>B</u>                                             | Consumer Packaged Goods, 3-49                                          |
| balances                                             | Container and Carton Codes (P46091), 10-14, 10-15                      |
| creating balance forward records, 5-36               | Container and Carton Codes Revisions form, 10-15 container codes 10-14 |
| · · · · · · · · · · · · · · · · · · ·                | COMMANDER COOLES. 10-14                                                |

| Container Deposit Inquiry (P4118), 10-27               | Cost Revisions form, 3-56, 7-2                                                        |
|--------------------------------------------------------|---------------------------------------------------------------------------------------|
| Container Deposit Rental Profile Revisions             | cost updates, 7-1                                                                     |
| form, 10-18                                            | costs                                                                                 |
| Container Deposit/Rental (P40317), 10-18               | average, 7-4                                                                          |
| container management, 1-3                              | by item and location, 1-3                                                             |
| AAIs, 10-13                                            | changing unit costs, 3-53                                                             |
| Container Reconciliations report, B-8                  | detail, 7-6                                                                           |
| creating deposit, rental fee, and refund sales order   | selecting methods, 7-1                                                                |
| lines, 10-26                                           | updating item, 7-1                                                                    |
| Customer/Distributor Balance report, B-8               | CPG, 3-49                                                                             |
| deposit and rental fee accounts, 10-7                  | Cross Revisions (P4105), 3-54                                                         |
| deposit layers, 10-7                                   | cross-references for promotional items, 2-28                                          |
| extraction program, 10-25                              | custom tables, 12-9                                                                   |
| features, 10-2                                         | Customer/Distributor Balance (R41182), B-8                                            |
| FIFO refund processing, 10-7                           | cycle count                                                                           |
| filling the container, 10-6                            | ABC analysis, B-17                                                                    |
| inventory and container life cycle, 10-2               | canceling, 6-6                                                                        |
| invoice cycle calculation, 10-13                       | definition, 6-1                                                                       |
| invoice tracking, 10-25                                | features, 6-2                                                                         |
| item types, 10-11                                      | printing cycle count sheets, 6-5                                                      |
| order activity rules, 10-10                            | selecting items, 6-3                                                                  |
| order line types, 10-9                                 | updating the cycle count, 6-10                                                        |
| overview of setup, 10-9                                | variance report, B-9                                                                  |
| preferences, 10-16                                     | Cycle Count Detail (P41241), 6-7                                                      |
| print messages, 10-12                                  | Cycle Count Entry (P4141), 6-6, 6-7, 6-9                                              |
| processing, 10-24                                      | Cycle Count Entry form, 6-6, 6-9                                                      |
| processing deposits, rental fees, and                  | Cycle Count Review (P41240), 6-4, 6-10                                                |
| refunds, 10-27                                         | Cycle Count Update (R41413), 6-11                                                     |
| processing sales orders, 10-6                          | Cycle Variance Detail Print report, B-9                                               |
| receipt of the container, 10-5                         | Cycle/Tag Count LPN Detail Entry form, 6-7                                            |
| rental fees, deposits, and refunds, 10-26              |                                                                                       |
| reports, B-8                                           | D                                                                                     |
| sales information, 10-25                               | data interfaccitors areas reference 2.25                                              |
| serial number tracking, 10-23                          | data interfaceitem cross-reference, 2-25 decimals                                     |
| serial numbers, 10-23                                  | item availability, 5-10                                                               |
| setting up container codes and items, 10-14            | Default Location & Approval form, 2-22                                                |
| summary billing, 10-8                                  | Default Location & Approval form, 2-22<br>Default Location & Printers (P400951), 2-22 |
| system flow, 10-3                                      | default locations, 2-2, 2-22                                                          |
| transaction billing, 10-9                              | Default Print Queues form, 2-23                                                       |
| types of containers, 10-6<br>user-defined codes, 10-12 | default printers, 2-2                                                                 |
| Container Management Deposit/Refund Billing            | Demand Flow, 3-7                                                                      |
| (R41187), 10-26                                        | Detail Availability form, 5-17                                                        |
| Container Management Extraction (R41189), 10-25        | detail costing, 7-6                                                                   |
| Container Management Extraction program                | detailed availability, 5-11                                                           |
| (R41189), 10-9                                         | device history records, 9-17                                                          |
| Container Reconciliations Report (R41185), B-8         | device quality records, 9-17                                                          |
| Container Rental Billing (R41186), 10-26               | Direct As Of Entry (P41112A), 5-37                                                    |
| Container Serial Number (P41184), 10-23                | Direct As Of Entry form, 5-37                                                         |
| Container Serial Tracking Revisions form, 10-23        | Distribution AAIs (P40950), 2-41                                                      |
| Container Transaction File table (F41181), 10-14       | distribution environment, 7-6                                                         |
| Container Transaction Inquiry (P41181), 10-29          | Distribution/Manufacturing Constants (F4009), 9-38                                    |
| Copy Cost Components (R41891), 7-7, 7-8                | Document Selection form, 2-33                                                         |
| copying                                                | document type exceptions, 2-33                                                        |
| item branch/plant information, 3-34                    | Document Type Exceptions form, 2-33                                                   |
| manufacturing cost components, 7-7                     | document type information, 2-2                                                        |
| Cost Ledger File (F4105), 3-53                         | Document Type Revisions (P40040), 2-35                                                |
| cost levels, 7-4                                       | Document Type Revisions form, 2-35                                                    |
| cost methods, 7-1                                      | document types, 2-34                                                                  |
| Cost Revisions (P4105). 3-56, 7-2                      | dual units of measure, 3-4                                                            |

| duplication                                          | Inventory Issues, 4-8                                                  |
|------------------------------------------------------|------------------------------------------------------------------------|
| item branch/plant information, 3-34                  | Inventory Transfers, 4-20                                              |
| lot processing, 9-3                                  | Invoice Cycle Revisions, 10-21                                         |
|                                                      | Item Availability Definition, 2-11                                     |
| E                                                    | Item Branch/Plant Info., 3-39, 3-41                                    |
| <del></del>                                          | Item Cross Reference Revisions by Address, 2-30                        |
| EDI, 1-8                                             | Item Cross Reference Revisions By Item                                 |
| effective dates, 9-34                                | form, 2-28                                                             |
| calculating, 9-35                                    | Item Ledger - Running Balance Summary, 5-39                            |
| Update Effective Lots (R41083), 9-37                 | Item Master Alternative Description, 3-17                              |
| electronic batch records, 9-17                       | Item Master Revisions, 3-12, 3-18, 3-22, 3-24, 3-48,                   |
| Electronic Data Interchange (EDI), 1-8               | 3-55, 3-58, 8-4, 9-6, 9-31, 9-37                                       |
| electronic quality records, 9-17                     | Item Notes Revisions, 3-18                                             |
| electronic software updates, 1-9                     | Item Reclassifications, 9-28                                           |
| Enter Bill of Material Information form, 8-8         | Item Search Returning Quantity, 5-8                                    |
| Enter Location Information form, 2-19                | Item Unit Of Measure Conversions, 3-25                                 |
| ESUs, 1-9                                            | Item Unit of Measure Conversions, 3-23                                 |
| expiration dates                                     | Location Field Redefinition Revision, 12-10, 12-12                     |
| mass updating, 9-4                                   | Location Lot Status Update, 9-13                                       |
| extraction                                           | Location Revisions, 3-40                                               |
| container management, 10-25                          | Location Segment Inquiry, 5-20                                         |
|                                                      | Lot Dates and Quantities, 9-9, 9-12, 9-13                              |
| F                                                    | Lot Management Workbench, 9-23                                         |
| F3002 table, 8-5                                     | Lot Master Revisions, 9-8                                              |
| F30026 table, 7-6                                    | Matrix Order Entry, 3-52                                               |
| F4101 table, 3-3                                     | Preference Definition Revisions, 9-40                                  |
| F4105 table, 3-53                                    | Preference Schedule Revisions, 9-41                                    |
| F41081 table, 9-14                                   | Preference Values Revisions, 9-41                                      |
| F41181 table, 10-14                                  | Pricing Unit of Measure Revisions, 10-22                               |
| F41829 table, 5-6                                    | Primary Location, 3-40                                                 |
| FIFO refund processing, 10-7                         | Print Message Profile Revisions, 10-22<br>Print Message Revision, 2-32 |
| forms                                                | Quantities, 3-42                                                       |
| ABC Codes, 2-10                                      | Speed Location Maintenance Revisions, 2-20                             |
| Account Revisions, 2-42                              | Standard Units of Measure Revisions form, 2-25                         |
| Additional System Info., 3-43                        | Storage/Shipping, 10-14                                                |
| Additional System Information, 3-27, 3-57, 9-33      | System Constants, 2-11                                                 |
| Allowed Lot Status Setup Revision, 9-16              | Tag Count Entry, 6-16                                                  |
| Application Constants, 2-9                           | Tag Issues and Receipts, 6-15                                          |
| Base Price Revisions, 3-60                           | Template Master Revisions, 3-48                                        |
| Branch Location Definition, 2-14                     | Work With Buyer's Item Information, 5-32                               |
| Branch Location Definition form, 2-15                | Work With Container Deposit Inquiry, 10-27                             |
| Branch/Plant Constants, 2-4, 7-6                     | Work With Container Transaction Inquiry, 10-29                         |
| Category Codes, 3-19, 3-40                           | Work with Cycle Count Detail, 6-7                                      |
| Container and Carton Codes Revisions, 10-15          | Work With Cycle Count Review, 6-4, 6-10                                |
| Container Deposit Rental Profile Revisions, 10-18    | Work With Inventory Quantities, 5-24                                   |
| Container Serial Tracking Revisions, 10-23           | Work With Item Availability, 5-15                                      |
| Cost Revisions, 3-56, 7-2                            | Work With Item Branch Duplication, 3-46                                |
| Cycle Count Entry, 6-6, 6-9                          | Work With Item Cross Reference, 5-9                                    |
| Cycle/Tag Count LPN Detail Entry, 6-7                | Work With Item Ledger, 5-23                                            |
| Default Brint Owners 2 22                            | Work with Item Word Search, 5-7                                        |
| Default Print Queues, 2-23                           | Work With Lot Availability, 5-22, 9-10                                 |
| Detail Availability, 5-17                            | Work With Matrix Items, 3-51                                           |
| Direct As Of Entry, 5-37<br>Document Selection, 2-33 | Work With Segmented Item Availability, 5-19                            |
| Document Type Exceptions, 2-33                       | Work With Supply and Demand, 5-30                                      |
| Document Type Revisions, 2-35                        | Work With Tag Variance Review, 6-16                                    |
| Enter Bill of Material Information, 8-8              | frozen costs, 7-7                                                      |
| Enter Location Information, 2-19                     | frozen value, 6-4                                                      |
| Inventory Adjustments, 4-14                          | Future Cost Update (R41052), 7-5                                       |
| <i>jj</i>                                            |                                                                        |

| G                                                   | Item Cross Reference (P4104), 2-28, 2-30                |
|-----------------------------------------------------|---------------------------------------------------------|
| general ledger                                      | Item Cross Reference Revisions by Address               |
| accounting for transactions, 4-1                    | form, 2-30                                              |
| reports, 5-40, 5-41                                 | Item Cross Reference Revisions By Item form, 2-28       |
| •                                                   | item cross-reference                                    |
| General Ledger by Object Account report, 5-41       | locating cross-references, 2-30                         |
| global implementation steps, 1-9                    | setting up, 2-25                                        |
| global updates                                      | item cross-references, 2-2                              |
| item master information, 12-1                       | Item Ledger - Running Balance Summary form, 5-39        |
| location information, 12-8                          | Item Ledger As Of Generation (R41542), 5-34             |
| grade information, 3-6                              | Item Ledger As Of Record Generation (R41542), 5-36      |
| gross margin                                        | Item Ledger By GL Class Code (R41541), 5-40             |
| ABC analysis, B-17                                  | Item Ledger by GL Class Code (R41541), 5-40             |
|                                                     | Item Ledger Detail Print (R41540), 5-40                 |
| Ī                                                   | Item Ledger File (F4111), 3-4, 9-30                     |
| <del>-</del>                                        | Item Ledger Inquiry (CARDEX) (P4111), 5-23              |
| installation guides, 1-9                            | Item Ledger Inquiry (P4111), 5-23                       |
| Inventory Adjustments (P4114), 4-10, 4-14, 9-34     | Item Ledger/Account Integrity report                    |
| Inventory Adjustments form, 4-14                    | (R41543), B-12                                          |
| inventory and container life cycle, 10-2            | Item Ledger-Running Balance (P41112), 5-39              |
| Inventory Constants (F41001), 3-25                  |                                                         |
| Inventory Cost/Price Comparison Report              | Item Location File (F41021), 3-4                        |
| (R41700), B-19, B-20                                | Item Master (F4101), 3-4, 9-30                          |
| inventory interoperability, 1-4                     | Item Master (P4101), 3-9, 3-12, 3-18, 3-19, 3-22, 3-24, |
| Inventory Issues (P4112), 4-4, 4-8                  | 3-27, 3-48, 3-55, 3-57, 3-58, 9-6, 9-31, 9-33, 9-37     |
| Inventory Issues form, 4-8                          | Item Master Alternate Description File                  |
| Inventory Journal report (R41550), B-15             | (P41016W), 3-17                                         |
| Inventory Transfers (P4113), 4-16, 4-20             | Item Master Alternative Description form, 3-17          |
| Inventory Transfers form, 4-20                      | Item Master Directory (R41560), B-15                    |
| Inventory Valuation Analysis report (R41590), B-16  | Item Master information                                 |
| invoice cycle calculation                           | creating a template for segmented items, 3-48           |
| container management, 10-13                         | entering item units of measure information, 3-3         |
| Invoice Cycle Revisions form, 10-21                 | grade and potency information, 3-6                      |
| invoices                                            | kits, 8-1                                               |
| container management, 10-27                         | overview, 3-3                                           |
| issues, 4-3                                         | processing options, 3-9                                 |
| item and quantity information, 5-1                  | item master purge, 11-2                                 |
| detailed quantity information, 5-11                 | Item Master Purge (R4101P), 11-1, 11-2                  |
|                                                     | Item Master Revisions form, 3-12, 3-18, 3-22, 3-24,     |
| overview, 5-1                                       | 3-48, 3-55, 3-58, 8-4, 9-6, 9-31, 9-37                  |
| reviewing supply and demand information, 5-25       | Item Master table (F4101), 3-3                          |
| searching for item information, 5-4                 | item notes, 2-31, 2-33                                  |
| summary quantity information, 5-10                  | Item Notes (P40163), 3-18                               |
| supply and demand quantities, 5-3                   | Item Notes Revisions form, 3-18                         |
| working with transaction records, 5-34              | Item Profile (R410400), B-6                             |
| item availability, 5-10                             | Item Reclassifications (P4116), 9-27, 9-28, 9-34        |
| Item Availability (P41202), 5-13, 5-15, 5-17        | Item Reclassifications form, 9-28                       |
| Item Availability Definition form, 2-11             | item search, 5-4                                        |
| item balance purge, 11-3                            | building the word search table, 5-6                     |
| Item Balance Purge (R4102P), 11-1, 11-3             | Item Search (P41200), 5-9                               |
| Item Balance/Ledger Integrity report (R41544), B-14 | Item Search Return Quantity (P401TM2), 5-8              |
| Item Base Price File (F4106), 3-25                  | Item Search Returning Quantity form, 5-8                |
| Item Branch (P41026), 3-38                          | Item Unit of Measure Conversion Factors                 |
| Item Branch Duplication (P41015), 3-45, 3-46        | (F41002), 3-25                                          |
| Item Branch File (F4102), 9-30                      |                                                         |
| Item Branch/Plant Info., 3-41                       | Item Unit Of Measure Conversions, 3-25                  |
| Item Branch/Plant Info. form, 3-39                  | Item Unit Of Measure Conversions form, 3-23             |
| Item Cost Component Add-Ons table (F30026), 7-6     | Item Unit of Measure table (F41002), 3-3                |
| item cost information                               | Item Word Build program (R41829), 5-6                   |
| manufacturing, 3-57                                 | Item Word Search (P41829), 5-7                          |
| overview, 3-53                                      | Item Word Search Build (R41829), 5-7                    |
| updating unit costs, 3-53                           | Item Word Search table (F41829), 5-6                    |
|                                                     |                                                         |

| Item/Branch Dup-Batch (R41826), 3-46 Item/Branch Plant (P41026), 3-34, 3-40, 3-41, 3-42, 3-43 items costs, 1-3 count, 1-3 cross-references, 1-2 locations, 1-2 numbering and description, 1-1 overview, 3-1 record reservations, 1-3 units of measure, 3-3 | Location Re-Definition (P41822), 12-10, 12-12 Location Revisions (P41024), 3-40 Location Revisions form, 3-40 Location Segment Inquiry (P4100142), 5-20 Location Segment Inquiry form, 5-20 locations default, 2-22 defining the location format, 2-14 elements, 2-18 entering individual, 2-19 entering multiple, 2-18 multiple entry, 2-20 |
|----------------------------------------------------------------------------------------------------|----------------------------------------------------------------------------------------------------|
| Items by Data Type (R410410), B-6                                                                                                    | primary, 2-17 speed location maintenance, 2-18                                                                                                    |
| J                                                                                                    | logical warehouses, 1-2                                                                                                    |
| JD Edwards EnterpriseOne Address Book, 1-7                                                                                                    | Lot Availability (P41280), 5-22, 9-10                                                                                                    |
| JD Edwards EnterpriseOne Equipment and Plant                                                                                                    | lot control, 9-1, 9-2, 9-37<br>Lot Dates and Quantities form, 9-9, 9-12, 9-13                                                                                                    |
| Management, 1-8                                                                                                    | lot expiration dates                                                                                                    |
| JD Edwards EnterpriseOne Forecast                                                                                                    | calculation methods, 9-30                                                                                                    |
| Management, 1-8                                                                                                    | mass updating, 9-4                                                                                                    |
| JD Edwards EnterpriseOne General Accounting, 1-6                                                                                                    | Lot Management Workbench form, 9-23                                                                                                    |
| JD Edwards EnterpriseOne Inventory Management                                                                                                    | Lot Master (F4108), 9-30                                                                                                    |
| business processes, 1-4                                                                                                    | Lot Master (P4108), 9-4, 9-8, 9-9, 9-12, 9-13, 9-34                                                                                                    |
| global implementation steps, 1-9                                                                                                    | Lot Master Availability (P41280), 5-21, 9-10                                                                                                    |
| implementation, 1-9 integrations, 1-5                                                                                                    | Lot Master Revisions (P4108), 9-3                                                                                                    |
| system overview, 1-1                                                                                                    | Lot Master Revisions form, 9-8<br>lot processing, 9-2                                                                                                    |
| JD Edwards EnterpriseOne Material Planning, 1-8                                                                                                    | entering lot information, 9-3                                                                                                    |
| JD Edwards EnterpriseOne Procurement, 1-7                                                                                                    | overview, 9-1                                                                                                    |
| JD Edwards EnterpriseOne Product Data                                                                                                    | reclassifying lots, 9-25                                                                                                    |
| Management, 1-7                                                                                                    | viewing lot transactions, B-9                                                                                                    |
| JD Edwards EnterpriseOne Requirements                                                                                                    | working with lot activity dates, 9-13                                                                                                    |
| Planning, 3-42                                                                                                    | lot shipment ascending dates, 9-38                                                                                                    |
| JD Edwards EnterpriseOne Resource and Capacity                                                                                                    | lot status codes, 9-14                                                                                                    |
| Planning, 1-8                                                                                                    | lot tracing, 9-17                                                                                                    |
| JD Edwards EnterpriseOne Sales Order<br>Management, 1-7                                                                                                    | Lot Track & Trace Inquiry (P41203), 9-23                                                                                                    |
| JD Edwards EnterpriseOne Shop Floor                                                                                                    | lot tracking, 9-17<br>lots, 1-2                                                                                                    |
| Management, 1-7                                                                                                    | 1015, 1-2                                                                                                    |
| JD Edwards EnterpriseOne Warehouse                                                                                                    | NA                                                                                                    |
| Management, 1-7                                                                                                    | M                                                                                                    |
|                                                                                                    | manufacturing                                                                                                    |
| K                                                                                                    | commitments, 9-35                                                                                                    |
| kit definition, 8-3                                                                                                    | data, 3-6                                                                                                    |
| kits, 1-3                                                                                                    | setup costs, 3-57                                                                                                    |
| entering a bill of materials, 8-5                                                                                                    | Manufacturing Work Order Processing (P48013), 3-4, 9-34                                                                                                    |
| example, 8-2                                                                                                    | mass configuration, 8-1                                                                                                    |
| overview, 8-1                                                                                                    | Material Requirements Planning, 3-7                                                                                                    |
|                                                                                                    | Material Requirements Planning (MRP), 9-35                                                                                                    |
| L                                                                                                    | Matrix Items (P4101E), 3-51                                                                                                    |
|                                                                                                    | Matrix Maintenance program (P41903), 3-49                                                                                                    |
| Location detail Information (F4602), 3-4                                                                                                    | Matrix Order Entry (P41902), 3-52                                                                                                    |
| Location Field Redefinition Revision form, 12-10, 12-12                                                                                                    | Matrix Order Entry form, 3-52                                                                                                    |
| location field update                                                                                                    | Matrix Order Entry program (P41902), 3-49                                                                                                    |
| identifying the tables, 12-8                                                                                                    | messages, 2-2, 2-31                                                                                                    |
| location format, 12-8                                                                                                    | attaching to an item, 3-18                                                                                                    |
| Location Lot Status Update form, 9-13                                                                                                    | MPS Time Series (P3413), 9-34                                                                                                    |
| Location Master (P4100), 2-19                                                                                                    | MRP, 3-7                                                                                                    |

| non-stock items, 1-1 non-band value, B-17  On-hand quantity, 5-1 on-hand value, B-17  P  P  P  P  P  P  P  P  P  P  P  P  P                                                                                                    | MRP/MPS Detail Message Revisions (P3411), 9-34 | processing container transactions, 10-24 |
|----------------------------------------------------------------------------------------------------|------------------------------------------------|------------------------------------------|
| non-stock items, 1-1 nortes, 3-18  O  O  O  O  O  O  O  O  O  P  O  O  O                                                                                                    | N                                              |                                          |
| on-hand quantity, 5-1 on-hand value, B-17  P  00095 program, 1-3 P  131114 program, 9-30 P  13209 program, 2-11 P 141001 program, 9-30 P 14203 program, 9-17 P 141002 program, 3-49 parent items, 8-1 physical inventories canceling a cycle count, 6-6 cycle count, 6-2 overview, 6-1 printing cycle count sheets, 6-5 selecting items, 6-3 tag count, 6-13 updating the cycle count, 6-10 variance report (cycle count), B-9 physical warehouses, 1-2 P P R  12 P R  12 P R  12 P R  12 P R  12 P R  12 P R  13 R  15 P  15 R  16 P  16 P  16  | non-stock items, 1-1                           | · · · · · · · · · · · · · · · · · · ·    |
| On-hand quantity, 5-1 on-hand value, B-17  P00095 program, 1-3 P1114 program, 9-30 P2009 program, 2-11 P41001 program, 7-6 P41203 program, 9-17 P41902 program, 3-49 parent items, 8-1 physical inventories canceling a cycle count, 6-6 cycle count, 6-2 overview, 6-1 printing cycle count sheets, 6-5 selecting items, 6-3 tag count, 6-13 updating the cycle count, 6-10 variance report (cycle count), B-9 physical warehouses, 1-2 PC Receipts (P4312), 9-34 potency information, 3-3 Preference Profile Inquiry by Customer/Item (P40300), 10-18 Preference Profile Print Messages (P40305), 10-22 Preference Profile Print Messages (P40305), 10-22 Preference Profile Print Messages (P40305), 10-22 Preference Profile Print Messages (P40305), 10-22 Preference Schedule Revisions form, 9-41 Price Adjustment Detail (F4072), 3-25 Price Adjustment Detail (P4077), 9-41 Price Adjustment Detail (P4077), 9-41 Price Adjustment Detail (P4077), 9-41 Price Adjustment Schedule (P4070), 9-41 Price Adjustment Schedule (P4070), 9-41 Price Adjustment Type (P4071), 9-40 Price Book (R41510), B-10 printing schedules, 10-13 Pricing, Init of Measure Revisions form, 10-22 Print Message Profile Revisions (P40162), 2-32, 2-33 Print Message Revisions (P40162), 2-32, 2-32 Print Message Revisions (P40162), 2-32, 2-32 Print Message Revisions (P40162), 2-32, 2-32 Print Message Revisions (P40162), 2-32, 2-32 Print Message Revisions (P40162), 2-32, 2-32 Print Message Revisions (P40162), 2-32, 2-33 Print messages, 2-31, 2-33, 10-12                                                                                                    | notes, 3-18                                    |                                          |
| Date on-hand quantity, 5-1 on-hand value, B-17 on-hand value, B-17 on-hand value, B-18 on-hand value, B-18 |                                                |                                          |
| on-hand quantity, 5-1 on-hand value, B-17  P  P  P  P  P  P  P  P  P  P  P  P  P                                                                                                    | 0                                              | As Of Updating, 5-37                     |
| on-hand value, B-17  P  P  P  P  P  P  P  P  P  P  P  P  P                                                                                                    |                                                |                                          |
| P00095 program, 1-3 P10114 program, 9-30 P3209 program, 2-11 P41001 program, 7-6 P41203 program, 9-17 P41902 program, 3-49 parent items, 8-1 physical inventories canceling a cycle count, 6-6 cycle count, 6-2 overview, 6-1 printing cycle count sheets, 6-5 selecting items, 6-3 tag count, 6-13 updating the cycle count, 6-10 variance report (cycle count), B-9 physical warehouses, 1-2 PO Receipts (P4312), 9-34 Preference Profile Inquiry by Customer/Item (P40300), 10-18 Preference Profile Inquiry by Customer/Item (P40300), 10-18 Preference Profil |                                                |                                          |
| Poonops program, 1-3 Poonops program, 1-3 Poonops program, 9-30 Poonops program, 9-30 Poonops program, 9-17 Poonops program, 9-17 Poonops program, 9-19 Poonops program, 9-19 Poonops program, 9-19 Poonops program, 9-19 Poonops program, 9-19 Poonops program, 9-19 Poonops program, 9-19 Poonops program, 9-19 Poonops program, 9-19 Poonops program, 9-19 Poonops program, 9-19 Poonops program, 9-17 Poonops program, 9-17 Poonops program, 9-16 Poonops program, 9-16 Poonops program, 9-16 Poonops program, 9-16 Poonops program, 9-16 Poonops program, 9-16 Poonops program, 9-16 Poonops program, 9-16 Poonops program, 9-16 Poonops program, 9-16 Poonops program, 9-16 Poonops program, 9-16 Poonops program, 9-16 Poonops program, 9-16 Po | on-nand value, b-17                            |                                          |
| P00095 program, 1-3 P31114 program, 9-30 P31114 program, 9-30 P3209 program, 2-11 P41001 program, 7-6 P41202 program, 7-6 P41202 program, 7-6 P41202 program, 3-49 parent items, 8-1 physical inventories canceling a cycle count, 6-6 cycle count, 6-2 overview, 6-1 printing cycle count sheets, 6-5 selecting items, 6-3 tag count, 6-13 updating the cycle count, 6-10 variance report (cycle count), B-9 physical warehouses, 1-2 Proference Definition Revisions form, 9-40 Preference Definition Revisions form, 9-40 Preference Profile Invoice Cycling (P40315), 10-21 Preference Profile Invoice Cycling (P40315), 10-21 Preference Profile Print Resages (P40305), 10-22 Preference Profile Print Resages (P40305), 10-22 Preferences Values Pevisions form, 9-41 Preferences Values Detail (F4072), 9-38 Price Adjustment Detail (Revisions (P4072), 9-41 Price Adjustment Schedule (P4070), 9-41 Price Adjustment Schedule (P4070), 9-41 Price Adjustment Schedule (P4070), 9-41 Price Adjustment Schedule (P4070), 9-41 Price Adjustment Oran, 3-40 Print Cycle Count Sheets (R41410A), 6-5 Print Inventory Tags (R41607), 6-14, 6-15 Print Message Revisions form, 10-22 Print Message Revisions form, 2-32 Print Message Revisions form, 2-32 Print Message Revisions for | _                                              | 1, 1                                     |
| Pillid program, 9-30 P3209 program, 2-11 P31114 program, 9-30 P3209 program, 2-11 P41902 program, 9-17 P41902 program, 9-17 P41902 program, 9-16 Ptem Valability - 5-18 Ptem Balance Purge, 11-3 Rem Branch Plants, 3-38 Item Ledger poul Print, 5-40 Item Balance Purge, 11-3 Rem Branch Plant, 3-38 Item Eadparly col. Class Code, 5-40 Item Ledger poul Print, 5-40 Item Ledger poul Print, 5-40 Item Balance Purge, 11-3 Rem Branch Plants, 3-19 Rem Branch Plant, 3-38 Item Cross Reference, 2-28 Item Ledger poul Print, 5-40 Item Master Purge, 11-2 Item Master Purge, 11-2 Item Master Purge, 11-2 Item Master Purge, 11-2 Item Master Purge, 11-2 Item Master Purge, 11-2 Item Master Purge, 11 | P                                              |                                          |
| P33114 program, 9-30 P3209 program, 2-11 P41001 program, 7-6 P41203 program, 9-17 P41203 program, 9-17 P41203 program, 9-17 P41203 program, 9-17 P41902 program, 3-49 parent items, 8-1 physical inventories canceling a cycle count, 6-6 cycle count, 6-2 overview, 6-1 printing cycle count sheets, 6-5 selecting items, 6-3 tag count, 6-13 updating the cycle count, B-9 physical warehouses, 1-2 PO Receipts (P312), 9-34 potency information, 3-6 Preference Perfile Invoice Cycling (P40315), 10-21 Preference Profile Invoice Cycling (P40302), 10-22 Preference Profile Printing Load (P40303), 10-22 Preference Profile Printing Load (P40303), 10-22 Preference Schedule Revisions form, 9-41 Preferences Values Detail (F4072), 9-38 Price Adjustment Detail (F4072), 3-25 Price Adjustment Schedule (P4070), 9-41 Price Adjustment Schedule (P4070), 9-41 Price Adjustment Schedules, 10-13 Print Message Revisions form, 10-22 primary location form, 3-40 Print Lycle Count Sheets (R41410A), 6-5 Print Inventory Tags (R41607), 6-14, 6-15 Print Message Revisions form, 10-22 Print Message Profile Revisions form, 10-22 Print Message Profile Revisions form, 10-22 Print Message Profile Revisions form, 10-22 Print Message Profile Revisions form, 10-22 Print Message Profile Revisions form, 10-22 Print Message Profile Revisions form, 10-22 Print Message Profile Revisions form, 10-22 Print Message Profile Revisions form, 10-22 Print Message Profile Revisions form, 10-22 Print Message Profile Revisions form, 10-22 Print Message Profile Revisions form, 10-22 Print Message Profile Revisions form, 10-22 Print Message Profile Revisions form, 10-22 Print Message Profile Revisions form, 10-22 Print Message Revisions form, 10-22 Print Message Revisions form, 10-22 Print Message Revisions form, 10-22 Print Message Revisions form, 10-22 Print Message Revisions form, 10-22 Print Message Revisions form, 10-22 Print Message Revisions form, 10-22 Print Message Revisions form, 10-22 Print Message Revision form, 10-22 Print Message Revisions form, 10-22 Print Message Re | P00095 program. 1-3                            |                                          |
| P3209 program, 2-11 P41901 program, 7-6 P41205 program, 9-17 P41902 program, 9-17 P41902 program, 3-49 Physical warens, 8-1 Physical warens, 8-1 Physical warens, 6-3 tag count, 6-13 updating the cycle count, 6-10 variance report (cycle count), B-9 Physical warenbouses, 1-2 PO Receipts (P4312), 9-34 potency information, 3-6 Preference Profile Inquiry by Customer/Item (P40300), 10-18 Preference Profile Inquiry by Customer/Item (P40300), 10-18 Preference Profile Print Messages (P40305), 10-22 Preference Profile Print Messages (P40305), 10-22 Preference Schedule Revisions form, 9-41 Preference Values Revisions form, 9-41 Preference Values Revisions form, 9-41 Preference Values Revisions form, 9-41 Price Adjustment Detail (F4072), 9-48 Price Adjustment Detail (F4072), 9-49 Price Adjustment Detail (F4071), 9-40 Price Book (R41510), B-10 Pricing Unit of Measure Revisions form, 10-22 Primary location, 2-17 Primary Location form, 3-40 Print (Cycle Count Sheets (R41410A), 6-5 Print Inventory Tags (R41607), 6-14, 6-15 Track/Trace Inquiry, 9-20 Update Effective Lots, 9-38 Product audit trails, 9-17 Product features container management, 1-3 inventory interoperability, 1-4 item Balance Purge, 11-3 Item Balance Purge, 11-3 Item Branch /Plalat, 3-38 Item Ledger by GL Class Code, 5-40 Item Ledger by GL Class Code, 5-40 Item Ledger by GL Class Code, 5-40 Item Ledger Detail Print, 5-40 Item Ledger by GL Class Code, 5-40 Item Ledger Detail Print, 5-40 Item Master Global Update, 12-2 Item Master Purge, 11-2 Item Master Purge, 11-2 Item Master Purge, 11-2 Item Master Purge, 11-2 Item Master Purge, 11-2 Item Master Purge, 11-2 Item Master Purge, 11-2 Item Master Purge, 11-2 Item Master Purge, 11-2 Item Master Purge, 11-2 Item Master Purge, 11-2 |                                                |                                          |
| P41001 program, 7-6 P41902 program, 9-17 P41902 program, 9-17 P41902 program, 9-17 P41902 program, 9-19 Parent items, 8-1 Physical inventories canceling a cycle count, 6-6 cycle count, 6-2 overview, 6-1 printing cycle count sheets, 6-5 selecting items, 6-3 tag count, 6-13 updating the cycle count, 6-10 variance report (cycle count), B-9 physical warehouses, 1-2 PO Receipts (P4312), 9-34 Preference Definition Revisions form, 9-40 Preference Profile Inquiry by Customer/Item (P40300), 10-18 Preference Profile Pricing UoM (P40302), 10-22 Preference Profile Pricing UoM (P40302), 10-22 Preference Profile Print Messages (P40305), 10-21 Preference Values Revisions form, 9-41 Preference Values Revisions form, 9-41 Preference Values Revisions form, 9-41 Price Adjustment Detail (P40721), 9-38 Price Adjustment Detail (P40721), 9-38 Price Adjustment Schedule (P4070), 9-41 Price Adjustment Schedule (P4070), 9-40 Price Book (R41510), B-10 Pricing unit of Measure Revisions form, 10-22 Primary Location, 2-17 Primary Location, 2-17 Primary Location form, 3-40 Print Cycle Count Sheets (R41410A), 6-5 Print Inventory Tags (R41607), 6-14, 6-15 Print Message Profile Revisions form, 0-22 Print Message Revision form, 2-32 Print Message Revisions form, 2-32 Print Message Revisions form, 0-22 Print Message Profile Revisions form, 0-22 Print Message Profile Revisions form, 0-22 Print Message Profile Revisions form, 0-22 Print Message Revisions form, 2-32 Print Message Profile Revisions form, 0-22 Print Message Profile Revisions form, 0-22 Print Message Profile Revisions form, 0-22 Print Message Revisions form, 0-22 Print Message Revisions form, 0-23 Print Message Revisions form, 0-22 Print Message Revisions form, 0-23 Print Message Revisions form, 0-23 Print Message Revisions form, 0-23 Print Message Revisions form, 0-23 Print Message Revisions form, 0-22 Print Message Revisions form, 0-23 Print Message Revisions form, 0-22 Print Message Revisions form, 0-23 Print Message Revisions form, 0-23 Print Message Revisions form, 0-23 Print Messa |                                                |                                          |
| P41202 program, 9-17 P41902 program, 3-49 P41902 program, 3-49 Parent items, 8-1 physical inventories canceling a cycle count, 6-6 cycle count, 6-2 overview, 6-1 printing cycle count sheets, 6-5 selecting items, 6-3 tag count, 6-13 updating the cycle count, B-9 physical warehouses, 1-2 PO Receipts (P4312), 9-34 potency information, 3-6 Preference Definition Revisions form, 9-40 Preference Profile Invoice Cycling (P40315), 10-21 Preference Profile Invoice Cycling (P40315), 10-21 Preference Profile Invoice Cycling (P40315), 10-21 Preference Profile Printing UoM (P40302), 10-22 Preference Profile Printing Words (P4072), 9-38 Price Adjustment Detail (P4072), 3-25 Price Adjustment Detail (P4072), 9-38 Price Adjustment Detail (P4072), 9-38 Price Adjustment Schedule (P4070), 9-40 Price Book (R41510), B-10 Printing Schedules, 10-13 Pricing Unit of Measure Revisions form, 10-22 Primary Location, 2-17 Primary Location, 2-17 Primary Location, 2-17 Primary Location form, 3-40 Print Message Profile Revisions form, 10-22 Print Message Profile Revisions form, 0-22 Print Message Pevision (P40162), 2-32, 2-33 print messages, 2-31, 2-33, 10-12                                                                                                    |                                                |                                          |
| Inventory Transfers, 4-16 Item Availability - Summary and Detailed, 5-13 Item Branch (Purge, 11-3) Item Branch Duplication, 3-45 Item Branch Duplication, 3-45 Item Branch Duplication, 3-45 Item Branch Duplication, 3-45 Item Branch Duplication, 3-45 Item Branch Duplication, 3-45 Item Branch Duplication, 3-45 Item Branch Duplication, 3-45 Item Branch Duplication, 3-45 Item Branch Purge, 11-3 Item Branch Duplication, 3-45 Item Branch Purge, 11-3 Item Branch Duplication, 3-45 Item Branch Purge, 11-3 Item Branch Purge, 11-3 Item Branch Duplication, 3-45 Item Branch Purge, 11-3 Item Branch Purge, 11-3 Item Branch Purge, 11-2 Item Redger so Generation, 5-36 Item Ledger so Greeration, 5-36 Item Ledger so Greeration, 5-36 Item Ledger so Greeration, 5-36 Item Ledger Purge, 11-2 Item Redger Purgin Purge, 11-2 Item Redger Purgin Purge, 11-2 Item Redger Purgin Purge, 11-2 Item Redger Purgin Purge, 11-2 Item Redger Purgin Purge, 11-2 Item Redger Purgin Purge, 11-2 Item Redger Purgin Purge, 11-2 Item Redger Purgin Purge, 11-2 Item Redger so Greeration, 5-36 Item Ledger Purge, 11-2 Item Redger Account Integrity Purge, 11-2 Item Redger Account Integrity Purge, 12-2 Item Redger Account Integrity Purge, 12-2 Item Redger Account I |                                                |                                          |
| parent tiems, 8-1 physical inventories canceling a cycle count, 6-2 overview, 6-1 printing cycle count sheets, 6-5 selecting items, 6-3 tag count, 6-13 updating the cycle count, 6-10 variance report (cycle count, 8-9 physical warehouses, 1-2 PO Receipts (P4312), 9-34 potency information, 3-6 Preference Definition Revisions form, 9-40 Preference Definition Revisions form, 9-40 Preference Profile Inquiry by Customer/Item (P40300), 10-18 Preference Profile Invoice Cycling (P40315), 10-21 Preference Profile Print Messages (P40005), 10-22 Preference Schedule Revisions form, 9-41 preference Values Revisions form, 9-41 preference Svalues Detail (F40721), 9-38 Price Adjustment Detail (R4072), 3-25 Price Adjustment Detail Revisions (P4070), 9-41 Price Adjustment Schedule, (P4070), 9-41 Price Adjustment Schedule, (P4070), 9-40 Price Sook (R41510), 8-10 Pr | P41902 program, 3-49                           | •                                        |
| physical inventories canceling a cycle count, 6-6 cycle count, 6-2 overview, 6-1 printing cycle count sheets, 6-5 selecting items, 6-3 tag count, 6-13 updating the cycle count, 6-10 variance report (cycle count), B-9 physical warehouses, 1-2 PO Receipts (P4312), 9-34 potency information, 3-6 Preference Definition Revisions form, 9-40 Preference Profile Inquiry by Customer/Item (P40300), 10-18 Preference Profile Inquiry by Customer/Item (P40300), 10-18 Preference Profile Print Messages (P40305), 10-22 Preference Profile Print Messages (P40305), 10-22 Preference Schedule Revisions form, 9-41 Preference Values Revisions form, 9-41 Price Adjustment Detail (F40721), 9-38 Price Adjustment Detail (R40721), 9-38 Price Adjustment Detail Revisions (P4072), 9-41 Price Adjustment Petail Revisions (P4072), 9-41 Price Adjustment Petail Revisions (P | parent items, 8-1                              |                                          |
| canceling a cycle count, 6-6 cycle count, 6-2 overview, 6-1 printing cycle count sheets, 6-5 selecting items, 6-3 tag count, 6-13 updating the cycle count), 8-9 tag count, 6-13 updating the cycle count), 8-9 physical warehouses, 1-2 PO Receipts (P4312), 9-34 potency information, 3-6 Preference Definition Revisions form, 9-40 Preference Profile Inquiry by Customer/Item (P40300), 10-18 Preference Profile Invoice Cycling (P40315), 10-21 Preference Profile Pricing UoM (P40302), 10-22 Preference Profile Print Messages (P40305), 10-22 Preference Profile Print Messages (P40305), 10-22 Preference Schedule Revisions form, 9-41 Preferences Values Detail (F40721), 9-38 Price Adjustment Detail (P40721), 9-38 Price Adjustment Detail (P40721), 9-40 Price Book (R41510), B-10 pricing schedules, 10-13 Pricing Unit of Measure Revisions form, 10-22 primary location form, 3-40 Print Lycle Count Sheets (R41410A), 6-5 Print Inventory Tags (R41607), 6-14, 6-15 Print Message Profile Revisions form, 10-22 Print Message Profile Revisions form, 10-22 Print Message Profile Revisions form, 10-22 Print Message Profile Revisions form, 10-22 Print Message Revision form, 2-32 Print Message Revision form, 2-32  | physical inventories                           |                                          |
| cycle count, 6-2 overview, 6-1 printing cycle count sheets, 6-5 selecting items, 6-3 at ag count, 6-13 updating the cycle count, 6-10 variance report (cycle count), B-9 physical warehouses, 1-2 PO Receipts (P4312), 9-34 potency information, 3-6 Preference Definition Revisions form, 9-40 Preference Master (P40070), 10-16 Preference Profile Inquiry by Customer/Item (P40300), 10-18 Preference Profile Inquiry by Customer/Item (P40300), 10-18 Preference Profile Print Messages (P40305), 10-22 Preference Profile Print Messages (P40305), 10-22 Preference Schedule Revisions form, 9-41 Preference Schedule Revisions form, 9-41 Preference Schedule Revisions form, 9-41 Preference Schedule Revisions form, 9-41 Price Adjustment Detail (F4072), 3-25 Price Adjustment Detail (F4072), 3-25 Price Adjustment Detail Revisions (P4072), 9-41 Price Adjustment Type (P4071), 9-40 Price Book (R41510), B-10 pricing schedules, 10-13 Pricing Unit of Measure Revisions form, 10-22 Print Message Profile Revisions form, 10-22 Print Message Profile Revisions form, 10-22 Print Message Profile Revisions form, 2-32 Print Message Revision form, 2-32 Print Message Revision form, 2-32  |                                                |                                          |
| overview, 6-1 printing cycle count sheets, 6-5 selecting items, 6-3 tag count, 6-13 updating the cycle count, 6-10 variance report (cycle count). B-9 physical warehouses, 1-2 PO Receipts (P4312), 9-34 potency information, 3-6 Preference Definition Revisions form, 9-40 Preference Profile Invoice Cycling (P40315), 10-21 Preference Profile Invoice Cycling (P40315), 10-21 Preference Profile Print Messages (P40305), 10-22 Preference Profile Print Messages (P40305), 10-22 Preference Schedule Revisions form, 9-41 preference Schedule Revisions form, 9-41 Preference Schedule Revisions form, 9-41 Price Adjustment Detail (F4072), 3-25 Price Adjustment Detail (F4072), 3-25 Price Adjustment Detail Revisions (P4072), 9-41 Price Adjustment Schedule (P4070), 9-41 Price Book (R41510), B-10 pricing schedules, 10-13 Primary Location form, 3-40 Print Cycle Count Sheets (R41410A), 6-5 Print Inventory Tags (R41607), 6-14, 6-15 Print Message Profile Revisions form, 10-22 Print Message Revision form, 2-32 Print Message Revisions (P40162), 2-32, 2-33 print messages, 2-31, 2-33, 10-12                                                                                                    | •                                              | <del>-</del>                             |
| printing cycle count sheets, 6-3 tag count, 6-13 tag count, 6-13 updating the cycle count, 6-10 variance report (cycle count), B-9 physical warehouses, 1-2 Proference Profile (cycle count), B-9 physical warehouses, 1-2 Preference Definition Revisions form, 9-40 Preference Definition Revisions form, 9-40 Preference Profile Inquiry by Customer/Item (P40300), 10-18 Preference Profile Inquiry by Customer/Item (P40300), 10-18 Preference Profile Pricing UoM (P40302), 10-22 Preference Profile Pricing UoM (P40302), 10-22 Preference Profile Pricing UoM (P40302), 10-22 Preference Profile Pricing UoM (P4070), 9-41 Preference Schedule Revisions form, 9-41 Preference Values Revisions form, 9-41 Preference Values Revisions (P4072), 9-38 Price Adjustment Detail (F4072), 9-38 Price Adjustment Detail Revisions (P4072), 9-41 Price Adjustment Schedule (P4070), 9-41 Price Adjustment Type (P4071), 9-40 Price Book (R41510), B-10 pricing schedules, 10-13 Pricing Unit of Measure Revisions form, 10-22 primary location, 2-17 Primary Location form, 3-40 Print Ledger by GL Class Code, 5-40 Item Ledger Phy GL Class Code, 5-40 Item Ledger Phy GL Phy GL Phy GL Phy GL Phy GL Phy GL Phy GL Phy GL Phy GL Phy GL Phy GL Phy GL Phy GL Phy GL Phy GL Phy GL Phy GL Phy GL Phy GL Phy GL Phy GL Phy GL Phy GL Phy GL Phy GL Phy GL Phy GL Phy GL Phy GL Phy GL Phy GL Phy GL Phy GL Phy  |                                                |                                          |
| selecting items, 6-3 tag count, 6-13 updating the cycle count, 6-10 variance report (cycle count), B-9 physical warehouses, 1-2 PO Receipts (P4312), 9-34 potency information, 3-6 Preference Definition Revisions form, 9-40 Preference Profile Inquiry by Customer/Item (P40300), 10-16 Preference Profile Inquiry by Customer/Item (P40300), 10-18 Preference Profile Invoice Cycling (P40315), 10-21 Preference Profile Pricing UoM (P40302), 10-22 Preference Profile Pricing UoM (P40302), 10-22 Preference Schedule Revisions form, 9-41 Preference Values Revisions form, 9-41 Preference Values Detail (F40721), 9-38 Price Adjustment Detail (F40721), 9-38 Price Adjustment Detail (F40721), 9-40 Price Book (R41510), B-10 pricing update, 10-13 Pricing Unit of Measure Revisions form, 10-22 primary Location form, 3-40 Print Cycle Count Sheets (R41410A), 6-5 Print Inventory Tags (R41607), 6-14, 6-15 Print Message Profile Revisions form, 10-22 Print Message Revision form, 2-32 Print Message Revision form, 2-32 Print Message Revisions form, 10-22 Print Message Revisions (P40162), 2-32, 2-33 print messages, 2-31, 2-33, 10-12                                                                                                    |                                                |                                          |
| tag count, 6-13 updating the cycle count, 6-10 variance report (cycle count), B-9 physical warehouses, 1-2 PO Receipts (P4312), 9-34 potency information, 3-6 Preference Definition Revisions form, 9-40 Preference Profile Inquiry by Customer/Item (P40300), 10-18 Preference Profile Inquiry by Customer/Item (P40300), 10-18 Preference Profile Invoice Cycling (P40315), 10-21 Preference Profile Pricing UoM (P40302), 10-22 Preference Profile Pricing UoM (P40305), 10-22 Preference Schedule Revisions form, 9-41 Preference Schedule Revisions form, 9-41 Preference Values Revisions form, 9-41 Preference Values Revisions form, 9-41 Price Adjustment Detail (F40721), 9-38 Price Adjustment Detail (F4072), 3-25 Price Adjustment Detail Revisions (P4072), 9-41 Price Adjustment Type (P4071), 9-40 Price Book (R41510), B-10 Pricing Unit of Measure Revisions form, 10-22 primary location, 2-17 Primary Location form, 3-40 Print Cycle Count Sheets (R41410A), 6-5 Print Message Profile Revisions form, 10-22 Print Message Profile Revisions form, 10-22 Print Message Profile Revisions (P40162), 2-32, 2-33 print messages, 2-31, 2-33, 10-12                                                                                                    |                                                |                                          |
| updating the cycle count, 6-10 variance report (cycle count), B-9 physical warehouses, 1-2 physical warehouses, 1-2 ltem Ledger/Account Integrity, B-14 ltem Master, 3-9 ltem Master Global Update, 12-2 ltem Master Physical Update, 12-2 ltem Master Physical Update, 12-2 ltem Master Physical Update, 12-1 ltem Master Physical Update, 12-1 ltem Master Physical Update Physical Update Physica |                                                |                                          |
| physical warehouses, 1-2 PO Receipts (P4312), 9-34 potency information, 3-6 Preference Definition Revisions form, 9-40 Preference Master (P40070), 10-16 Preference Profile Inquiry by Customer/Item (P40300), 10-18 Preference Profile Invoice Cycling (P40315), 10-21 Preference Profile Pricing UoM (P40302), 10-22 Preference Profile Print Messages (P40305), 10-22 Preference Schedule Revisions form, 9-41 Preference Values Revisions form, 9-41 Preferences container management, 10-16 Preferences Values Detail (F4072), 9-38 Price Adjustment Detail (F4072), 9-38 Price Adjustment Detail Revisions (P4072), 9-41 Price Adjustment Type (P4071), 9-40 Price Book (R41510), B-10 pricing schedules, 10-13 Pricing Unit of Measure Revisions form, 10-22 primary location, 2-17 Primary Location form, 3-40 Print Cycle Count Sheets (R41410A), 6-5 Print Inventory Tags (R41607), 6-14, 6-15 Print Message Profile Revisions form, 10-22 Print Message Revisions (P40162), 2-32, 2-33 print messages, 2-31, 2-33, 10-12                                                                                                    |                                                |                                          |
| PO Receipts (P4312), 9-34 potency information, 3-6 Preference Definition Revisions form, 9-40 Preference Master (P40070), 10-16 Preference Profile Inquiry by Customer/Item (P40300), 10-18 Preference Profile Invoice Cycling (P40315), 10-21 Preference Profile Pricing UoM (P40302), 10-22 Preference Profile Print Messages (P40305), 10-22 Preference Schedule Revisions form, 9-41 Preference Schedule Revisions form, 9-41 Preference Values Revisions form, 9-41 Preferences container management, 10-16 Preferences Values Detail (F40721), 9-38 Price Adjustment Detail (F40721), 9-38 Price Adjustment Detail Revisions (P4072), 9-41 Price Adjustment Detail Revisions (P4072), 9-41 Price Adjustment Schedule (P4070), 9-40 Price Book (R41510), B-10 Pricing Schedules, 10-13 Pricing Unit of Measure Revisions form, 10-22 Primary Location, 2-17 Primary Location form, 3-40 Print Cycle Count Sheets, 6-5 Print Inventory Tags (R41607), 6-14, 6-15 Print Message Profile Revisions form, 10-22 Print Message Revisions (P40162), 2-32, 2-33 Print messages, 2-31, 2-33, 10-12                                                                                                    |                                                | Item Ledger/Account Integrity, B-14      |
| potency information, 3-6 Preference Definition Revisions form, 9-40 Preference Master (P40070), 10-16 Preference Master (P40070), 10-16 Preference Profile Inquiry by Customer/Item (P40300), 10-18 Preference Profile Invoice Cycling (P40315), 10-21 Preference Profile Print Messages (P40305), 10-22 Preference Profile Print Messages (P40305), 10-22 Preference Schedule Revisions form, 9-41 Preference Values Revisions form, 9-41 Preferences Values Detail (F40721), 9-38 Price Adjustment Detail (F40721), 9-38 Price Adjustment Schedule (P4070), 9-41 Price Adjustment Type (P4071), 9-40 Price Book (R41510), B-10 Pricing Unit of Measure Revisions form, 10-22 primary location, 2-17 Primary Location form, 3-40 Print Cycle Count Sheets (R41410A), 6-5 Print Inventory Tags (R41607), 6-14, 6-15 Print Message Revisions (P40162), 2-32, 2-33 Print messages, 2-31, 2-33, 10-12                                                                                                    |                                                |                                          |
| Preference Definition Revisions form, 9-40 Preference Master (P40070), 10-16 Preference Profile Inquiry by Customer/Item (P40300), 10-18 Preference Profile Invoice Cycling (P40315), 10-21 Preference Profile Pricing UoM (P40302), 10-22 Preference Profile Pricing UoM (P40302), 10-22 Preference Schedule Revisions form, 9-41 Preference Values Revisions form, 9-41 Preference Values Revisions form, 9-41 Preferences values Detail (F40721), 9-38 Price Adjustment Detail (F4072), 3-25 Price Adjustment Detail Revisions (P4072), 9-41 Price Adjustment Type (P4071), 9-40 Price Book (R41510), B-10 Pricing Unit of Measure Revisions form, 10-22 Print Message Profile Revisions form, 10-22 Print Message Revisions (P4062), 2-32, 2-33 Print Message Revisions (P40162), 2-32, 2-33 Print messages, 2-31, 2-33, 10-12                                                                                                    | <u>=</u>                                       | Item Master Global Update, 12-2          |
| Preference Master (P40070), 10-16 Preference Profile Inquiry by Customer/Item (P40300), 10-18 Preference Profile Invoice Cycling (P40315), 10-21 Preference Profile Invoice Cycling (P40302), 10-22 Preference Profile Pricing UoM (P40302), 10-22 Preference Profile Print Messages (P40305), 10-22 Preference Schedule Revisions form, 9-41 Preference Schedule Revisions form, 9-41 Preferences Values Revisions form, 9-41 Preferences Values Detail (F40721), 9-38 Price Adjustment Detail (F4072), 3-25 Price Adjustment Detail Revisions (P4072), 9-41 Price Adjustment Schedule (P4070), 9-40 Price Book (R41510), B-10 Price Book (R41510), B-10 Pricing Schedules, 10-13 Pricing Unit of Measure Revisions form, 10-22 Print Cycle Count Sheets (R41410A), 6-5 Print Inventory Tags (R41607), 6-14, 6-15 Print Message Profile Revisions form, 10-22 Print Message Revisions (P40162), 2-32, 2-33 Print messages, 2-31, 2-33, 10-12  Item Meda Search Build, 5-7 Location Field Update, 12-12 Location Master (P4100), 2-19 Location Segment Inquiry, 5-20 Lot Master, 9-4 Lot Master, 9-4 Lot Master, 9-4 Lot Master Availability, 5-21, 9-10 Matrix Items, 3-51 Matrix Order Entry, 3-52 Print Lycle Count Sheets, 6-5 Print Inventory Tags, 6-15 Print Variance Detail, 6-9 Segment Cross Reference Generation, 12-7 Segmented Item Availability, 5-19 Select Items for Count, 6-4 Simulated Cost Update, 6-18 Tag Status Review, 6-15 Track/Trace Inquiry, 9-20 Update Effective Lots, 9-38 Product audit trails, 9-17 Product features container management, 1-3 inventory interoperability, 1-4 item Meda Search Build, 5-7 Location Master (P4100), 2-19 Location Master (P4100), 2-19 Location Master (P4100), 2-19 Location Master (P4100), 2-19 Location Master (P4100), 2-19 Location Master (P4100), 2-19 Location Master (P4100), 2-19 Location Master (P4100), 2-19 Location Master (P4100), 2-19 Location Master (P4100), 2-19 Location Master (P4100), 2-19 Location Master (P4100), 2-19 Location Matrix Identifyed                                                                                 | -                                              | Item Master Purge, 11-2                  |
| Preference Profile Inquiry by Customer/Item (P40300), 10-18  Preference Profile Invoice Cycling (P40315), 10-21  Preference Profile Pricing UoM (P40302), 10-22  Preference Profile Print Messages (P40305), 10-22  Preference Schedule Revisions form, 9-41  Preference Schedule Revisions form, 9-41  Preference Values Revisions form, 9-41  Preferences Container management, 10-16  Preferences Values Detail (F40721), 9-38  Price Adjustment Detail (F4072), 3-25  Price Adjustment Schedule (P4070), 9-41  Price Adjustment Schedule (P4070), 9-41  Price Book (R41510), B-10  pricing Unit of Measure Revisions form, 10-22  primary Location Field Update, 12-12  Location Master (P4100), 2-19  Location Segment Inquiry, 5-20  Lot Master, 9-4  Lot Master Availability, 5-21, 9-10  Matrix Items, 3-51  Matrix Order Entry, 3-52  Print Variance Detail, 6-9  Segment Cross Reference Generation, 12-7  Segmented Item Availability, 5-19  Select Items for Count, 6-4  Simulated Cost Update, 7-7  Speed Cost Maintenance, 7-2  Supply and Demand Inquiry, 5-26  Tag Inventory Update, 6-18  Tag Status Review, 6-15  Track/Trace Inquiry, 9-20  Update Effective Lots, 9-38  product audit trails, 9-17  product features  container management, 1-3  inventory interoperability, 1-4  item Wotd Opach                                                                                                    |                                                |                                          |
| (P40300), 10-18 Preference Profile Invoice Cycling (P40315), 10-21 Preference Profile Invoice Cycling (P40315), 10-22 Preference Profile Pricing UoM (P40302), 10-22 Preference Profile Print Messages (P40305), 10-22 Preference Schedule Revisions form, 9-41 Preference Schedule Revisions form, 9-41 Preference Values Revisions form, 9-41 Preferences Container management, 10-16 Preferences Values Detail (F40721), 9-38 Price Adjustment Detail (F4072), 3-25 Price Adjustment Detail (F4072), 9-41 Price Adjustment Schedule (P4070), 9-41 Price Adjustment Type (P4071), 9-40 Price Book (R41510), B-10 Pricing Unit of Measure Revisions form, 10-22 Primt Cycle Count Sheets (R41410A), 6-5 Print Inventory Tags (R41607), 6-14, 6-15 Print Message Profile Revisions (P40162), 2-32, 2-33 Print Messages, 2-31, 2-33, 10-12  I Location Master (P4100), 2-19 Location Master (P4100), 2-19 Location Master (P4001), 2-19 Location Master (P4100), 2-19 Location Master (P4100), 2-19 Location Master (P4100), 2-19 Location Master (P4100), 2-19 Location Master (P41010), 2-19 Location Master (P41010), 2-19 Location Master (P41010), 2-19 Location Master (P40162), 2-31 Location Master (P4100), 2-19 Location Master (P41010), 2-19 Location Master (P41010), 2-19 Location Master (P41010), 2-19 Location Master (P41010), 2-19 Location Master (P41010), 2-19 Location Master (P41010), 2-19 Location Master (P41010), 2-19 Location Master (P41010), 2-19 Location Master (P41010), 2-19 Location Master (P41010), 2-19 Location Master (P41010), 2-10 Matrix Items, 3-5 Print Lyrle Count Sheets, 6-5 Print Inventory Tags, 6-15 Pri |                                                |                                          |
| Preference Profile Invoice Cycling (P40315), 10-21 Preference Profile Pricing UoM (P40302), 10-22 Preference Profile Pricing UoM (P40302), 10-22 Preference Profile Print Messages (P40305), 10-22 Preference Schedule Revisions form, 9-41 Preference Values Revisions form, 9-41 Preferences  container management, 10-16 Preferences Values Detail (F40721), 9-38 Price Adjustment Detail (F4072), 3-25 Price Adjustment Detail Revisions (P4072), 9-41 Price Adjustment Schedule (P4070), 9-41 Price Adjustment Type (P4071), 9-40 Price Book (R41510), B-10 Pricing Unit of Measure Revisions form, 10-22 Primary Location form, 3-40 Print Cycle Count Sheets (R41410A), 6-5 Print Inventory Tags (R41607), 6-14, 6-15 Print Message Revision form, 2-32 Print Message Revisions (P40162), 2-32, 2-33 Print Messages, 2-31, 2-33, 10-12  Icot Master, 9-4 Lot Master, 9-4 Lot Master Availability, 5-21, 9-10 Matrix Items, 3-51 Print Lycle Count Sheets, 6-5 Print Inventory Tags, 6-15 Print Variance Detail, 6-9 Segment Cross Reference Generation, 12-7 Segmented Item Availability, 5-19 Select Items for Count, 6-4 Simulated Cost Update, 7-7 Speed Cost Maintenance, 7-2 Supply and Demand Inquiry, 5-26 Tag Inventory Update, 6-18 Tag Status Review, 6-15 Track/Trace Inquiry, 9-20 Update Effective Lots, 9-38 product audit trails, 9-17 product features container management, 1-3 inventory interoperability, 1-4 item costs, 1-3                                                                                                    |                                                |                                          |
| Preference Profile Pricing UoM (P40302), 10-22 Preference Profile Print Messages (P40305), 10-22 Preference Schedule Revisions form, 9-41 Preference Values Revisions form, 9-41 Preferences Values Revisions form, 9-41 Preferences Values Detail (F40721), 9-38 Price Adjustment Detail (F4072), 3-25 Price Adjustment Schedule (P4070), 9-41 Price Adjustment Type (P4071), 9-40 Price Book (R41510), B-10 Pricing schedules, 10-13 Pricing Unit of Measure Revisions form, 10-22 Primary Location form, 3-40 Print Cycle Count Sheets (R41410A), 6-5 Print Inventory Tags (R41607), 6-14, 6-15 Print Message Revision (P40162), 2-32, 2-33 Print Message Revisions (P40162), 2-32, 2-33 Print messages, 2-31, 2-33, 10-12  Lot Master, 9-4 Lot Master, 9-4 Lot Master Availability, 5-21, 9-10 Matrix Items, 3-51 Matrix Order Entry, 3-52 Print Cycle Count Sheets, 6-5 Print Lnventory Tags, 6-15 Print Lnventory Tags, 6-15 Print Cycle Count Sheets, 6-5 Print Lnventory General Revisions form 12-7 Segmented Item Availability, 5-19 Segment Cross Reference Generation, 12-7 Segmented Item Availability, 5-19 Select Items for Count, 6-4 Simulated Cost Update, 7-7 Speed Cost Maintenance, 7-2 Supply and Demand Inquiry, 5-26 Track/Trace Inquiry, 9-20 Update Effective Lots, 9-38 product audit trails, 9-17 product features container management, 1-3 inventory interoperab |                                                |                                          |
| Preference Profile Print Messages (P40305), 10-22 Preference Schedule Revisions form, 9-41 Preference Schedule Revisions form, 9-41 Preference Values Revisions form, 9-41 Preferences                                                                                                    |                                                |                                          |
| Preference Schedule Revisions form, 9-41 Preference Values Revisions form, 9-41 Preference Values Revisions form, 9-41 Preferences container management, 10-16 Preferences Values Detail (F40721), 9-38 Price Adjustment Detail Revisions (P4072), 9-41 Price Adjustment Schedule (P4070), 9-41 Price Adjustment Type (P4071), 9-40 Price Book (R41510), B-10 Pricing Unit of Measure Revisions form, 10-22 Primary Location form, 3-40 Print Cycle Count Sheets, 6-5 Print Inventory Tags, 6-15 Print Variance Detail, 6-9 Segment Cross Reference Generation, 12-7 Segmented Item Availability, 5-19 Select Items for Count, 6-4 Simulated Cost Update, 7-7 Speed Cost Maintenance, 7-2 Supply and Demand Inquiry, 5-26 Tag Inventory Update, 6-18 Tag Status Review, 6-15 Track/Trace Inquiry, 9-20 Update Effective Lots, 9-38 Print Inventory Tags (R41607), 6-14, 6-15 Print Message Revisions (P40162), 2-32, 2-33 Print Message Revisions (P40162), 2-32, 2-33 Print messages, 2-31, 2-33, 10-12                                                                                                    |                                                |                                          |
| Preference Values Revisions form, 9-41 preferences container management, 10-16 Preferences Values Detail (F40721), 9-38 Price Adjustment Detail Revisions (P4072), 9-41 Price Adjustment Schedule (P4070), 9-41 Price Adjustment Type (P4071), 9-40 Price Book (R41510), B-10 pricing schedules, 10-13 Pricing Unit of Measure Revisions form, 10-22 primary Location, 2-17 Primary Location form, 3-40 Print Cycle Count Sheets, 6-5 Print Inventory Tags, 6-15 Print Variance Detail, 6-9 Segment Cross Reference Generation, 12-7 Segmented Item Availability, 5-19 Select Items for Count, 6-4 Simulated Cost Update, 7-7 Speed Cost Maintenance, 7-2 Supply and Demand Inquiry, 5-26 Tag Inventory Update, 6-18 Tag Status Review, 6-15 Track/Trace Inquiry, 9-20 Update Effective Lots, 9-38 Print Inventory Tags (R41607), 6-14, 6-15 Print Message Revisions (P40162), 2-32, 2-33 Print Messages, 2-31, 2-33, 10-12                                                                                                    |                                                |                                          |
| preferences container management, 10-16 Preferences Values Detail (F40721), 9-38 Price Adjustment Detail (F4072), 3-25 Price Adjustment Detail Revisions (P4072), 9-41 Price Adjustment Schedule (P4070), 9-41 Price Adjustment Type (P4071), 9-40 Price Book (R41510), B-10 Pricing Schedules, 10-13 Pricing Unit of Measure Revisions form, 10-22 Primary Location form, 3-40 Print Cycle Count Sheets (R41410A), 6-5 Print Inventory Tags (R41607), 6-14, 6-15 Print Variance Detail, 6-9 Segment Cross Reference Generation, 12-7 Segmented Item Availability, 5-19 Select Items for Count, 6-4 Simulated Cost Update, 7-7 Speed Cost Maintenance, 7-2 Supply and Demand Inquiry, 5-26 Tag Inventory Update, 6-18 Tag Status Review, 6-15 Track/Trace Inquiry, 9-20 Update Effective Lots, 9-38 Print Message Profile Revisions form, 10-22 Print Message Revisions (P40162), 2-32, 2-33 Print Messages, 2-31, 2-33, 10-12                                                                                                    |                                                |                                          |
| Container management, 10-16 Preferences Values Detail (F40721), 9-38 Price Adjustment Detail (F4072), 3-25 Price Adjustment Detail Revisions (P4072), 9-41 Price Adjustment Schedule (P4070), 9-41 Price Adjustment Type (P4071), 9-40 Price Book (R41510), B-10 Pricing Unit of Measure Revisions form, 10-22 Primary Location form, 3-40 Print Cycle Count Sheets (R41410A), 6-5 Print Inventory Tags, 6-15 Print Variance Detail, 6-9 Segment Cross Reference Generation, 12-7 Segmented Item Availability, 5-19 Select Items for Count, 6-4 Simulated Cost Update, 7-7 Speed Cost Maintenance, 7-2 Supply and Demand Inquiry, 5-26 Tag Inventory Update, 6-18 Tag Status Review, 6-15 Track/Trace Inquiry, 9-20 Update Effective Lots, 9-38 Print Inventory Tags, 6-15 Print Variance Detail, 6-9 Segment Cross Reference Generation, 12-7 Segmented Item Availability, 5-19 Select Items for Count, 6-4 Simulated Cost Update, 7-7 Speed Cost Maintenance, 7-2 Supply and Demand Inquiry, 5-26 Tag Inventory Update, 6-18 Tag Status Review, 6-15 Track/Trace Inquiry, 9-20 Update Effective Lots, 9-38 Print Inventory Tags, 6-15 Print Variance Detail, 6-9 Segment Cross Reference Generation, 12-7 Segmented Item Availability, 5-19 Select Items for Count, 6-4 Simulated Cost Update, 7-7 Speed Cost Maintenance, 7-2 Supply and Demand Inquiry, 5-26 Tag Inventory Update, 6-18 Tag Status Review, 6-15 Track/Trace Inquiry, 9-20 Update Effective Lots, 9-38 Print Inventory interoperability, 1-4 item costs. 1-3                                                                                                    | preferences                                    |                                          |
| Price Price Price Status Detail (F40721), 9-38 Price Adjustment Detail (F4072), 3-25 Price Adjustment Detail Revisions (P4072), 9-41 Price Adjustment Schedule (P4070), 9-41 Price Adjustment Type (P4071), 9-40 Price Book (R41510), B-10 Pricing Unit of Measure Revisions form, 10-22 Primary Location, 2-17 Primary Location form, 3-40 Print Cycle Count Sheets (R41410A), 6-5 Print Message Profile Revisions form, 10-22 Print Message Revision form, 2-32 Print Messages, 2-31, 2-33, 10-12 Print Variance Detail, 6-9 Segment Cross Reference Generation, 12-7 Segmented Item Availability, 5-19 Select Items for Count, 6-4 Simulated Cost Update, 7-7 Speed Cost Maintenance, 7-2 Supply and Demand Inquiry, 5-26 Tag Inventory Update, 6-18 Tag Status Review, 6-15 Track/Trace Inquiry, 9-20 Update Effective Lots, 9-38 Print Variance Detail, 6-9 Segment Cross Reference Generation, 12-7 Segmented Item Availability, 5-19 Select Items for Count, 6-4 Simulated Cost Update, 7-7 Speed Cost Maintenance, 7-2 Supply and Demand Inquiry, 5-26 Tag Inventory Update, 6-18 Tag Status Review, 6-15 Track/Trace Inquiry, 9-20 Update Effective Lots, 9-38 Print Variance Detail, 6-9 Segment Cross Reference Generation, 12-7 Segmented Item Availability, 5-19 Select Items for Count, 6-4 Simulated Cost Update, 7-7 Speed Cost Maintenance, 7-2 Supply and Demand Inquiry, 5-26 Tag Inventory Update, 6-18 Tag Status Review, 6-15 Track/Trace Inquiry, 9-20 Update Effective Lots, 9-38 Print Message Revisions (P40162), 2-32, 2-33 print Message Revisions (P40162), 2-32, 2-33 print messages, 2-31, 2-33, 10-12                                                                                                    | container management, 10-16                    |                                          |
| Price Adjustment Detail (F4072), 3-25 Price Adjustment Detail Revisions (P4072), 9-41 Price Adjustment Schedule (P4070), 9-41 Price Adjustment Type (P4071), 9-40 Price Book (R41510), B-10 Pricing Schedules, 10-13 Pricing Unit of Measure Revisions form, 10-22 Primary Location form, 3-40 Print Cycle Count Sheets (R41410A), 6-5 Print Inventory Tags (R41607), 6-14, 6-15 Print Message Profile Revisions form, 10-22 Print Message Revision (P40162), 2-32, 2-33 Print Messages, 2-31, 2-33, 10-12  Segment Cross Reference Generation, 12-7 Segmented Item Availability, 5-19 Select Items for Count, 6-4 Simulated Cost Update, 7-7 Speed Cost Maintenance, 7-2 Supply and Demand Inquiry, 5-26 Tag Inventory Update, 6-18 Tag Status Review, 6-15 Track/Trace Inquiry, 9-20 Update Effective Lots, 9-38 Product audit trails, 9-17 Product features container management, 1-3 inventory interoperability, 1-4 item costs, 1-3                                                                                                    | Preferences Values Detail (F40721), 9-38       |                                          |
| Price Adjustment Detail Revisions (P4072), 9-41  Price Adjustment Schedule (P4070), 9-41  Price Adjustment Type (P4071), 9-40  Price Book (R41510), B-10  Pricing Schedules, 10-13  Pricing Unit of Measure Revisions form, 10-22  Primary Location form, 3-40  Print Cycle Count Sheets (R41410A), 6-5  Print Inventory Tags (R41607), 6-14, 6-15  Print Message Profile Revisions form, 10-22  Print Message Revision (P40162), 2-32, 2-33  Print messages, 2-31, 2-33, 10-12  Segmented Item Availability, 5-19  Select Items for Count, 6-4  Simulated Cost Update, 7-7  Speed Cost Maintenance, 7-2  Supply and Demand Inquiry, 5-26  Tag Inventory Update, 6-18  Tag Status Review, 6-15  Track/Trace Inquiry, 9-20  Update Effective Lots, 9-38  product audit trails, 9-17  product features  container management, 1-3  inventory interoperability, 1-4  item costs, 1-3                                                                                                    |                                                |                                          |
| Price Adjustment Schedule (P4070), 9-41  Price Adjustment Type (P4071), 9-40  Price Book (R41510), B-10  Pricing Schedules, 10-13  Pricing Unit of Measure Revisions form, 10-22  Primary Location form, 3-40  Print Cycle Count Sheets (R41410A), 6-5  Print Inventory Tags (R41607), 6-14, 6-15  Print Message Profile Revisions form, 10-22  Print Message Revision (P40162), 2-32, 2-33  Print messages, 2-31, 2-33, 10-12  Select Items for Count, 6-4  Simulated Cost Update, 7-7  Speed Cost Maintenance, 7-2  Supply and Demand Inquiry, 5-26  Tag Inventory Update, 6-18  Tag Status Review, 6-15  Track/Trace Inquiry, 9-20  Update Effective Lots, 9-38  product audit trails, 9-17  product features  container management, 1-3  inventory interoperability, 1-4  item costs, 1-3                                                                                                    |                                                |                                          |
| Price Adjustment Type (P4071), 9-40  Price Book (R41510), B-10  pricing schedules, 10-13  Pricing Unit of Measure Revisions form, 10-22  primary location, 2-17  Primary Location form, 3-40  Print Cycle Count Sheets (R41410A), 6-5  Print Inventory Tags (R41607), 6-14, 6-15  Print Message Profile Revisions form, 10-22  Print Message Revision form, 2-32  Print Message Revisions (P40162), 2-32, 2-33  print messages, 2-31, 2-33, 10-12  Simulated Cost Update, 7-7  Speed Cost Maintenance, 7-2  Supply and Demand Inquiry, 5-26  Tag Inventory Update, 6-18  Tag Status Review, 6-15  Track/Trace Inquiry, 9-20  Update Effective Lots, 9-38  product audit trails, 9-17  product features  container management, 1-3  inventory interoperability, 1-4  item costs, 1-3                                                                                                    |                                                |                                          |
| Price Book (R41510), B-10  pricing schedules, 10-13  Pricing Unit of Measure Revisions form, 10-22  primary location, 2-17  Primary Location form, 3-40  Print Cycle Count Sheets (R41410A), 6-5  Print Inventory Tags (R41607), 6-14, 6-15  Print Message Profile Revisions form, 10-22  Print Message Revision form, 2-32  Print Message Revisions (P40162), 2-32, 2-33  print messages, 2-31, 2-33, 10-12  Speed Cost Maintenance, 7-2  Supply and Demand Inquiry, 5-26  Tag Inventory Update, 6-18  Track/Trace Inquiry, 9-20  Update Effective Lots, 9-38  product audit trails, 9-17  product features  container management, 1-3  inventory interoperability, 1-4  item costs, 1-3                                                                                                    |                                                |                                          |
| Pricing Unit of Measure Revisions form, 10-22 primary location, 2-17 Primary Location form, 3-40 Print Cycle Count Sheets (R41410A), 6-5 Print Inventory Tags (R41607), 6-14, 6-15 Print Message Profile Revisions form, 10-22 Print Message Revision form, 2-32 Print Message Revisions (P40162), 2-32, 2-33 print messages, 2-31, 2-33, 10-12  Supply and Demand Inquiry, 5-26 Tag Inventory Update, 6-18 Tag Status Review, 6-15 Track/Trace Inquiry, 9-20 Update Effective Lots, 9-38 product audit trails, 9-17 product features container management, 1-3 inventory interoperability, 1-4 item costs, 1-3                                                                                                    |                                                |                                          |
| primary location, 2-17  Primary Location form, 3-40  Print Cycle Count Sheets (R41410A), 6-5  Print Inventory Tags (R41607), 6-14, 6-15  Print Message Profile Revisions form, 10-22  Print Message Revision form, 2-32  Print Message Revisions (P40162), 2-32, 2-33  print messages, 2-31, 2-33, 10-12  Tag Status Review, 6-15  Track/Trace Inquiry, 9-20  Update Effective Lots, 9-38  product audit trails, 9-17  product features  container management, 1-3  inventory interoperability, 1-4  item costs, 1-3                                                                                                    | 1 0                                            |                                          |
| Primary Location form, 3-40 Print Cycle Count Sheets (R41410A), 6-5 Print Inventory Tags (R41607), 6-14, 6-15 Print Message Profile Revisions form, 10-22 Print Message Revision form, 2-32 Print Message Revisions (P40162), 2-32, 2-33 print messages, 2-31, 2-33, 10-12  Track/Trace Inquiry, 9-20 Update Effective Lots, 9-38 product audit trails, 9-17 product features container management, 1-3 inventory interoperability, 1-4 item costs, 1-3                                                                                                    |                                                | Tag Inventory Update, 6-18               |
| Print Cycle Count Sheets (R41410A), 6-5 Print Inventory Tags (R41607), 6-14, 6-15 Print Message Profile Revisions form, 10-22 Print Message Revision form, 2-32 Print Message Revisions (P40162), 2-32, 2-33 Print messages, 2-31, 2-33, 10-12  Print Cycle Count Sheets (R41410A), 6-5 Update Effective Lots, 9-38 Product audit trails, 9-17 Product features container management, 1-3 inventory interoperability, 1-4 item costs, 1-3                                                                                                    | 1 ,                                            | Tag Status Review, 6-15                  |
| Print Inventory Tags (R41607), 6-14, 6-15 Print Message Profile Revisions form, 10-22 Print Message Revision form, 2-32 Print Message Revisions (P40162), 2-32, 2-33 Print messages, 2-31, 2-33, 10-12  Print Message Revisions (P40162), 2-32, 2-33  print messages, 1-3  Coptate Effective Lots, 9-36  product audit trails, 9-17  product features  container management, 1-3  inventory interoperability, 1-4  item costs, 1-3                                                                                                    |                                                |                                          |
| Print Message Profile Revisions form, 10-22 Print Message Revision form, 2-32 Print Message Revisions (P40162), 2-32, 2-33 print messages, 2-31, 2-33, 10-12  product features container management, 1-3 inventory interoperability, 1-4 item costs, 1-3                                                                                                    |                                                |                                          |
| Print Message Revision form, 2-32  Print Message Revisions (P40162), 2-32, 2-33  print messages, 2-31, 2-33, 10-12  print messages, 2-31, 2-33, 10-12  print messages, 2-31, 2-33, 10-12  print messages, 2-31, 2-33, 10-12                                                                                                    |                                                |                                          |
| Print Message Revisions (P40162), 2-32, 2-33 print messages, 2-31, 2-33, 10-12 item costs, 1-3                                                                                                    |                                                |                                          |
| print messages, 2-31, 2-33, 10-12 item costs, 1-3                                                                                                    |                                                |                                          |
|                                                                                                    |                                                |                                          |
|                                                                                                    |                                                | item costs, 1-3                          |

| item counts, 1-3                                                                                                    | ABC analysis, B-17                                                                                                    |
|----------------------------------------------------------------------------------------------------|----------------------------------------------------------------------------------------------------|
| item cross-referencing, 1-2                                                                                                    | reclassifications, 9-25                                                                                                    |
| item locations, 1-2                                                                                                    | Reconciliations report                                                                                                    |
| item numbering and description, 1-1                                                                                                    | container management, B-8                                                                                                    |
| item record reservations, 1-3                                                                                                    | redefinition                                                                                                    |
| kits and components, 1-3                                                                                                    | location format, 12-8                                                                                                    |
| logical warehouses, 1-2                                                                                                    | Remove Business Object Reservation program                                                                                                    |
| lots, 1-2                                                                                                    | (P00095), 1-3                                                                                                    |
| physical warehouses, 1-2                                                                                                    | reorder quantities, 3-42                                                                                                    |
| stocking features, 1-1                                                                                                    | reports, 5-6                                                                                                    |
| supplemental data, 1-3                                                                                                    | ABC analysis, B-17                                                                                                    |
| programs and IDs                                                                                                    | analysis, B-3                                                                                                    |
| P3002 (Bill of Materials Revisions), 8-5                                                                                                    | Buying Guide, B-11                                                                                                    |
| P40040 (Document Type Maintenance), 2-34                                                                                                    | Container Billing, 10-26                                                                                                    |
| P40070 (Preference Master), 10-16                                                                                                    | Cycle Variance Detail Print, B-9                                                                                                    |
| P4021 (Supply and Demand), 5-25                                                                                                    | General Ledger by Object Account, 5-41                                                                                                    |
| P40317 (Container Deposit/Rental), 10-18                                                                                                    | Inventory Cost/Price Comparison, B-19, B-20                                                                                                    |
|                                                                                                    |                                                                                                    |
| P41003 (Standard Units of Measure), 2-24                                                                                                    | Inventory Journal, B-15                                                                                                    |
| P4100A (Speed Location Setup), 2-18                                                                                                    | Inventory Turn, B-7                                                                                                    |
| P4101 (Item Master), 3-6                                                                                                    | Inventory Valuation Analysis, B-16                                                                                                    |
| P4104 (Item Cross Reference), 2-25                                                                                                    | Item Balance/Ledger Integrity, B-14                                                                                                    |
| P4112 (Inventory Issues), 4-3                                                                                                    | Item Ledger by GL Class Code, 5-40                                                                                                    |
| P4113 (Transfers), 4-14                                                                                                    | Item Ledger Detail Print, 5-40                                                                                                    |
| P4114 (Inventory Adjustments), 4-9                                                                                                    | Item Master Directory, B-15                                                                                                    |
| P4116 (Reclassifications), 9-25                                                                                                    | Item Profile, B-6                                                                                                    |
| P46091 (Container and Carton Codes), 10-14                                                                                                    | Item/Branch Dup-Batch, 3-46                                                                                                    |
| R41542 (Item Ledger As Of Generation), 5-34                                                                                                    | Items by Data Type, B-6                                                                                                    |
| R41548 (As Of Updating), 5-37                                                                                                    | Lot Tracing, B-9                                                                                                    |
| R41804 (Item Master Fields Update), 12-2                                                                                                    | Lot Tracking, B-9                                                                                                    |
| R41805 (Item Branch Fields Update), 12-2                                                                                                    | Price Book, B-10                                                                                                    |
| promotional items cross-references, 2-28                                                                                                    | Print Cycle Count Sheets, 6-5                                                                                                    |
| Purchase Order Detail File (F4311), 9-30                                                                                                    | Print Inventory Tags, 6-14                                                                                                    |
| Purchase Order Receiver File (F43121), 9-30                                                                                                    | reviewing inventory status reports, B-1                                                                                                    |
| Purchase Orders (P4310), 3-4, 9-34                                                                                                    | reviewing the Inventory Turn report, B-7                                                                                                    |
| purchasing commitments, 9-35                                                                                                    | Select Items for Count, 6-3                                                                                                    |
| Purchasing Promotional Items (PP), 2-27                                                                                                    | status reports, B-1                                                                                                    |
| purges, 11-1                                                                                                    | Stock Status, B-11                                                                                                    |
| 1 - 0 - 1                                                                                                    | Supply and Demand, B-3                                                                                                    |
| ^                                                                                                    | Trial Balance by Object Account, 5-41                                                                                                    |
| Q                                                                                                    | Unit Cost Warnings, B-16                                                                                                    |
| quality mode                                                                                                    | Update Effective Lots, 9-37                                                                                                    |
| quantity information, 5-10                                                                                                    | rounding                                                                                                    |
| setup for inventory review, 2-4                                                                                                    | item availability, 5-10                                                                                                    |
| Quantities form, 3-42                                                                                                    | rules                                                                                                    |
| quantity information                                                                                                    | inclusion, A-3                                                                                                    |
| branch/plant, 3-42                                                                                                    | inclusion. A-5                                                                                                    |
| *                                                                                                    | ,                                                                                                    |
| calculations 5.10                                                                                                    |                                                                                                    |
| calculations, 5-10                                                                                                    | S                                                                                                    |
| detailed, 5-11                                                                                                    | S                                                                                                    |
|                                                                                                    | Sales Order Detail File (F4211), 9-30                                                                                                    |
| detailed, 5-11                                                                                                    | Sales Order Detail File (F4211), 9-30 Sales Order Entry (P4210), 3-4                                                                                                    |
| detailed, 5-11                                                                                                    | Sales Order Detail File (F4211), 9-30 Sales Order Entry (P4210), 3-4 sales orders                                                                                                    |
| detailed, 5-11 summary, 5-10                                                                                                    | Sales Order Detail File (F4211), 9-30 Sales Order Entry (P4210), 3-4 sales orders item information, 5-10                                                                                                    |
| detailed, 5-11<br>summary, 5-10  R30840 program, 7-6, 7-7                                                                                                    | Sales Order Detail File (F4211), 9-30 Sales Order Entry (P4210), 3-4 sales orders item information, 5-10 sales price information, 3-57                                                                                                    |
| detailed, 5-11<br>summary, 5-10  R R30840 program, 7-6, 7-7<br>R4101P program, 11-2                                                                                                | Sales Order Detail File (F4211), 9-30 Sales Order Entry (P4210), 3-4 sales orders item information, 5-10 sales price information, 3-57 Sales Promotional Items (SP), 2-27                                                                                                    |
| detailed, 5-11<br>summary, 5-10  R R30840 program, 7-6, 7-7 R4101P program, 11-2 R4102P) program, 11-3                                                                             | Sales Order Detail File (F4211), 9-30 Sales Order Entry (P4210), 3-4 sales orders item information, 5-10 sales price information, 3-57 Sales Promotional Items (SP), 2-27 segment cross references, 12-7                                                                                            |
| detailed, 5-11<br>summary, 5-10  R R30840 program, 7-6, 7-7 R4101P program, 11-2 R4102P) program, 11-3 R41189 program, 10-9                                                        | Sales Order Detail File (F4211), 9-30 Sales Order Entry (P4210), 3-4 sales orders item information, 5-10 sales price information, 3-57 Sales Promotional Items (SP), 2-27 segment cross references, 12-7 Segmented Item Availability (P41206), 5-19                                                 |
| detailed, 5-11<br>summary, 5-10  R R30840 program, 7-6, 7-7<br>R4101P program, 11-2<br>R4102P) program, 11-3<br>R41189 program, 10-9<br>R41829 program, 5-6                        | Sales Order Detail File (F4211), 9-30 Sales Order Entry (P4210), 3-4 sales orders item information, 5-10 sales price information, 3-57 Sales Promotional Items (SP), 2-27 segment cross references, 12-7 Segmented Item Availability (P41206), 5-19 segmented items, 3-47                           |
| detailed, 5-11<br>summary, 5-10  R R30840 program, 7-6, 7-7<br>R4101P program, 11-2<br>R4102P) program, 11-3<br>R41189 program, 10-9<br>R41829 program, 5-6<br>R41891 program, 7-7 | Sales Order Detail File (F4211), 9-30 Sales Order Entry (P4210), 3-4 sales orders item information, 5-10 sales price information, 3-57 Sales Promotional Items (SP), 2-27 segment cross references, 12-7 Segmented Item Availability (P41206), 5-19 segmented items, 3-47 creating a template, 3-48 |
| detailed, 5-11<br>summary, 5-10  R R30840 program, 7-6, 7-7<br>R4101P program, 11-2<br>R4102P) program, 11-3<br>R41189 program, 10-9<br>R41829 program, 5-6                        | Sales Order Detail File (F4211), 9-30 Sales Order Entry (P4210), 3-4 sales orders item information, 5-10 sales price information, 3-57 Sales Promotional Items (SP), 2-27 segment cross references, 12-7 Segmented Item Availability (P41206), 5-19 segmented items, 3-47                           |

| serial numbers, 10-23                               | Т                                              |
|-----------------------------------------------------|------------------------------------------------|
| shelf life days, 9-30                               | tables                                         |
| shipment ascending rules, 9-38                      | Allowed Lot Status (F41081), A-2               |
| Shopping Cart mode, 5-10                            | Cycle Count Header File (F4140), A-2           |
| Simulated Cost Update (R30840), 7-7                 | Cycle Count Transaction File (F4141), A-2      |
| Simulated Cost Update program (R30840), 7-6, 7-7    | Default Location/Printers (F40095), A-3        |
| simulated costs, 7-7                                | Demand/Supply Inclusion Rules (F34004), A-3    |
| speed cost maintenance, 7-1                         | Distribution/Manufacturing - AAI Values        |
| Speed Cost Maintenance (P41051), 7-2                | (F4095), A-2                                   |
| Speed Location Maintenance Revisions form, 2-20     | Distribution/Manufacturing Constants           |
| speed location maintenance steps, 2-18              | (F4009), A-2                                   |
| Speed Location Setup (P4100A), 2-18                 | Document Type Master (F40039), A-3             |
| Speed Location Setup program (P4100A), 2-20         | Generated Documents Definition (F40039), 2-34  |
| standard units of measure, 2-24                     | Inventory Constants (F41001), A-2              |
| example, 2-24                                       | Item ASOF File (F41112), A-2                   |
| Standard Units of Measure Revisions form, 2-25      | Item Base Price File (F4106), A-1              |
| stock items, 1-1                                    | Item Branch File (F4102), A-1                  |
| Stock Status report (R41530), B-11                  | Item Cost File (F4105), A-1                    |
| Storage/Shipping form, 10-14                        | Item Cross Reference File (F4104), A-1         |
| summary availability, 5-10                          | Item History (F4115), A-1                      |
| summary billing                                     | Item Ledger File (F4111), A-1                  |
| container management, 10-26                         | Item Location Definition Table (F41023), A-2   |
| supplemental data, 1-3                              | Item Location File (F41021), A-2               |
| Supplier Self-Service Inventory (P41201), 5-24      | Item Master (F4101), A-1                       |
| supply and demand, 5-3                              | Item Units of Measure Conversion Factors       |
| overview, 5-25                                      | (F41002), A-2                                  |
| Supply and Demand Inquiry (P4021), 5-26, 5-30, 9-34 | Item Word Search Table (F41829), A-2           |
|                                                     | Location Master (F4100), A-1                   |
| Supply and Demand report, B-3                       | Lot Ledger (F41113), A-2                       |
| Supply/Demand Inquiry program (P4021), 5-25         | Lot Master (F4108), A-1                        |
| system calulations, 5-3                             | Lot Status Activity Rules (F4170), A-2         |
| system Constants, 2-2                               | Order Address Information (F4006), A-2         |
| System Constants form, 2-11                         | Print Message Report Defaults (F4017), A-2     |
| system integration, 1-5                             | Print Messages (F4016), A-2                    |
| system setup AAIs, 2-39                             | Supplemental Data (F00092), A-3                |
| constants, 2-2                                      | Supplemental Database Data Types (F00091), A-2 |
| default location information, 2-22                  | Supplemental Database Language Preferences     |
| document type information, 2-34                     | (F00090D), A-2                                 |
| item cross-reference, 2-25                          | Supplemental Database Setup (F00090), A-2      |
| messages, 2-31                                      | Tag Inventory File (F4160), A-2                |
| overview, 2-1                                       | Unique Product Number (F41013), A-2            |
| standard units of measure, 2-24                     | Unit of Measure Standard Conversion            |
| warehouse locations, 2-17                           | (F41003), A-2                                  |
| system setup for container management, 10-9         | User-Defined Codes (F0005), 2-34               |
| container codes and items, 10-14                    | tag count                                      |
| item types, 10-11                                   | definition, 6-1                                |
| order activity rules, 10-10                         | processing, 6-13                               |
| order line types, 10-9                              | tag distribution information, 6-13             |
| print messages                                      | Tag Count Entry form, 6-16                     |
| container management, 10-12                         | Tag Inventory Update (R41610), 6-18            |
| serial number tracking, 10-23                       | Tag Issues and Receipts form, 6-15             |
| user-defined codes                                  | Tag Status Review (P41604), 6-15, 6-16         |
| container management, 10-12                         | Template Master (P410014), 3-48                |
| system updates                                      | Template Master Revisions form, 3-48           |
| errors in location update, 12-12                    | Track/Trace Inquiry (P41203), 9-20             |
| overview, 12-1                                      | Track/Trace Print report, B-9                  |
| revising location format, 12-8                      | Track/Track Inquiry program (P41203), 9-17     |
| updating item information, 12-2, 12-5               | transactions                                   |
| , , , , , , , , , , , , , , , , , , , ,             | adjustments, 4-9                               |
|                                                     | billing, 10-26                                 |

container processing, 10-24
creating balance forward records, 5-36
issues, 4-3
overview, 4-1
reclassifications, 9-25
sales, 10-25
table updates, 4-1
transfers, 4-14
working with transaction records, 5-34
transfers, 4-14
example, 4-15
Trial Balance by Object Account report, 5-41
troubleshooting information, 1-9

### U

Unit Cost Warnings report (R41580), B-16
Unit of Measure Conversions-Item (P41002), 3-23, 3-25
Unit of Measure Standard Conversions table (F41003), 3-3
units of measure
item information, 3-3
search sequences for pricing, 3-25
standard, 2-24
Update Effective Lots (R41083), 9-37
Update Effective Lots (R41093), 9-38
Update Sellable Field report (R41900), B-20
user-defined codes
container management, 10-12
document types, 2-34

### ٧

variance in cycle count, B-9

#### W

warehouse locations, 2-1, 2-17 individual entry, 2-19 multiple entry, 2-20 Warehouse Requests (F4600), 9-38 word search, 5-6 work order completion date, 9-30 Work Order Completions (P31114), 9-34 Work Order Completions program (P31114), 9-30 Work Order Inventory Issues (P31113), 9-34 Work Order Master File (F4801), 9-30 Work Order Process Resource Revisions (P3111P), 9-34 work orders, 5-25 Work With Buyer's Item Information form, 5-32 Work With Container Deposit Inquiry form, 10-27 Work With Container Transaction Inquiry form, 10-29 Work with Cycle Count Detail form, 6-7 Work With Cycle Count Review form, 6-4, 6-10 Work With Inventory Quantities form, 5-24 Work With Item Availability form, 5-15 Work With Item Branch Duplication form, 3-46

Work With Item Cross Reference form, 5-9
Work With Item Ledger form, 5-23
Work with Item Word Search form, 5-7
Work With Lot Availability, 5-22
Work With Lot Availability form, 9-10
Work With Matrix Items form, 3-51
Work With Segmented Item Availability form, 5-19
Work With Supply and Demand form, 5-30
Work With Tag Variance Review form, 6-16
World Change Assistant, 1-9